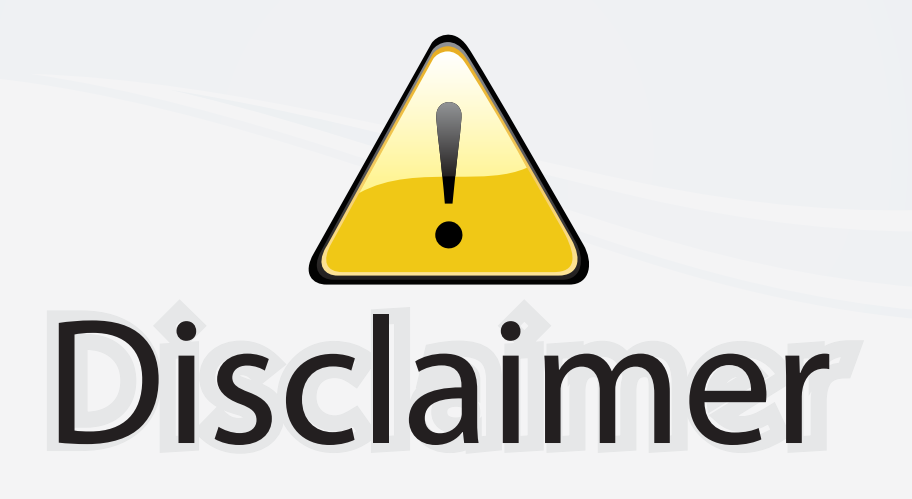

This user manual is provided as a free service by FixYourDLP.com. FixYourDLP is in no way responsible for the content of this manual, nor do we guarantee its accuracy. FixYourDLP does not make any claim of copyright and all copyrights remain the property of their respective owners.

About FixYourDLP.com

FixYourDLP.com (http://www.fixyourdlp.com) is the World's #1 resource for media product news, reviews, do-it-yourself guides, and manuals.

Informational Blog: http://www.fixyourdlp.com Video Guides: http://www.fixyourdlp.com/guides User Forums: http://www.fixyourdlp.com/forum

FixYourDLP's Fight Against Counterfeit Lamps: http://www.fixyourdlp.com/counterfeits

# Sponsors:

RecycleYourLamp.org – Free lamp recycling services for used lamps: http://www.recycleyourlamp.org

Lamp Research - The trusted 3rd party lamp research company: http://www.lampresearch.com

Discount-Merchant.com – The worlds largest lamp distributor: http://www.discount-merchant.com

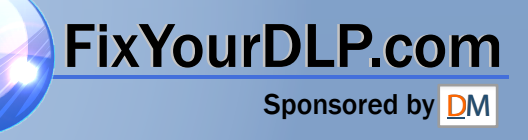

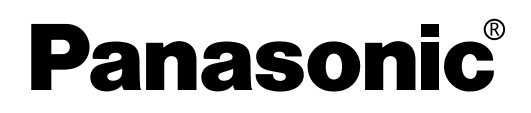

# **Operating Instructions**

**DLP™ Based Projector Commercial Use** 

# Model No. PT-D7700U PT-DW7000U

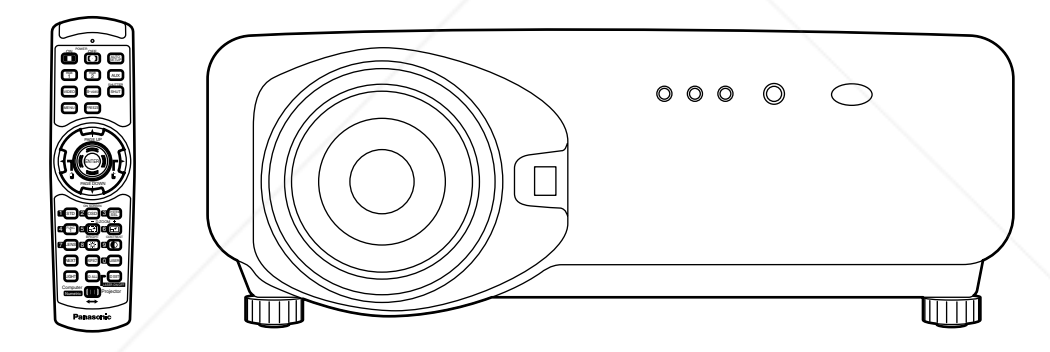

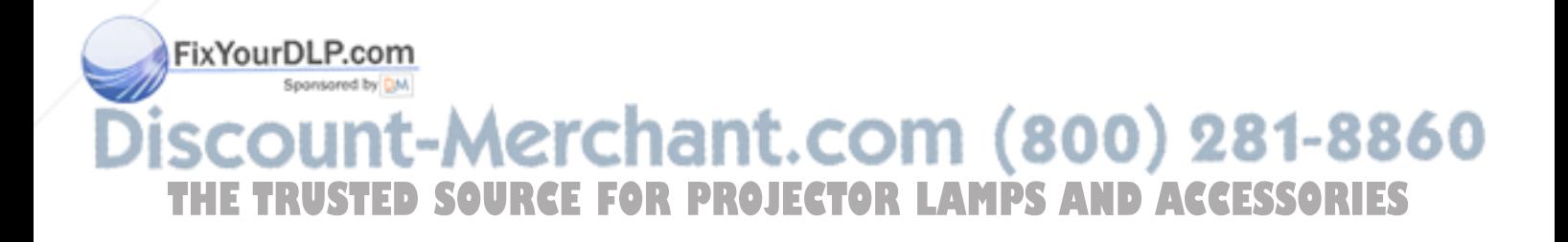

Read these instructions completely before operating this unit.

# **Dear Panasonic Customer:**

This instruction booklet provides all the necessary operating information that you might require. We hope it will help you to get the most performance out of your new product, and that you will be pleased with your Panasonic DLP™ based projector.

The serial number of your product may be found on its back. You should note it in the space provided below and retain this booklet in case service is required.

#### Model number: **PT-D7700U / PT-DW7000U**

Serial number:

# **IMPORTANT SAFETY NOTICE**

## **WARNING: TO REDUCE THE RISK OF FIRE OR ELECTRIC SHOCK, DO NOT EXPOSE THIS PRODUCT TO RAIN OR MOISTURE.**

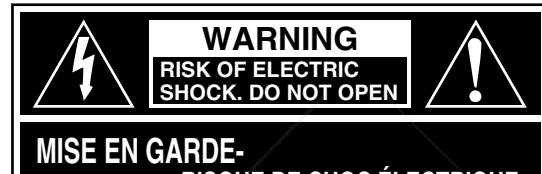

**WARNUNG-ZUR VERMEIDUNG EINES ELEKTRISCHEN RISQUE DE CHOC ÉLECTRIQUE. NE PAS OUVRIR. SCHLAGES GERÄT NICHT ÖFFNEN.**

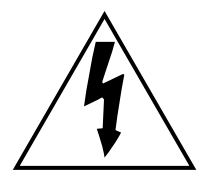

The lightning flash with arrowhead symbol, within an equilateral triangle, is intended to alert the user to the presence of uninsulated "dangerous voltage" within the Product's enclosure that may be of sufficient magnitude to constitute a risk of electric shock to persons.

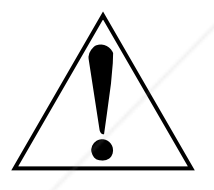

The exclamation point within an equilateral triangle is intended to alert the user to the presence of important operating and maintenance (servicing) instructions in the literature accompanying the product.

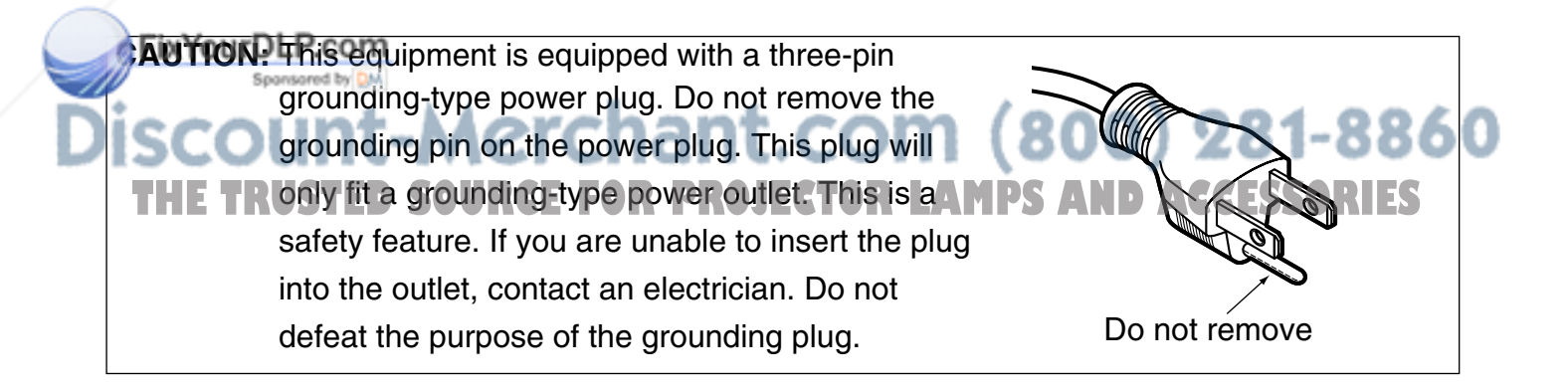

- **WARNING:** This equipment has been tested and found to comply with the limits for a Class B digital device, pursuant to part 15 of the FCC Rules. These limits are designed to provide reasonable protection against harmful interference in a residential installation. This equipment generates, uses and can radiate radio frequency energy and, if not installed and used in accordance with the instructions, may cause harmful interference to radio communications. However, there is no guarantee that interference will not occur in a particular installation. If this equipment does cause harmful interference to radio or television reception, which can be determined by turning the equipment off and on, the user is encouraged to try to correct the interference by one or more of the following measures:
	- Reorient or relocate the receiving antenna.
	- Increase the separation between the equipment and receiver.
	- Connect the equipment into an outlet on a circuit different from that to which the receiver is connected.
	- Consult the dealer or an experienced radio/TV technician for help.

**FCC CAUTION:** To assure continued compliance, use only shielded interface cables when connecting to computer or peripheral devices. Any unauthorized changes or modifications to this equipment could void the user's authority to operate.

## **WARNING:**

Not for use in a computer room as defined in the Standard for the Protection of Electronic Computer/Data Processing Equipment, ANSI/NFPA 75.

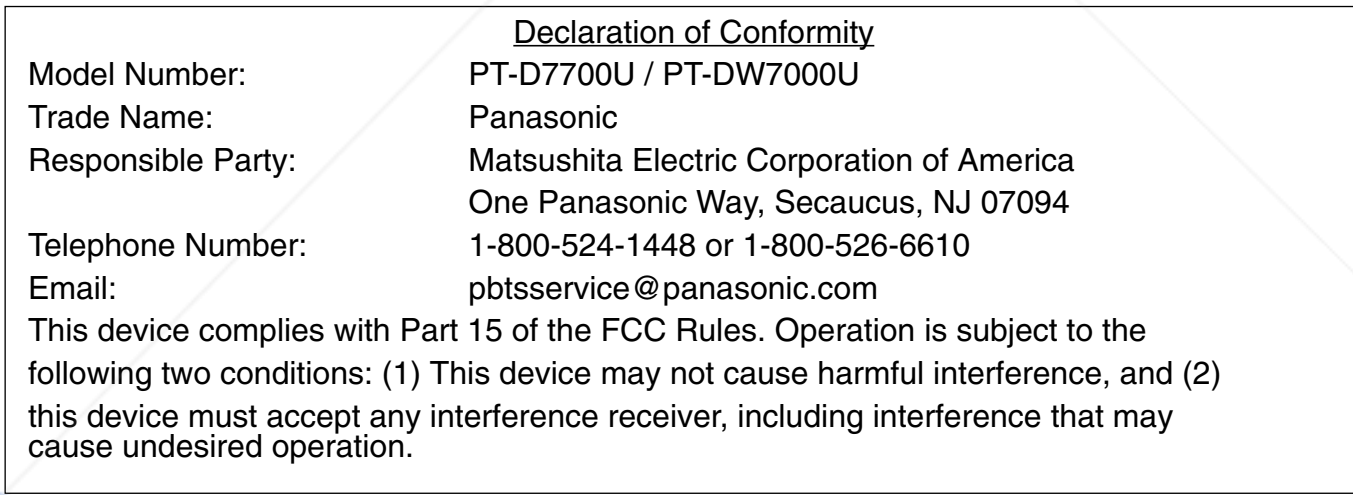

**NOTICE:** This product has a High Intensity Discharge (HID) lamp that contains a small amount of mercury. It also contains lead in some components. Disposal of these materials may be regulated in your community due to environmental considerations. For **THE T** disposal or recycling information please contact your local authorities, or the **RIES** Electronics Industries Alliance: <http://www.eiae.org.>

# **Contents**

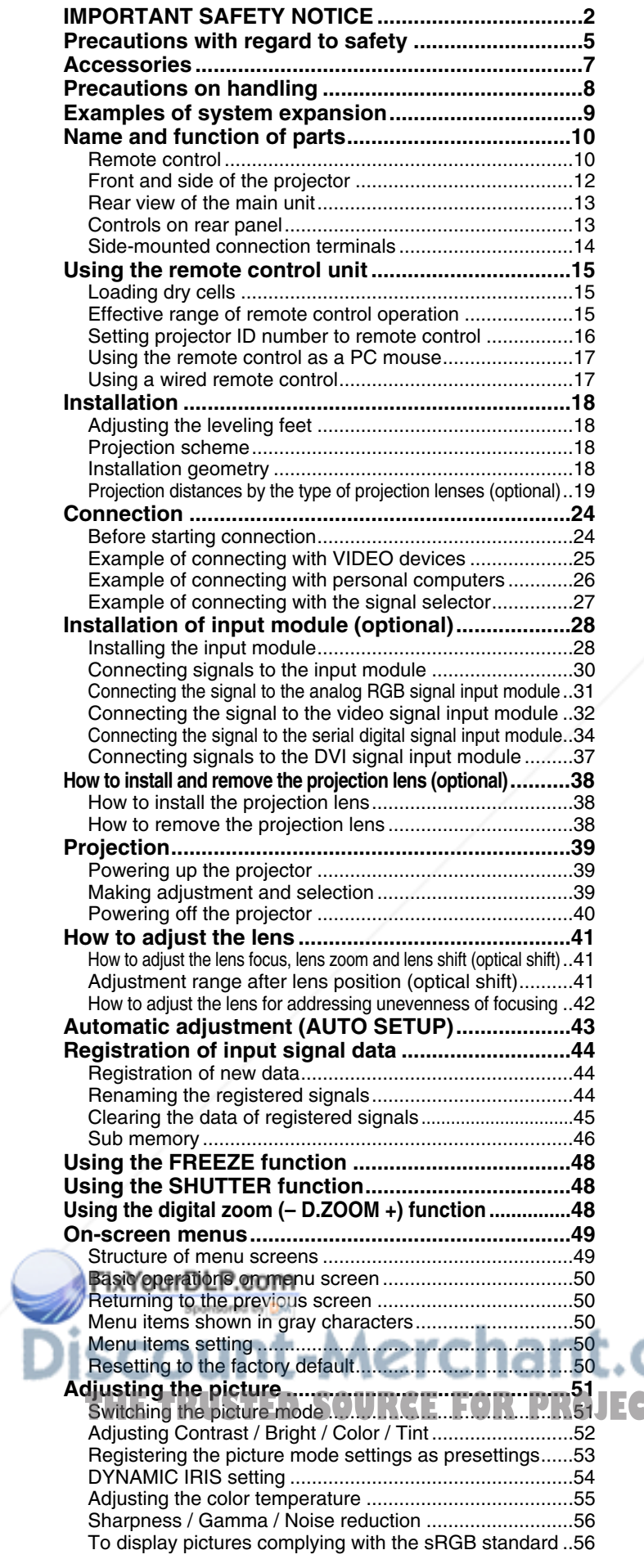

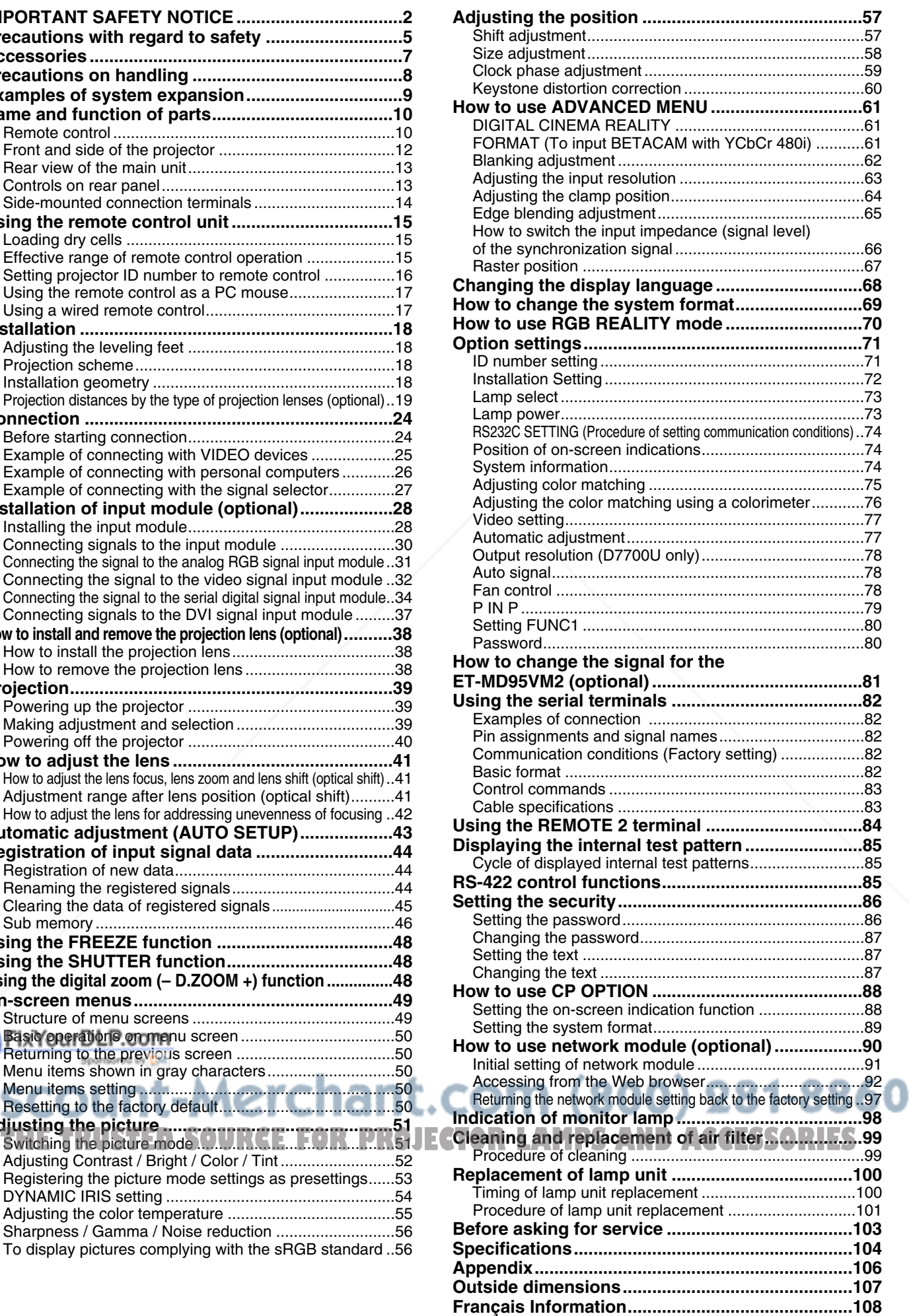

# **Precautions with regard to safety**

# **WARNING**

### **If a problem occurs (such as no image) or if you notice smoke or a strange smell coming from the projector, turn off the power and disconnect the power cord from the wall outlet.**

- Do not continue to use the projector in such cases, otherwise fire or electric shocks could result.
- Check that no more smoke is coming out, and then contact an Authorized Service Center for repairs.
- Do not attempt to repair the projector yourself, as this can be dangerous.

#### **Do not install this projector in a place which is not strong enough to take the full weight of the projector.**

- If the installation location is not strong enough, it may fall down or tip over, and severe injury or damage could result.
- Installation work (such as ceiling suspension) should only be carried out by a qualified technician.
- If installation is not carried out correctly, there is the danger that injury or electric shocks may occur.

### **If foreign objects or water get inside the projector, or if the projector is dropped or the cabinet is broken, turn off the power and disconnect the power cord from the wall outlet.**

- Continued use of the projector in this condition may result in fire or electric shocks.
- Contact an Authorized Service Center for repairs.

### **Do not cover the air filter, the air inlet and exhaust vents.**

• Doing so may cause the projector to overheat, which can cause fire or damage to the projector.

### **Do not overload the wall outlet.**

• If the power supply is overloaded (for example, by using too many adapters), overheating may occur and fire may result.

### **Do not remove the cover or modify it in any way.**

- High voltages which can cause fire or electric shocks are present inside the projector.
- For any inspection, adjustment and repair work, please contact an Authorized Service Center.

### **Clean the power cord plug regularly to prevent it from becoming covered in dust.**

- If dust builds up on the power cord plug, the resulting humidity can damage the insulation, which could result in fire. Pull the power cord out from the wall outlet and wipe it with a dry cloth.
- If not using the projector for an extended period of time, pull the power cord plug out from the wall outlet.

### **Do not do anything that might damage the power cord or the power cord plug.**

- Do not damage the power cord, make any modifications to it, place it near any hot objects, bend it excessively, twist it, pull it, place heavy objects on top of it or wrap it into a bundle.
- If the power cord is used while damaged, electric Shocks, short-circuits or fire may result.
- Ask an Authorized Service Center to carry out any repairs to the power cord that might be necessary.

### **Do not handle the power cord plug with wet hands.**

• Failure to observe this may result in electric shocks.

#### **Insert the power cord plug securely into the wall outlet.**

• If the plug is not inserted correctly, electric shocks or overheating could result.

• Do not use plugs which are damaged or wall outlets which are coming loose from the wall.

## **Do not place the projector on top of surfaces which are unstable.**

• If the projector is placed on top of a surface which is sloped or unstable, it may fall down or tip over, and injury or damage could result. *THETRUSTER COURCE FOR PROJECTOR LAMPS AND ACCESSORIES* 

## **Do not place the projector into water or let it become wet.**

• Failure to observe this may result in fire or electric shocks.

### **Do not disassemble the lamp unit.**

• If the lamp section breaks, it may cause injury.

## **Precautions with regard to safety**

### **Do not place liquid containers on top of the projector.**

- If water spills onto the projector or gets inside it, fire or electric shocks could result.
- If any water gets inside the projector, contact an Authorized Service Center.

#### **Do not insert any foreign objects into the projector.**

• Do not insert any metal objects or flammable objects into the projector or drop them onto the projector, as doing so can result in fire or electric shocks.

#### **After removing the battery from remote control unit, keep it away from the reach of children.**

- The battery can cause death by suffocation if swallowed.
- If the battery is swallowed, seek medical advice immediately.

#### **Do not allow the + and - terminals of the battery to come into contact with metallic objects such as necklaces or hairpins.**

- Failure to observe this may cause the battery to leak, overheat, explode or catch fire.
- Store the battery in a plastic bag and keep it away from metallic objects.

#### **Insulate the battery using tape or similar before disposal.**

• If the battery comes into contact with metallic objects or other batteries, it may catch fire or explode.

#### **Replacement of the lamp unit should only be carried out by a qualified technician.**

- The lamp unit has high internal pressure. If improperly handled, explosion might result.
- The lamp unit can easily become damaged if struck against hard objects or dropped, and injury or malfunctions may result.

# **Caution**

### **Do not set up the projector in humid or dusty places or in places where the projector may come into contact with smoke or steam.**

• Using the projector under such conditions may result in fire or electric shocks.

#### **When disconnecting the power cord, hold the plug, not the cord.**

• If the power cord itself is pulled, the cord will become damaged, and fire, short-circuits or serious electric shocks may result.

#### **Always disconnect all cables before moving the projector.**

• Moving the projector with cables still attached can damage the cables, which could cause fire or electric shocks to occur.

#### **Do not place any heavy objects on top of the projector.**

-Merc

• Failure to observe this may cause the projector to become unbalanced and fall, which could result in damage or injury.

### **D** not short-circuit, heat or disassemble the battery or place it into water or fire.

mantu

• Failure to observe this may cause the battery to overheat, leak, explode or catch fire, and burns or other injury

וווג

800)

### may result.

# When inserting the battery, make sure the polarities (+ and -) are correct. **CESSORIES**

• If the battery is inserted incorrectly, it may explode or leak, and fire, injury or contamination of the battery compartment and surrounding area may result.

#### **Use only the Specified battery.**

• If an incorrect battery is used, it may explode or leak, and fire, injury or contamination of the battery compartment and surrounding area may result close to this port, otherwise burns or damage could result.

### **Do not look into the lens while the projector is being used.**

• Strong light is emitted from the projector's lens. If you look directly into this light, it can hurt and damage your eyes.

#### **Do not bring your hands or other objects close to the air outlet port.**

• Heated air comes out of the air outlet port. Do not bring your hands or face, or objects which cannot withstand heat.

#### **Do not use the old lamp unit.**

• The lamp section may break.

#### **Replacement of the lamp unit should only be carried out after it has completely cooled off, otherwise burns may result.**

#### **Disconnect the power cord plug from the wall outlet as a safety precaution before carrying out any cleaning.**

• Electric shocks can result if this is not done.

#### **Ask an Authorized Service Center to clean inside the projector at least once a year.**

- If dust is left to build up inside the projector without being cleaned out, it can result in fire or problems with operation.
- It is a good idea to clean the inside of the projector before the season for humid weather arrives. Ask your nearest Authorized Service Center to clean the projector when required. Please discuss with the Authorized Service Center regarding cleaning costs.

#### **Do not reach for the openings beside the optical lens, during horizontal or vertical movements of the lens there is a injury hazard.**

**An effort to keep our environment clean, Please bring the non repairable unit your Dealer or a Recycling Company.**

# **Accessories**

Check that all of the accessories shown below have been included with your projector.

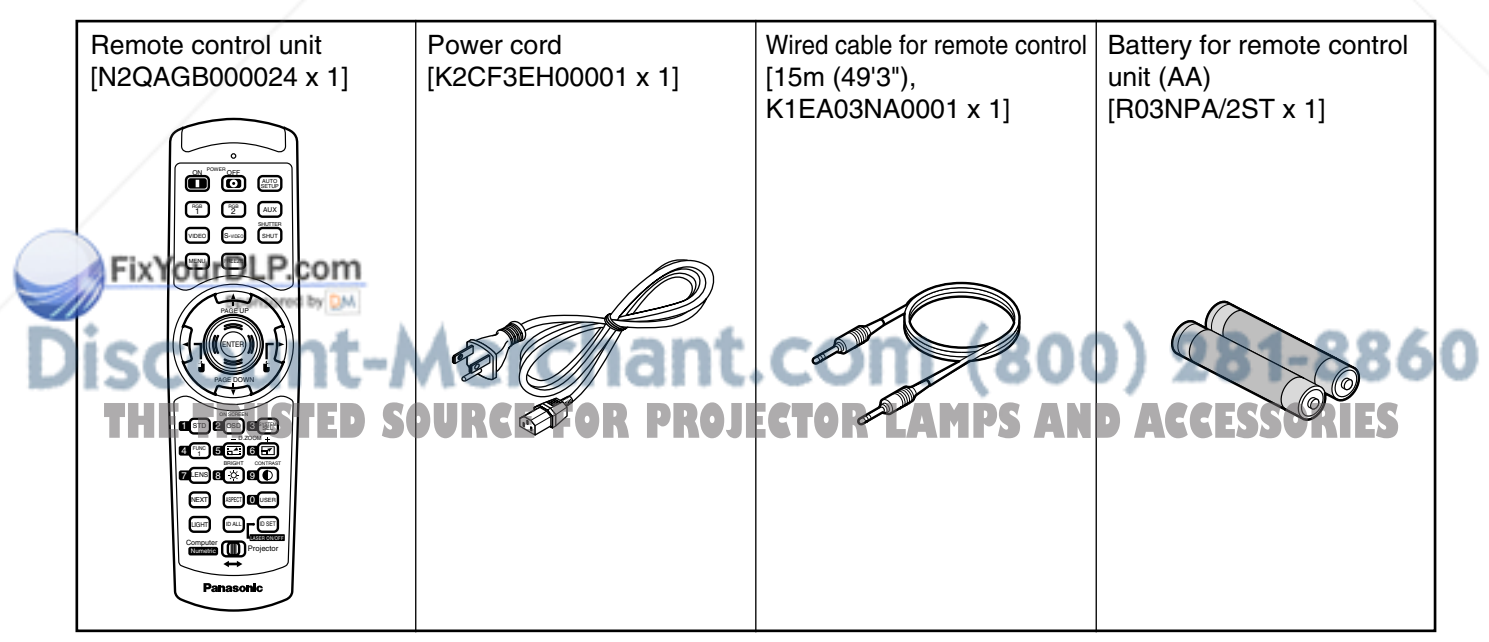

# **Precautions on transport**

The projection lens is susceptible to vibrations and impacts. Be sure to always remove the lens during transport.

#### **Precautions on installation**

Be sure to observe the following precautions when installing the product.

- **Avoid installing the product in a place exposed to vibrations or impacts.** If the projector is installed in a place where vibrations are transmitted from a source of driving power and others or mounted in a car or a vessel, vibrations or impacts may be transmitted to the product to damage the internal parts, causing failure. Install the product in a place free from vibrations and impacts.
- **Do not install the projector near highvoltage power lines or power sources.** The product may be exposed to interference if it is installed in the vicinity of high-voltage electrical power lines or power sources.
- **Do not place the projector on a vinyl sheet or carpet.**

If a vinyl sheet sucked up and blocks the air filter intake port, the internal temperature of the projector may increase, which triggers the protection circuit, turning off the power.

**Be sure to ask a specialized technician when to install the product to a ceiling.**

If the product is to be installed hanging from the ceiling, purchase an optional hanging attachment (for high ceiling: Model No. ET-PKD75) (for low ceiling: Model No. ET-PKD75S) and call a specialized technician for installation.

**Do not place the projector over 2 700 m (8881.5') above sea level. When using it over 1 400 m (4605.3') above sea level, set the "Fan Control", described on page 78, to "HIGHLAND".**

Otherwise the life of the product may be shortened.

# **Precautions on use**

- **To view clear images**:
- The audience cannot enjoy high-contrast and clear images if outside light or the illumination interferes the screen surface.Draw window curtains or blinds, turn off the lightings near the screen or take other proper measures.
- In rare cases, wafture can occur on the screen affected by the warm air from the exhaust port depending on the environment.

### **Do not touch the surface of the projection lens with bare hand.**

If fingerprints or stains are left on the projection lens surface, they are magnified and projected on the screen. Keep your hands away from the lens. Cover the lens with the supplied lens cap when the projector is not used.

### ● Screen

If the screen has stains, flaws or discoloration, clear images cannot be viewed. When handling the screen, be careful not to apply volatile substances or leave flaws or stains on the screen.

### **Lamp**

A mercury lamp with high internal pressure is used for the light source of this product. A high-pressure mercury lamp has the following characteristics:

- It may burst with a loud sound or end its life cycle by not illuminating because of given impacts, flaws, or deterioration due to used hours.
- The life cycle of a mercury lamp varies according to the individual difference or conditions of use. In particular, turning the power on and off frequently and/or repeatedly will greatly affect the life cycle.
- In rare cases, it may burst shortly after the first lighting.
- The possibility of burst increases when the lamp is used beyond the replacement time.

# ■ Disposal

To discard the product, call the dealer or a specialized dealer.

# FixYourDLP.com

**Cleaning and maintenance** 300) 281-8860

## **Be sure to remove the power cord plug from the receptacle before cleaning. USE SOFTING IN CONTROL**<br> **THE TRUSTED IN CONTROL**

If stains are hard to remove, use a cloth dampened with a kitchen detergent solution (neutral) and squeezed to wipe the cabinet and finish with a dry cloth. If a chemical wipe is used, follow its instructions.

### **Do not clean the lens surface with fuzzy or dusty cloth.**

If dust adheres to the lens, it will be magnified and projected on the screen. Use a soft and clean cloth to wipe off dust.

# **Examples of system expansion**

The projector is provided with a number of terminals and optional accessories to enable various system expansions. Both input and output are provided to all terminals on the main unit. The following are some examples of system expansion:

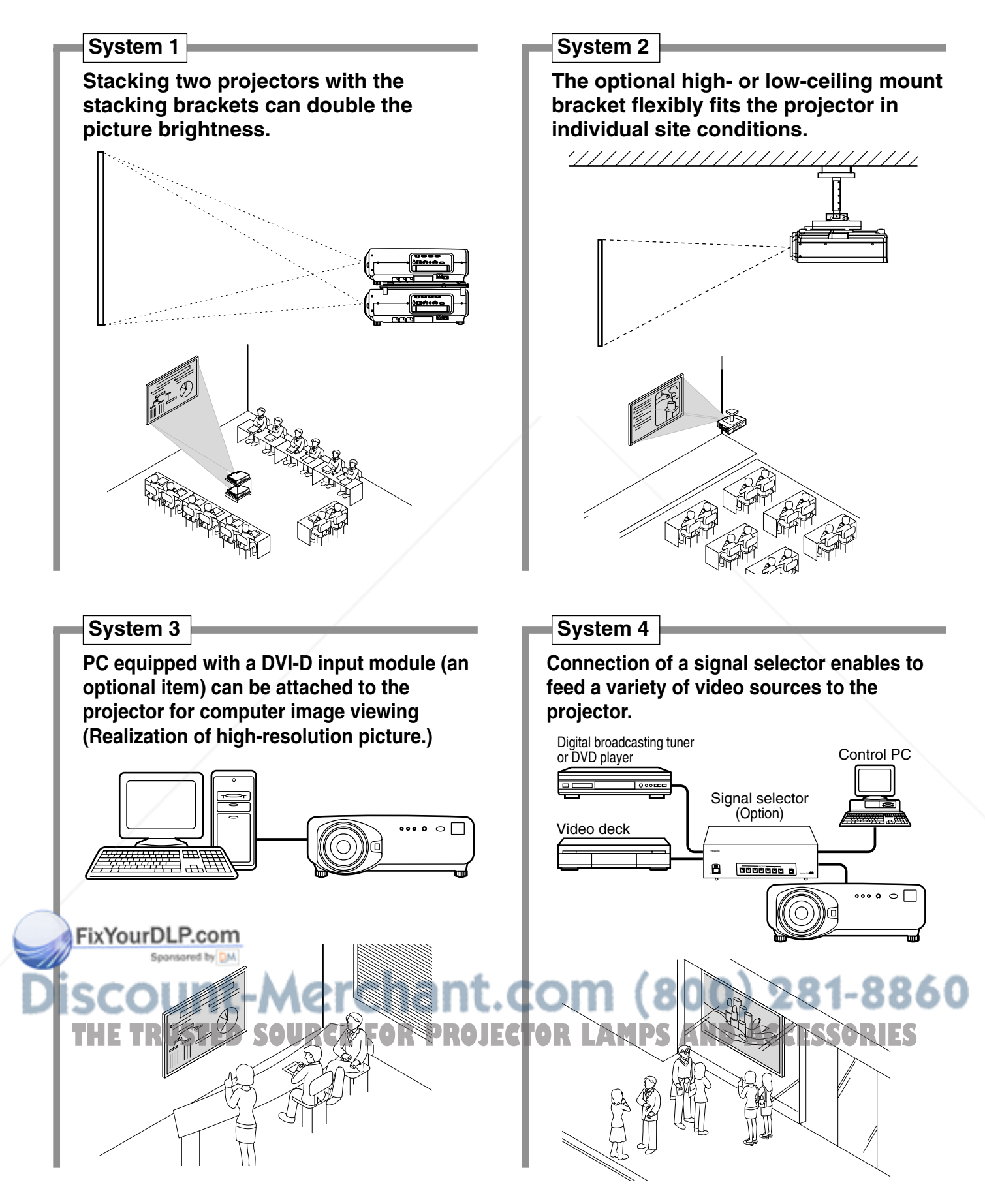

# **Name and function of parts**

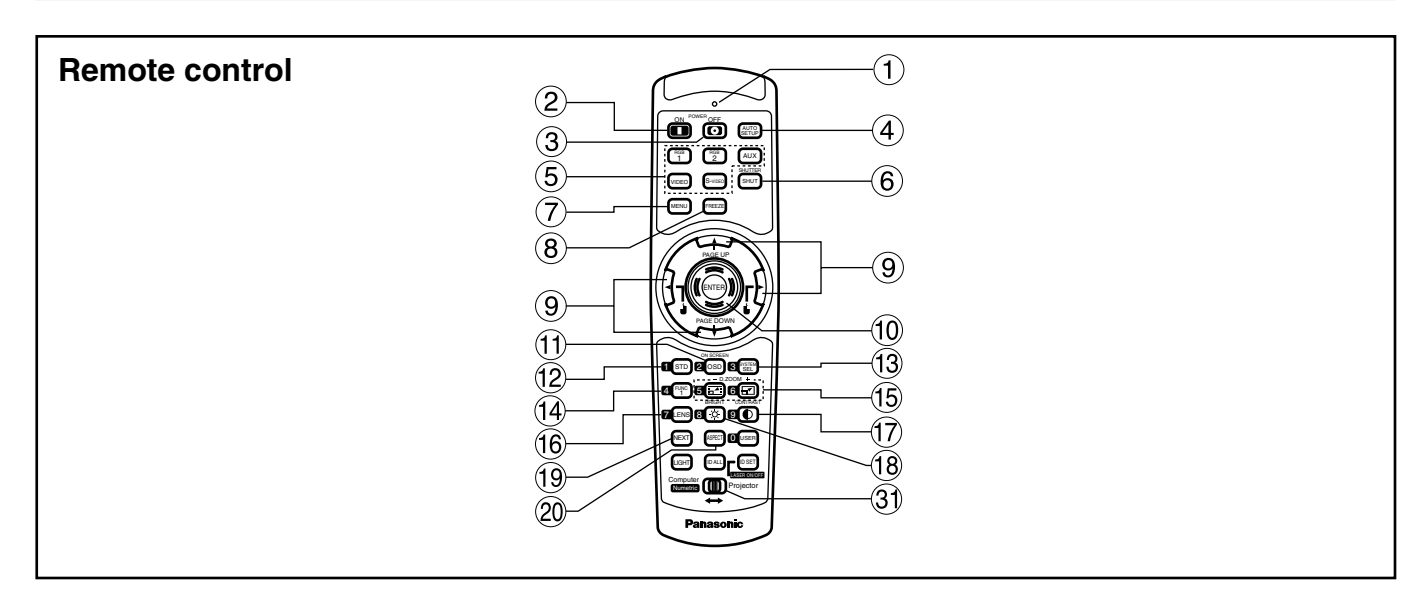

- **< When the operation mode selector 3 is set to Projector >**
- **Remote control operation indicator lamp** The lamp flashes when any remote control button is pressed.
- **POWER ON button (page 39)** Turns on the power if the MAIN POWER has been put to the "l" position.
- **POWER OFF button (page 40)** Turns off the power if the MAIN POWER has been put to the "l" position.
- **AUTO SET UP button (page 43)** Pressing this button while projecting an image automatically corrects the picture positioning on the screen. While the auto setup feature is active, a message "PROGRESS..." appears on the screen.
- **Input selector (RGB1, RGB2, AUX, VIDEO, S-VIDEO) button**

Use to toggle through the RGB1, RGB2, AUX (module input), VIDEO and S-VIDEO input ports.

- **SHUTTER button (page 48)** Press this button to black out the image temporarily.
- **MENU button (page 50)** Displays and clears the Main Menu. It can also return to the previous screen when the menu is displayed.
- **FREEZE button (page 48)**

**Press this button to freeze the image temporarily.** 

#### **Arrow Are West at Arror (page 50)**

- Use these buttons to select an item on the menu screen, change setting and adjust the level.
- Also use them to enter the "SECURITY" password.<br>**ENTER button (page 50)** INCEFOR PROJECTOR LAMPS AND ACCESSORIES **ENTER button (page 50)** Press this button to enter your menu selection or to

run function.

#### **ON SCREEN button** This button turns on and off the on-screen

indication function.

- **Standard (STD) button (page 50)** Press this button to restore the default factory setting.
- **SYSTEM SELECTOR button (page 69)** System switching can be done.
- **Function 1 (FUNC1) button (page 80)** This button can control the functions set in "FUNC1" of the "Option" screen from Main Menu.
- **Digital Zoom (- D.ZOOM +) buttons (page 48)** Any portion of the picture can be zoomed in.
- **LENS button (page 41)** Switches to the mode of projection lens adjustment.
- **CONTRAST button (page 52)** Switches to the mode of image contrast adjustment.
- **BRIGHT button (page 52)** Switches to the mode of black level adjustment.

#### **NEXT button**

When multiple signal selectors are connected to the main unit in the system, this button specifies the second signal selector or beyond. With the ID set button pressed, every press on the button will change the value in the ten's place.

#### **ASPECT button**

Switches the image aspect ratio to 4:3, 16:9.

.com (800) 281-8860

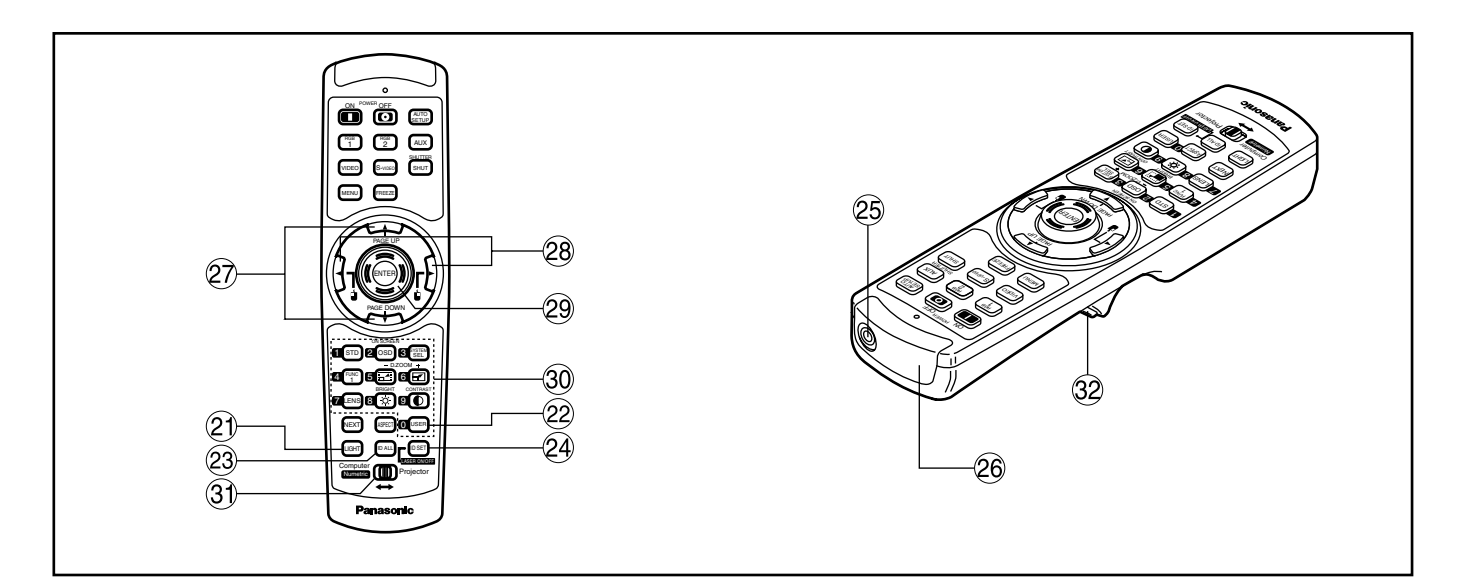

#### **21** LIGHT button (32 Click button)

When this button is pressed, the remote control button light is turned on.The light goes off about 30 seconds after you stop remote control operation.

#### **USER button**

Displays the sub-memory screen of the signal registration.

- **ID ALL button (pages 16,71)** When two or more main units are used in the system, this button switches to the mode to control them simultaneously with a single remote control.
- **ID SET button (pages 16,71)** When two or more main units are used in the system, this button specifies the ID of the remote control.
- **Remote control wired terminal (page 17)** To use the wired output terminal, connect the remote control and the main unit with the supplied cable.
- **Remote control transmitter window** Operate the remote control aiming at the remote control receiver window on the main unit.

FixYourDLP.com

**THETRUSTEDSOURCEFORPROJECTORLAMPSANDACCESSORIES**

i**t-Mercha**i

#### **<When the operation mode selector 3 is set to Computer>**

- **PAGE UP/PAGE DOWN buttons** These buttons correspond to the PAGE UP/PAGE DOWN buttons on PC's keyboard.
- $(3)$  **b b**  $(4)$  **b** ) buttons These buttons correspond to the left and right mouse buttons.
- **ENTER button** Moves the mouse cursor.

#### **Numeric (0-9) buttons**

In a system that uses two or more units of this projector or in a system that connects to an optional signal selector, these buttons specify a particular projector unit or the input of the signal selector. They are also used to input the ID number when selecting the ID and to enter the password when the password for service personnel needs to be entered.

**Operation mode selector (Computer/Numeric,**

#### **Projector) switch (page 17)**

not connected.

Put this selector to the right position to control the projector and to the left position to control the PC or use numeric buttons.

#### **Click button (page 17)**

**Note**

This button corresponds to the left mouse button when the operation mode is switched to the Computer position.

> • To use the remote control as a mouse, please purchase an optional wireless mouse receiver (model No.: ET-RMRC2). • The AUX button to switch the input is disabled when an optional input module is

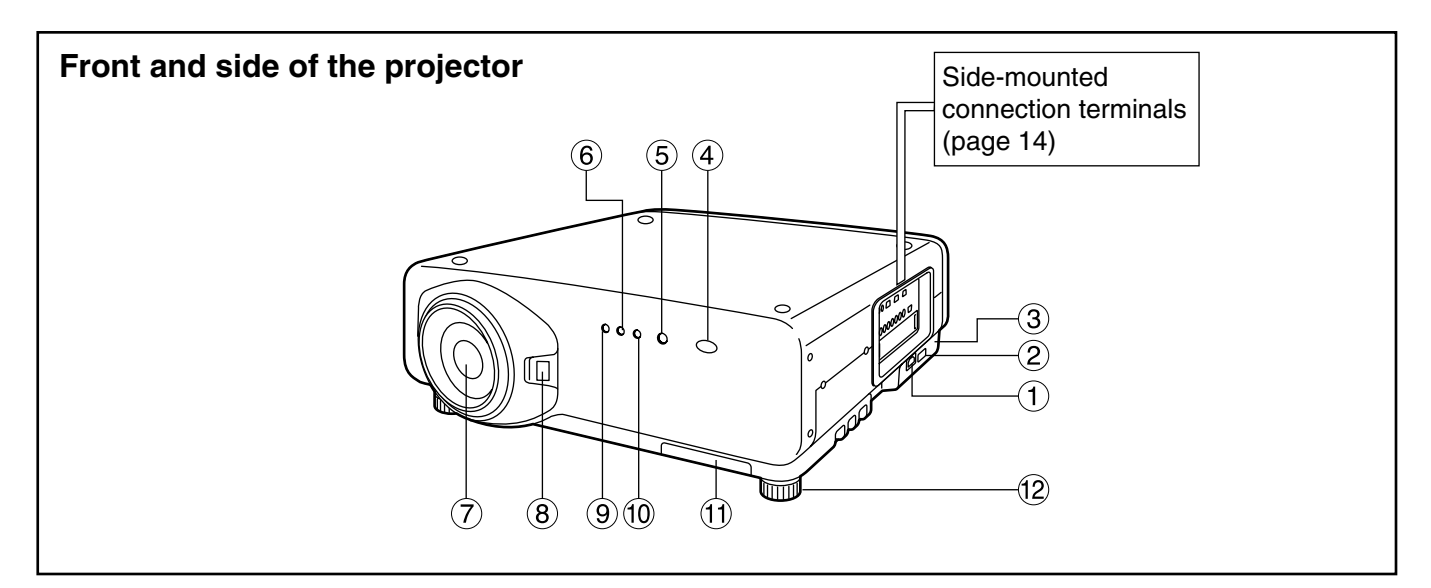

#### **AC IN terminal (page 39)**

Connect the supplied line power cord into this receptacle.

Do not connect any other cable to this socket.

**MAIN POWER switch (page 39)** Use this switch to turn on "I" and off "O" the commercial line power applied to the projector.

#### **Burglar lock**

Attach a commercial burglar prevention cable (e.g., from Kensington) to this lock port. It is compatible with the Micro Save Security System from Kensington. This security lock is compatible with the Microsaver Security System from Kensington. Contact details for this company are given below. Kensington Technology Group ACCO Brands Inc. 2885 Campus Drive San Mateo, CA94403 Tel (650)572-2700 Fax (650)572-9675 http://www.kensington.com/ http://www.gravis.com/

**Remote control receiver window (front) (page 15)** This window receives the signal beam emitted from the remote control.

#### **Power indicator lamp (page 39)**

The lamp lights in red when the MAIN POWER switch is turned to "I" (on). It turns to green when the POWER ON button of the remote control or the main unit is pressed.

#### **LAMP1 monitor (page 98)**

This lamp lights up when the time to replace lamp

- unit 1 is reached. It also blinks if something
- .com (800) 281-8860 unusual occurs in the lamp circuit.
- **Projection lens (optional)** Lens for projecting images on the screen. **PROJECTOR LAMPS AND ACCESSORIES**

**Projection lens cover lock button** This button toggles between lock and unlock of the

detachable cover for the projection lens (optional).

- **Temperature monitor (TEMP) (page 98)** Lighting or blinking of this lamp indicates an abnormal condition of the internal temperature.
- **LAMP2 monitor (page 98)** This lamp lights up when the time to replace lamp unit 2 is reached. It also blinks if something unusual occurs in the lamp circuit.
- **Air filter (page 99)**

#### **Level-adjusting feet (page 18)** Use these feet to adjust the tilt of the projector. (Leveling feet are provided at the front and rear, right and left.)

## **Rear view of the main unit Controls on rear panel**

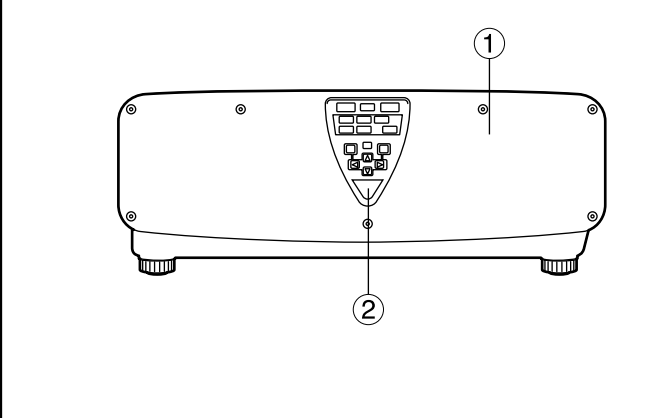

- **Lamp unit cover** The lamp unit is housed.
- **Remote control receiver window (rear) (page 15)** This also receives the signal beam coming from the remote control.
- **POWER ON (I) button (page 39)** Turns on the power.
- **(4) POWER OFF (** $\uparrow$ **) button (page 40)** Turns off the power.
- **AUTO SETUP button (page 43)** Pressing this button while projecting an image automatically corrects the picture positioning on the screen. While the auto setup feature is active, a message "EXECUTING..." appears on the screen.
- **RGB1 button (page 39)** Switches to RGB1 input.
- **RGB2 button (page 39)** Switches to RGB2 input.
- **AUX button (page 39)** Switches to optional input module input.
- **VIDEO button (page 39)** Switches to video input.
- **S-VIDEO button (page 39)** Switches to S-VIDEO input.

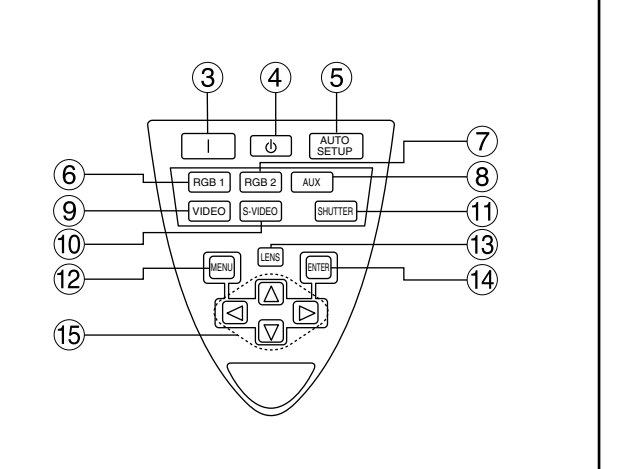

- **SHUTTER button (page 48)** Press this button to black out the image temporarily.
- **MENU button (pages 50 and 88–89)** Displays and clears the Main Menu. It can also return to the previous screen when the menu is displayed.

Menus can be displayed by holding down the MENU button for at least 3 seconds while the onscreen indication function is OFF.

- **LENS button (page 41)** Switches to the adjustment mode for lens focus, zoom and shift (position).
- **ENTER button (page 50)** Press this button to enter your menu selection or to run function.
- **(5)** Arrow ( $\blacktriangle \blacktriangleright \blacktriangle \blacktriangleright$ ) buttons (page 50) Use to select an item on the menu screen, change setting and adjust the level. Also use them to enter the "SECURITY" password.

## FixYourDLP.com Spansared by DM count-Merchant.com (800) 281-8860 THE TRUSTED SOURCE FOR PROJECTOR LAMPS AND ACCESSORIES

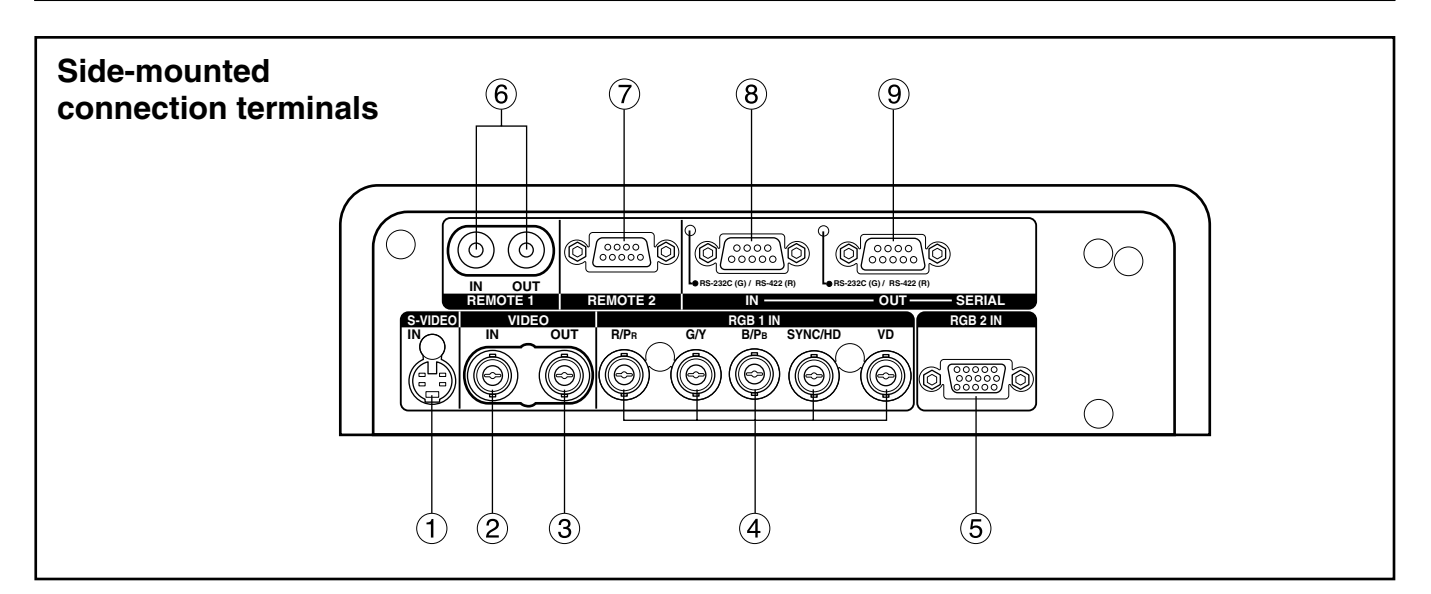

**S-VIDEO IN terminal (pages 24 and 25)** An input terminal for S-video signals (MIN4-pin DIN). This terminal complies with S1 signals and

automatically toggles between 16:9 and 4:3 according to the size of input signals.

- **VIDEO IN terminal (page 25)**  An input terminal for video signals. (BNC)
- **VIDEO OUT terminal (page 25)**  An output terminal (active through) for video signals. (BNC)
- **RGB (YPBPR)1 input terminal (pages 26, 27)** A terminal to input RGB or YPBPR signals (BNC).
- **RGB (YPBPR)2 input terminal (page 26)** A terminal to input RGB or YPBPR signals (D-SUB 15-pin female).
- **REMOTE1 lN/OUT terminal (page 17)** When two or more main units are used in the system, they can be connected and controlled with a wired remote control cable (M3 jack).
- **REMOTE2 terminal (page 84)** The user can remotely control the main unit by using an external control circuit to this terminal (D-SUB 9-pin female).
- **SERIAL IN terminal (pages 25–27, 74, 82, 83)** This terminal is an RS-232C/RS-422 compliant input terminal (switching necessary) to connect a PC and to externally control the main unit (D-SUB 9-pin female).
- **SERIAL OUT terminal (pages 26, 27, 74, 82, 83)**  This terminal is an RS-232C/RS-422 compliant output terminal (switching necessary) to supply signals given to the serial input terminal (D-SUB 9-pin male).

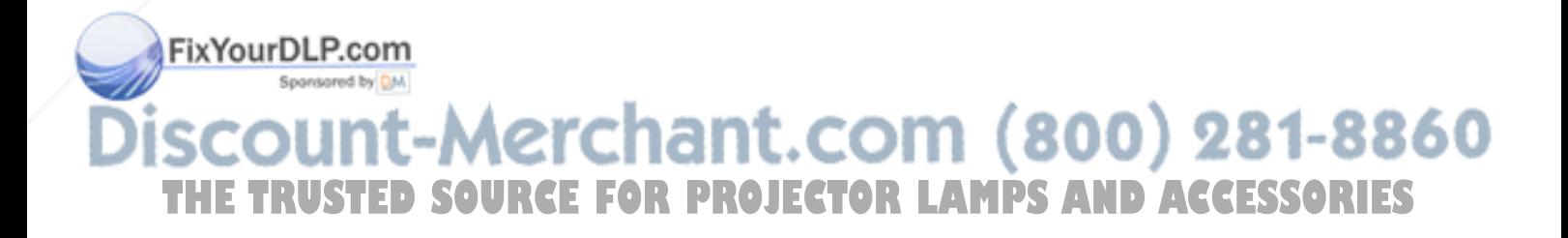

# **Using the remote control unit**

# **Loading dry cells**

When loading supplied AA dry cells into the battery compartment of the remote control, make sure that their polarities are correct.

## **1. Open battery compartment lid.**

Open the lid in the order of steps  $(1)$  and  $(2)$ .

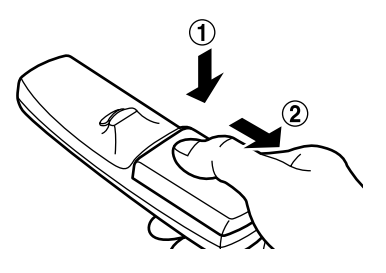

## **2. Insert the dry cells.**

Into battery compartment, with their polarities orientated as indicated  $(\oplus, \ominus)$ in the compartment.

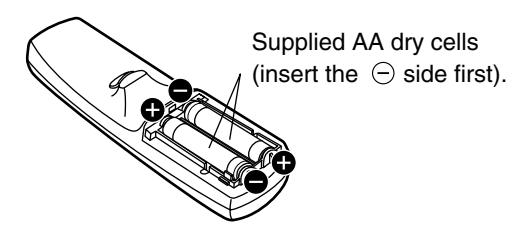

## **3. Close the battery compartment lid.** Replace the battery compartment lid over the

compartment and slide until it clicks.

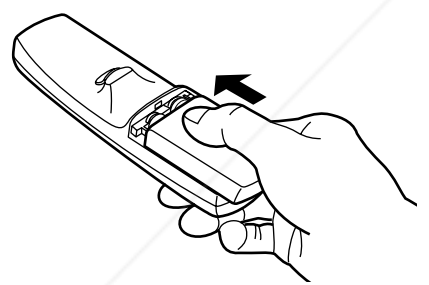

- Attention Do not drop the remote control unit. • Do not expose remote control unit to any liquid.
	- Do not use NiCd batteries.

nt-Merchant.com

FixYourDLP.com

Spansared by DM

# **Effective range of remote control operation**

The remote control should normally be aimed at either the front or rear remote control receiver window on the projector (figure 1). Otherwise, it may also be aimed at the screen, which will reflect commands back to the projector's front receiver window as illustrated in figure 2.

The effective control range is approx. 7 meters from the beam receiver on the front or rear.

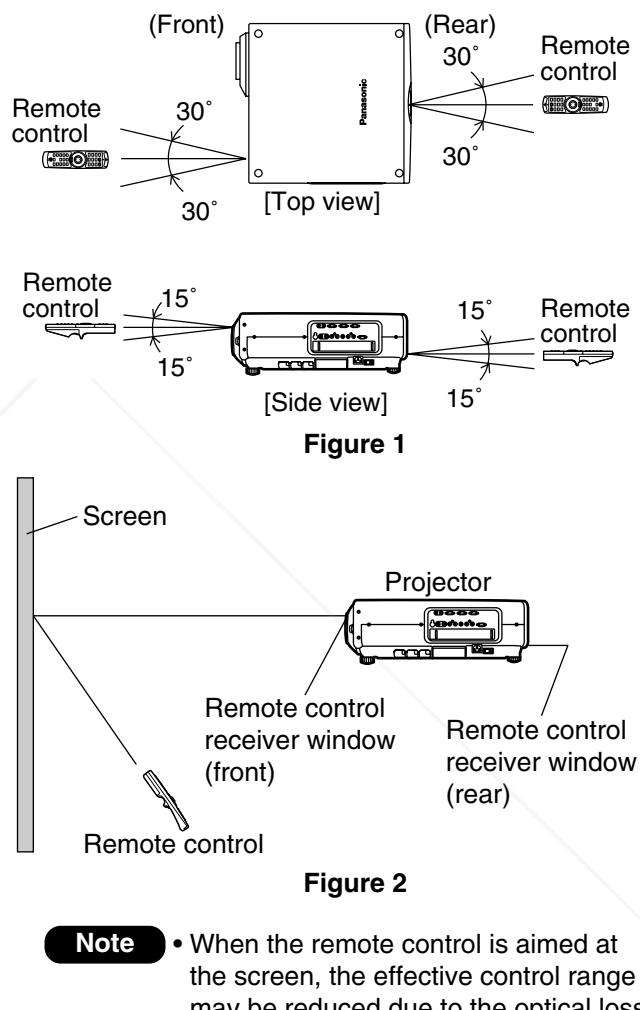

- may be reduced due to the optical loss by screen reflection.
	- The remote control may not function properly if an object is in the light path.
	- The remote control receiver may not function properly in intense ambient light such as fluorescent lamps. Carefully site the projector so its

remote control receiver windows will not be directly exposed to intense light. TRUSTED SOURCE FOR PROJECTOR LAMPS AND ACCESSOR

# **Setting projector ID number to remote control**

Every projector has its ID number and the ID number of the controlling projector must be set to the remote control in advance so that the user can operate the remote control. **The ID number of the projector is set to "ALL" on shipping, and use the ID ALL button of the remote control when using only a single projector.**

### **Procedure of ID setting**

- **Change the position of the operation mode selector switch to "Computer".**
- **Press the ID SET button, and within five seconds, use the NEXT button to set the number of the tens digit in the ID number, which is already set in the projector, and then use one of the numeric (0-9) buttons to set the number of the units digit.**
- **Change the position of the operation mode selector switch to "Projector".**

However, if the ID ALL button is pressed, the projector can be controlled regardless of the ID number of the projector (simultaneous control mode).

• Do not press the ID SET button accidentally or carelessly because the ID number on the remote **Attention** control can be set even when no projector is around. If the ID SET button is pressed, the ID number goes back to the one set before pressing the ID SET button unless the NEXT button and a numeric button are pressed within five seconds after the ID SET button is pressed.

• Your specified ID number is stored in the remote control unit unless another one is specified later. However, the stored ID will be erased if the batteries of the remote control are left exhausted. When the dry cells are replaced, set the same ID number again.

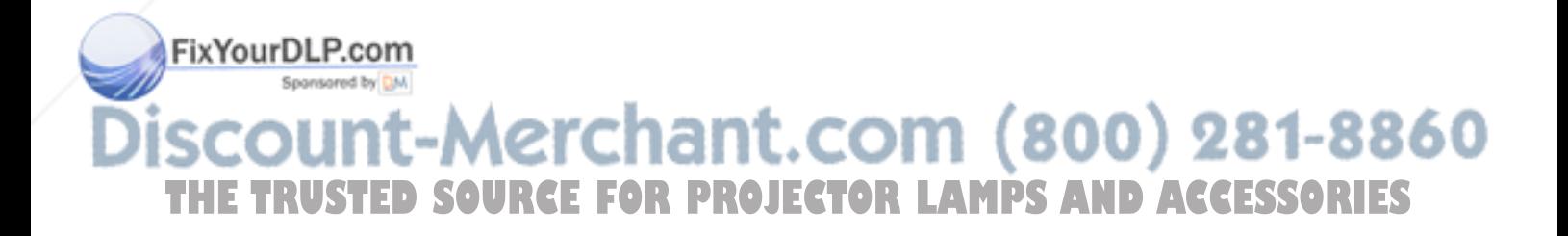

# ■ Using the remote control as a PC mouse

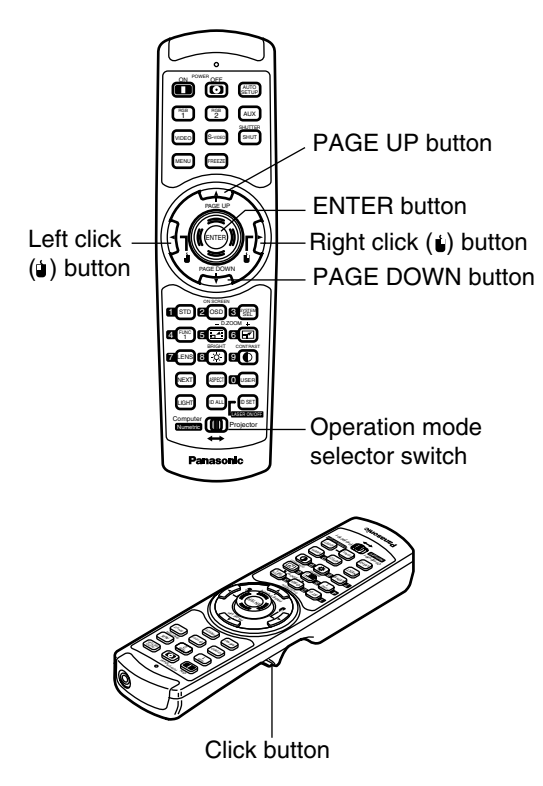

#### **Operation mode selector switch**

Put the knob to the Computer position.

#### **• ENTER button**

Pressing the front, rear, left and right edges of the button moves the mouse cursor up, down, left and right.

**• Right click (U) button** 

This button can be used as the right mouse button.

#### • Left click ( **U**) button

This button can be used as the left mouse button.

#### **• PAGE UP button**

This button can be used as the Page Up button on the PC keyboard.

#### **• PAGE DOWN button**

This button can be used as the Page Down button on the PC keyboard.

> • To use the remote control as a mouse, please purchase an optional wireless mouse receiver (model No.: ET-RMRC2).

#### **• Click button**

**Note**

This button can be used as the left mouse button.

# ■ Using a wired remote control

When multiple main units are connected in the system, connect the units with the supplied remote control cable to simultaneously control the multiple main units with a single remote control unit through the

REMOTE1 IN/OUT terminal. It is effective to use the wired remote control in the environment in which an obstacle stands in the light path or where devices are susceptible to outside light.

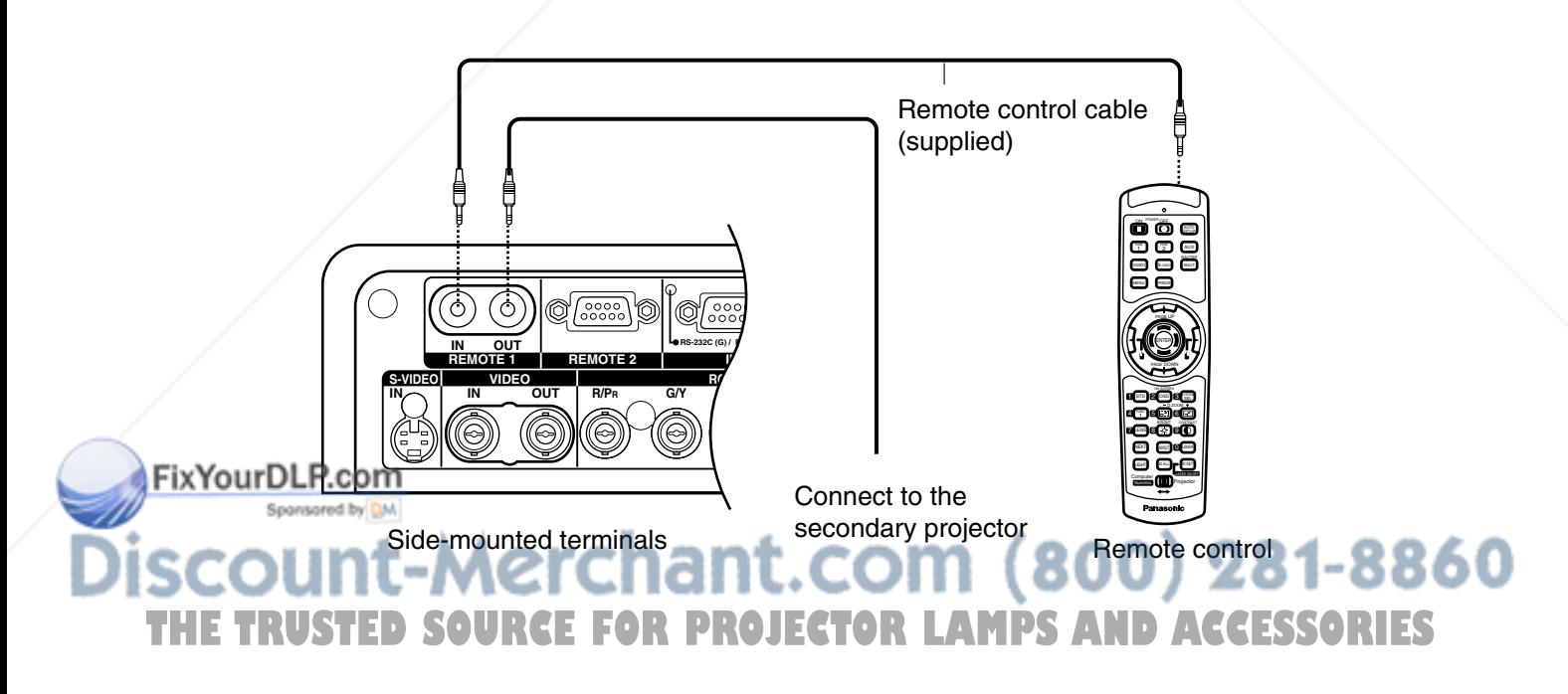

# **Adjusting the leveling feet**

The four leveling feet mounted at the bottom of the projector are level-adjustable (0 mm–33 mm) which can be used when the floor surface is not horizontal.

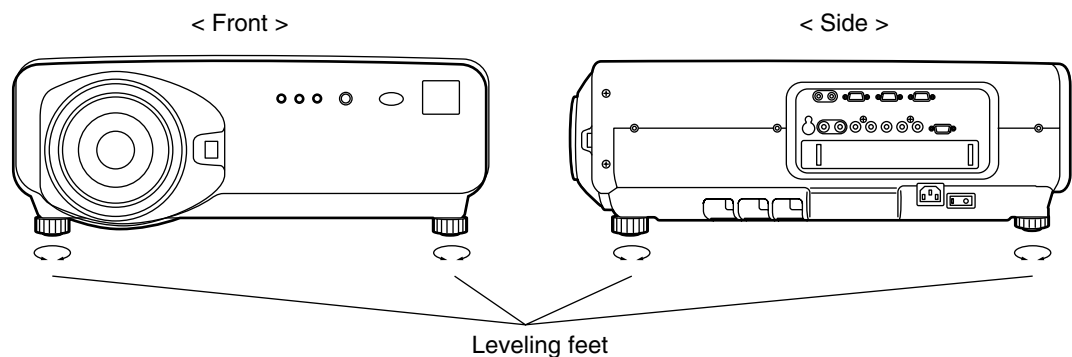

# **Projection scheme**

This projector can use any of the four projection schemes shown at right. Select the scheme that best suits your particular installation location. Select the most suitable scheme to the situation of your location. Use the OPTION menu on the menu screen to choose the desired projection scheme. (Refer to page 72)

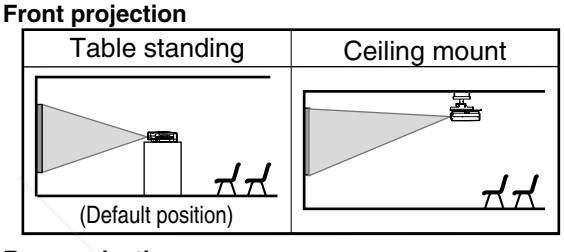

**Rear projection**

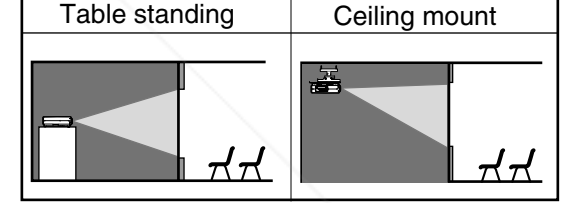

# **Installation geometry**

When planning the projector and screen geometry, refer to the figures below and the information on the next page for reference. After the projector is roughly positioned, picture size and vertical picture positioning can be finely adjusted with the powered zoom lens and lens shifting mechanism.

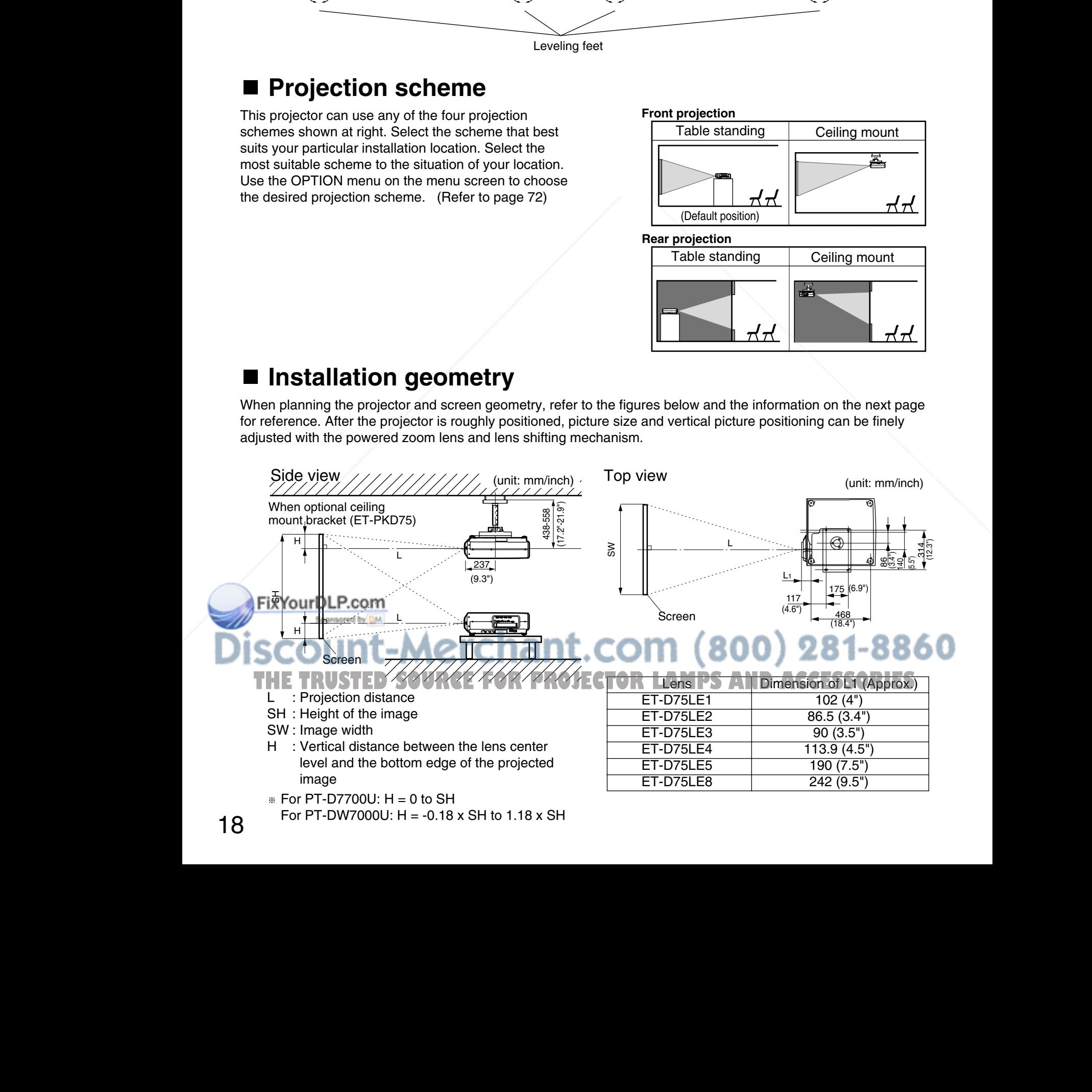

# **Projection distances by the type of projection lenses (optional)**

Every type of optional projection lenses has a different projection distance to achieve the same screen size. Select and purchase a projection lens most suitable to the size of your location referring to the following tables and the projection distances by the type of projection lenses on the next page.

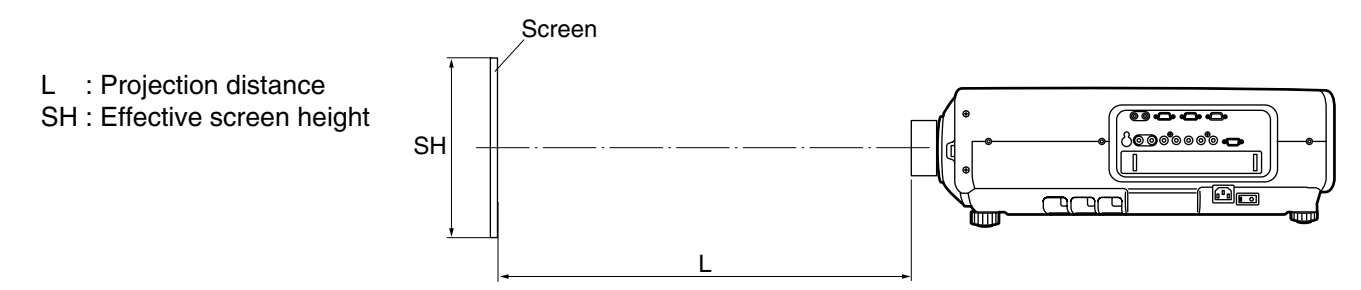

## **Projection distances by the type of projection lenses (for PT-D7700U)**

• For the screen aspect ratio of 4:3 Units: m (feet/inches)

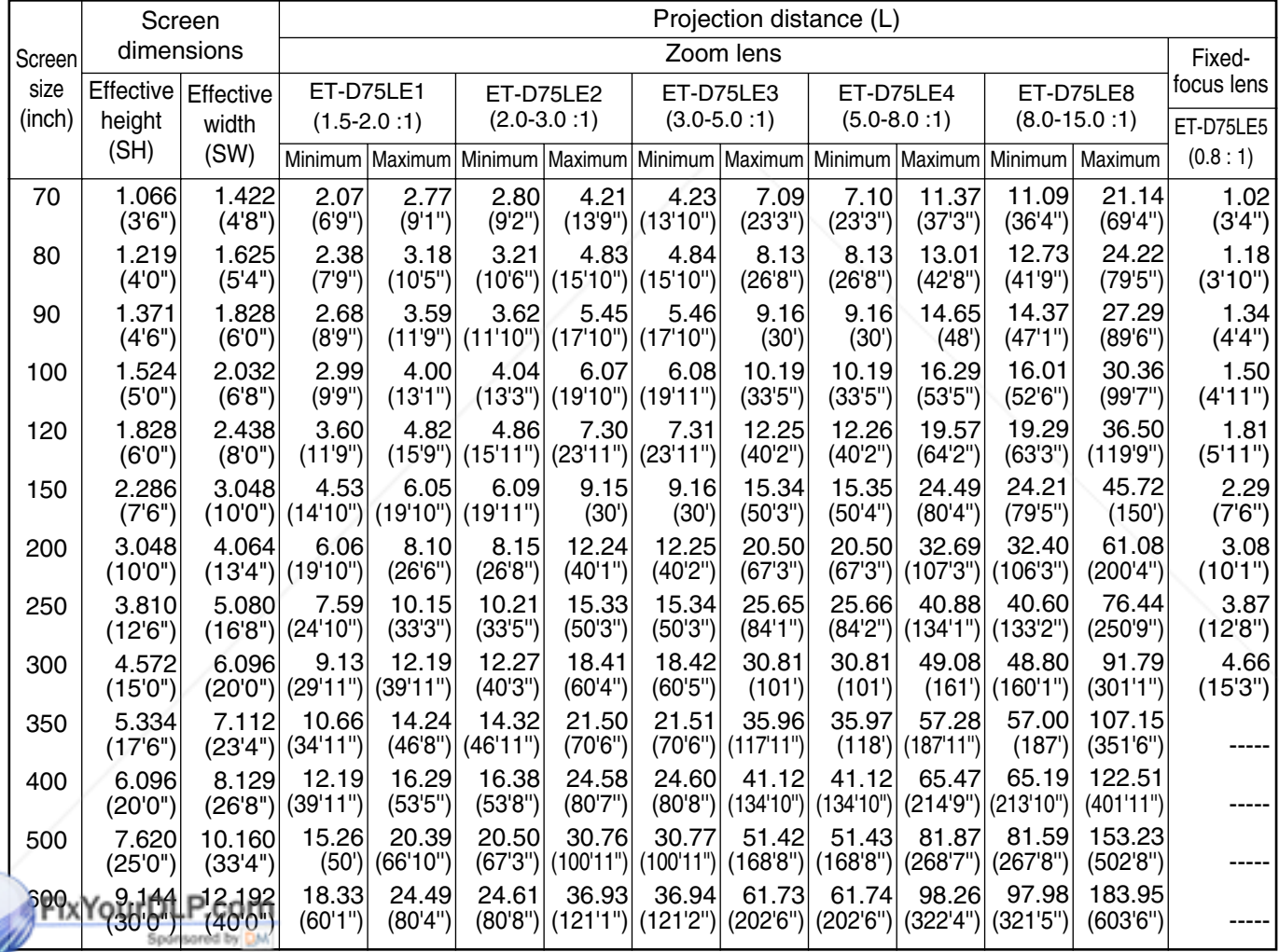

(800) 281-8860 • The projection distances listed here involve an error of ±5%. **Note** THETP Keystone distortions are corrected in the way the screen size becomes smaller than the original one.<br>(Continued on next page)

#### **Projection distances by the type of projection lenses** ш **(optional)** (continuing)

## **Projection distances by the type of projection lenses (for PT-D7700U)**

• For the screen aspect ratio of 16:9 Units: m (feet/inches)

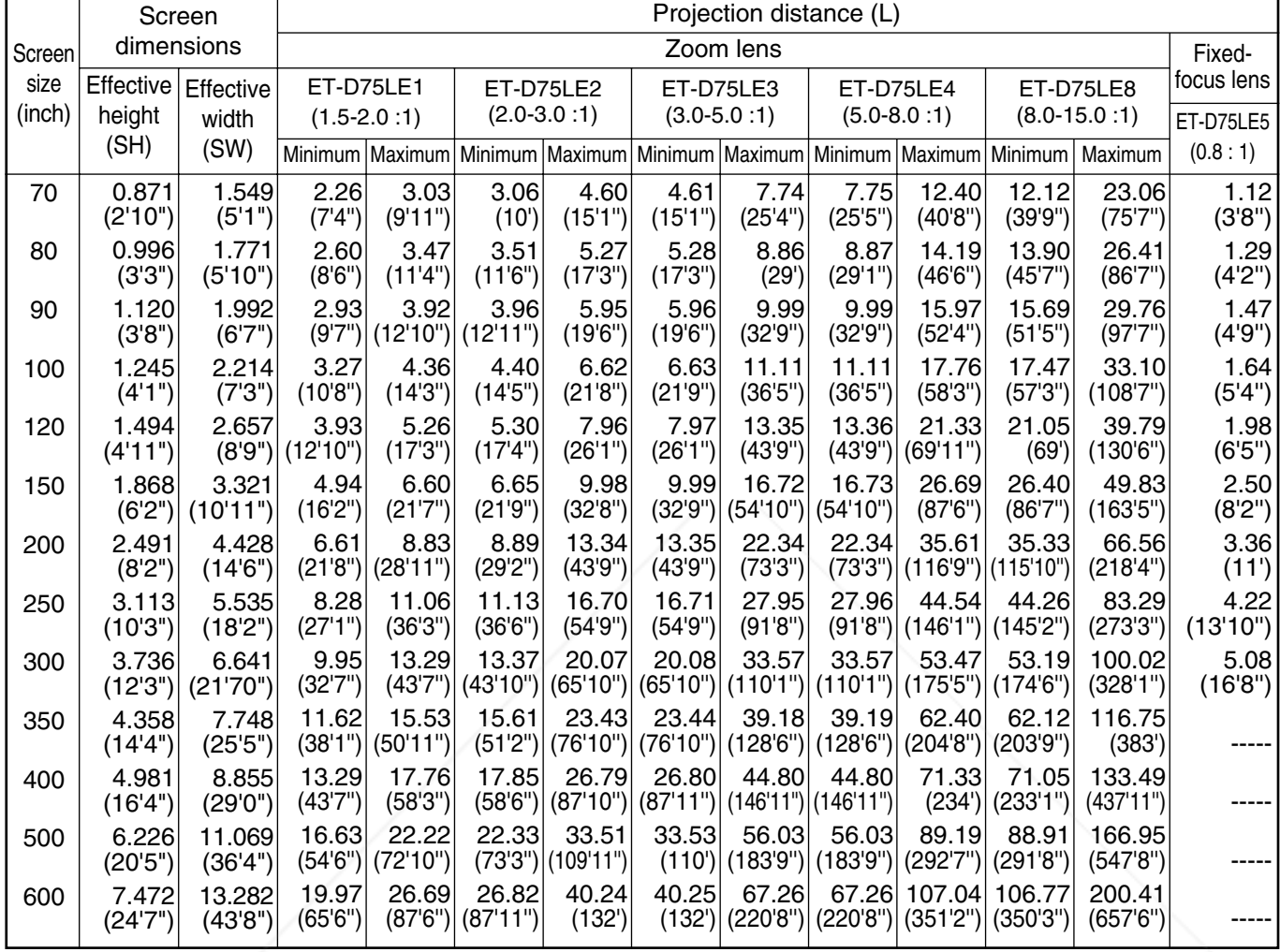

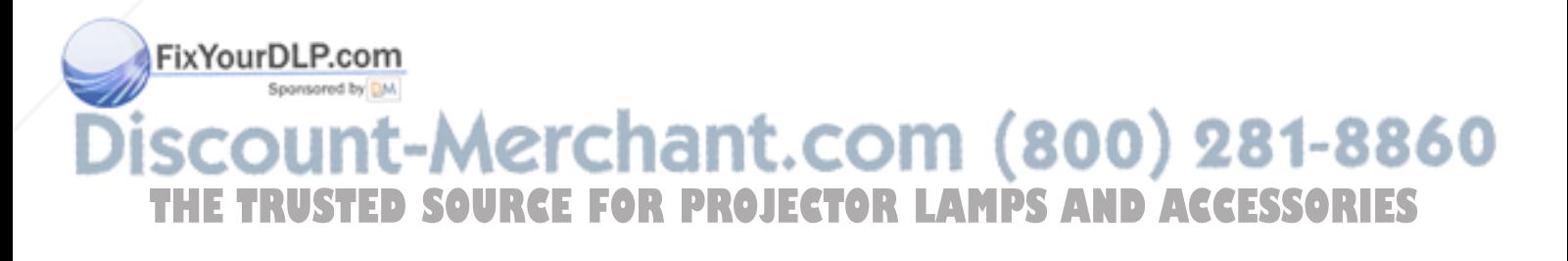

• The projection distances listed here involve an error of ±5%. **Note**

• Keystone distortions are corrected in the way the screen size becomes smaller than the original one.

## **Projection distances by the type of projection lenses (for PT-DW7000U)**

• For the screen aspect ratio of 16:9 Units: m (feet/inches)

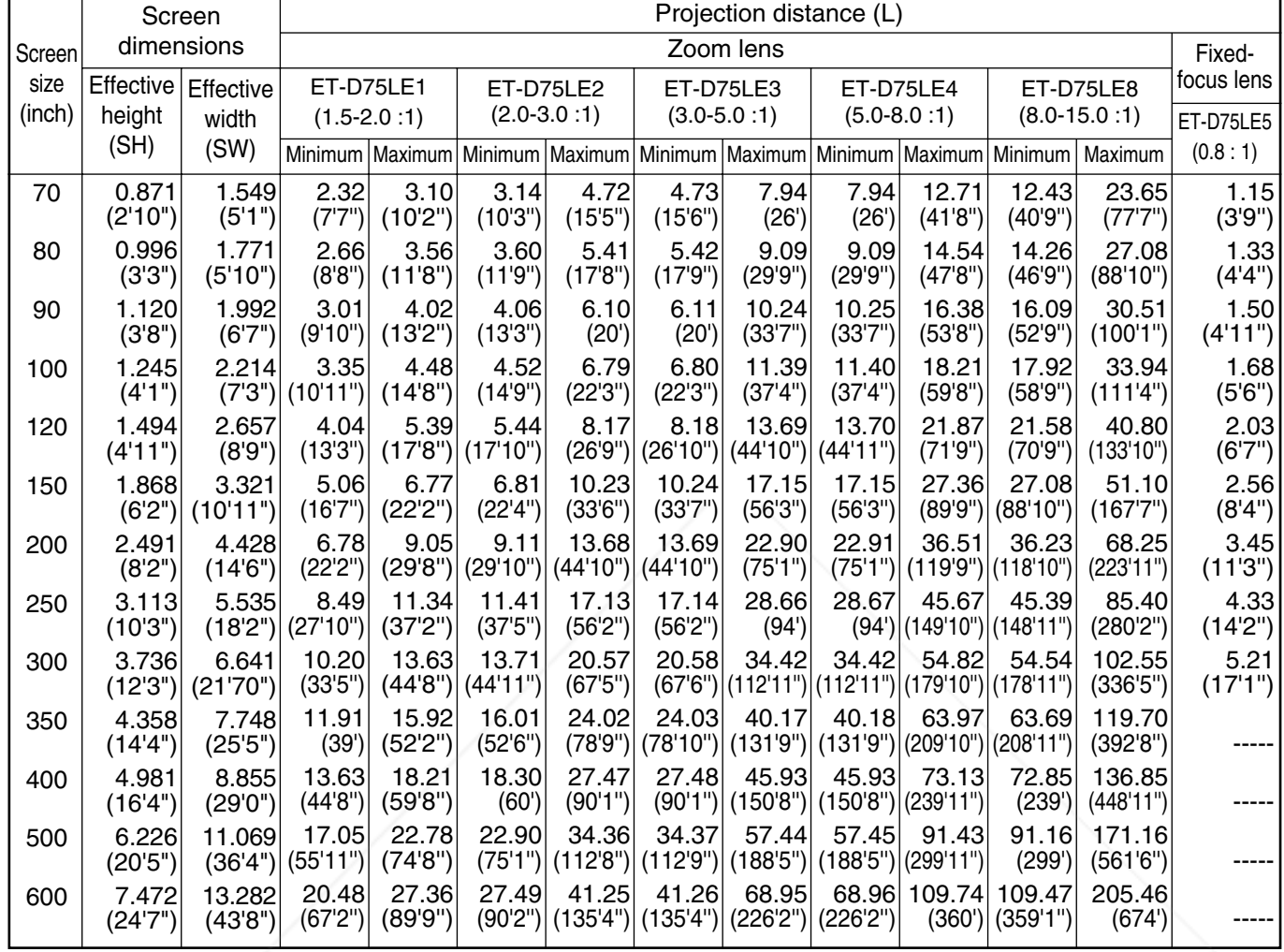

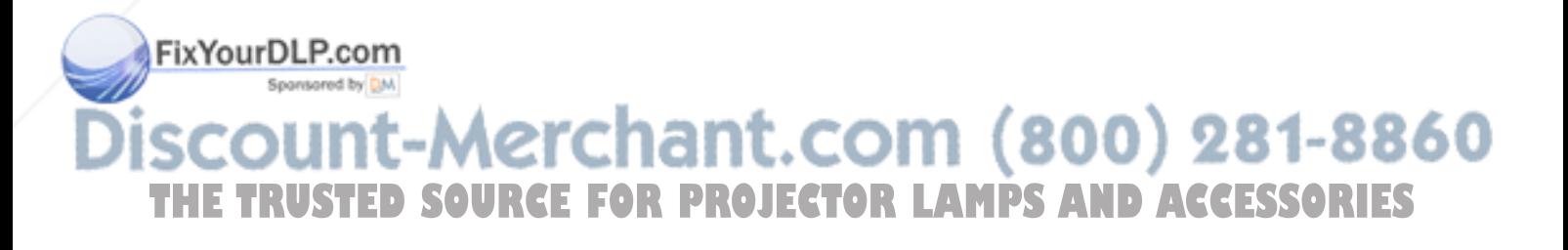

• The projection distances listed here involve an error of ±5%. **Note**

• Keystone distortions are corrected in the way the screen size becomes smaller than the original one.

## **Installation**

If the projector is used with a screen size not listed in this manual, check the diagonal dimension (inch) of your screen and calculate the projection distance using the following formulas.

#### **Calculation formulas for projection distance by lens types (for PT-D7700U)**

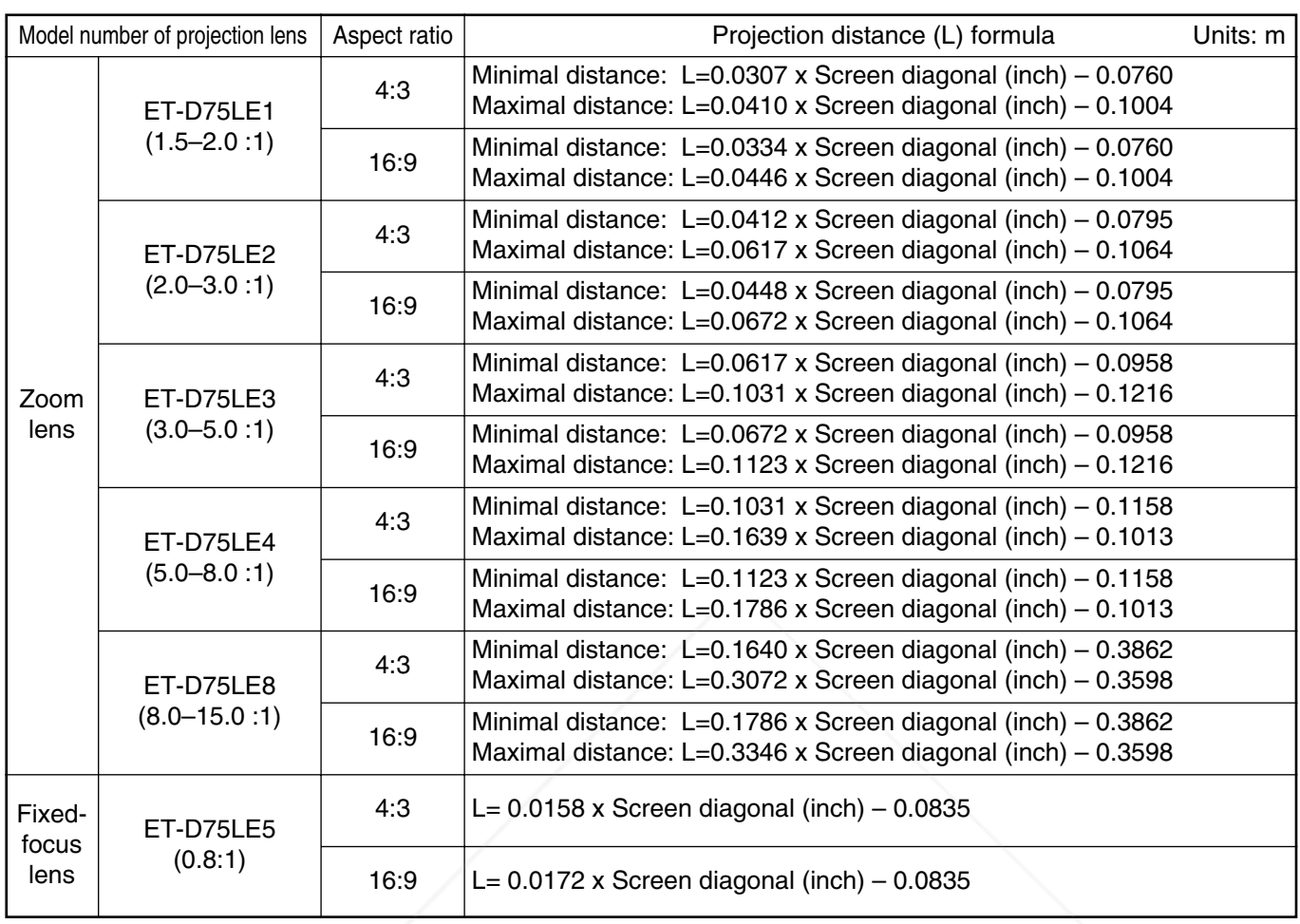

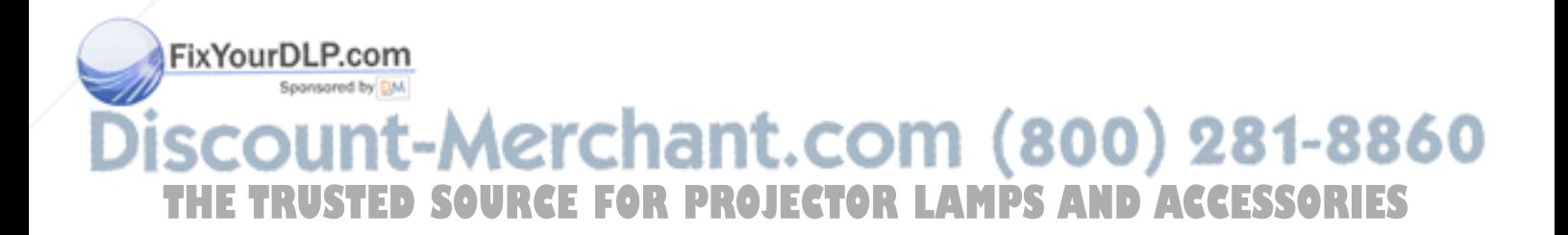

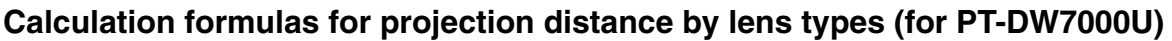

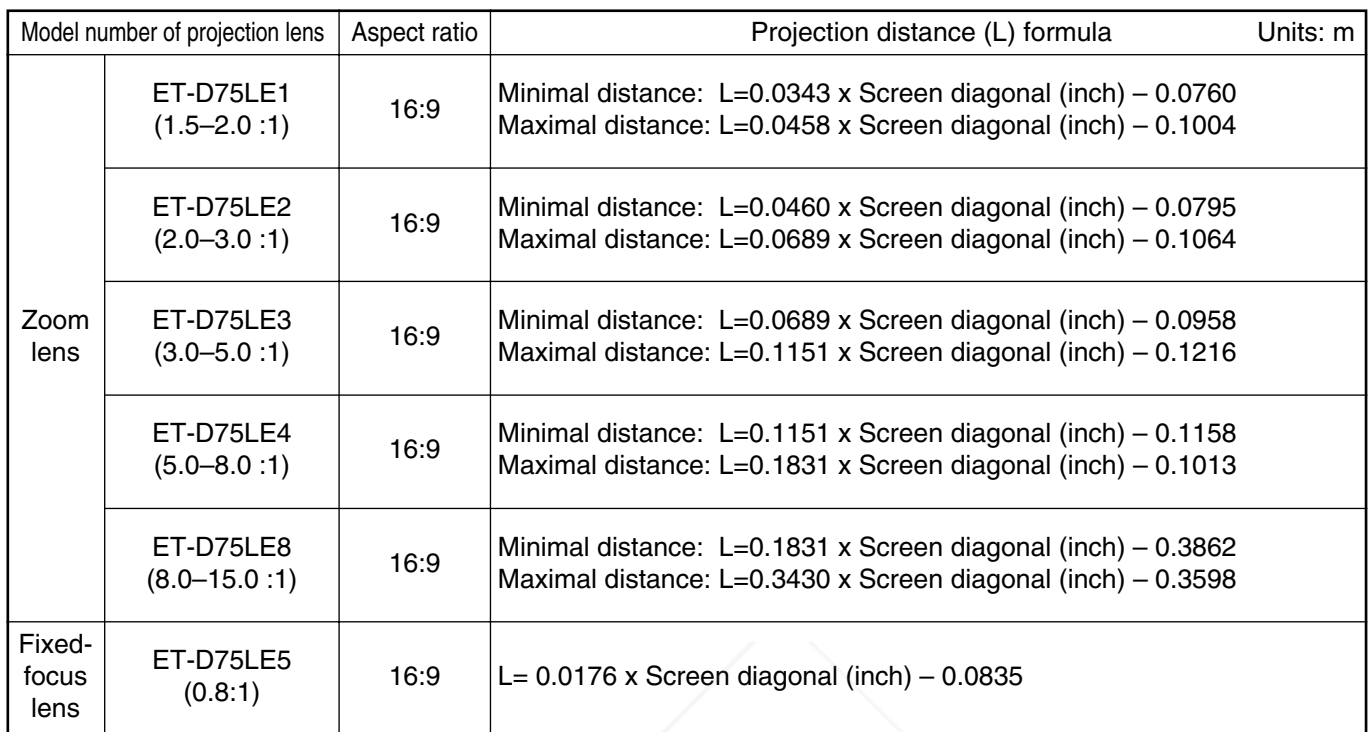

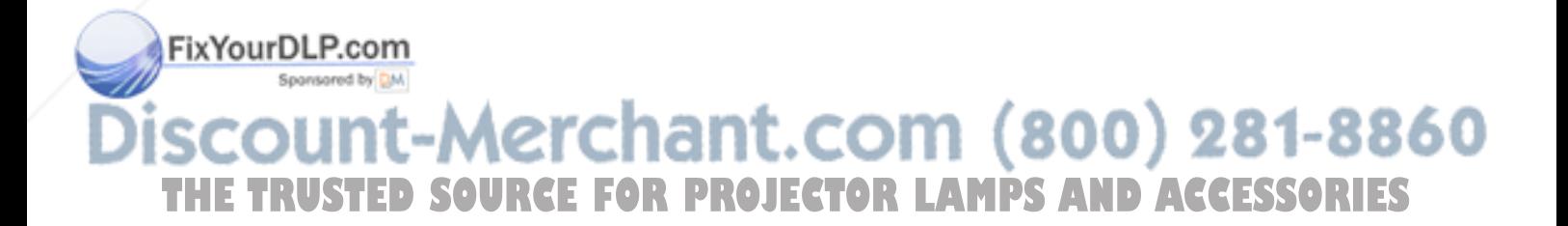

# **Connection**

# ■ Before starting connection

- Before connection, read carefully the instruction manual for the device to be connected.
- Turning off the power switch of the devices before connecting cables.
- If any connection cable is not supplied with the device, or if no optional cable is available for connection of the device, prepare a necessary system connection cable to suit the device.
- Video signals containing too much jitter may cause the images on the screen to randomly wobble or wafture. In this case, a time base corrector (TBC) must be connected.
- The projector accepts the following signals: video, S-Video, analog RGB and digital signals from the PC.
- **Some PC models cannot be connected to the projector.**
- The pin-out and signal names of the S-VIDEO IN terminal are shown in the diagram below.

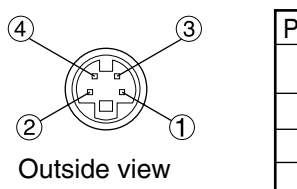

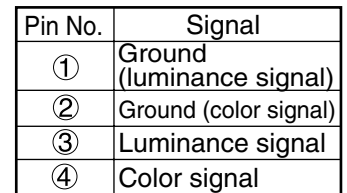

The pin-out and signal names of the RGB2 input terminal are shown in the diagram below.

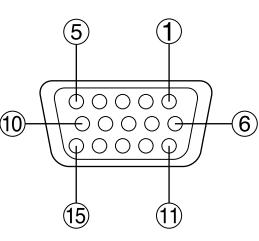

Outside view

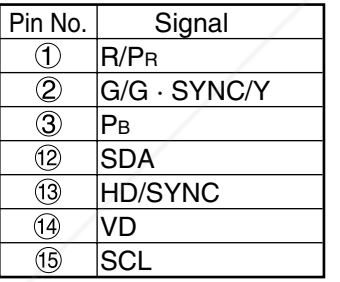

 $(4)$  and  $(9)$  are not assigned.

 $(5)$  ~  $(8)$ ,  $(1)$  and  $(1)$  are GND terminals.

 $(2)$  and  $(3)$  are effective if the PC has the corresponding functions.

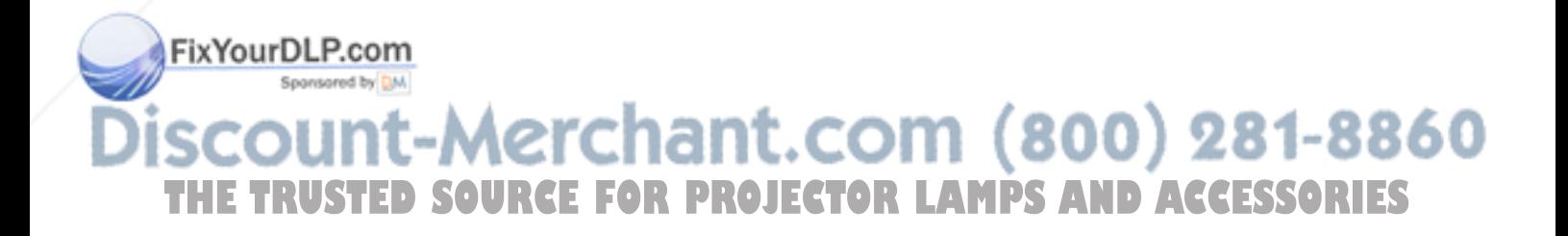

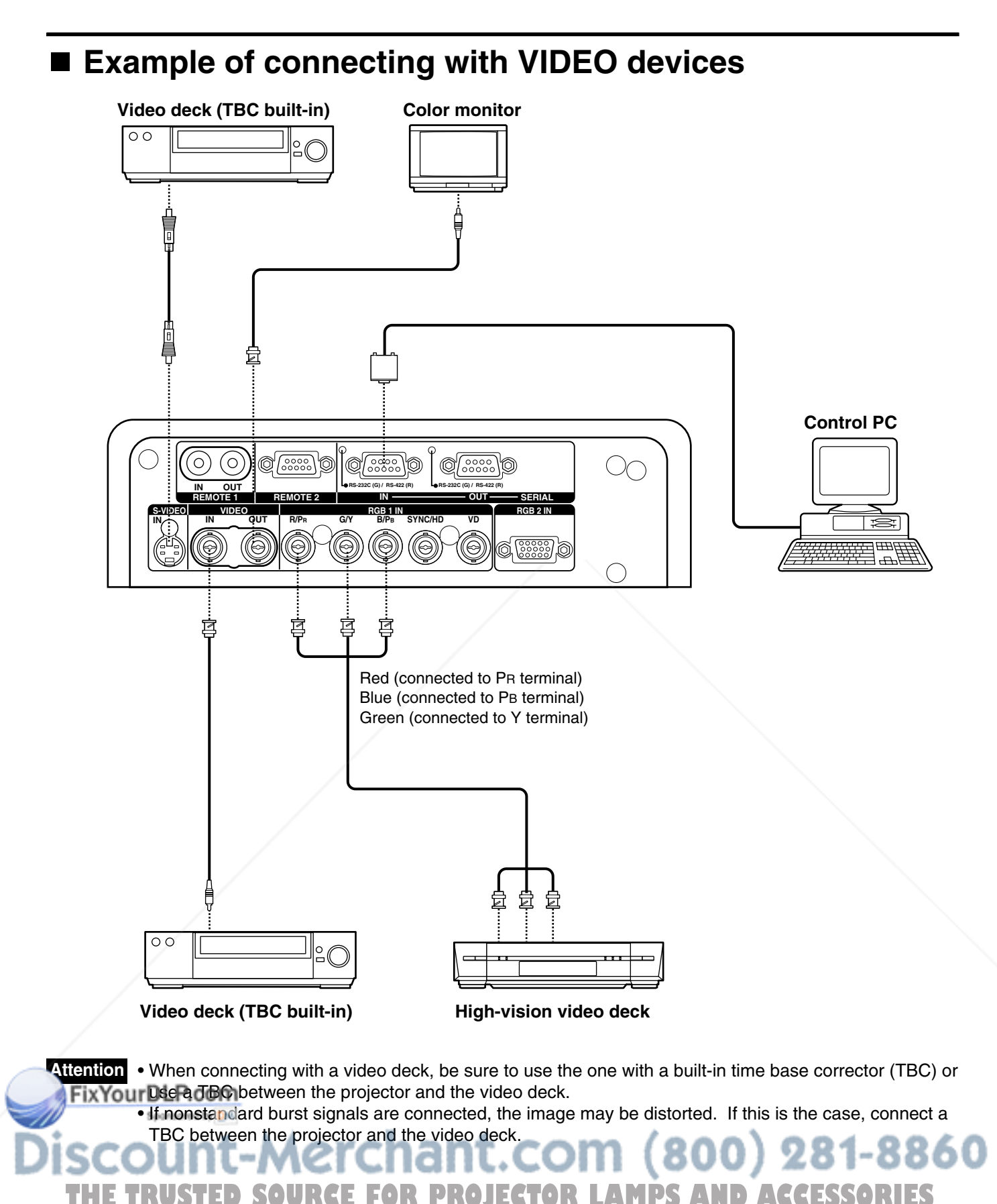

# 25

# **Example of connecting with personal computers**

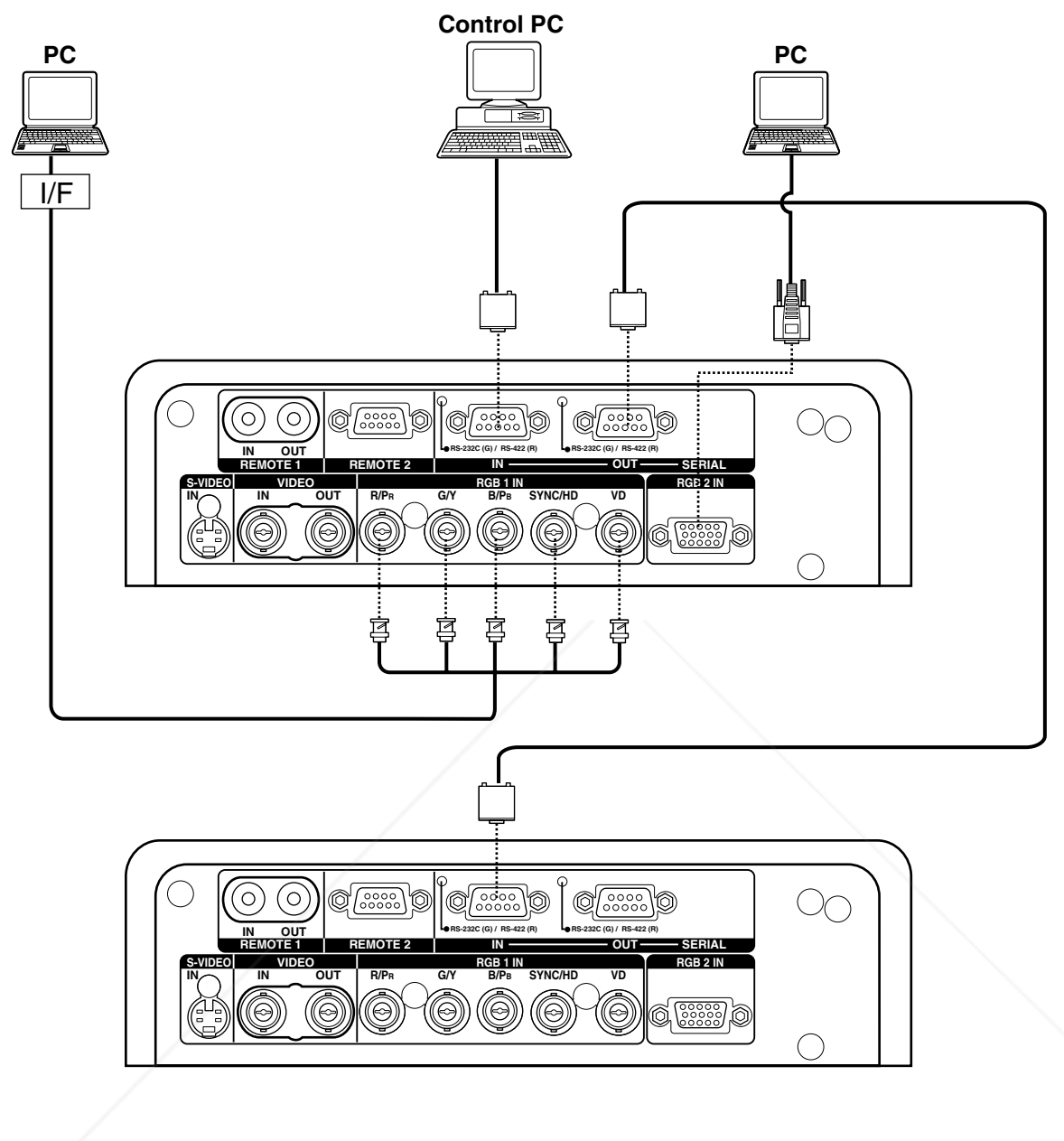

**Attention** • When the main power of the main unit is turned off, also turn off the power of the PC.

**Note** • For the specifications of the RGB signals that can be applied from the PC, see the data sheet on page 106.

• If your PC has the resume feature (last memory), the computer may not function properly until the FixYourDLPSume capability is disabled.

red by DM -Merchant.com (800) 281-8860 *THETRUSTER COURCE FOR PROJECTOR LAMPS AND ACCESSORIES* 

# **Example of connecting with the signal selector**

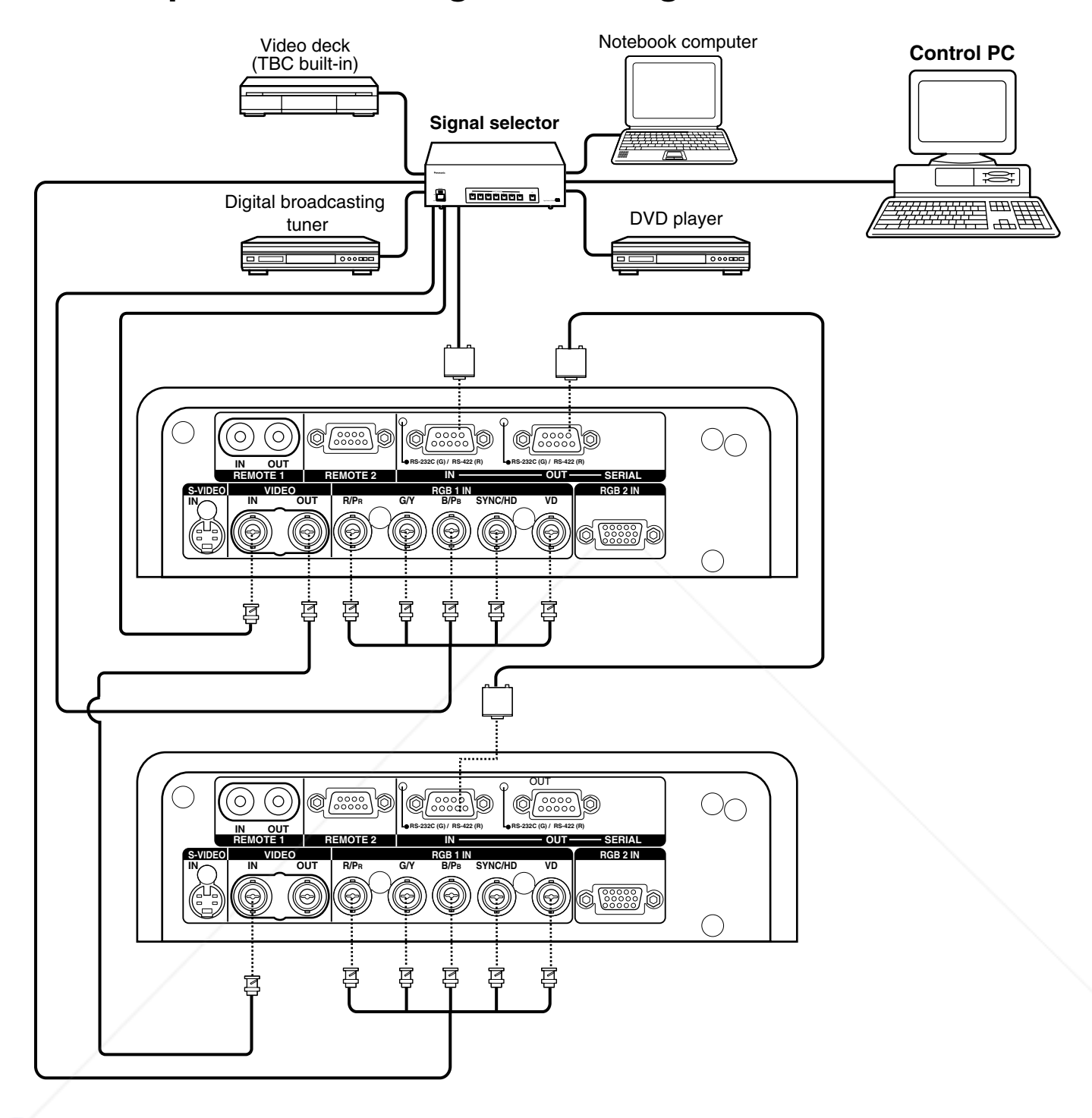

**Note • When multiple signals of the same type are switched and input to RGB1 IN (for example, when** se switching multiple high-vision signals for usage), use a dedicated signal selector. When the signal selector is connected to the projector with a RS-232C cable, signals can be used separately according to the input terminal on the signal selector.  $\sim$ THE TRUSTED SOURCE FOR PROJECTOR **AND ACCESSORIES** 

# **Installation of input module (optional)**

# $\blacksquare$  Installing the input module

## **Types of the input modules (optional)**

Prepare beforehand an input module (optional) compatible with the input signals of the system.

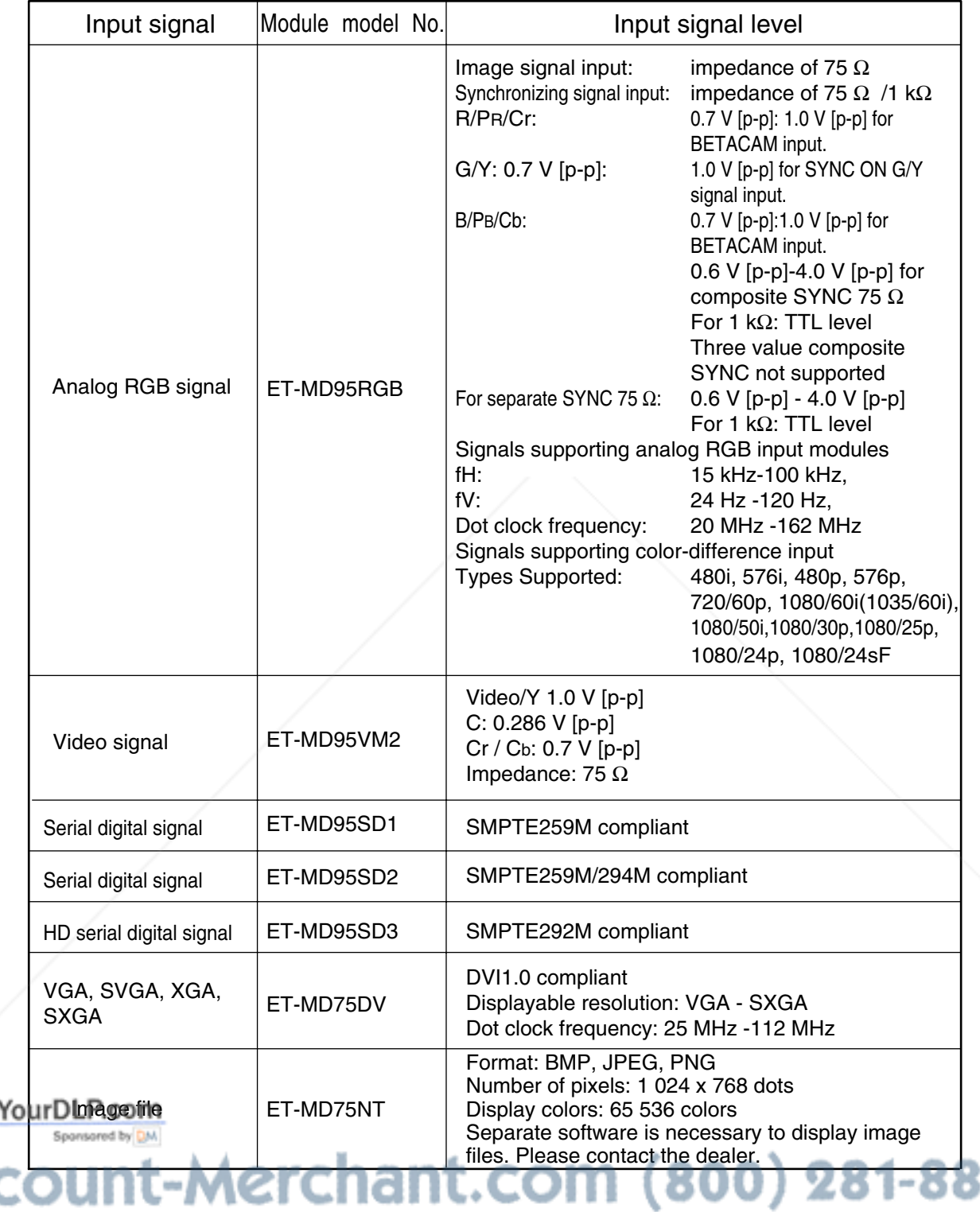

THE TRUSTED SOURCE FOR PROJECTOR LAMPS AND ACCESSORIES

60

Fix

## **Procedure of installation**

Disconnect the power before installing the input module.

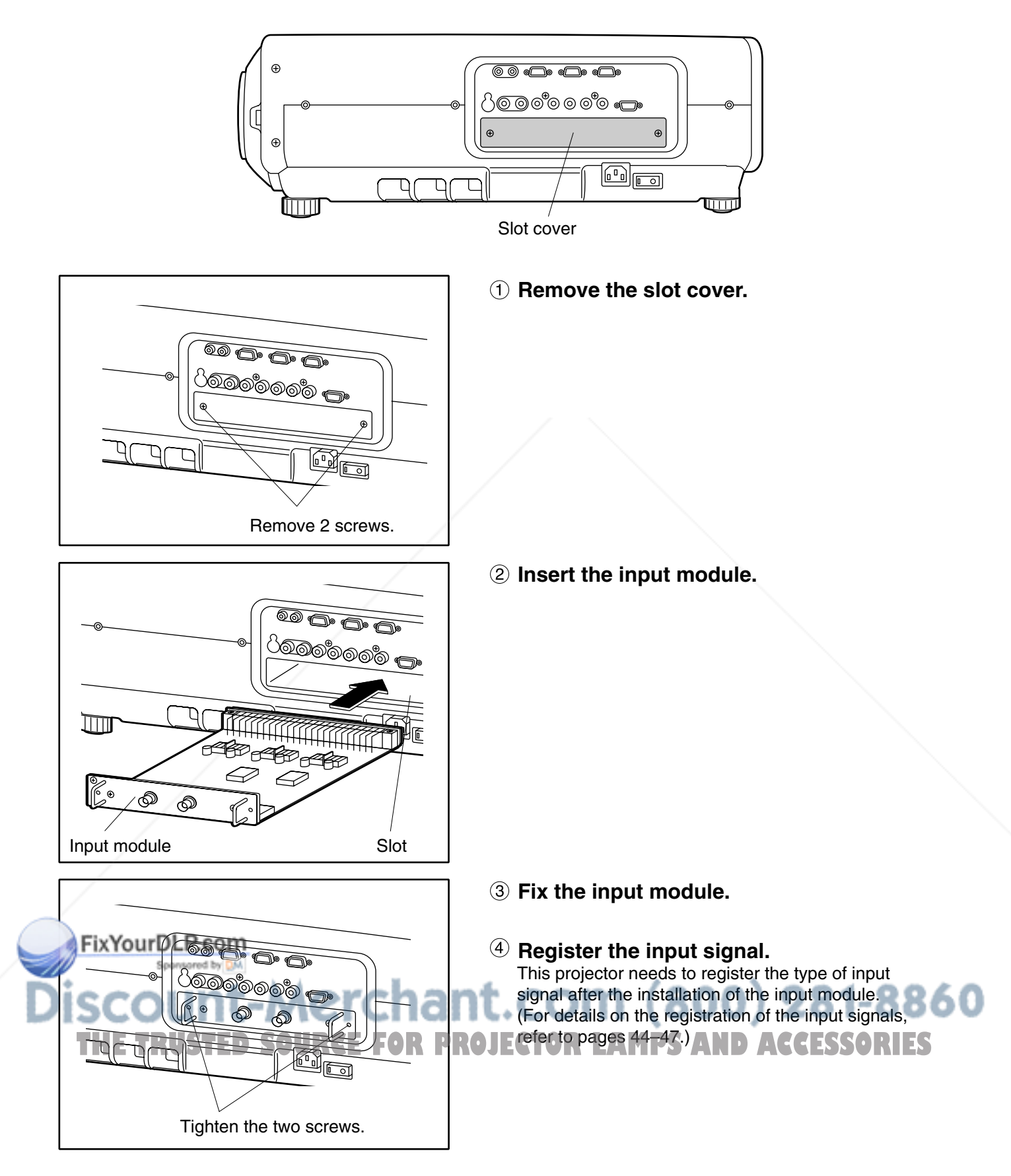

# **Connecting signals to the input module**

When installing the projector, it is necessary to connect signals to the input module in accordance with the connecting equipment.

Refer to the following diagram to establish proper signal connection.

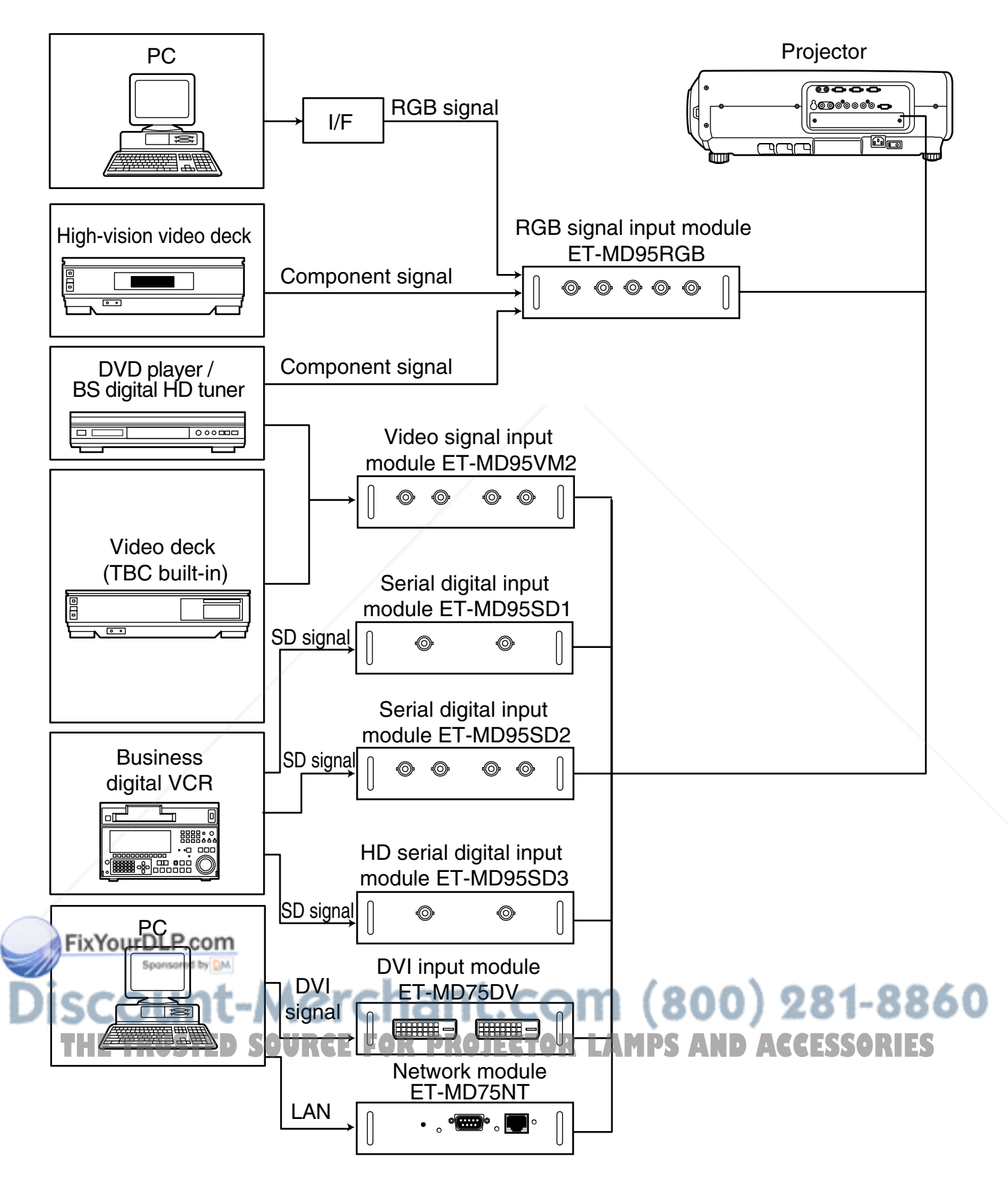

# ■ Connecting the signal to the analog RGB signal input module

An interface (D-SUB  $\rightarrow$  BNC) is necessary to connect the projector with a PC using an analog RGB signal input module.

### **1. Connecting analog RGB signals**

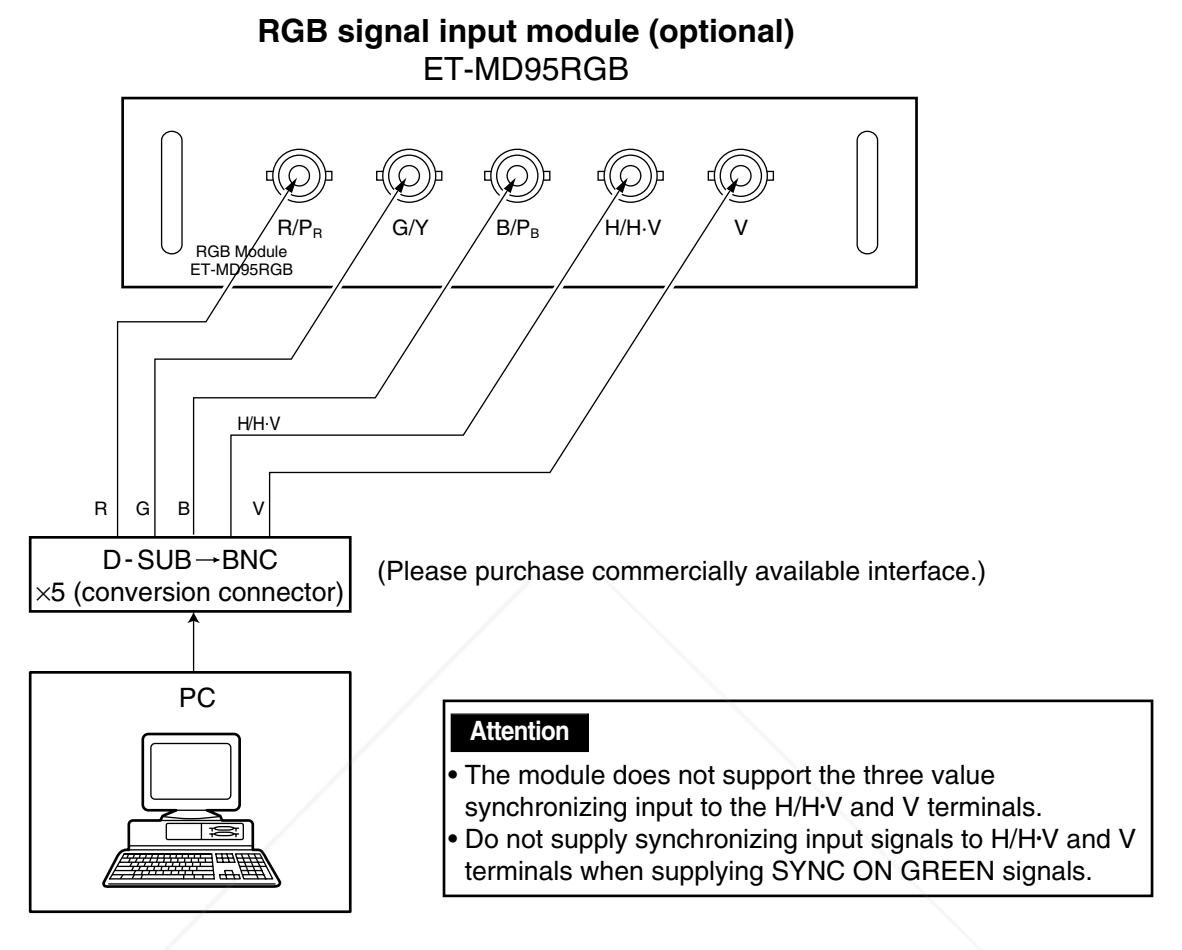

#### **2. Connecting the component signals**

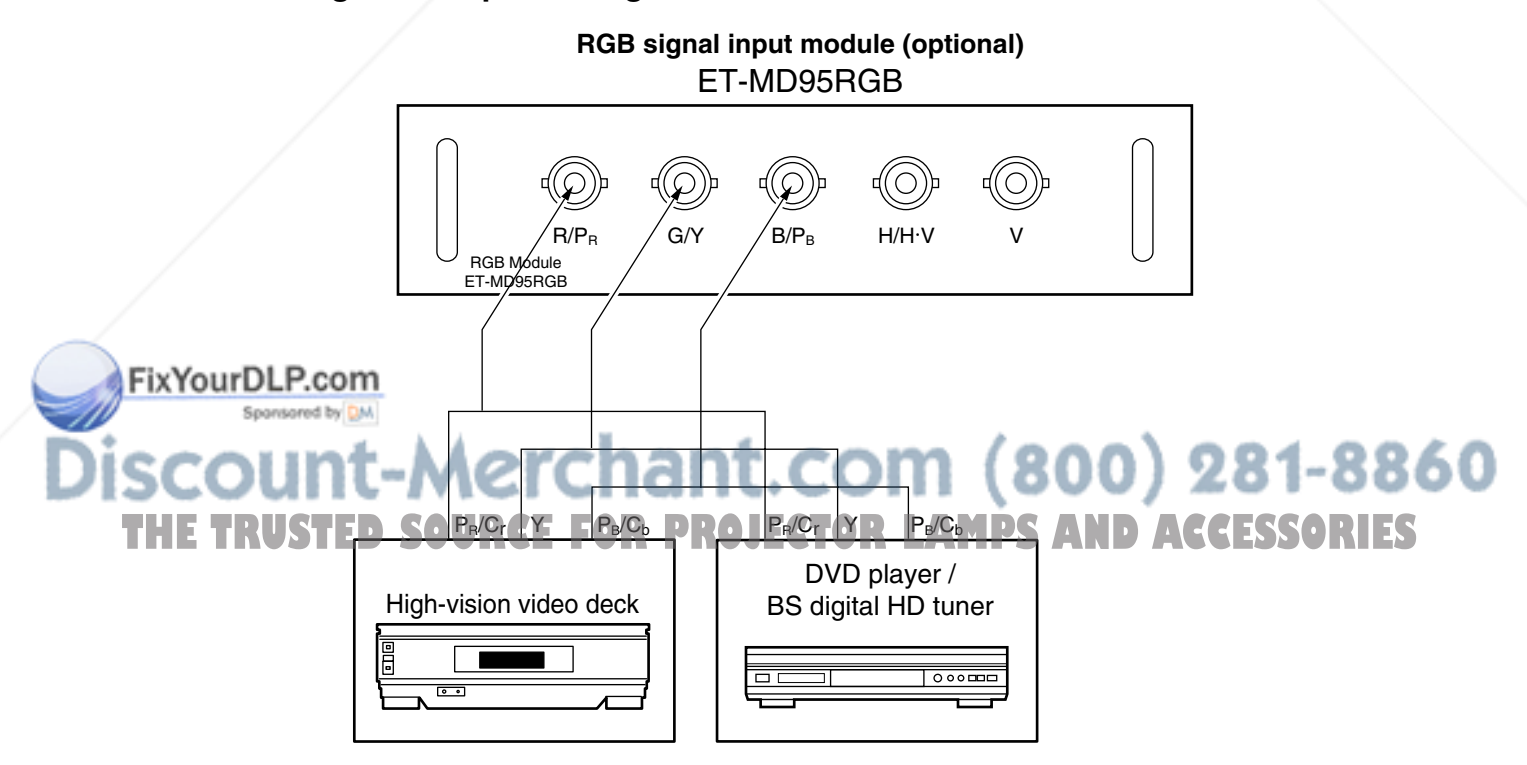

# **Connecting the signal to the video signal input module**

**1. Connecting the video signals**

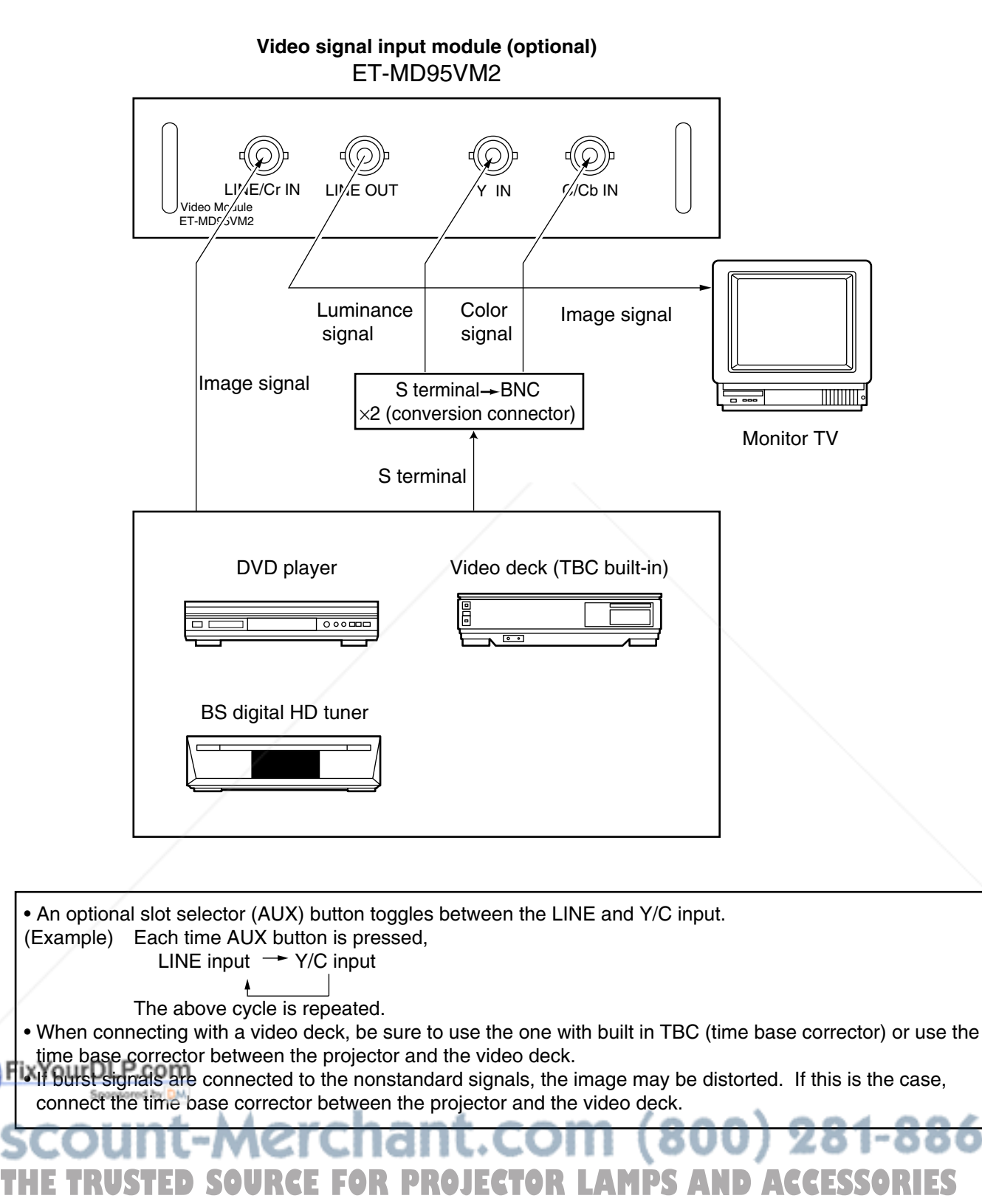

32

### **2. Connecting the component signals**

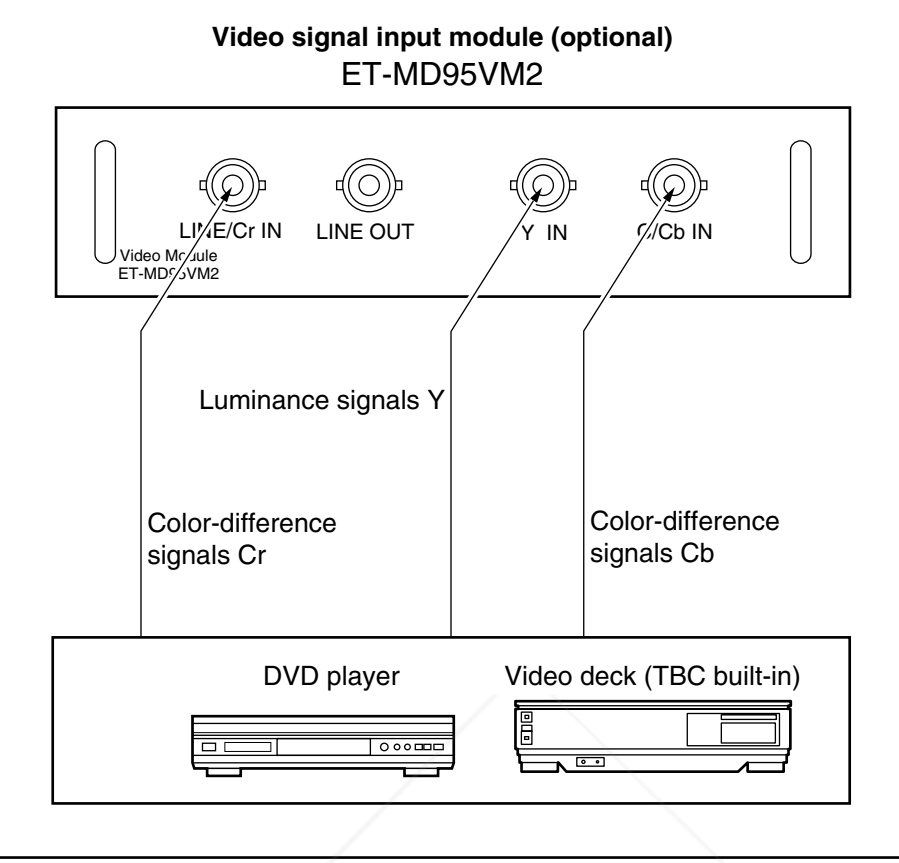

• For details on switching between the video signals connection and the component signals connection, refer to the section for switching the signals of ET-MD95VM2 (optional) on page 81.

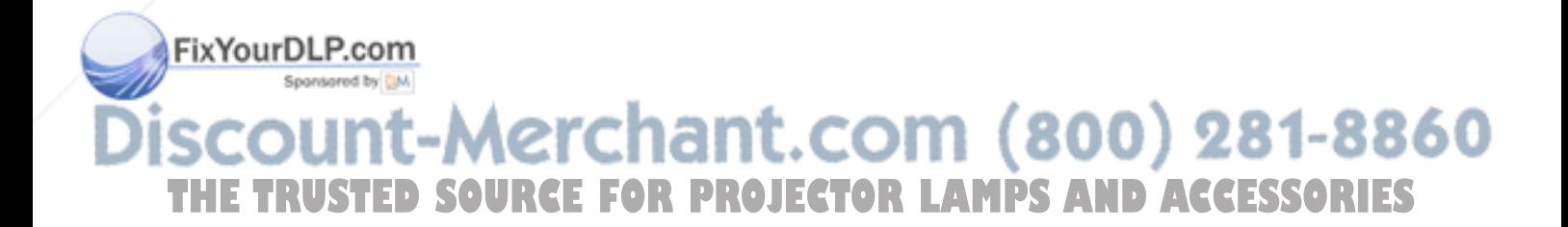

# **Connecting the signal to the serial digital signal input module**

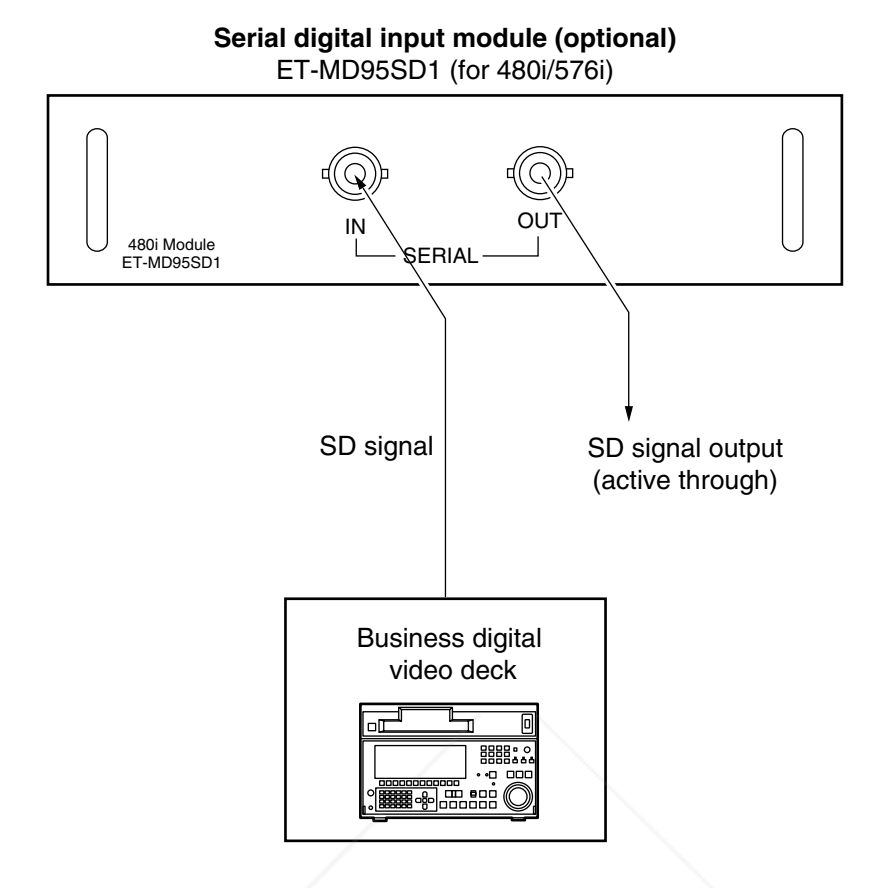

• Insert the input module suitable for the input signal specifications.

• Use the SYSTEM SELECTOR button to toggle the systems of the input module that supports two types of signal specifications. Upon toggling, the input signals are displayed on the screen and cleared automatically.

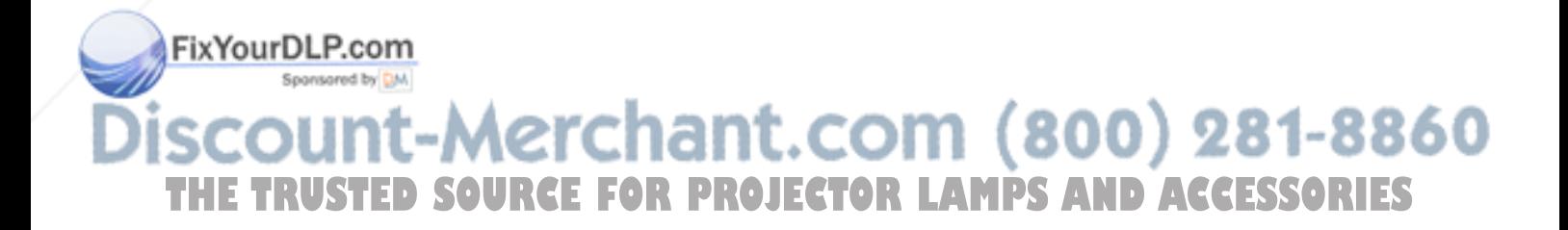

**1. For 480p dual link (4:2:2p) SMPTE294M-compliant, 720x483 active line 59.94 Hz progressive scan 270 Mbps**

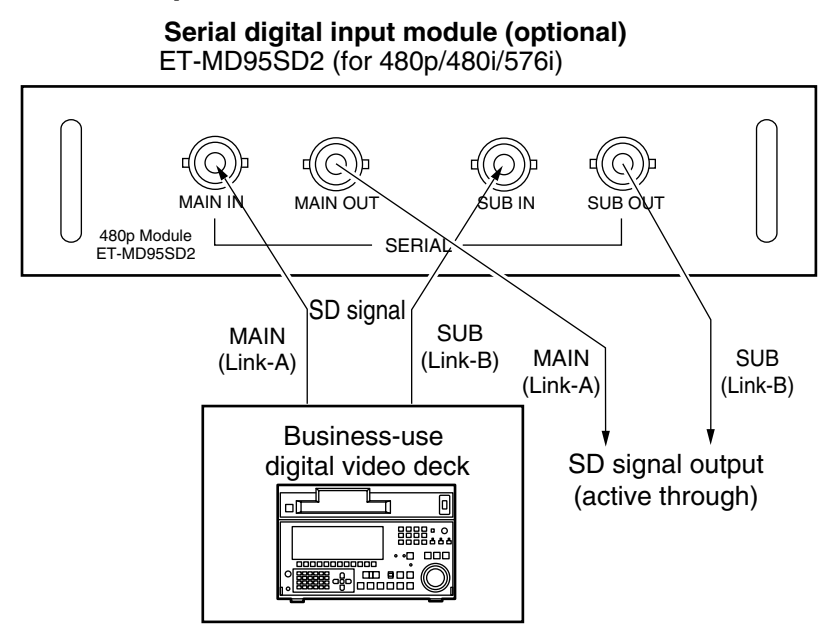

- **2. 1) For 480p single link (4:2:0p) SMPTE294M-compliant, 720x483 active line 59.94 Hz progressive scan 360 Mbps**
	- **2. 2) For 480i (4:2:2): SMPTE259M-compliant, 59.94 Hz 525 Line 270 Mbps**
	- **3) For 576i (4:2:2): SMPTE259M-compliant, 50 Hz 625 Line 270 Mbps**

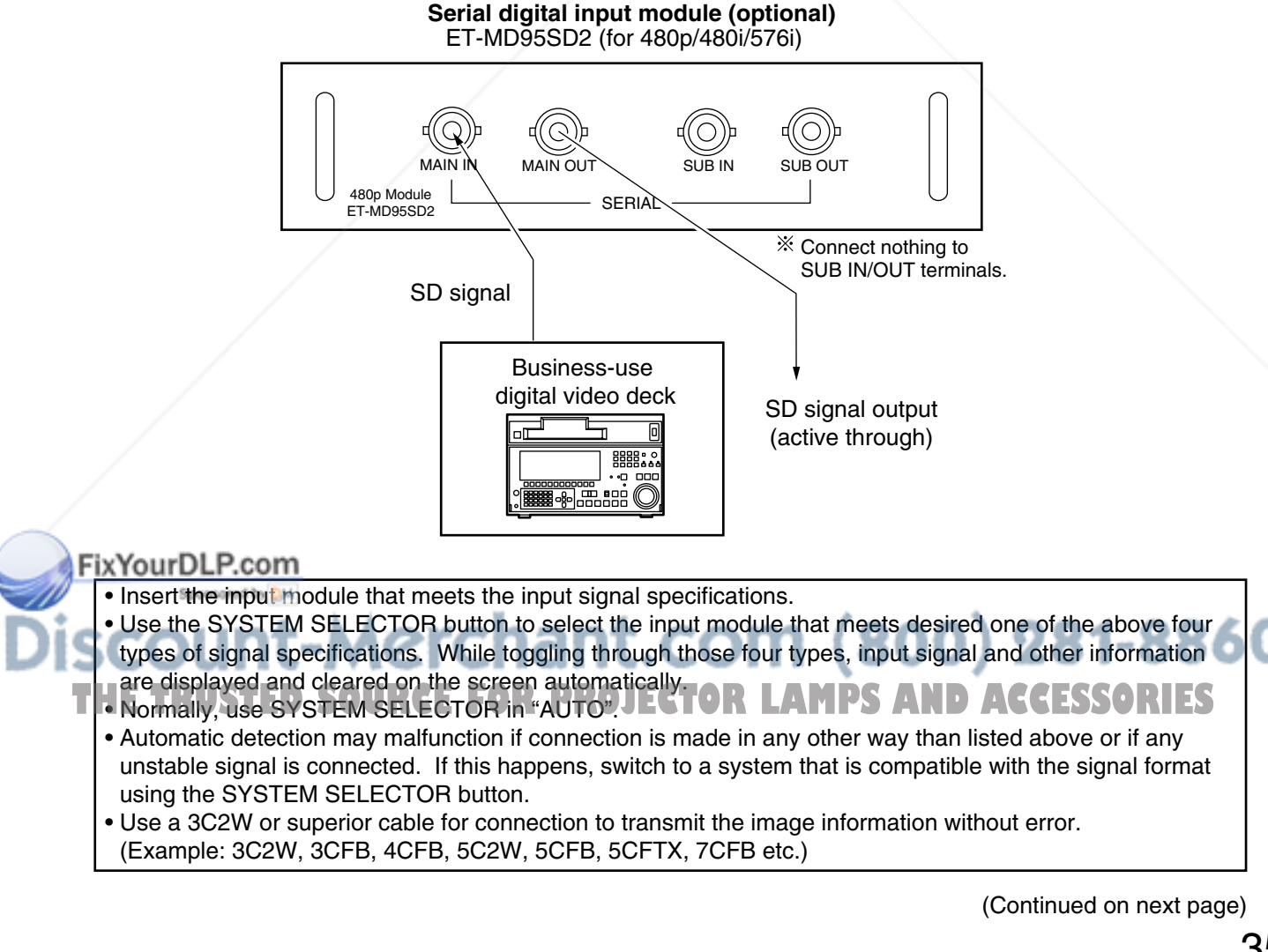
### **Connecting the signal to the serial digital signal input module (continuing)**

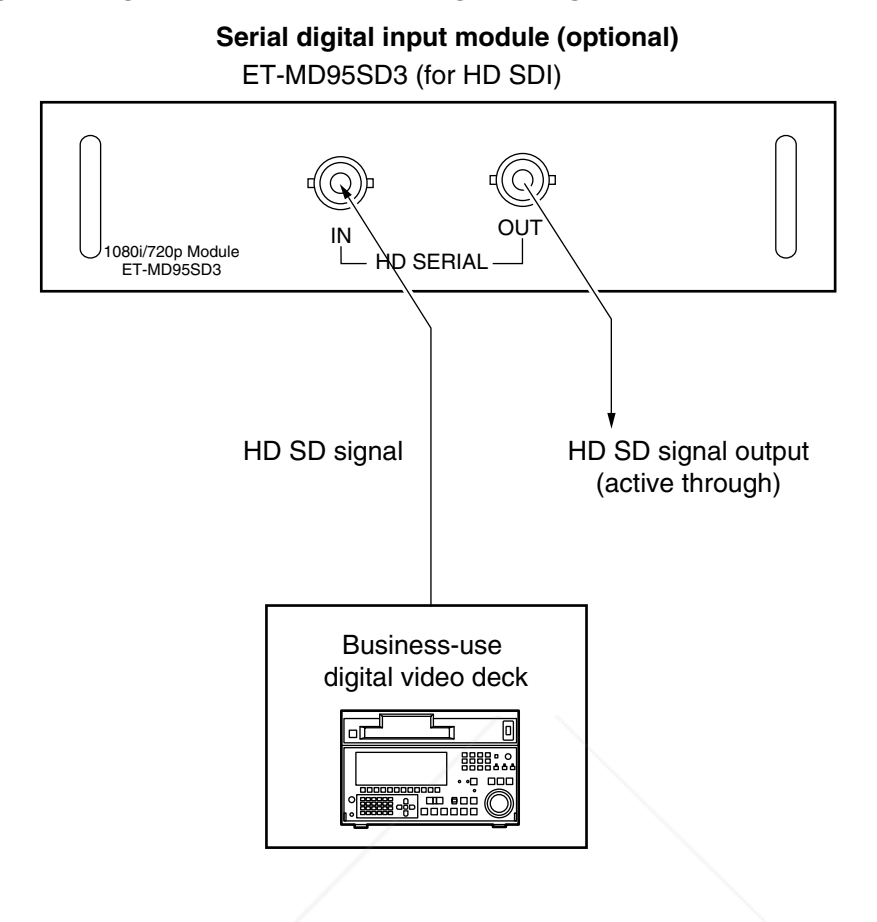

- Insert the input module that meets the input signal specifications.
- Use the SYSTEM SELECTOR button to select the input module that meets desired one of the eight types (14 formats) of signal specifications (SMPTE292M).

While toggling through those eight types, input signal and other information are displayed and cleared on the screen automatically.

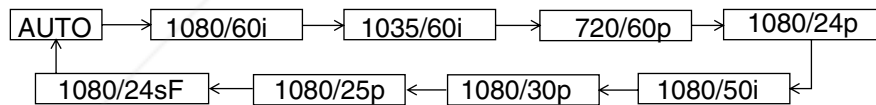

- Normally, use SYSTEM SELECTOR in "AUTO".
- Automatic detection may malfunction if connection is made in any other way than listed above or if any unstable signal is connected. If this happens, switch to a system that is compatible with the signal format using the SYSTEM SELECTOR button.
- Use a 5CFB or superior cable for connection to transmit the image information without error. (Example: 5CFB, 5CFTX, 7CFB etc.)<br>YourDLP.com

Spansared by DM

## t-Merchant.com (800) 281-8860 **SOURCE FOR PROJECTOR LAMPS AND ACCESSORIES**

### **Connecting signals to the DVI signal input module**

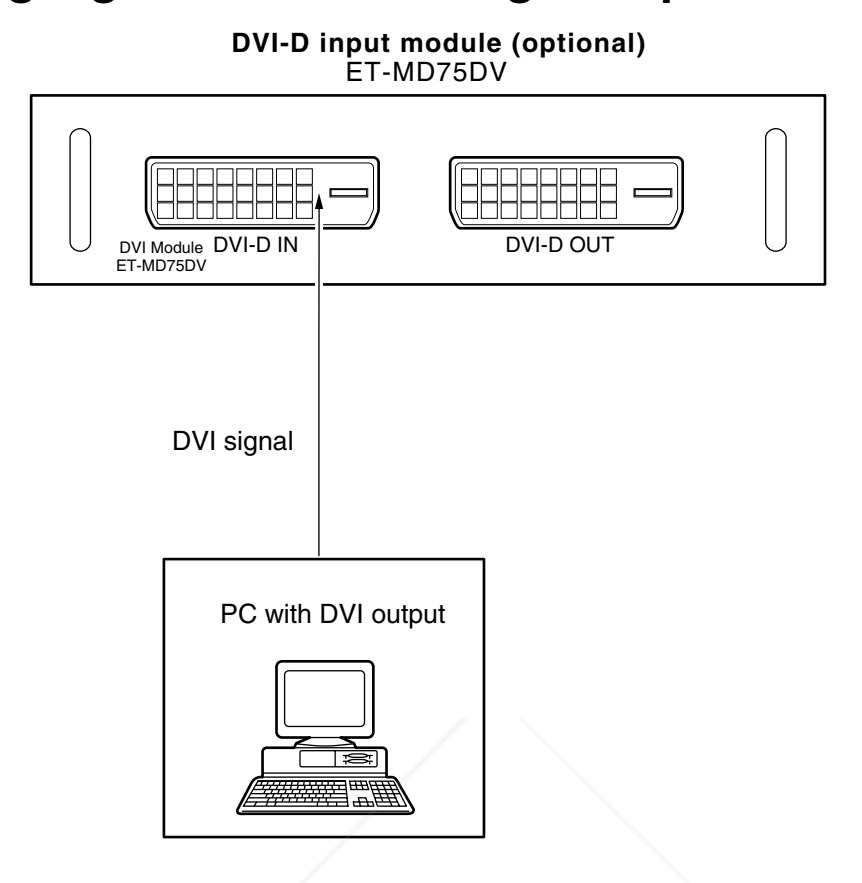

• Pin assignments and signal names of DVI-D input terminal are listed in the table at right (terminal for TMDS-equipped PC).

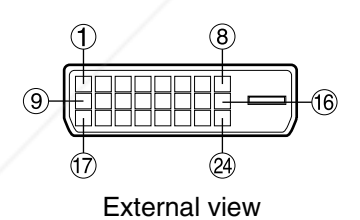

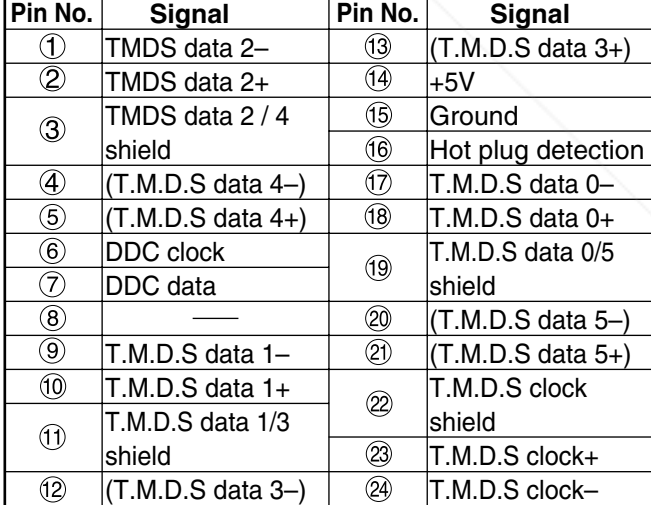

**Fe DVI-D signal imput** module supports only a single link. Sponsored by DM

**Aerchant.com (800) 281-8860** '-N **TRUSTED SOURCE FOR PROJECTOR LAMPS AND ACCESSORIES** 

## **How to install and remove the projection lens (optional)**

### ■ How to install the **projection lens**

**While pressing the lock button on the projection lens cover, pull the cover forward to remove it.**

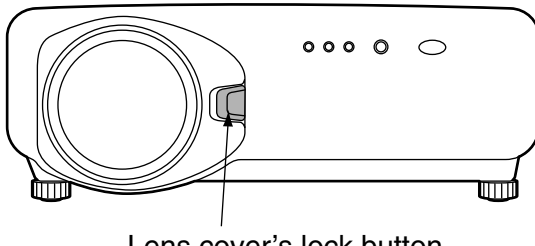

- **Pull and remove the dustproof sheet on the back of the projection lens cover.**
- **Align the mark (orange) on the projection lens with the mark on the projector (**  $\lim_{k \to \infty}$  **), and then insert the lens and turn it clockwise until it clicks into place.**

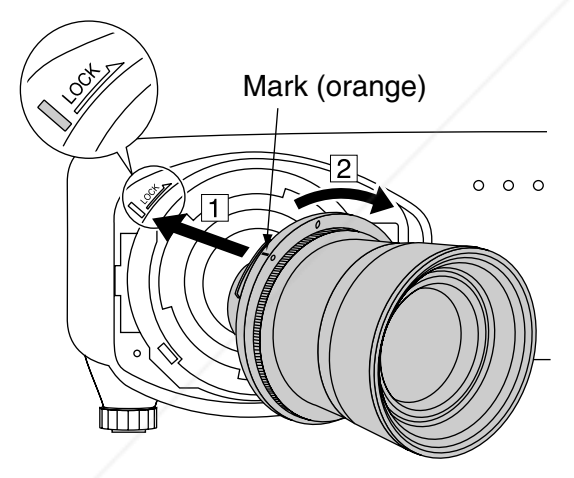

### **How to remove the projection lens**

**While pressing the lock button on the projection lens cover, pull the cover forward to remove it.**

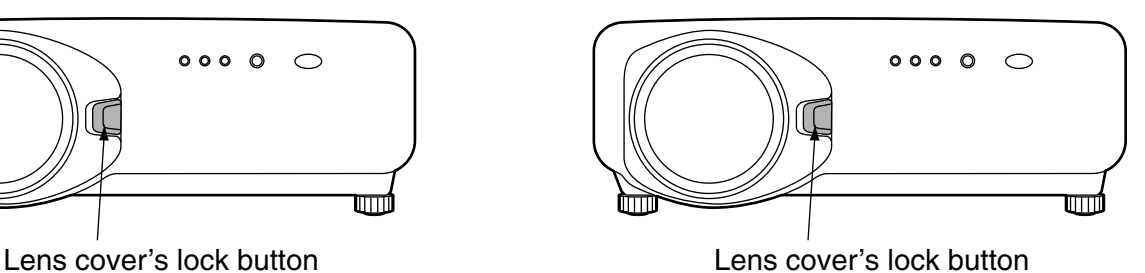

- 
- **While holding down the lock button, turn the projection lens counterclockwise, and then pull it off.**

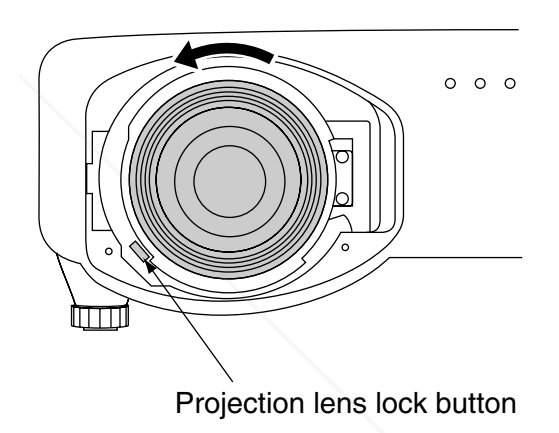

**Insert the tab on the projection lens cover into the projector, and mount the projection lens cover while pressing**

**the lock button.** Lens cover's tab <u> द्वा</u>t.com (800) 281-8860 **PROJECTOR LAMPS AND ACCESSORIES** Lens cover's lock button

## **Projection**

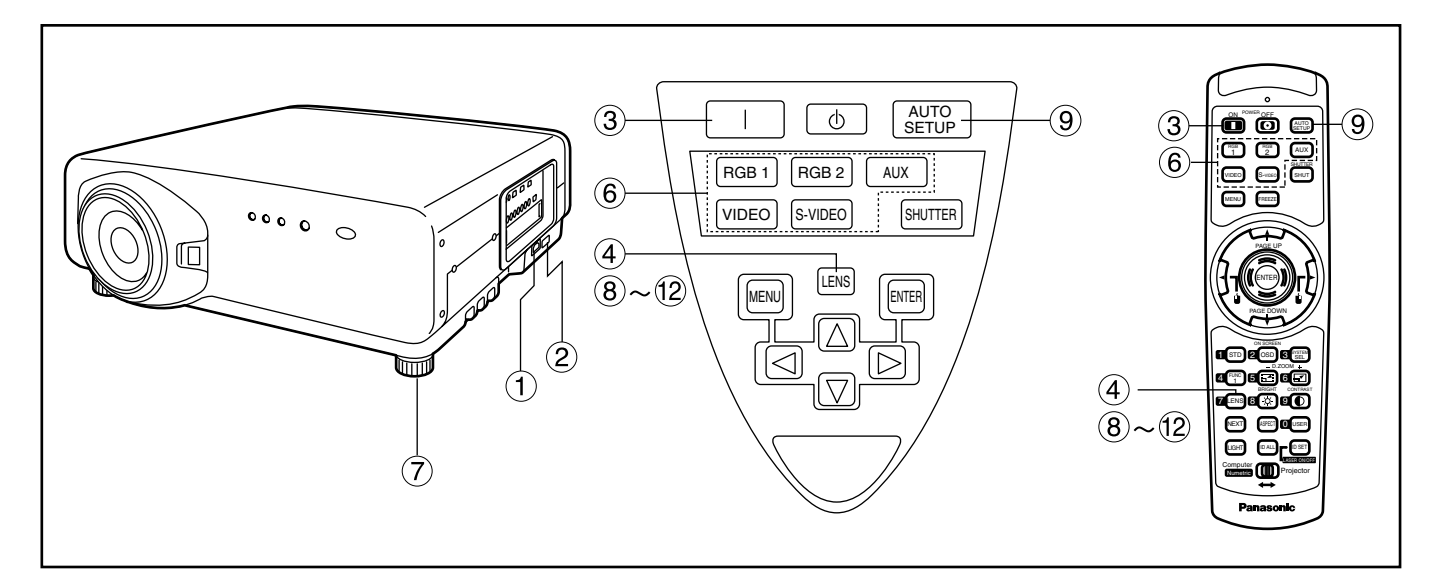

### **Powering up the projector**

- **Connect the supplied power cable. (120 V AC, 50 Hz/60 Hz)**
- **Press the "I" marked side of the MAIN POWER switch to turn on the power.** The power indicator lamp on the projector will flash in red. After a short period, the indicator will illuminate and the projector will enter standby mode.
- **Press the "l" button. [on the main unit or the remote control]**

The power indicator lamp illuminates in green and soon the image is projected on the screen.

### ■ Making adjustment and **selection**

**Roughly adjust the focus of the lens. (Refer to page 41.)**

Press the LENS button on the main unit or the remote control unit to display a focus adjustment screen. Pressing  $\blacktriangle \blacktriangledown \blacktriangle \blacktriangleright$  buttons to adjust the image into focus.

**Select and set the projection scheme. (Refer to page 72.)**

**Select the input signal by pressing the Fingut selector button to toggle through RGB1, RGB2, VIDEO, S-VIDEO and**

**AUX. [on the main unit or the remote control]**

- **Adjust the tilt of the main unit in front OJEC** warm-up period exceeds five minutes, the control **and rear or right and left. (Refer to page 18.)**
- **Press the LENS button two or three times to adjust the lens shift. (Refer to page 41.)**
- **Press the AUTO SETUP button if the input signal is RGB signal. [on the main unit or the remote control]**
- **Fit the image size to the screen size. (Refer to page 41.)** Press the LENS button twice and adjust the zoom of the lens on the lens zoom adjustment menu.
- **Press the LENS button and adjust the focus of the lens on the lens focus adjustment menu.**
- **Display the zoom adjustment menu again and adjust the zoom of the lens to fit the image size to the screen size. (Refer to page 41.)**

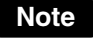

• If the projector is powered up at about 0˚C, a warmup period of approximately five minutes may be necessary to start projection.

The temperature monitor (TEMP) lamp lights up during the warm-up period.

When the warm-up is completed, the temperature monitor (TEMP) lamp turns off and the image is projected on the screen.

- If the surrounding temperature is very low and the warm-up period exceeds five minutes, the control determines it as an abnormal condition and turns off the power automatically. If this happens, raise the surrounding temperature to 0°C or higher and then turn the main power "on" and turn the power "on" (|).
- The AUX button is disabled when an optional input module is not connected.

### **Projection**

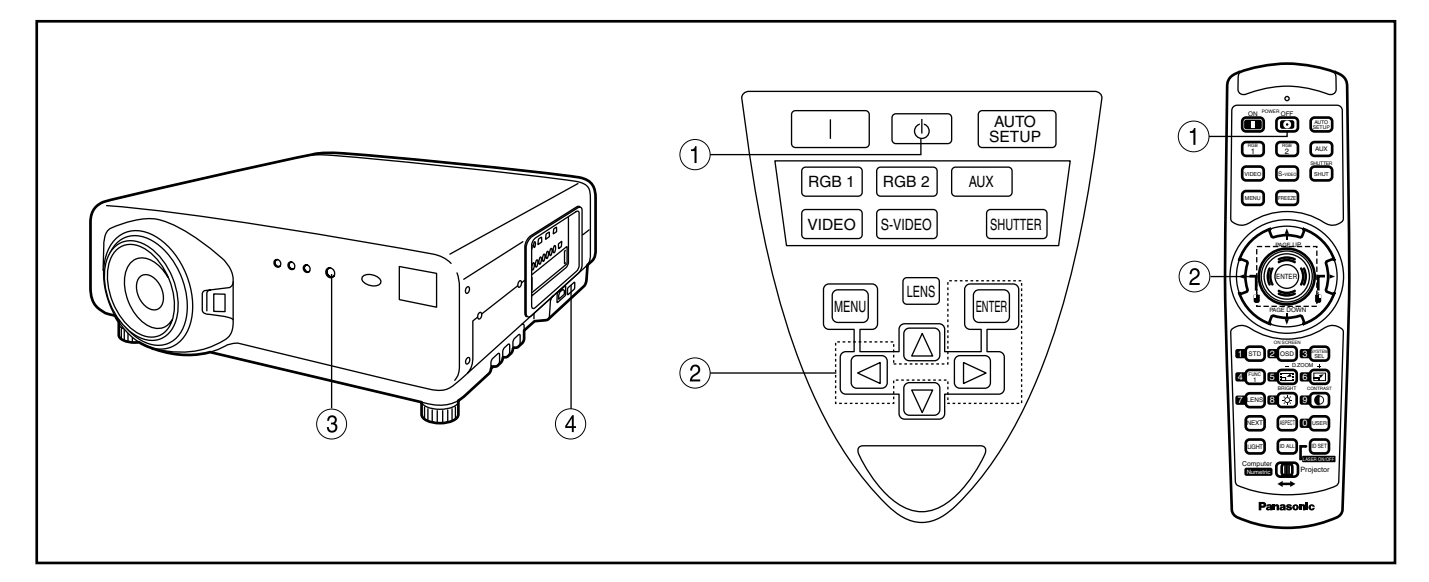

### **Powering off the projector**

- **(1) Press the POWER OFF "** $\psi$ **" button.**
- **(2) Select "EXECUTE" with ◀ or ▶ button and press the ENTER button. (or press the POWER OFF " " button again.)** The projection of the image stops, and the power

indicator lamp of the main unit lights up orange. (The cooling fan keeps running.)

- **Wait until the power indicator lamp of the main unit turns to red (i.e., until the cooling fan stops). (Approx. 4 minutes)**  While the cooling fan is still running, never turn off the MAIN POWER switch, nor unplug the projector from the outlet.
- **Press the "O" marked side of the MAIN POWER switch to remove all power from the projector.**

#### **Note**

- Turning on the power supply will not light up the light source lamp if the lamp is in the process of cooling down after turning off the power supply. To light up the lamp, turn on the power supply again when the lamp has been cooled sufficiently.
- The projector consumes approximately 12 watts of power even in standby mode after the cooling fan stops. (Power indicator lamp lit in red)
- If you re-power the projector after shutting off the main power inadvertently, the projection lamp may remain unlit. Please turn the power on again after a while.

### FixYourDLP.com Spansared by DM punt-Merchant.com (800) 281-8860 THE TRUSTED SOURCE FOR PROJECTOR LAMPS AND ACCESSORIES

## **How to adjust the lens**

### ■ How to adjust the lens focus, **lens zoom and lens shift (optical shift)**

If the focusing, zooming or positioning of the image projected on the screen is not successful, even though the projector is properly positioned against the screen, you can adjust the focus, the zoom, or the vertical or horizontal position of the image.

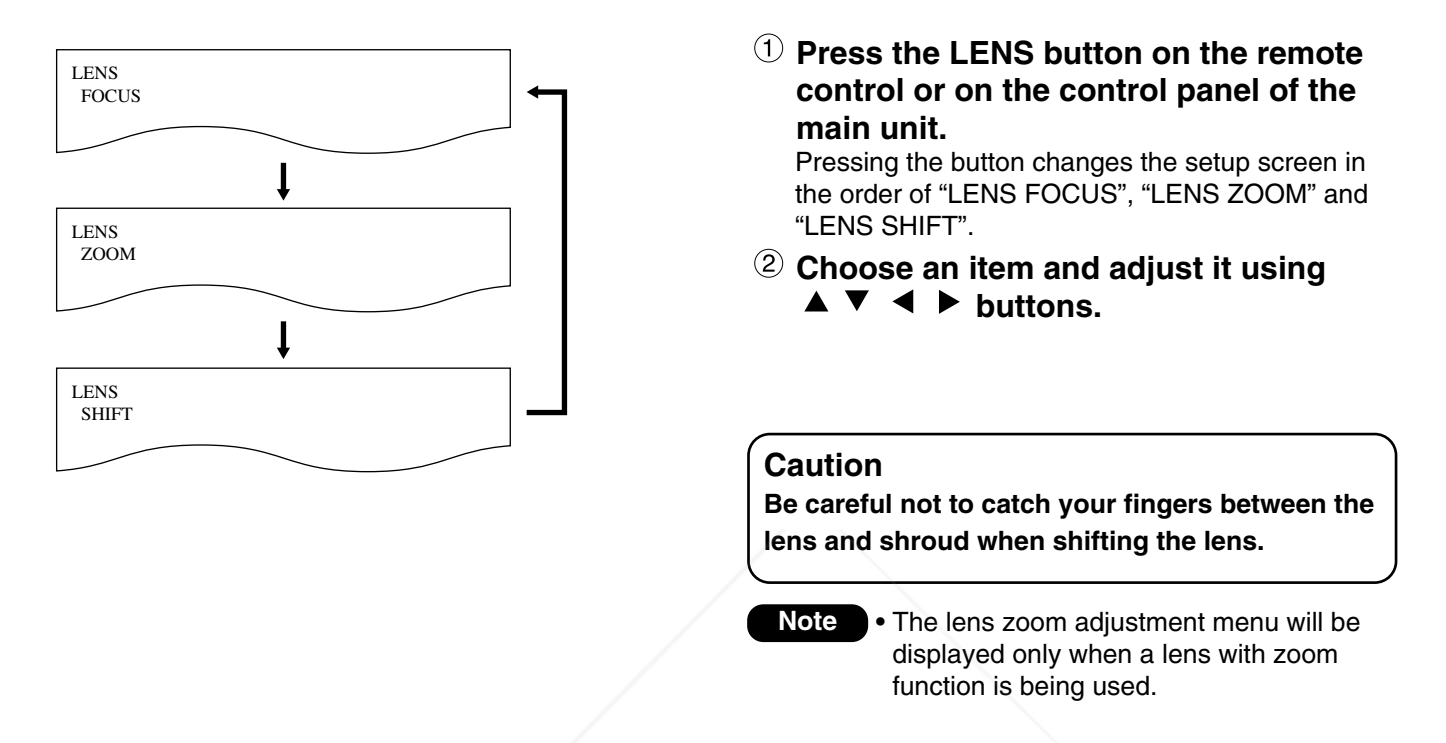

### **Adjustment range after lens position (optical shift)**

Do not move the lens beyond the bounds of the shift range as this may cause a change in the focus. This limitation is to protect the parts of the projector.

Using the standard projection position as the reference, the optical axis shift function makes it possible to adjust the projection position in the ranges shown in the figures below.

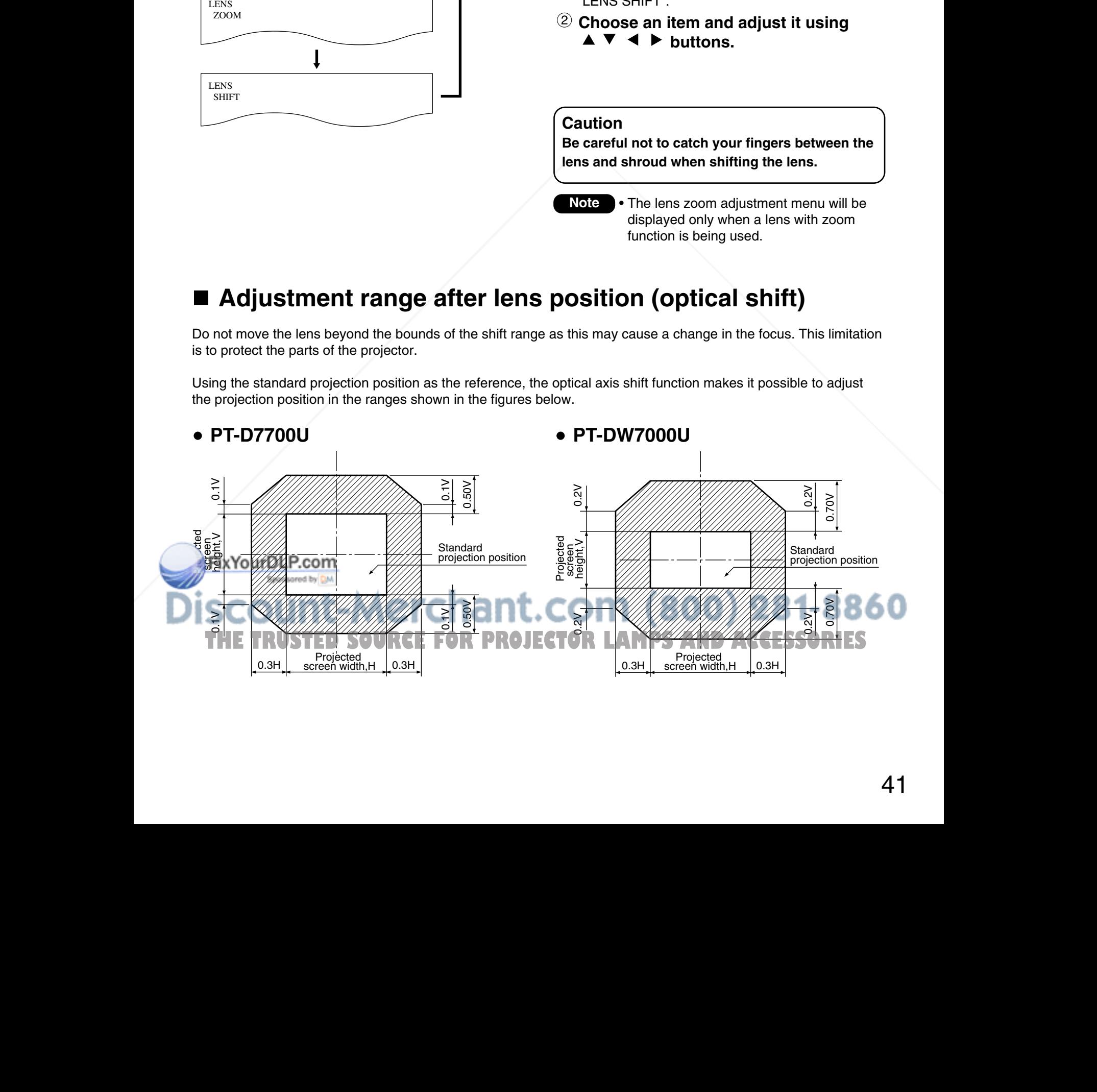

## ■ How to adjust the lens for addressing unevenness of focusing

If the image is out of focus in any portion of the screen, adjust the lens by turning the adjustment screws to obtain evenness of focusing.

- **Remove the lens cover and lens (Refer to page 38).**
- **Loosen the three fixing screws that secure the lens bracket about two turns.**
	- Tool to be used : Allen hex socket driver or Allen wrench (2.5-mm diagonal hexagon)
- **(3) Install the lens removed in step (1).**
- **Adjust the lens by turning the adjustment** screws (a), (b), and (c) counterclockwise.
	- Tool to be used : Allen hex socket driver or Allen wrench (2.5-mm diagonal hexagon)

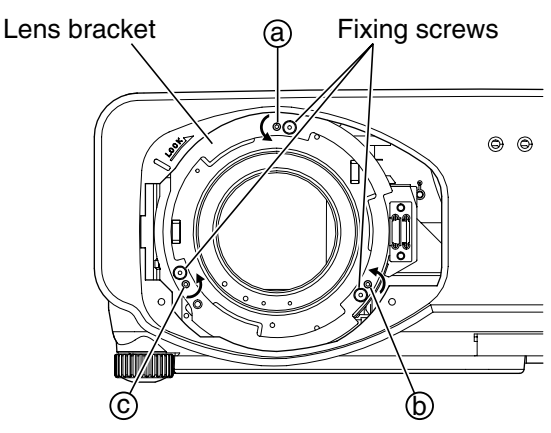

Adjust the screws  $(a)$ ,  $(b)$ , and  $(c)$  after installing the lens.

The instructions within parentheses apply to ceiling mount installation.

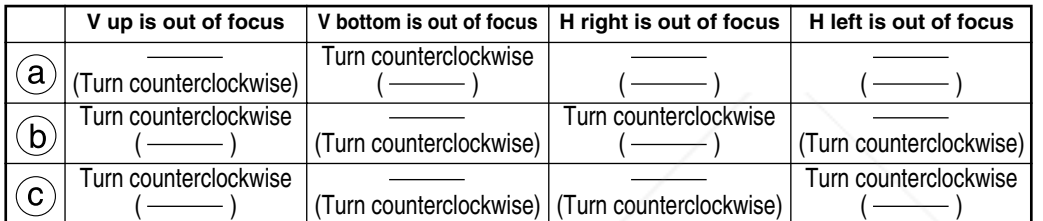

(For example)

When the image is out of focus in the upper portion of the screen (V up):

Turn the adjustment screws  $\ddot{\textbf{b}}$  and  $\ddot{\textbf{c}}$  little by little counterclockwise while checking evenness of focusing in the upper and lower portions.

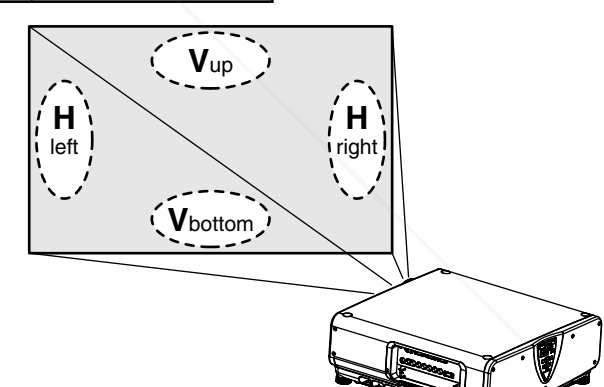

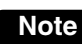

**Note** • Be sure to tighten the fixing screws before transportation.

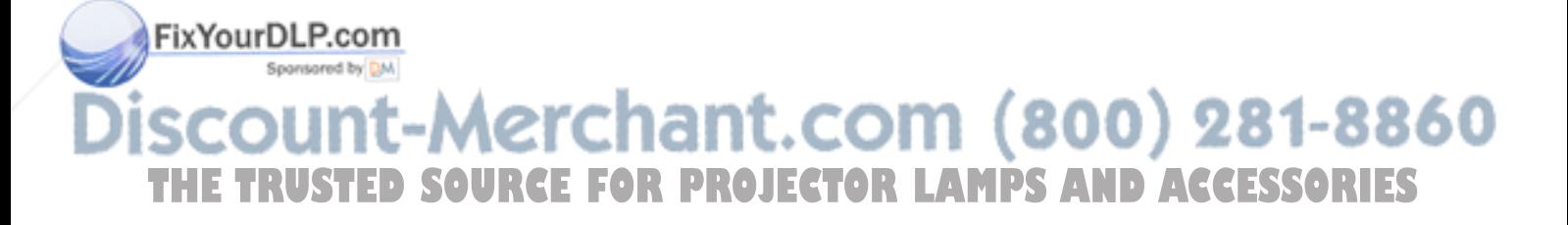

# **Automatic adjustment (AUTO SETUP)**

Automatic adjustment function adjust the resolution, clock phase and image position automatically when dotsstructured analog RGB signals such as computer signal are supplied. (Automatic adjustment is not available if signals or moving images other than analog RGB signals are supplied.)

It is recommended to supply images with a bright white frame at the outermost periphery containing characters etc. that are clear in white and black contrast when the system is in automatic adjustment mode. Avoid supplying images that involve halftones or gradation such as photographs and computer graphics.

- **Note** A message "COMPLETE" appears if adjustment is ended normally.
	- "CLOCK PHASE" may have been shifted even when the adjustment ended normally. In this case, manually adjust the "CLOCK PHASE".
	- If an image with blurred edges or a dark image is supplied, a message "INCOMPLETE" appears, indicating the automatic adjustment was unsuccessful.
	- In this case, manually adjust the items of "INPUT RESOLUTION", "CLOCK PHASE" and "SHIFT".
	- For specific signals and long-sideways (or landscape) signals such as 16:9, adjustment should be made according to "AUTO SETUP" in the option menu.
	- Automatic adjustment may not be available depending on the machine type of the personal computer.
	- Automatic adjustment may not available for synchronization signal of C-SYNC and G-SYNC.
	- Image may be distorted for several seconds during automatic adjustment. This is not a malfunction.
	- For every supplied signal, adjustment is required.
	- Automatic adjustment can be cancelled by pressing the MENU button during the course of automatic adjustment.

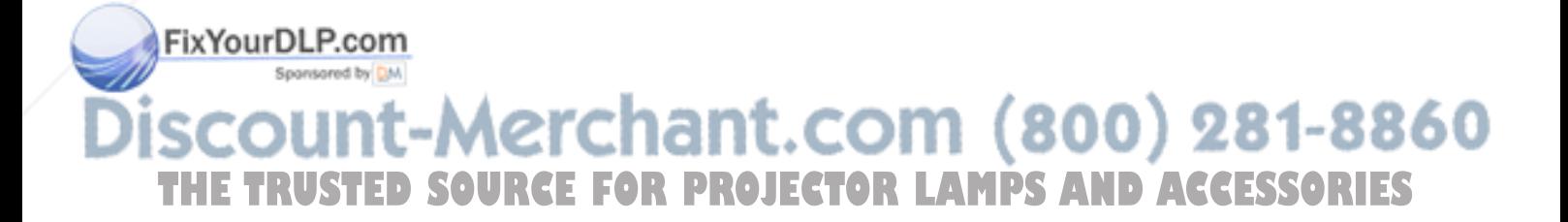

## **Registration of input signal data**

The input signal data must be registered because it is not registered on shipment of the projector.

### **Registration of new data**

When a new signal is supplied, press the "MENU" button on the remote control or operating section of the main unit. When its data has been registered, the MAIN MENU screen is displayed.

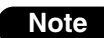

#### • The data of 96 input signals can be registered.

- The signals supporting the installed input module are input and their data registered.
- The memories are numbered over 12 pages (A to L: 8 data items can be registered on each page), and the data is registered in the unused memory with the lowest number. If all the memories are used, the data of the old signals is overwritten in sequence.
- The names of the registered data are automatically determined by the input signals and memory numbers.

### **Renaming the registered signals**

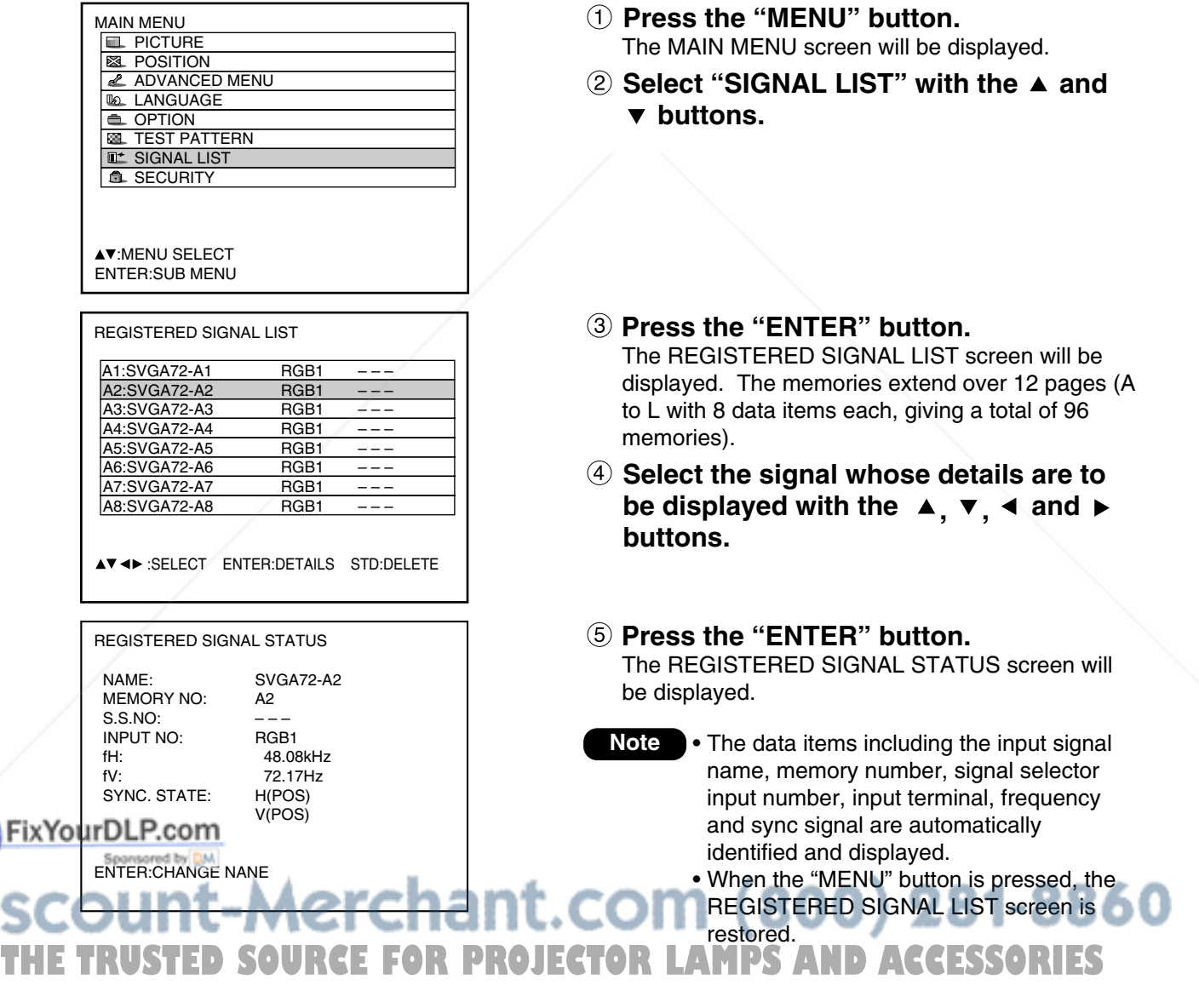

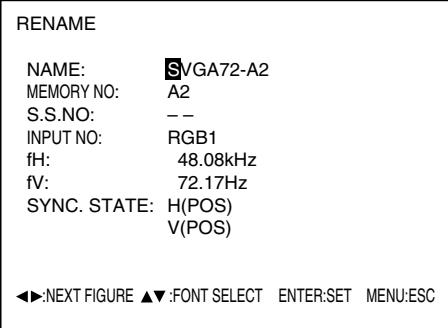

- **Press the "ENTER" button.** The RENAME screen will be displayed.
- **◯ Select each character with the < and buttons, and set the character or** number with the  $\triangle$  and  $\nabla$  buttons **(press the "STD" button to clear the name which is automatically displayed). After the signal has been renamed, press the "ENTER" button.** After registration, the REGISTERED SIGNAL STATUS screen is restored.
- **Note** When the "MENU" button is pressed instead of the "ENTER" button, the new signal name will not be registered, and the automatically displayed signal name will be retained.

### **Clearing the data of registered signals**

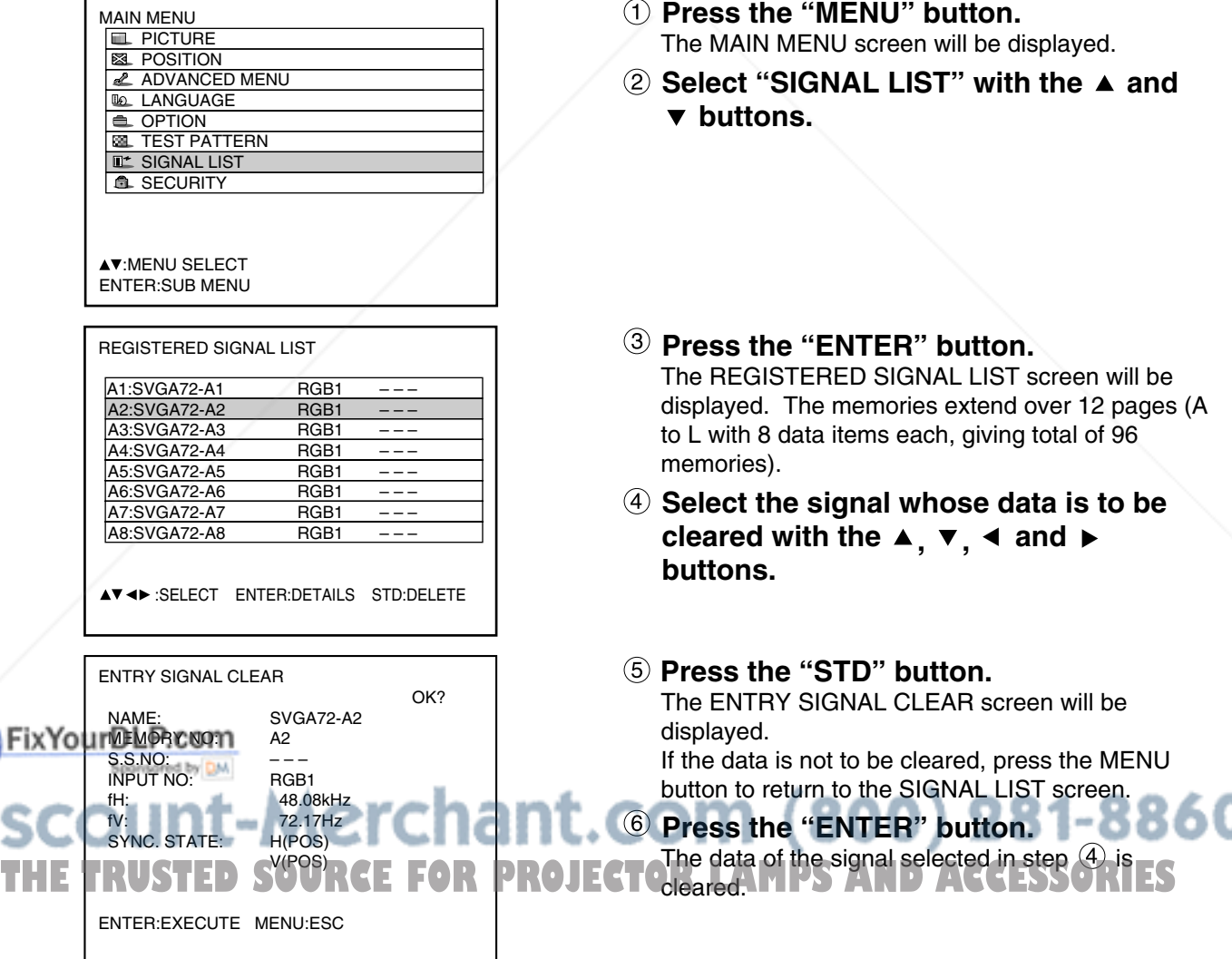

### **Sub memory**

The projector is provided with a sub memory function to register plural pieces of image adjustment data even they are determined to be the same signal by the frequency and form of the synchronization signal source. Use this function when the user needs adjustment of picture quality such as aspect switching and white balance using the same signal source.

Sub-memory contains all data that can be adjusted by signals such as screen aspect ratio and image adjustment data (BRIGHT, CONTRAST etc.).

#### **How to register into sub memory**

A new signal cannot be registered into sub memory. A new signal must undergo signal registration.

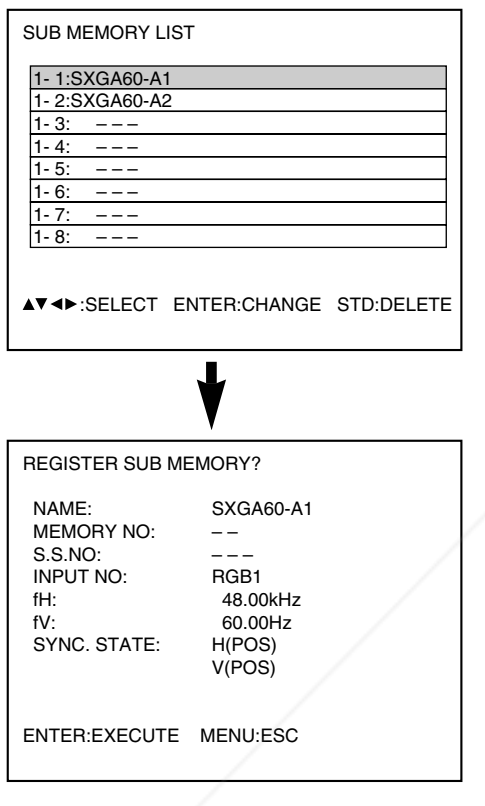

**Press the "USER" button on normal screen (menu is not displayed).**

(A "Check sub-memory registration" screen will appear if sub-memory has not been registered.) The screen will show a list of the sub-memory registered for the currently entered signal.

- **(2) Select the SUB MEMORY number** stored with the  $\blacktriangledown$ ,  $\blacktriangle$ ,  $\blacktriangle$  and  $\blacktriangleright$ **buttons in the "Signal List".**
- **Press the "ENTER" button.** A "Change registered signals" screen will appear.
- **Press the "ENTER" button.**

#### **Note**

• To rename a registered signal, perform step  $(7)$  on page 45.

#### **Procedure to switch to sub memory**

- **Press the "USER" button on normal screen (menu is not displayed).** The screen will show a list of the sub-memory registered for the currently entered signal.
- **(2)** In the "Signal List", select the sub-memory signal to be switched using the  $\blacktriangledown$ ,  $\blacktriangle$ and  $\triangleright$  buttons.
- **Press the "ENTER" button.**

Signal will be switched to the one that was selected in Step 2.<br>TXYOUTDLP.COM

#### Sponsored by **How to erase sub memory**

The currently selected SUB MEMORY is deleted by pressing the standard button (STD) at the "REGISTERED SIGNAL LIST" or the "SUB MEMORY LIST **THETRUSTEDSOURCEFORPROJECTORLAMPSANDACCESSORIES**

#### **On-screen indications**

 $\circled{1}$  Input switching / signal switching

This shows the registered signal name on the status screen for signal switching.

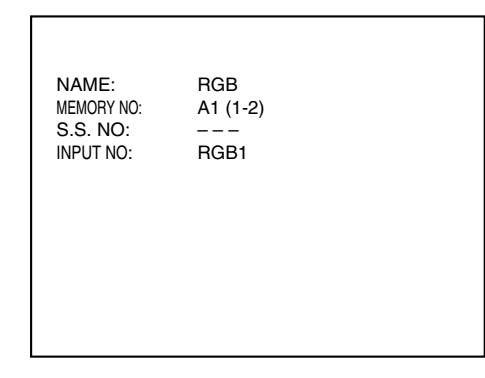

#### 2 Details of registered signal

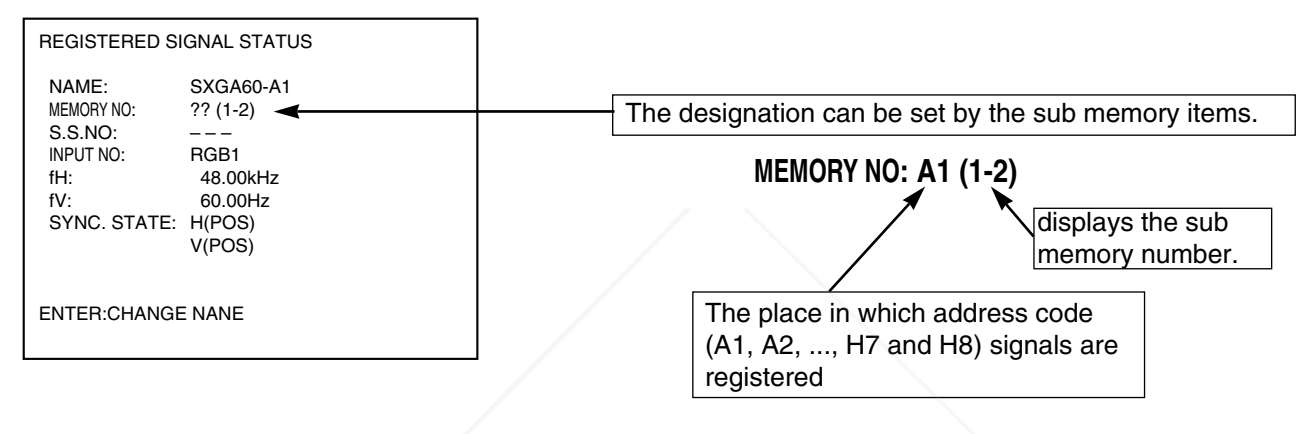

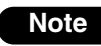

#### **Restrictions**

The maximum sub memory items that can be registered for the projector are 96 including the basic signal.

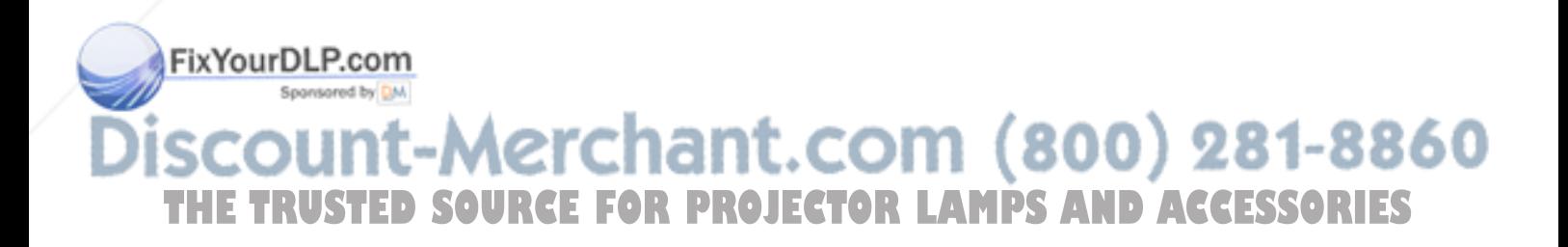

# **Using the FREEZE function**

Pressing the "FREEZE" button of the remote control switches between a still image and a motion image.

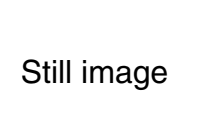

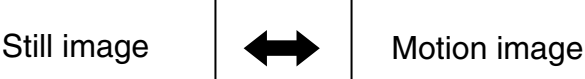

## **Using the SHUTTER function**

If the projector is not used for a certain period of time during the meeting intermission, for example, a shutter mode is available that allows the user to hide images temporarily.

- **Press the "SHUTTER" button of the remote control or the main unit.** The image is turned off.
- **Press the "SHUTTER" button again.**  The image comes back.

# **Using the digital zoom (– D.ZOOM +) function**

A portion of the picture on the screen can be zoomed in with "– D.ZOOM +" buttons of the remote control. It is useful for highlighting a specific object during the presentation.

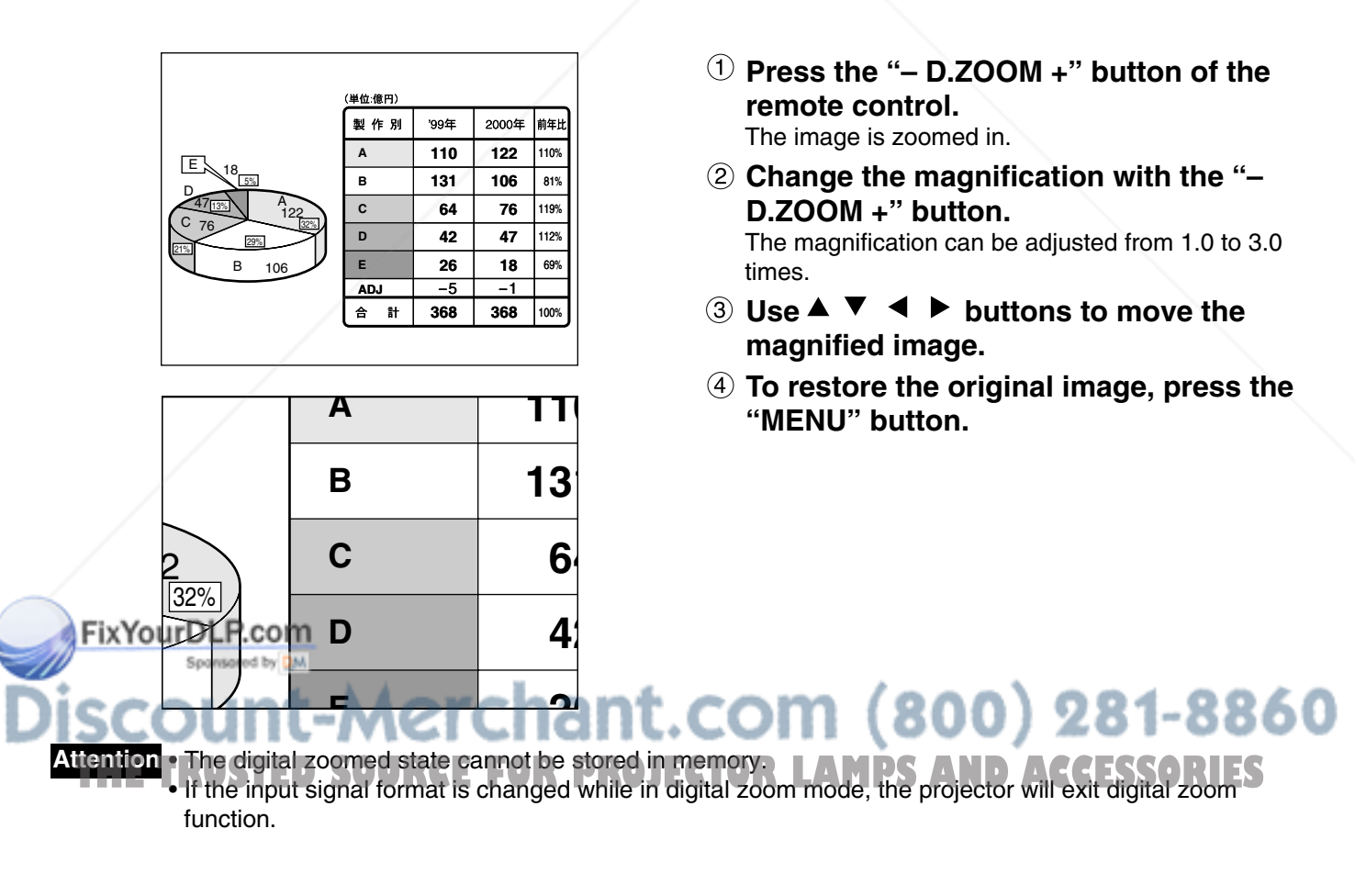

## **On-screen menus**

### **Structure of menu screens**

Menus are extensively used for configuring, adjusting or reconfiguring the projector. The menus structure is as follows:

#### MAIN MENU MAIN MENU **EL PICTURE**  PICTURE (pages 51-56) **REL POSITION & ADVANCED MENU** PICTURE **LANGUAGE PICTURE MODE DYNAMIC COPTION** COLOR 50 I **EL TEST PATTERN**  TINT 30 **EL SIGNAL LIST** COLOR TEMP **B** SECURITY GAMMA 22 CONTRAST 32 **BRIGHT** SHARPNESS 6 AV:MENU SELECT NOISE REDUCTION 2 ENTER:SUB MENU DYNAMIC IRIS 1 AV:MENU SELECT :CHANGE ENTER:REGISTER SECURITY (page 86) -SIGNAL LIST(pages 44 and 45) POSITION (pages 57-60) SIGNAL LIST POSITION SHIFT<br>SIZE  $A1:SVGA72-A1$  RGB1 DEFAULT A2:SVGA72-A2 RGB1 CLOCK PHASE 0 A3:SVGA72-A3 RGB1<br>A4:SVGA72-A4 RGB1 **KEYSTONE** A4:SVGA72-A4 RGB1<br>A5:SVGA72-A5 RGB1 A5:SVGA72-A5 RGB1<br>A6:SVGA72-A6 RGB1 A6:SVGA72-A6 RGB1<br>A7:SVGA72-A7 RGB1 A7:SVGA72-A7 – – – – RGB1<br>A8:SVGA72-A8 – – – RGB1 A8:SVGA72-A8 :SELECT ENTER:DETAILS STD:DELETE AV:MENU SELECT ENTER:SUB MENU TEST PATTERN (page 85) ADVANCED MENU (pages 61-68) ADVANCED MENU OPTION (pages 71-80) **DIGITAL CINEMA REALITY AUTO**<br>FORMAT SMPTE FORMAT **OPTION BLANKING** PROJECTOR ID
2<br>
SETTING
FRONT-F INPUT RESOLUTION SETTING FROM<br>LAMP SELECT DUAL CLAMP POSITION LAMP SELECT EDGE BLENDING OFF LAMP POWER HIGH  $SYNC.TERM$  75  $\Omega$  RS232C SETTING RASTER POSITION OSD POSITION 2 SYSTEM INFORMATION COLOR MATCHING OFF **VIDEO SETTING** AV:MENU SELECT **AUTO SETUP**  :CHANGE AV:MENU SELECT :CHANGE LANGUAGE (page 68) ourDLP.com FixY **OPTION** area by DM **LANGUAGE**  ENGLISH **OUTPUT RESOLUTION SXGA+**<br>AUTO SIGNAL **ON DEUTSCH**  FRANÇAIS AUTO SIGNAL ON **ESPAÑOL** FAN CONTROL NORMAL THE TRUSTED SOURCEFT FOR PROJECTOR LA **TALLAMPS AND ACCESSORIES ITALIANO**<br>日本語 P INP STEP SOOFF FUNC1 PINP PASSWORD 再さ 한국어 **AV:MENU SELECT** AV:SELECT ENTER:SET :CHANGE

### ■ Basic operations on menu **screen**

#### **Press the "MENU" button.**

The MAIN MENU appears on the screen.

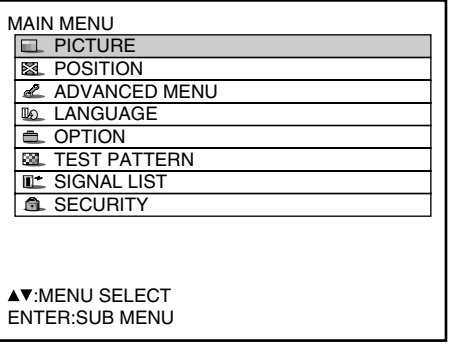

#### **② Select the desired item with the ▼ or button.**

Selected items are displayed in blue.

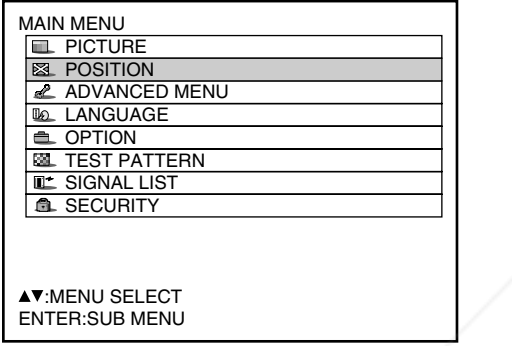

#### **Press the "ENTER" button to establish your selection.**

The submenu for the selected option will now open. (Example: PICTURE Menu)

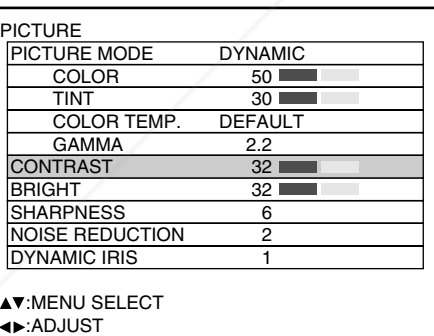

**Highlight the desired adjustment item** with the  $\blacktriangledown$  or  $\blacktriangle$  button, then change **or adjust the parameter value with the or buttons.**

## ■ Returning to the previous **screen**

- When the "MENU" is on the screen, pressing the "MENU" button returns to the previous page.
- When the MAIN MENU is on the screen, pressing the "MENU" button clears all menus from the screen.

### **Menu items shown in gray characters**

• Some menu items may not be valid for certain signal formats applied to the projector.

The menu items that cannot be adjusted or used are shown in gray characters, and they cannot be selected.

### ■ Menu items setting

The bottom prompt line differs on each menu depending on the selected menu option:

- A prompt " $\blacktriangleleft \blacktriangleright$  CHANGE" appears when changing the setting.
- A prompt " $\blacktriangleleft \blacktriangleright$  ADJUST" appears for a separate bar graph.
- When  $\blacktriangledown$  and  $\blacktriangle$  buttons are displayed above or under the items in the "OPTION" screen, they indicate that there are more adjustment (items).

### ■ Resetting to the factory **default**

STD (standard) button is used to reset all of the projector adjustment values to the default levels which were set at the time of shipment from the factory. It is pressed after the respective adjustment mode screen has been displayed.

- When the Menu screen is displayed:
- A "STD" indicator appears on the upper right corner of the menu.

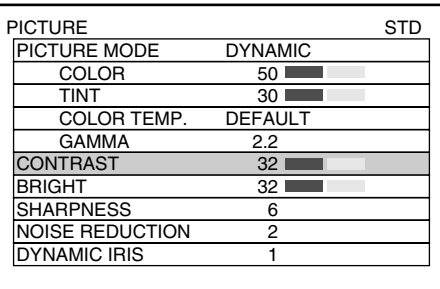

AV:MENU SELECT :ADJUST

For the items such as "COLOR", "TINT", "CONTRAST" **For the items such as "COLOR", "IINT", "CONTRAST" JECTOR LAMPS AND ACCESSORIES** individual bar graph as shown below is displayed by pressing the ENTER button.

**CONTRAST** 

• If no button is operated for approx. 5 seconds while the individual adjustment screen is displayed, the screen will return to the previous page.

### $\blacksquare$  Switching the picture mode

The user can switch to the desired picture mode suitable for the image source and the environment in which this projector is used.

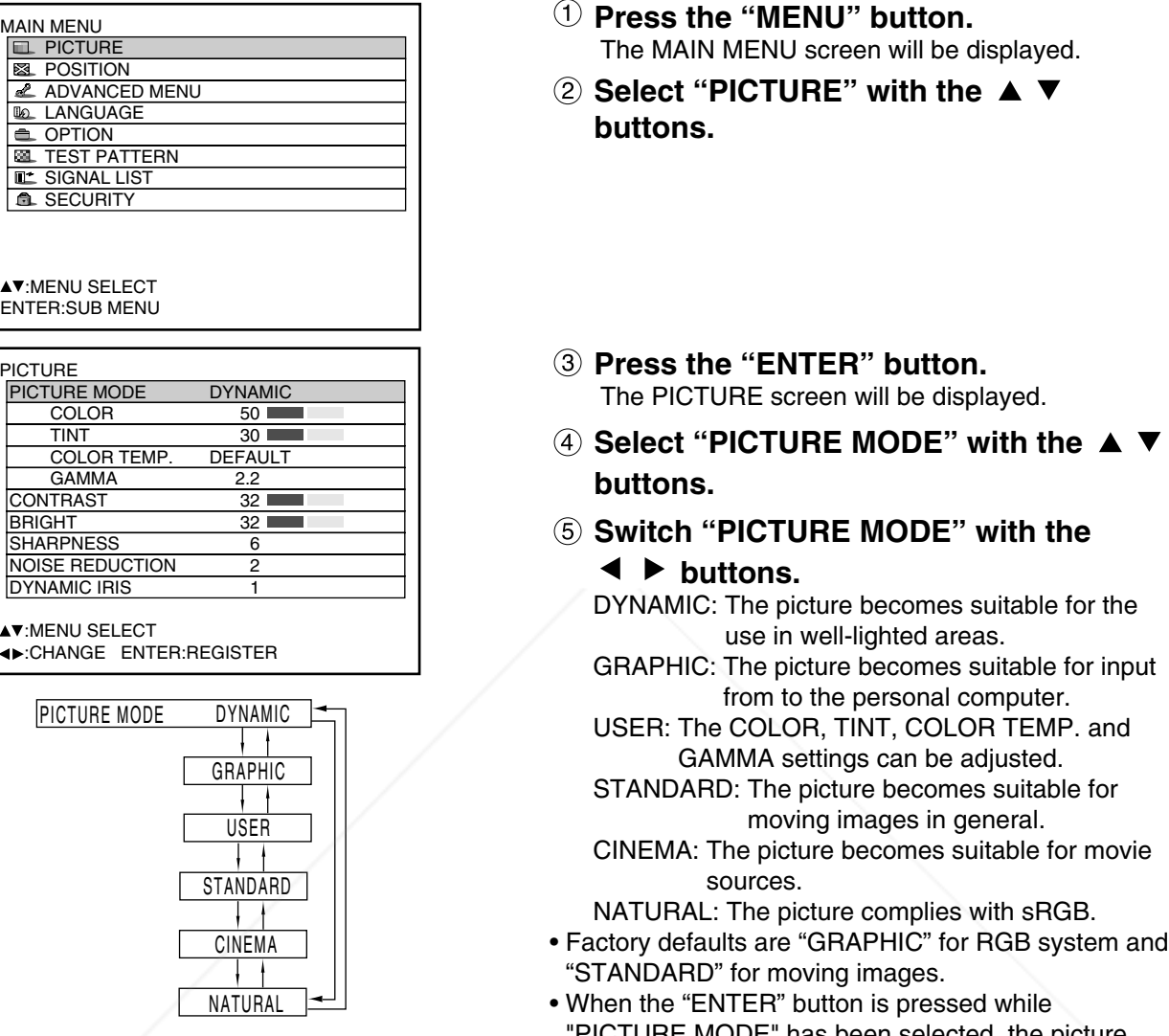

"PICTURE MODE" has been selected, the picture mode which has been selected can be saved and used as the presetting when new signals are input. COLOR, TINT, COLOR TEMP. and GAMMA settings are saved.

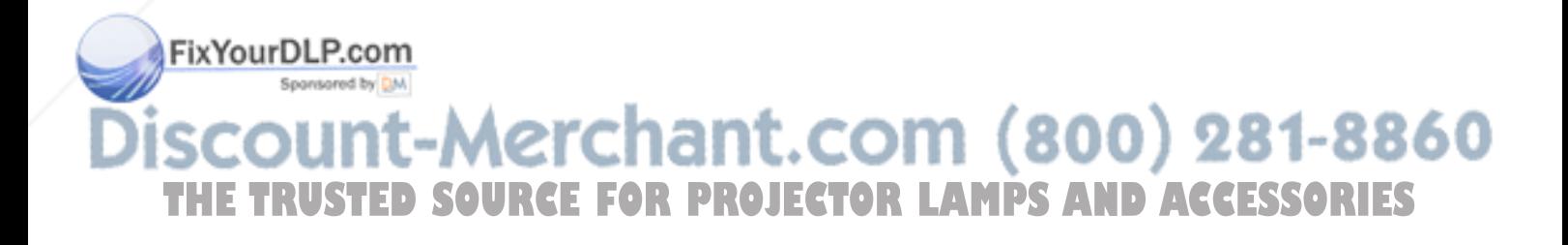

### **Adjusting the picture**

The desired picture can be obtained by following the procedure below.

### **Adjusting Contrast / Bright / Color / Tint**

**Adjustment procedure – to adjust picture (color intensity)**

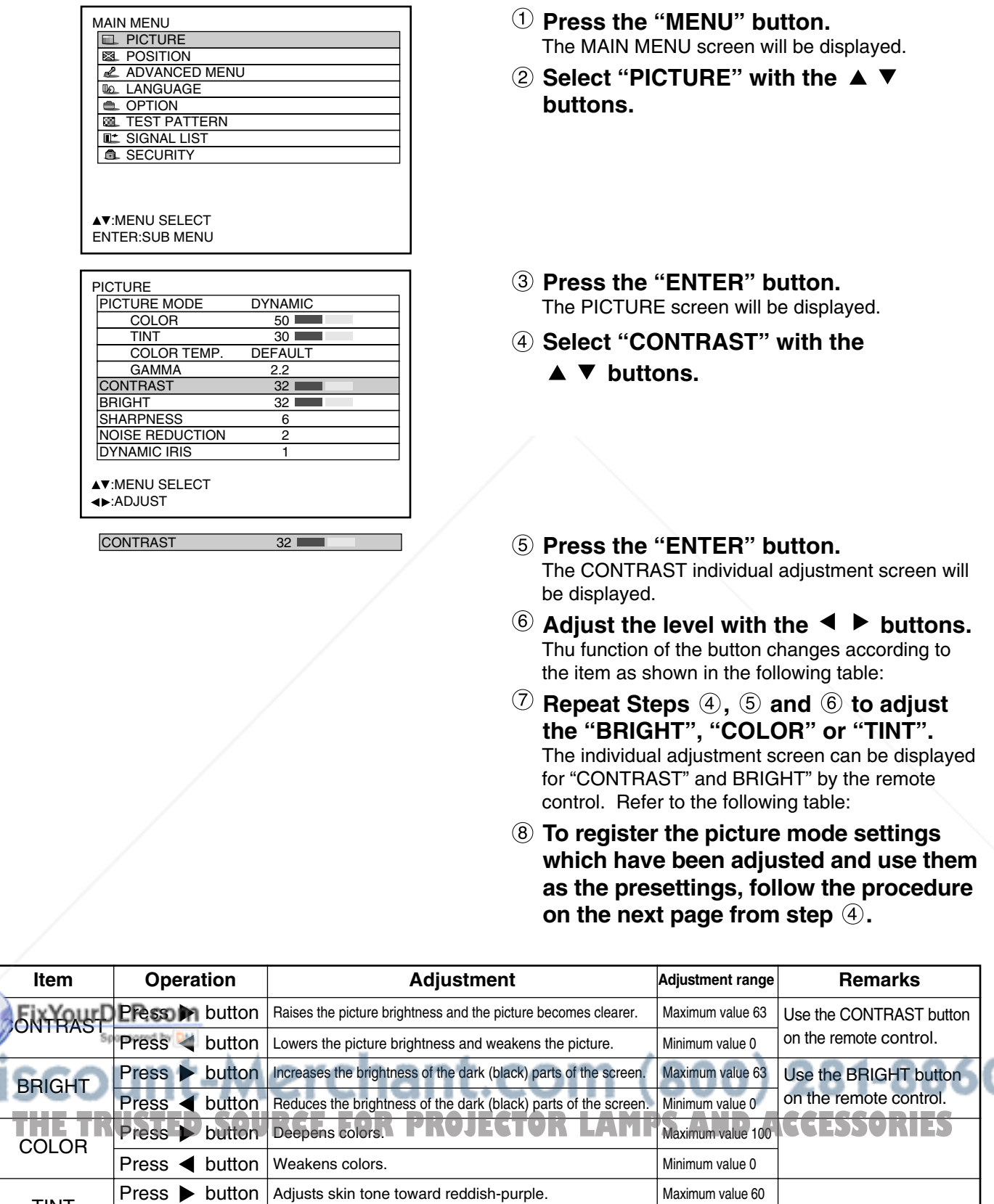

• If no button is operated for approx. 5 seconds while the individual adjustment screen is displayed, the screen will return to the "PICTURE" screen. **Note**

Minimum value 0

Press  $\blacktriangleleft$  button | Adjusts skin tone toward greenish color.

**BR** 

TINT

### ■ Registering the picture mode settings as presettings

The screen settings which have been adjusted by following the adjustment procedure (on the previous page) can be registered.

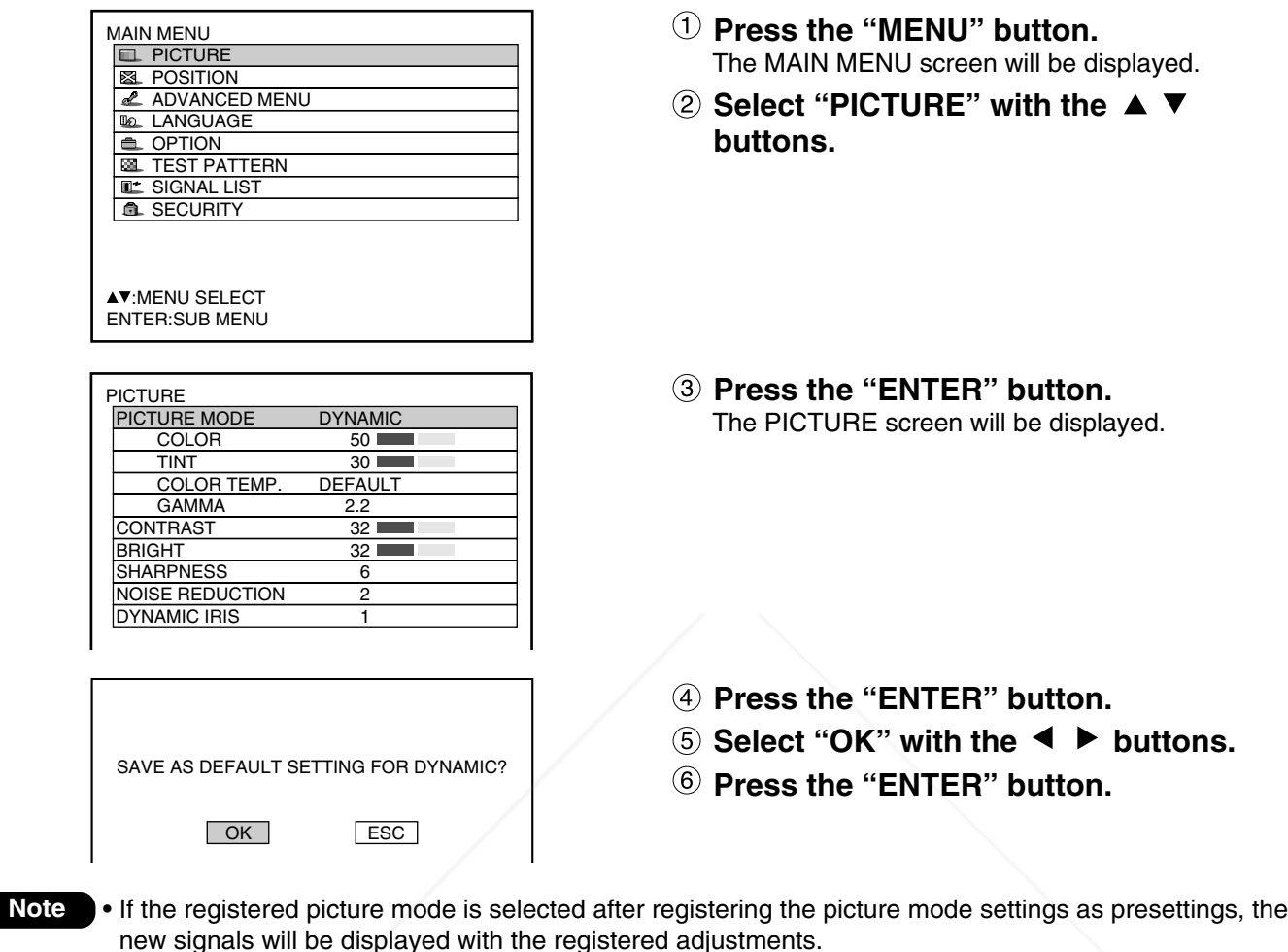

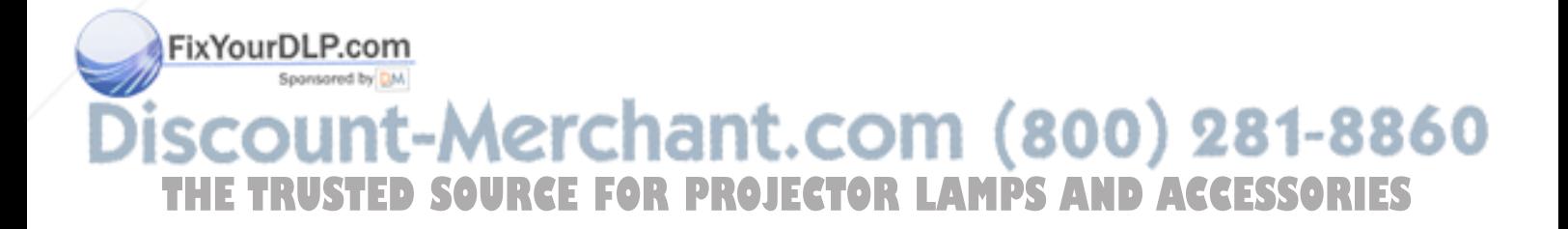

### **DYNAMIC IRIS setting**

Pictures with the optimum contrast will be displayed by automatically providing aperture compensation and signal compensation to suit the pictures concerned.

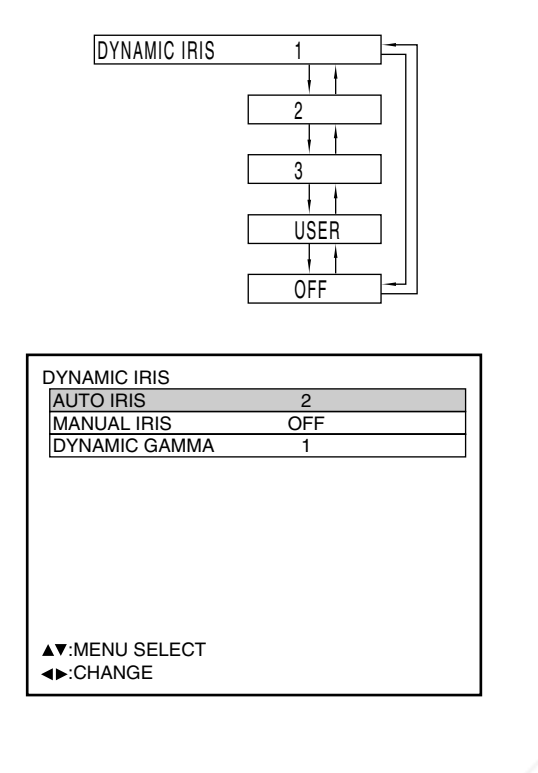

- $\Phi$  Press the  $\blacktriangle$  **V** buttons on the "PICTURE" **screen to select "DYNAMIC IRIS".**
- **Select the "DYNAMIC IRIS" setting with** the  $\blacktriangleleft$  **buttons.**

Aperture compensation and signal compensation amounts

1: Low, 2: (Intermediate), 3: High USER: (See below), OFF: No compensation

- **To further adjust the selected compensation amount, select "USER"**  $\mathsf{in}$  step  $\mathsf{2}$ .
- **Press the "ENTER" button.** The DYNAMIC IRIS screen will be displayed.
- **Select "AUTO IRIS", "MANUAL IRIS" or "DYNAMIC GAMMA" with the buttons.**
- **Adjust the compensation amount with** the  $\blacktriangleleft$  buttons.
- AUTO IRIS (Automatic aperture adjustment) 1: Low, 2: (Intermediate), 3: High, OFF: No automatic compensation
- MANUAL IRIS (Fixed aperture adjustment) OFF: No fixed iris, 1: Low, 2-62: (Intermediate), 63: High

DYNAMIC GAMMA (signal compensation amount adjustment) 1: Low, 2: (Intermediate), 3: High, OFF: No automatic compensation

**Note** • The contrast is set to the maximum level when "DYNAMIC IRIS" is set to "3."

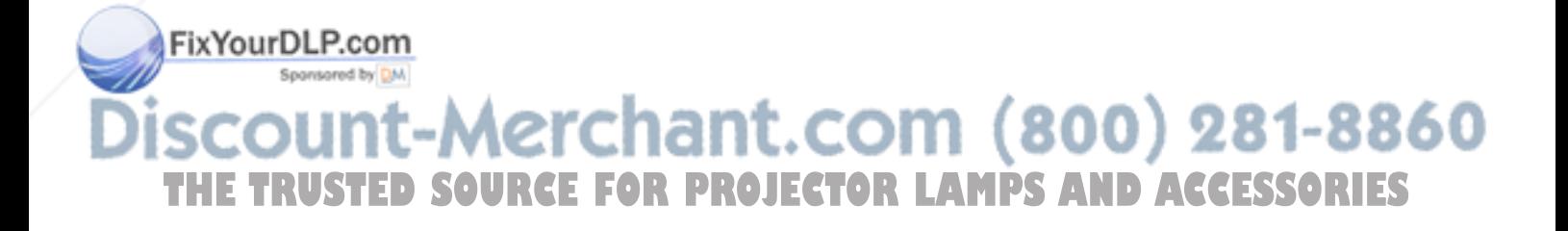

### **Adjusting the color temperature**

#### **Adjustment procedure (to be performed while projecting the signals to be adjusted)**

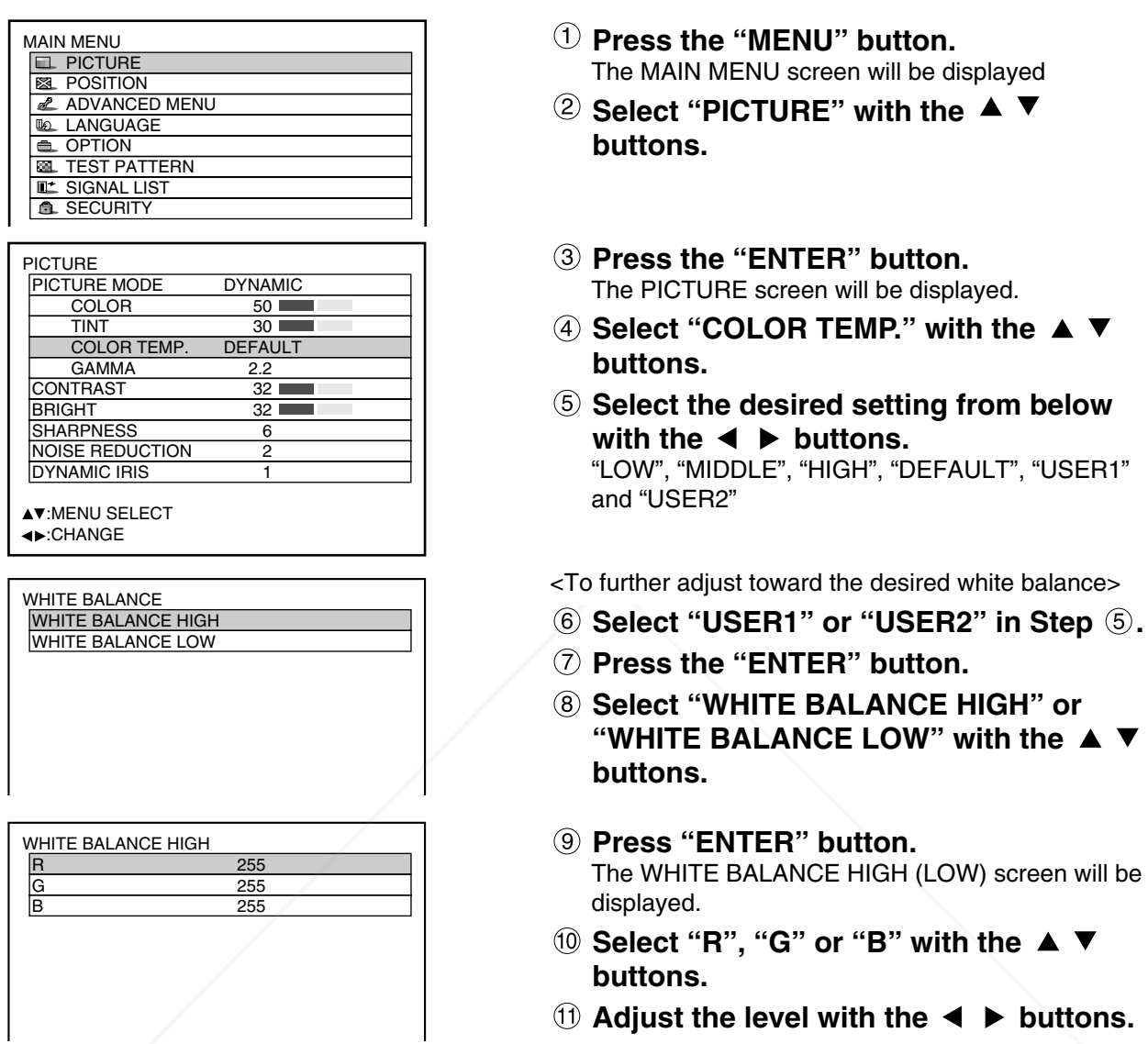

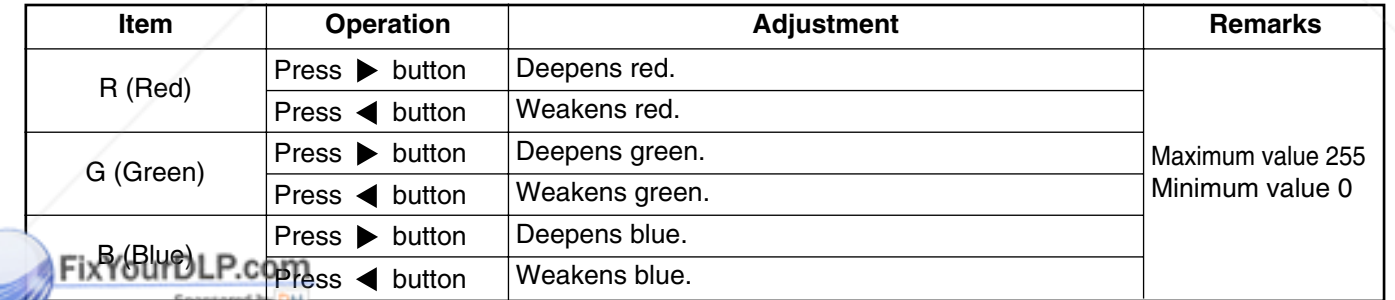

• All colors will not be displayed properly unless adequate adjustment is made. **Note** 60 If the adjustment is not successful, press "STD" (standard) button when the individual adjustment screen is displayed to restore the factory default setting only for the displayed item.

**FIRE TIME SCRIPT IS A USPLAYED TO TESTORE THE TACCESSORIES AND THE USPLAYEDS OF THE COLOR TEST SOURCEFT THE COLOR**<br>The color temperature cannot be adjusted for the internal test pattern (refer to page 85). Be sure to project the input signal when adjusting the color temperature.

- When any setting other than "OFF" has been selected for color matching, the COLOR TEMP. setting is fixed at "USER1"
- "DEFAULT" cannot be selected when the picture mode has been set to "USER"

### **Sharpness / Gamma / Noise reduction**

#### **Procedure of adjustment**

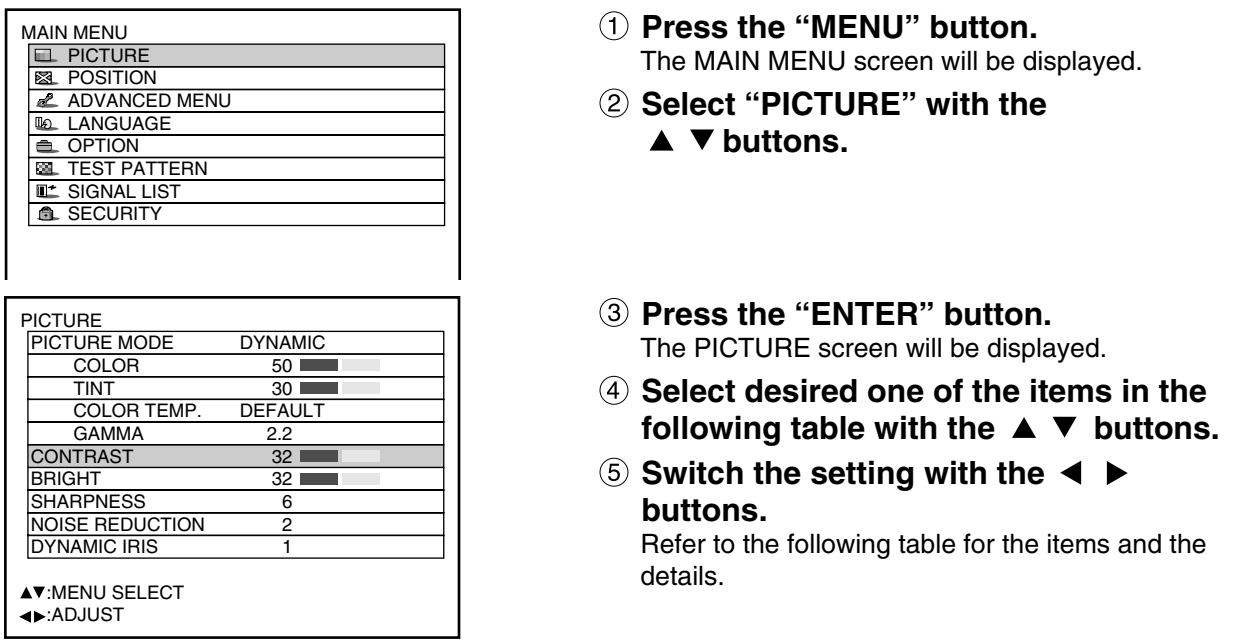

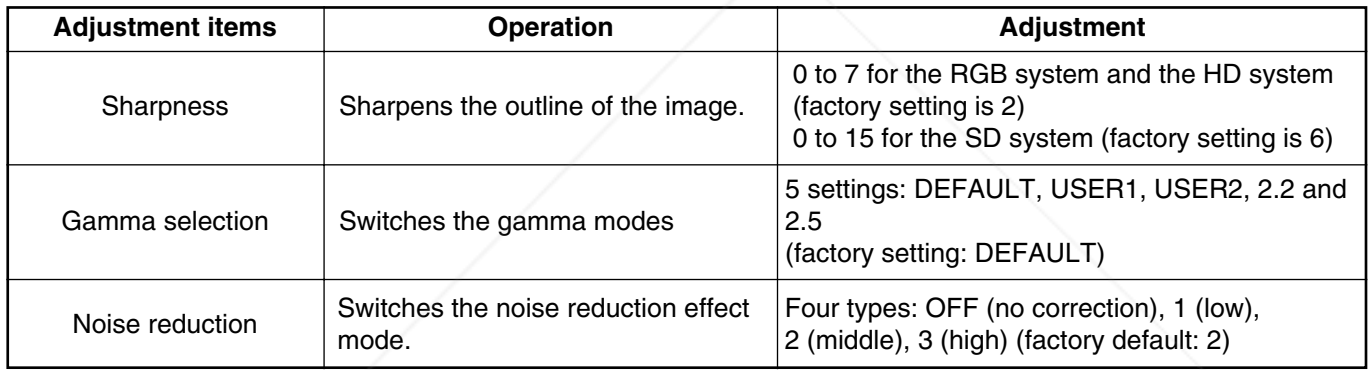

**Note** • Noise reduction cannot be adjusted with analog RGB input, DVI input or network input.

• Separate software is required to select "USER1" and "USER2" as the gamma setting. Consult your dealer.

### ■ To display pictures complying with the sRGB standard

sRGB is the international color reproduction standard (IEC61966-2-1) established by IEC (International Electrotechnical Commission).

To reproduce colors more faithfully in compliance with the sRGB standard, perform the following setting procedure.

### **1. Set color matching adjustment to "OFF".**

2. Press the ▲ ▼ buttons on the "PICTURE" menu and select the "PICTURE MODE" Set to "NATURAL" with the  $\blacktriangleleft$  **Department of the buttons.** 

**3. Select the "COLOR" with the <b>b** Debuttons. I AMDS

**Press the SUDLORY with the APP buttons.**<br>Press the STD (standard) button on the remote control to restore the factory default. **Follow the same procedure to restore the factory default for "TINT", "COLOR TEMP." and "GAMMA".**

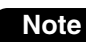

**Note** • sRGB is only enable when RGB signals are being input.

# **Adjusting the position**

Desired position can be achieved by following the procedure below.

### **Shift adjustment**

This function allows the user to adjust the picture position vertically or horizontally if the position of the image projected on the screen is displaced when the projector is properly positioned against the screen.

#### **Procedure of adjustment**

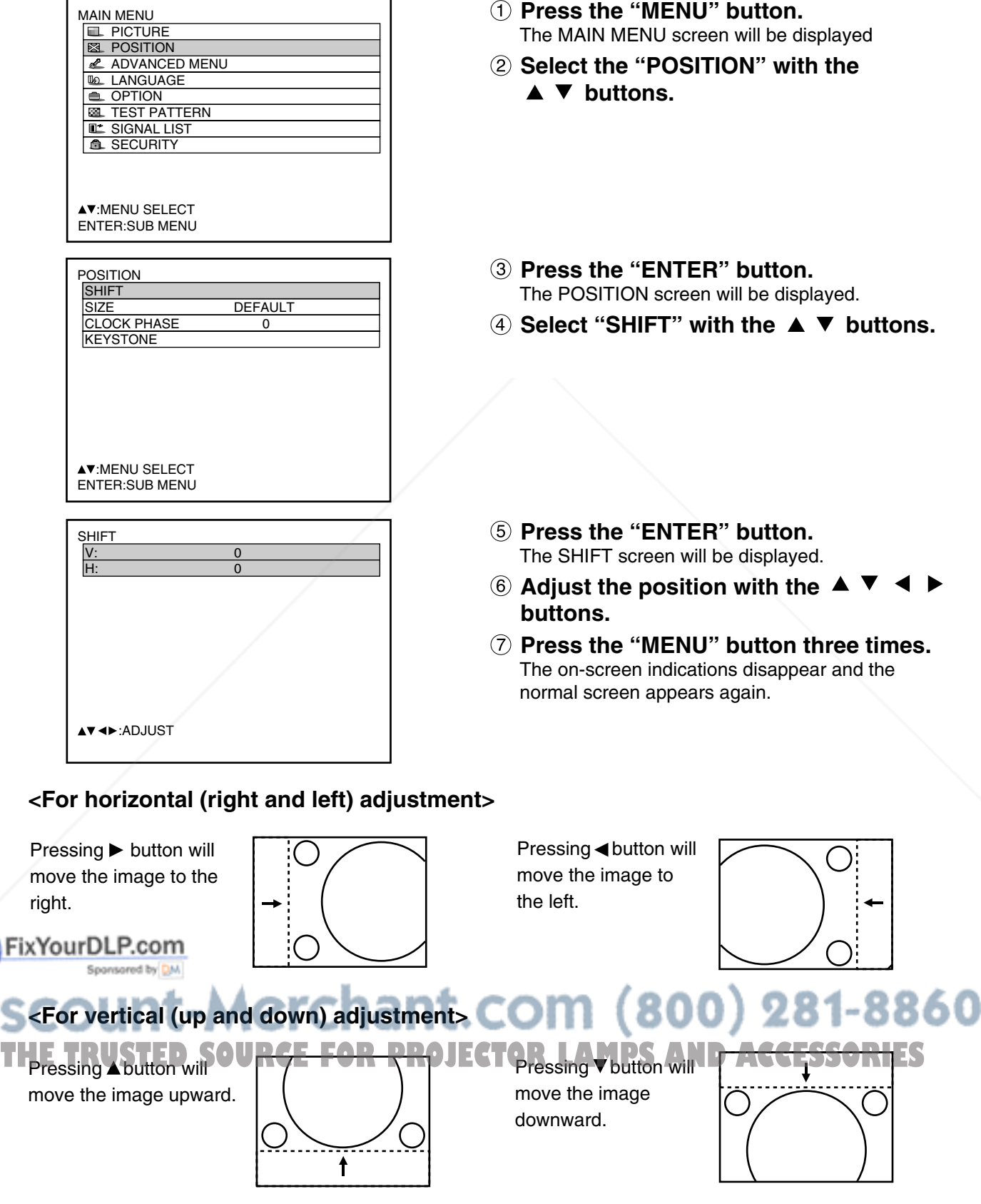

### **Size adjustment**

#### **Procedure of adjustment**

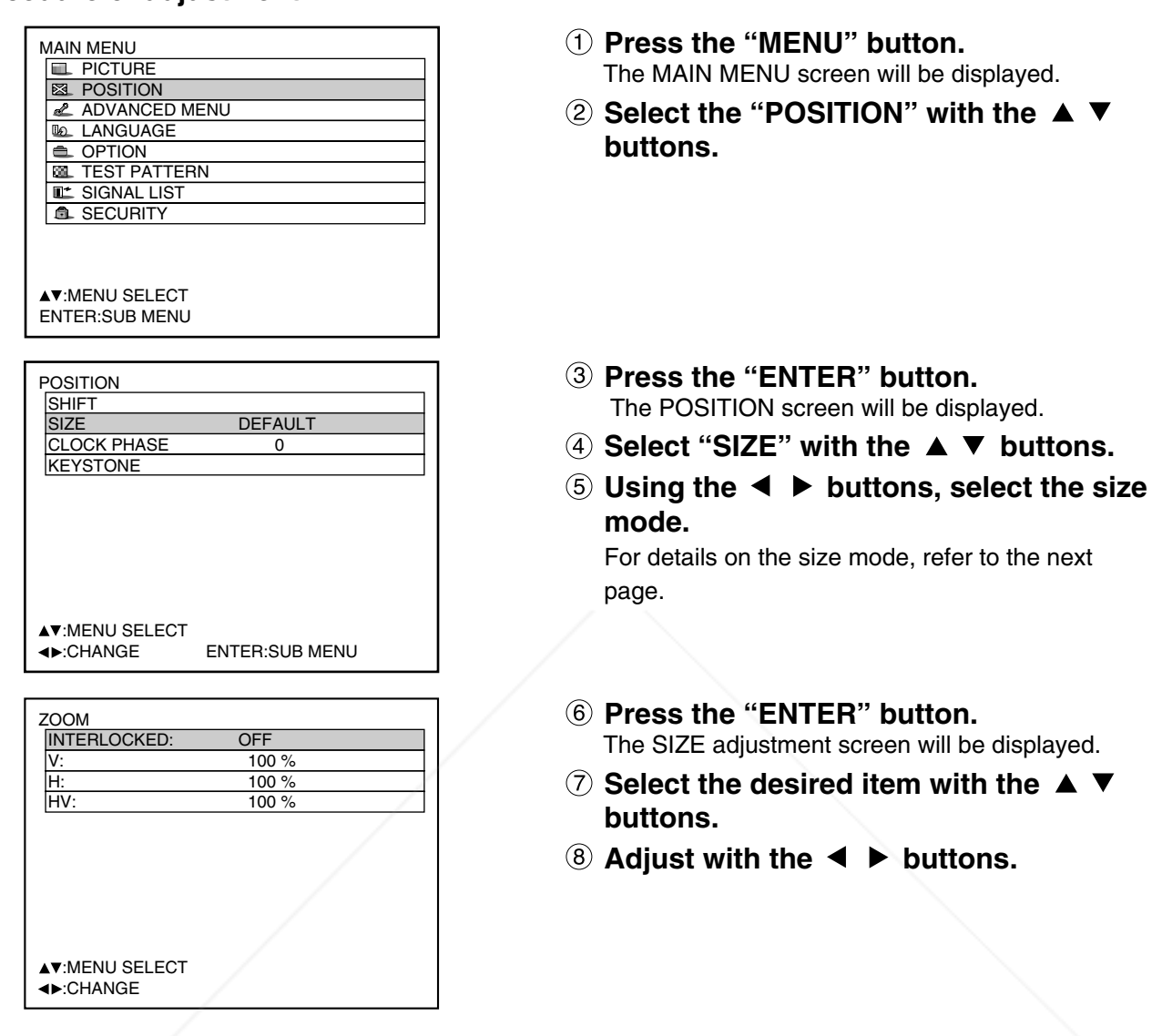

**Note** • If "THROUGH" is selected in the size mode, the individual adjustment screen is not displayed.

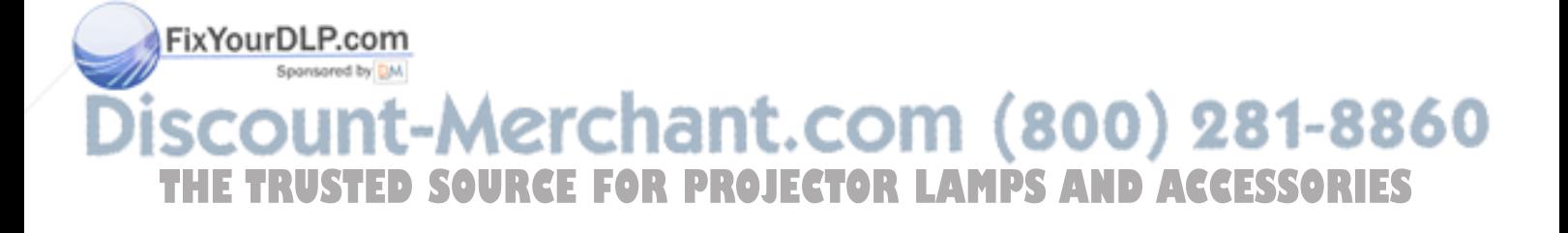

#### **Size modes**

- **DEFAULT:** Pictures are displayed without changing the aspect ratio of the input signals.
- **THROUGH:** Pictures are displayed without changing the resolution of the input signals.
- **ZOOM:** Pictures can be displayed in various magnifications. The user can magnify the pictures with the magnification ranging from 50% to 999%, and the fiducial point is set on the top left of the screen.
- **16:9 (D7700U only)**: Pictures are displayed in the aspect ratio of 16:9.
- **4:3 (DW7000U only)**: Pictures are displayed in the aspect ratio of 4:3.
- **S4:3 (D7700U only)**: Pictures are scaled down to 75% of the original size without changing the aspect ratio of the input signals. This mode is used when projecting the 4:3 pictures on the 16:9 screen.
- **H FIT (DW7000U only):** Pictures are displayed using all the panel pixels in the horizontal direction. Signals with an aspect ratio where the pictures are taller than with a ratio of 16:9 will be displayed with their bottom areas cut off.
- **HV FIT:** Pictures are displayed on the whole panel pixels.
	- If the aspect ratio of the input signals is different from that of the panel, the pictures are displayed by converting it into the panels aspect ratio (4:3 for PT-D7700U and 16:9 for PT-DW7000U).
- **VID AUTO:** The projector identifies the video ID (VID) embedded in the picture signals and displays the picture by automatically switching the screen sizes between 4:3 and 16:9. This function is effective for the video and S-video input.
- **S1 AUTO:** The projector identifies the S1 signal and displays the picture by automatically switching the screen sizes between 4:3 and 16:9.
	- This function is effective for the S-video input.

• **VID AUTO (PRIORITY)**: The projector identifies the abovementioned VID or S1 signals and displays the picture by automatically choosing the screen sizes of 4:3 or 16:9 according to the VID if it is detected or S1 signals if a VID is not detected. This function is effective for the S-video input.

Note Some size modes are not available for certain types of input signals.

- For RGB1 and RGB2 input signals: VID AUTO, S1 AUTO or VID AUTO (PRIORITY) cannot be selected.
- For VIDEO input signals: DEFAULT, S1 AUTO or VID AUTO (PRIORITY) cannot be selected.
- For an NTSC signal with VIDEO or S-VIDEO input: DEFAULT cannot be selected.

### ■ Clock phase adjustment

Clock phase adjustment achieves the best image when the screen flickers or halo is observed around the contour.

#### **Procedure of adjustment**

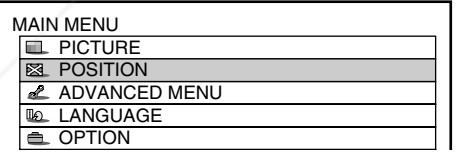

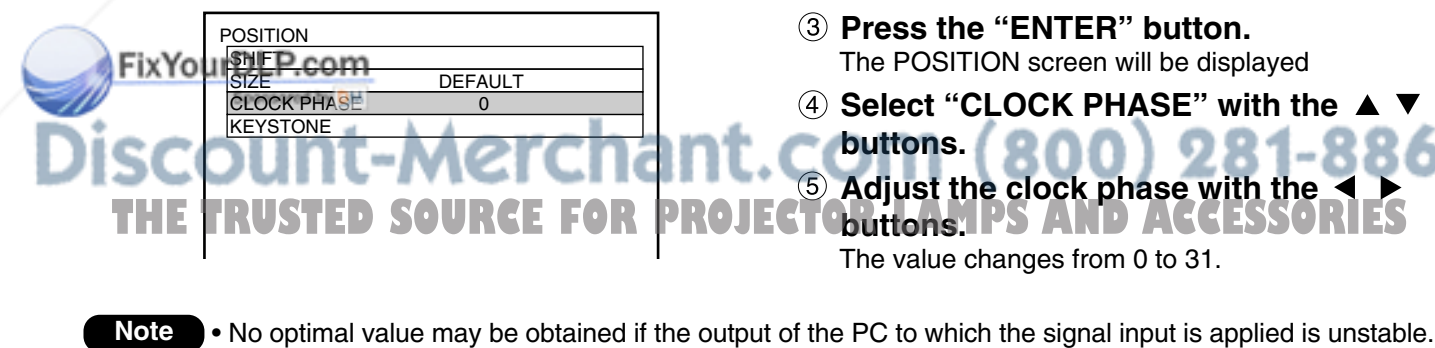

- **Press the "MENU" button.** The MAIN MENU screen will be displayed
- **2 Select the "POSITION" with the ▲ ▼ buttons.**
- **Press the "ENTER" button.** The POSITION screen will be displayed
- **Select "CLOCK PHASE" with the**

The value changes from 0 to 31.

- No optimal value may be obtained if the total number of dots is not correct.
	- The clock phase can be adjusted only when RGB signal input is applied with RGB1, RGB2 IN, and the analog input module (optional: ET-MD95RGB).

**buttons.**

### **Keystone distortion correction**

Keystone distortion can be corrected only along either horizontal bound of the picture.

#### **Procedure of adjustment**

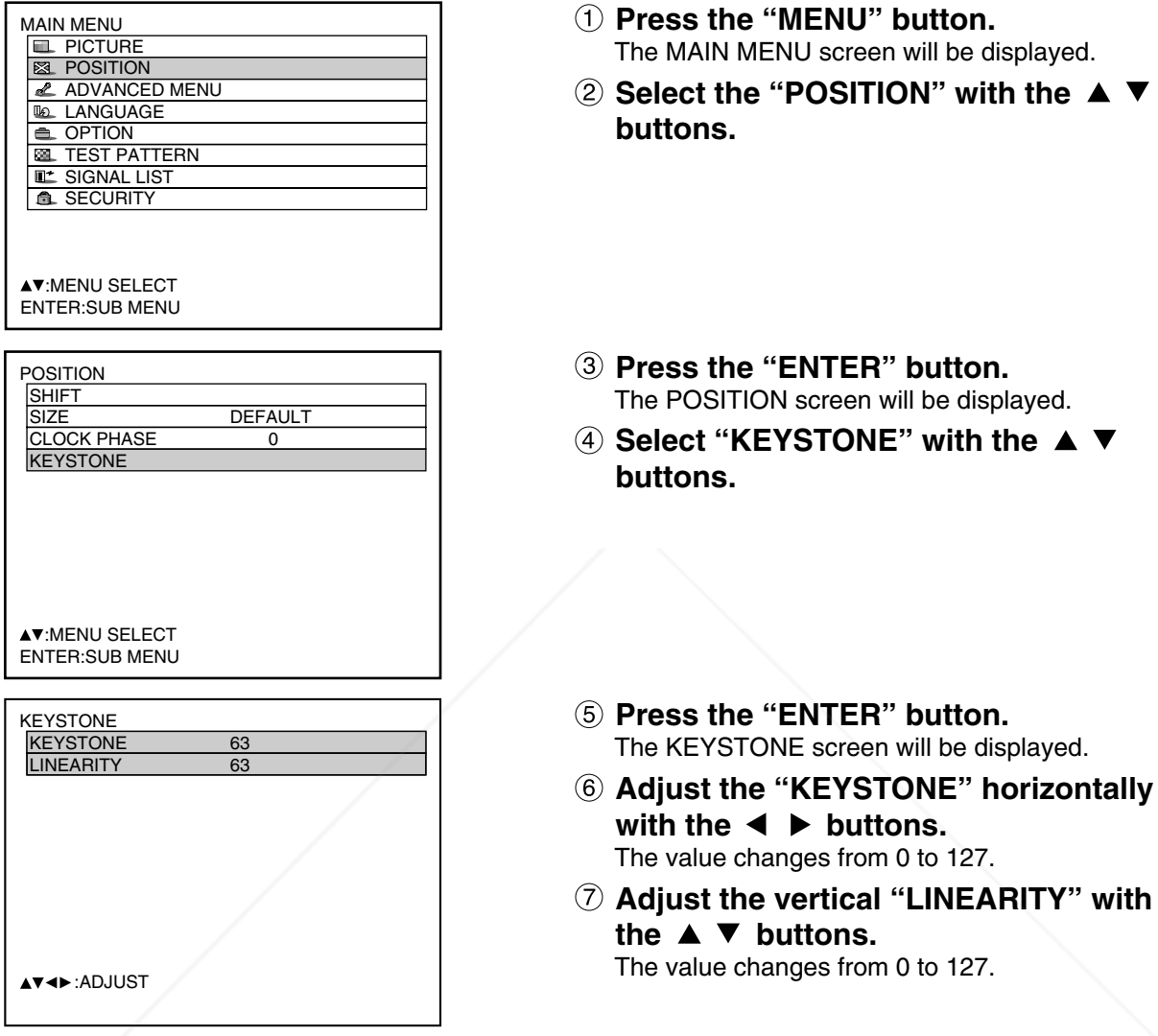

**Note** • Adjust the "LINEARITY" after adjusting the "KEYSTONE".

- The variable range of the "LINEARITY" changes in response to the adjusted value of the "KEYSTONE".
- Pressing STD (standard) button of the remote control will restore the factory default ("KEYSTONE": 63, "LINEARITY": 63).

**FOR PROJECTOR LAMPS AND ACCESSORIES** 

• The adjusted value is reflected in other input signals.

Fix Your Seystone distortion can be corrected to ±40° of the angle of tilt for the projector against the screen. (The range for the angle of elevation is within  $\pm 19^{\circ}$  when using a lens with a fixed focal point, and it is Within ±34° when using an LE1 lens.)<br>
MINI - MCICHANT.COM (800) 281-8860

## **How to use ADVANCED MENU**

### **DIGITAL CINEMA REALITY**

Increase the vertical resolution when the PAL (or SECAM) 576i signal input or the NTSC 480i signal input is applied.

#### **Procedure of adjustment**

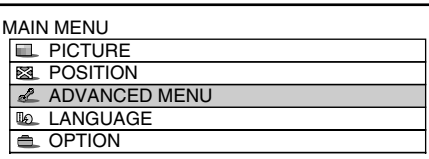

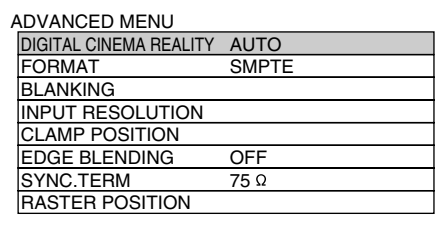

- **Press the "MENU" button.** The MAIN MENU screen will be displayed.
- **Select "ADVANCED MENU" with the A** ▼ buttons.
- **Press "ENTER" button.** The ADVANCED MENU screen will be displayed.

**Select "DIGITAL CINEMA REALITY"** with the  $\triangle \blacktriangledown$  buttons. OFF: Unforced cinema processing AUTO: Performs automatic detection and cinema processing. (factory default) 30p FIXED: Forced cinema processing (2:2 pulldown) is performed when a 480i signal is input. 25p FIXED: Forced cinema processing (2:2

signal is input.

pulldown) is performed when a 576i

**Note**

• In DIGITAL CINEMA REALITY mode, the image quality will be deteriorated if 30p FIXED or 25p FIXED is selected when the signal is not a 2:2 pulldown signal.

## **FORMAT (To input BETACAM with YCbCr 480i)**

When receiving a picture of 480i with analog component signal YCbCr input, the input level of Cb and Cr can be switched.

#### **Procedure of adjustment**

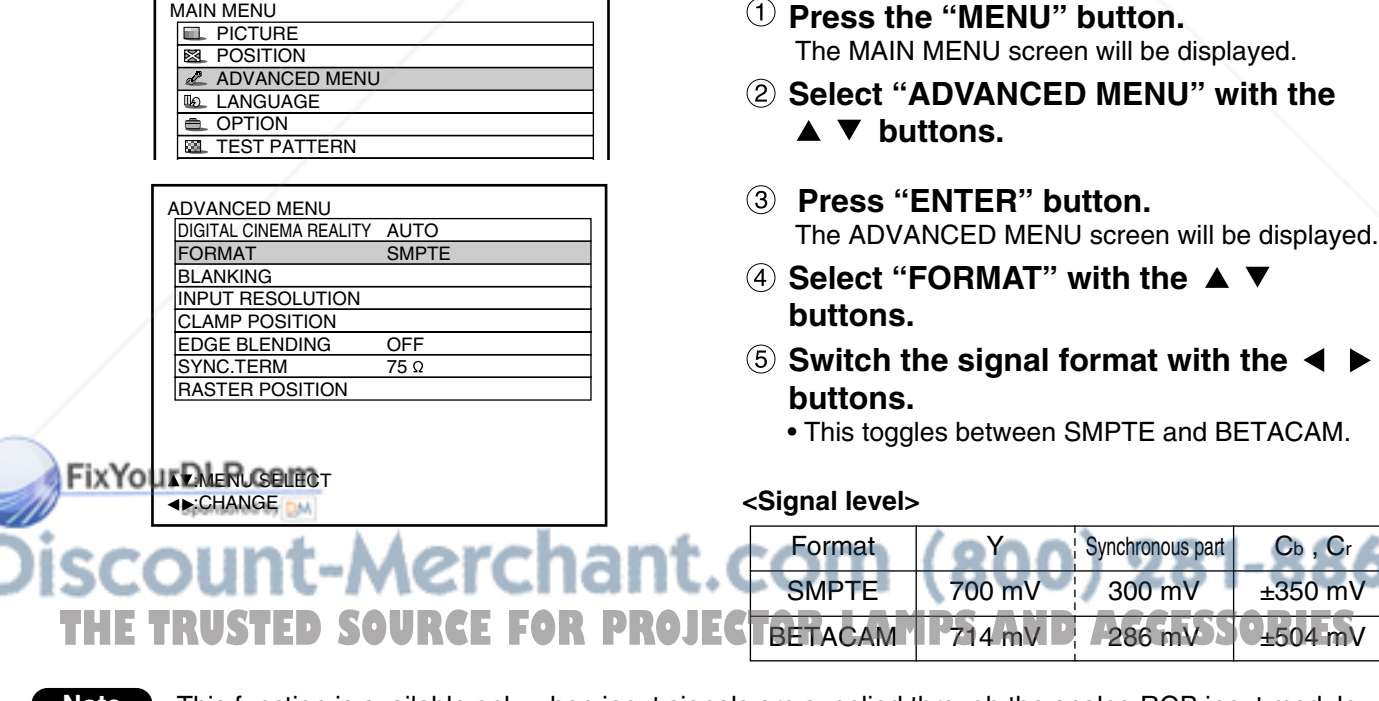

- **Note** This function is available only when input signals are supplied through the analog RGB input module (ET-MD95RGB). RGB1, RGB2 inputs do not support BETACAM signals.
	- This function can be switched only when receiving the picture of 480i in the YCbCr mode. It cannot be switched when receiving the picture of signals other than RGB-REALITY mode, RGB mode and 480i.
	- SMPTE is the factory default.

### **Blanking adjustment**

Blanking adjustment fine-tunes the images projected by the video deck or other devices when the noise appears on the edges of the screen or if a part of the image lies slightly offscreen.

#### **Procedure of adjustment**

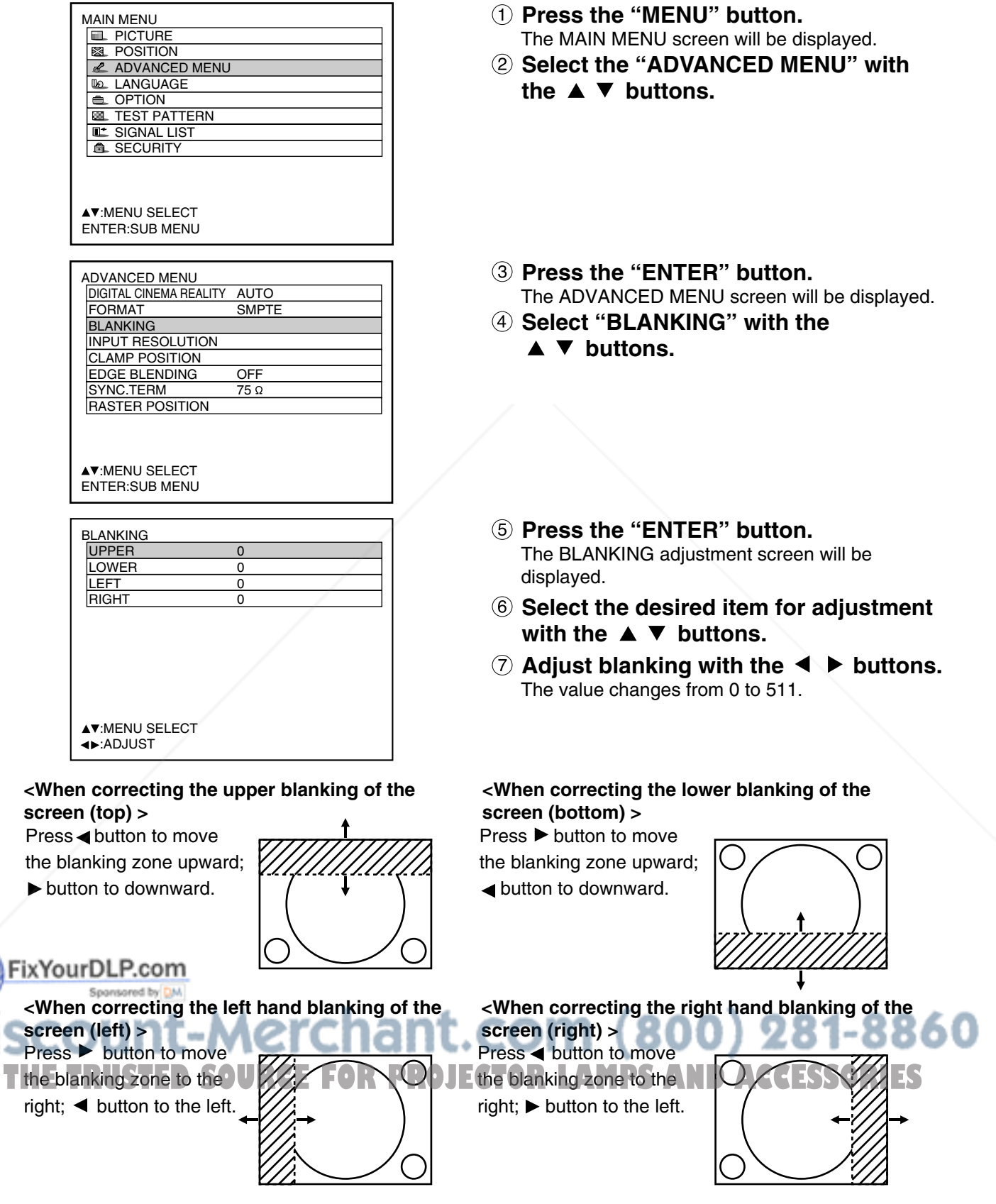

### **Adjusting the input resolution**

Input resolution adjustment achieves the best image when the screen flickers or halo is observed around the contour.

#### **Procedure of adjustment**

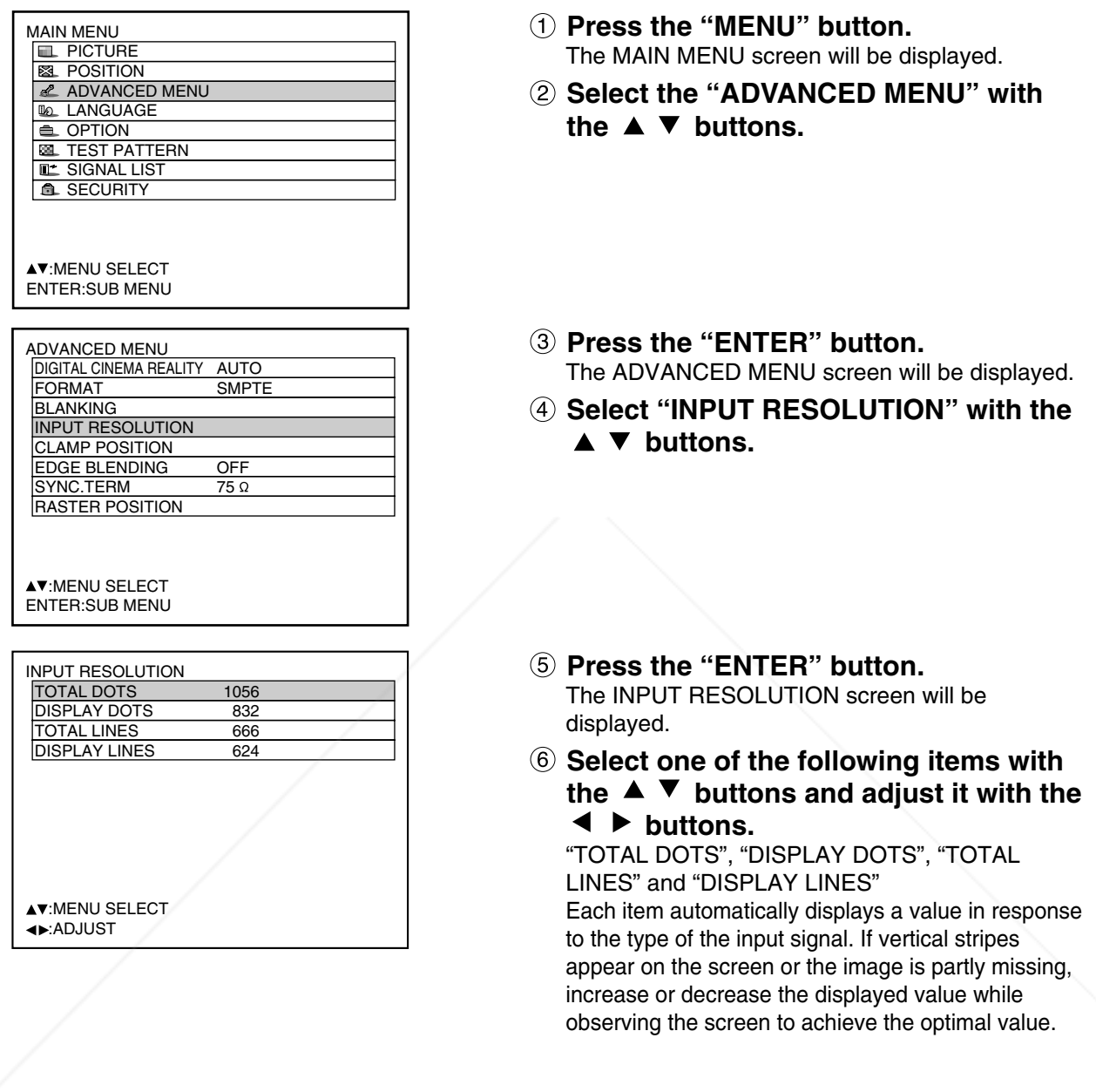

• The abovementioned vertical stripes will not appear on the screen when all signals are input. **Note**

- The picture may be distorted during the adjusting operation, but this is not a fault.
- The input resolution can be adjusted only when RGB signal input is applied with RGB1, RGB2 IN, and Fix Yourthe analog RGB input module (optional: ET-MD95RGB).

Spansored by DM

count-Merchant.com (800) 281-8860 THE TRUSTED SOURCE FOR PROJECTOR LAMPS AND ACCESSORIES

### **Adjusting the clamp position**

Use the clamp position adjustment to achieve the optimal value when dark areas of the image are crushed or displayed in green.

#### **Procedure of adjustment**

![](_page_64_Picture_199.jpeg)

The optimal value for the clamp position adjustment

- $\bullet$  If dark areas are crushed:  $\rightarrow$  The optimal value is the point where the dark area is best improved.
- If the dark areas are displayed in green:  $\rightarrow$  The optimal value is the point where the green area becomes dark and clear.

![](_page_64_Picture_8.jpeg)

### **Edge blending adjustment**

This projector has the function to hide the seams for multi-screens.

#### **Procedure of adjustment**

![](_page_65_Picture_306.jpeg)

![](_page_65_Picture_307.jpeg)

![](_page_65_Picture_308.jpeg)

:ADJUST ENTER:CHANGE

![](_page_65_Picture_7.jpeg)

- **Press the "MENU" button.** The MAIN MENU screen will be displayed.
- **Select the "ADVANCED MENU" with** the  $\triangle \blacktriangledown$  buttons.
- **Press the "ENTER" button.** The ADVANCED MENU screen will be displayed.
- **Select "EDGE BLENDING" with the A** ▼ buttons.
- **Select "OFF", "ON" or "USER" with the buttons.**
	- OFF: When the multi-screens are not going to be used.
	- ON: When the tilting inside the unit is to be used for the tilting of the edge blending area.
	- USER: When a specific tilting is to be used for the tilting of the edge blending area. (Separate software is required to establish these settings. Consult your dealer.)
- **Press the "ENTER" button.** The EDGE BLENDING screen will be displayed.
- **Specify the area to be adjusted with the A** ▼ buttons.
	- To joint the top: set "UPPER" to "ON". To joint the bottom: set "LOWER" to "ON". To joint the left: set "LEFT" to "ON". To joint the right: set "RIGHT" to "ON".
- **Press the "ENTER" button to toggle "ON" and "OFF".**
- **Adjust the compensation width and** start position with the  $\blacktriangleleft \blacktriangleright$  buttons.
- <To display the adjustment marker>
- **10 Select "MARKER" with the ▲ ▼ buttons.**
- 

(Continued on next page)

#### **Note**

![](_page_65_Picture_26.jpeg)

### **Edge blending adjustment (continuing)**

![](_page_66_Picture_251.jpeg)

![](_page_66_Figure_3.jpeg)

BRIGHT INSIDE BRIGHT OUTSIDE

- **Select the "BRIGHT ADJUST" with the A** ▼ buttons.
- **Press the ENTER button.** The BRIGHT ADJUST screen will be displayed.
- **Select the "BRIGHT INSIDE" with the A** ▼ buttons.
- **Adjust the compensation value (0-255)** with the  $\blacktriangleleft$   $\blacktriangleright$  buttons.
- **Select the part of Upper, Lower, Right,** Left with  $\blacktriangle \blacktriangledown$  buttons.
- *①* **With the < ▶ buttons, adjust the width (0 to 255) where no BRIGHT INSIDE compensation is to be provided.**
- **Select the "BRIGHT OUTSIDE" with the A** ▼ buttons.
- **Adjust the compensation value (0-255)** with the  $\blacktriangle$  **b** buttons.
- The BRIGHT adjustment is a function for making the brightening of the BRIGHT level in those areas where the pictures overlap less conspicuous when multi-screens have been configured using edge blending. The optimal point is where, after the BRIGHT INSIDE has been adjusted, the compensation amount is the same for the BRIGHT levels in the areas where the pictures overlap and where the pictures do not overlap. If, after the BRIGHT INSIDE adjustment, only the vicinity of the borders of the areas where the pictures overlap and where the pictures do not overlap becomes bright, proceed to adjust the top, bottom, left and right widths. Alternatively, if only the vicinity of the borders has darkened as a result of the width adjustments, proceed with the BRIGHT OUTSIDE adjustment. **Note**
	- When a rear screen or screen with a high gain is used, the joints may appear to be discontinuous depending on the viewing position.

### ■ How to switch the input impedance (signal level) of the **synchronization signal**

When the ET-MD95RGB input module (sold separately) is mounted, the user can switch the input impedance (signal level) of the synchronization signal with the analog RGB input.

Choose 75  $\Omega$  when connecting with the equipment whose synchronization output impedance is 75  $\Omega$  such as a signal selector, or switch to HI-Z (TTL) when connecting with the equipment whose synchronization output is TTL such as a video card of a PC.

![](_page_66_Figure_18.jpeg)

![](_page_67_Picture_296.jpeg)

- **Press the "ENTER" button.** The ADVANCED MENU screen will be displayed.
- **4 Select "SYNC.TERM" with the ▲ ▼ buttons.**
- **Switch the input impedance (signal level) of the synchronization signal** with the  $\triangleleft$  buttons.
	- These buttons toggle between 75  $\Omega$  and HI-Z (TTL).

![](_page_67_Picture_297.jpeg)

- Switch the input impedance according to the input signal. **Note**
	- The factory default is 75  $\Omega$ .
	- The clock phase and image position may become out of balance during this switching operation. Please make readjustment accordingly.

### ■ Raster position

When the whole area where the input picture can be displayed is not used, the picture can be moved to any position inside the display area.

#### **Procedure of adjustment**

![](_page_67_Picture_298.jpeg)

(Continued on next page)

### **Raster position (continuing)**

### **PT-D7700U**

**<When 5:4 pictures are displayed** (when SXGA signals are input)**>**

Pressing button will move the image to the right.

![](_page_68_Figure_5.jpeg)

Pressing <br/>
button will move the image to the left.

Pressing ▼ button will move the image downward.

![](_page_68_Picture_7.jpeg)

t

**<When 16:9 pictures are displayed** (when HDTV or 480p pictures are input or 16:9 is selected in the SIZE mode)**>**

Pressing **▲** button will move the image upward.

![](_page_68_Figure_10.jpeg)

**PT-DW7000U**

#### **<When 4:3 pictures are displayed>**

Pressing button will move the image to the right.

![](_page_68_Picture_264.jpeg)

Pressing  $\blacktriangleleft$  button will move the image to the left.

![](_page_68_Picture_16.jpeg)

## **Changing the display language**

![](_page_68_Picture_265.jpeg)

## **How to change the system format**

Pressing the SYSTEM SELECTOR button on the remote control or using the menu screen operation (page 89) enables the user to make the following changes depending on S Video / Video input or the currently selected input module.

The name of the selected system such as RGB, YPBPR and AUTO is displayed on the top left of the screen and disappears automatically.

#### S video / Video terminal input signal

![](_page_69_Figure_4.jpeg)

"AUTO 1": Selection is automatically made out of NTSC, PAL, SECAM, NTSC4.43 and PAL60. "AUTO 2": Selection is automatically made out of NTSC, PAL-M and PAL-N. wared by DM

 $(800)$  281-8860 RGB1/RGB2 terminal input signals iom For 720p, 1080i input:  $[RGB] \rightarrow [YP\oplus PR]$ For 480i, 576i, 480p, 576p input: RGB + BYCbCr **The signals of the signals other than those above, SYSTEM SELECTOR button is invalid. AND ACCESSORIES** 

## **How to use RGB REALITY mode**

RGB REALITY mode converts RGB (primary colors) input signals into component signals and achieves the highquality playback by motion-image-specific picture conversion process.

This mode is effective only when the signal input is applied to the RGB input signal module (ET-MD95RGB).

The appropriate mode can be selected according to the signal. (Refer to page 69)

RGB mode: For RGB signals input from a PC etc. (mostly still images)

RGB REALITY mode: For RGB signals input from a scan converter etc. (mostly motion images)

The following are the signals that can be converted into RGB REALITY mode:

![](_page_70_Picture_175.jpeg)

- : Supported (Factory default)
- $\circ$ : Supported (To use the signal in the mode with  $\circ$ , select the signal with the SYSTEM SELECTOR button and register it.)
- $\triangle$ : Use the signal in the RGB REALITY mode because the signal may not be supported depending on the state of the signal.
- $\times$ : Not supported
- The automatic picture adjustment (page 43) and the adjustment of the input resolution (page 63) **Note** cannot be performed because the optimal adjustment value is preset in the RGB REALITY mode.
	- The projector's adjustment functions in the RGB REALITY mode are the same as those for the YPBPR (or YCbCr) input.
	- If RGB is selected using the SYSTEM SELECTOR button when the RGB signals in the above table have been input to the RGB1 and RGB2 terminals, playback with a high picture quality will be achieved automatically by the motion-image-specific picture conversion process.

![](_page_70_Picture_15.jpeg)

## **Option settings**

### $\blacksquare$  **ID number setting**

The projector has an ID number setting function that helps the user to control two or more projectors either simultaneously or separately with a single remote control. **The ID number is set to "ALL" by default. Hence the ID number need not be set when only one projector is used.**

#### **Procedure of setting**

**Note**

![](_page_71_Picture_200.jpeg)

- The ID number can be set to "ALL", or selected from "1" to "64".
- If the projectors are given ID numbers, their remote controls must be assigned the same ID numbers, respectively.
- If the ID number of a projector is set to "ALL", it can be controlled by the remote control or the PC with any ID number.

If multiple projectors are used and some of them have their IDs set to "ALL", they cannot be controlled separately from the projectors with other ID numbers.

For details on remote control ID setting, see page 16.

![](_page_71_Picture_10.jpeg)
# $\blacksquare$  Installation Setting

A projection scheme can be chosen depending on the installation of the projector. If the picture is shown upside down or in reverse, change the projection scheme using the following figures A to D.

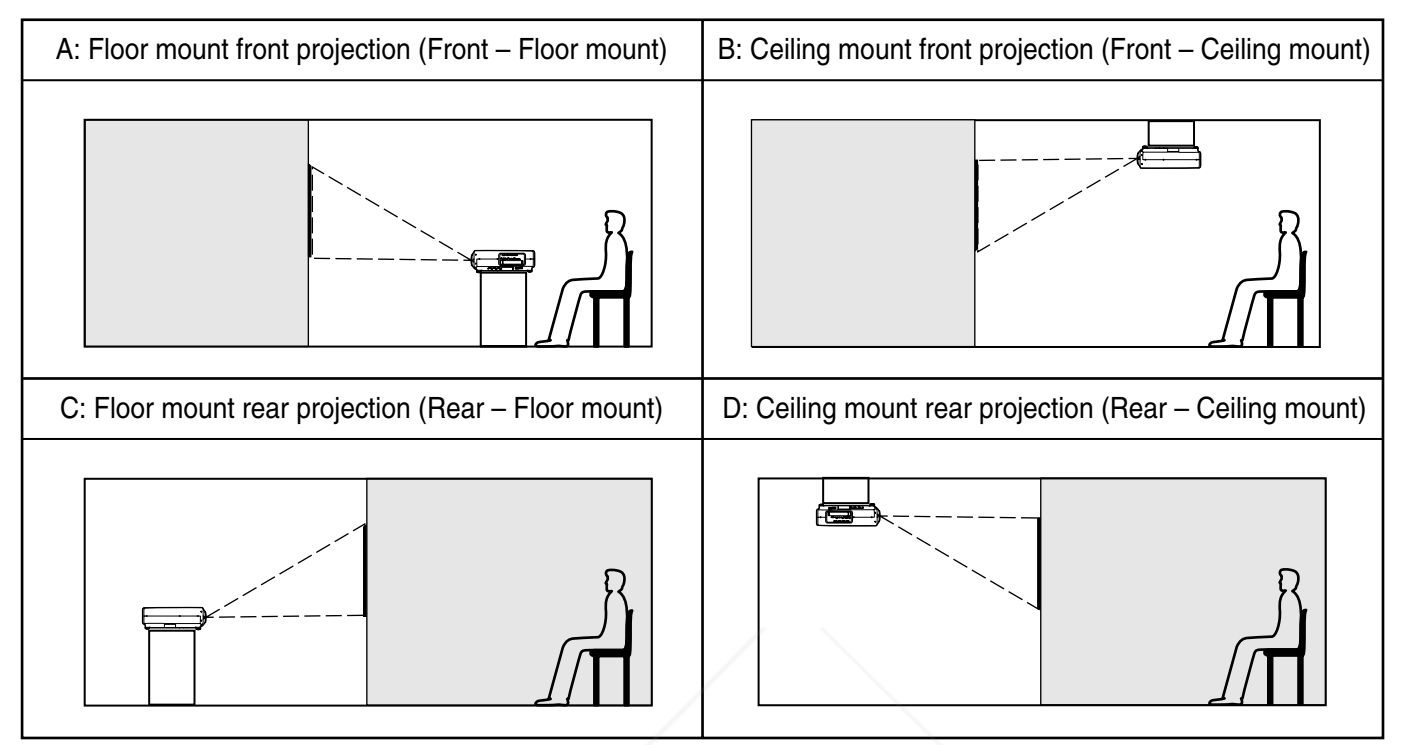

Select the setting by displaying the on-screen indications using buttons of the remote control or the control panel on the main unit.

### **Procedure of setting**

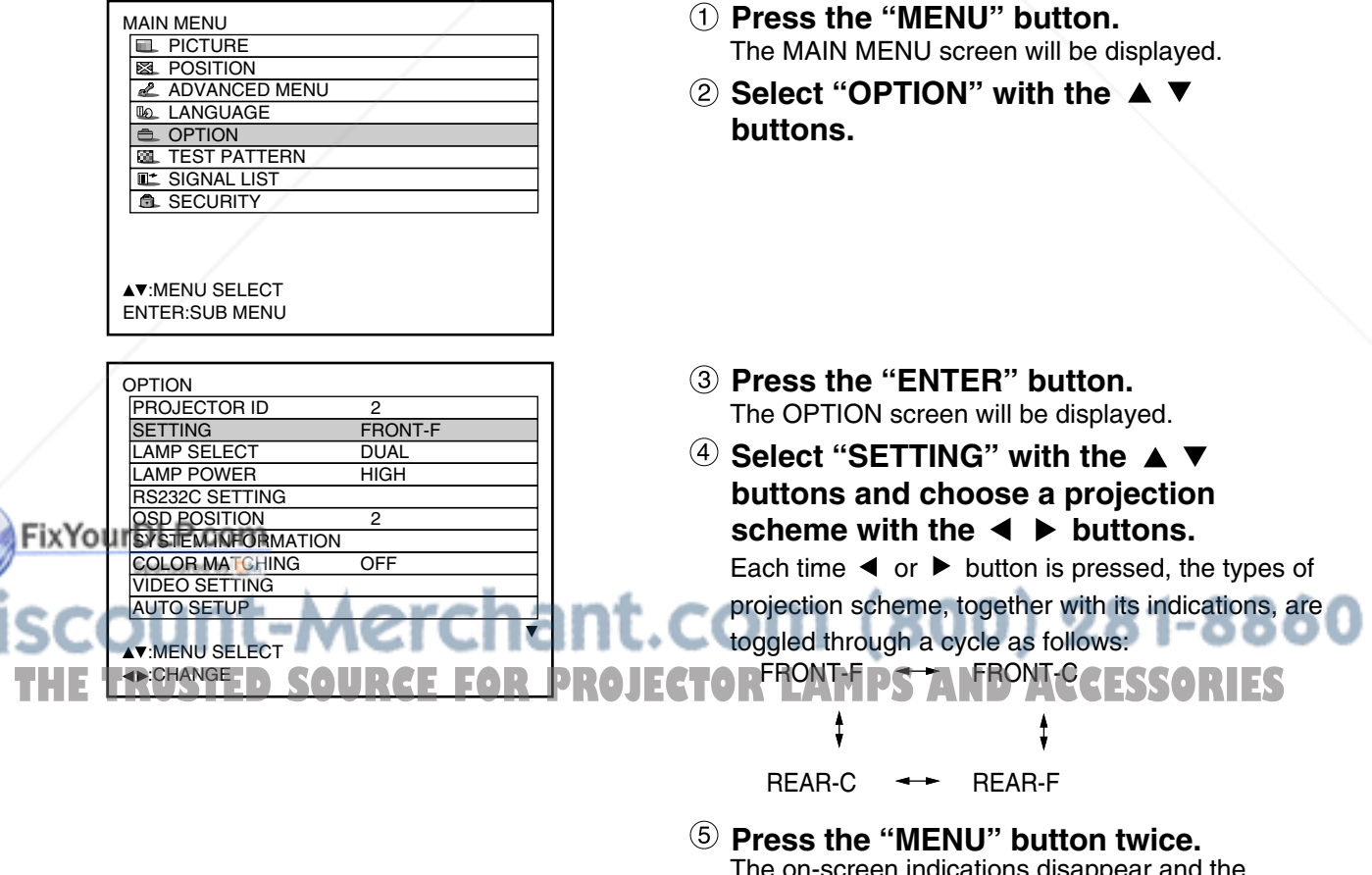

The on-screen indications disappear and the normal screen appears again.

## ■ Lamp select

Two internal lamps in the projector can be used either in "DUAL" or "SINGLE" mode depending on user's needs or viewing conditions.

In the "SINGLE" mode, the projector may automatically switches between one lamp and the other, or one of the lamps can be specified.

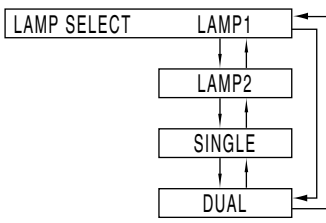

- "LAMP 1": One lamp illuminates. (Lamp Unit 1 is always used) "LAMP 2": One lamp illuminates.
- (Lamp Unit 2 is always used)
- "SINGLE": One of the lamps illuminates. (The lamp with shorter operating hours is automatically selected)
- "DUAL": Two lamps illuminate.

#### **Note**

• If any of "SINGLE", "LAMP 1" and "LAMP 2" has been selected, when a currently lit lamp expires, or is turned off due to the elapsed time of lamp lighting exceeding 1500<sup>\*</sup> hours (with the lamp output set at "HIGH"), the other lamp will be turned on.

If "DUAL" has been selected, when either of the two lamps expires, or is turned off due to the elapsed time of lamp lighting exceeding 1500 hours, the other lamp with elapsed time not exceeding 1500<sup>\*</sup> hours continues lighting. Further, if the elapsed time exceeds 1500<sup>\*</sup> hours for both lamps, the projector will enter a standby state.

- If only one lamp is mounted, select "LAMP 1" or "LAMP 2" according to the relevant lamp unit. In "LAMP 1" or "LAMP 2" mode, if the corresponding lamp is not installed, the other lamp will turn on.
- If the lamp selection is changed, picture is muted during lamp switching execution. (7-25sec.)

Fi**xYourDLP.com**<br>※ This time period is 4 000 hours when Long Life

Lamp Units (page 100) are used. ant.com (800) 281-8860 -M **SOURCE FOR PROJECTOR LAMPS AND ACCESSORIES** 

### ■ Lamp power

The luminance of the projection lamp can be changed depending on user's needs or the viewing conditions.

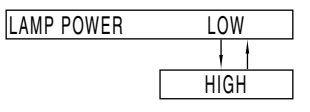

"LOW": Set when high brightness is not necessary. "HIGH": Set when high brightness is necessary.

- **Note**
- When set to "LOW", it is possible to reduce power consumption, reduce operating noise and extend lamp service life.
	- "LOW" is set automatically when Long Life Lamp Units are used.

### **RS232C SETTING (Procedure of setting communication conditions)**

- **Press the "MENU" button.** The MAIN MENU screen will be displayed.
- **2 Press ▲ and ▼ buttons to select "OPTION".**

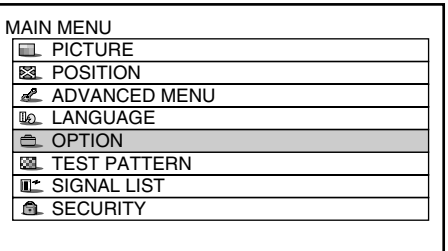

- **Press the "ENTER" button.** The OPTION screen will be displayed.
- **4** Press ▲ and ▼ buttons to select **"RS232C SETTING".**

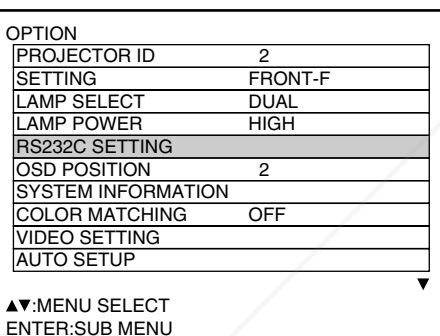

### **Press the "ENTER" button.**

system returns to the normal screen.

The RS232C SETTING screen will be displayed.

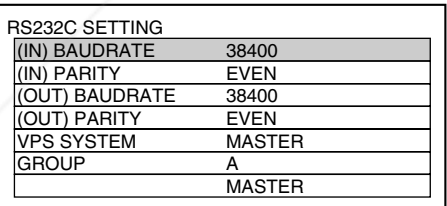

### **Position of on-screen indications**

The user can specify the position of the on-screen indications

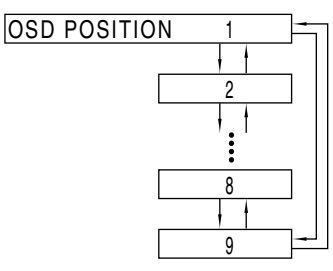

- "1": Top left of the screen
- "2": Left center of the screen
- "3": Bottom left of the screen
- "4": Top center of the screen
- "5": Center of the screen
- "6": Bottom center of the screen
- "7": Top right of the screen
- "8": Right center of the screen
- "9": Bottom right of the screen

## **System information**

Displays the system information of the projector.

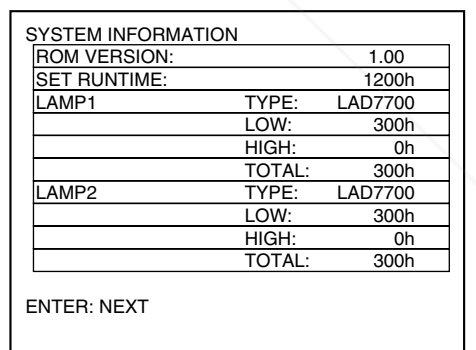

• Pressing the "ENTER" button will move on to the next page.

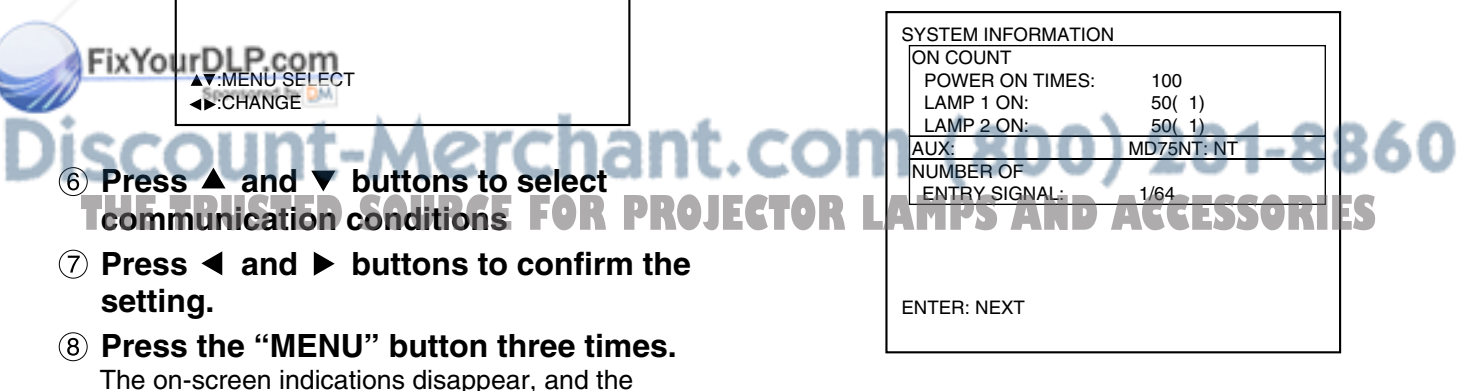

## **Adjusting color matching**

When multiple sets are used simultaneously, this projector allows the user to correct the difference of colors among the sets.

#### **Procedure of adjustment**

**Note**

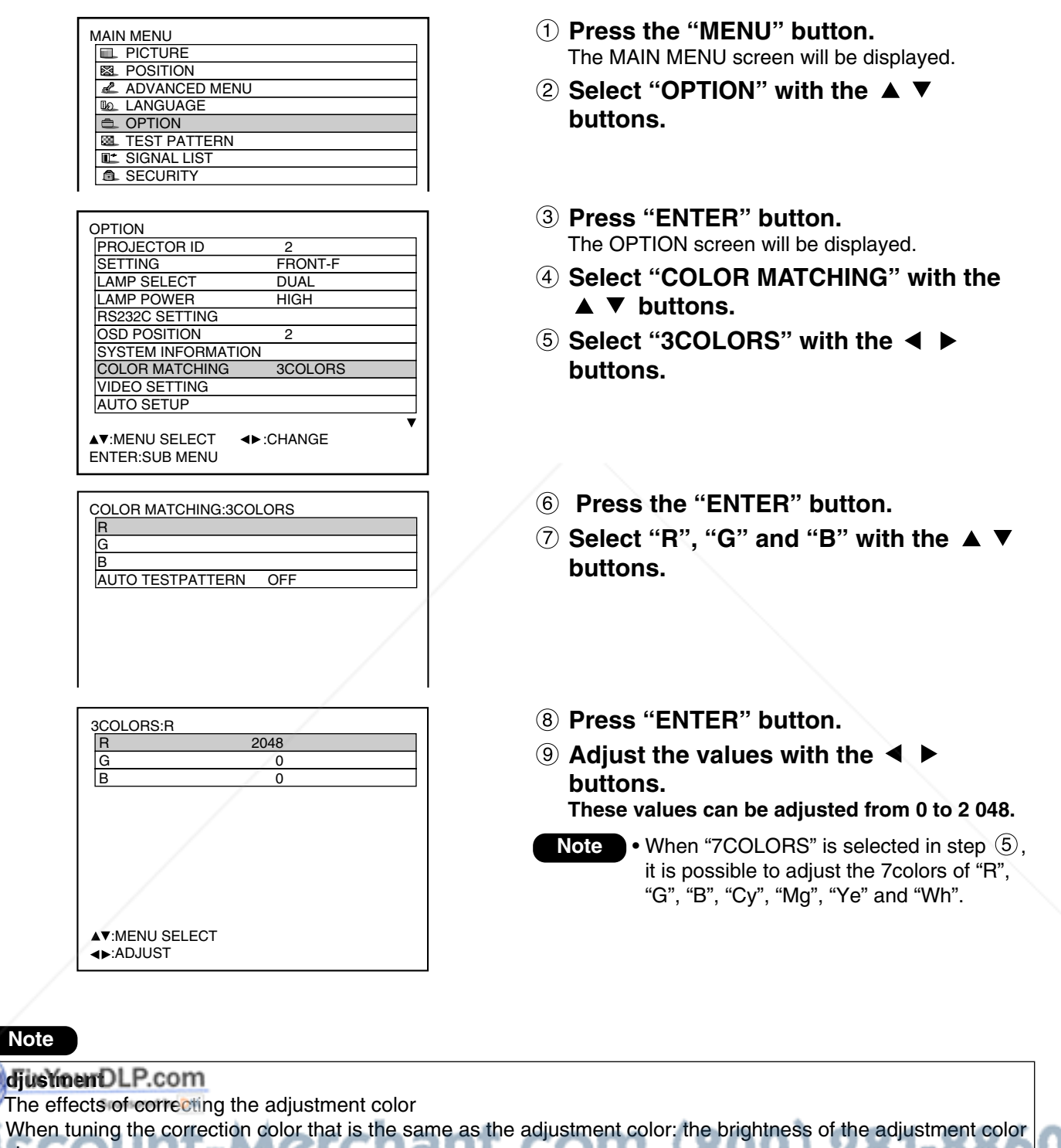

changes. When tuning the correction color RED: RED is added to or reduced from the adjustment color. When tuning the correction color GREEN: GREEN is added to or reduced from the adjustment color. **THES** When tuning the correction color BLUE: BLUE is added to or reduced from the adjustment color.

- This adjustment should be carried out by a person who is familiar with the projector or by a service person because a high level of skill is required to make successful adjustment.
- Pressing the "STD" (standard) button will restore the factory defaults for all items.
- When any setting other than "OFF" has been selected for color matching, the COLOR TEMP. setting is fixed at "USER1"

### **Option settings**

## **Adjusting the color matching using a colorimeter**

The "R", "G", "B", "Cy", "Mg", "Ye" and "Wh" colors can be changed to the desired hues using a colorimeter which is capable of measuring the chromaticity coordinates and luminance.

<Inputting the current luminance and chromaticity coordinates>

- **Press the "MENU" button.** The MAIN MENU screen will be displayed.
- **(2) Select "OPTION" with the ▲ ▼ buttons.**
- **Press the "ENTER" button.** The OPTION screen will be displayed.
- **Select "COLOR MATCHING" with the A** ▼ buttons.
- **Select "MEASURE" with the buttons.**
- **Press the "ENTER" button.** The MEASURE MODE screen will be displayed.

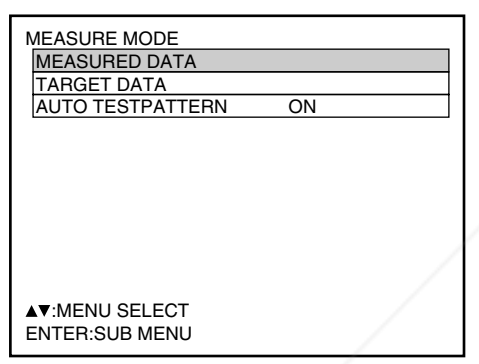

- **Select "MEASURED DATA" with the A** ▼ buttons.
- **Press the "ENTER" button.** The MEASURED DATA screen will be displayed.

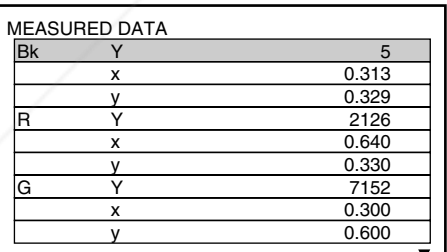

 :MENU SELECT :ADJUST

- inataa /v x **coordinates (x, y). Use the colorimeter to measure the luminance (Y) and chromaticity**
- $H_{\rm{H}}$ Select the colors with the **buttons, and select their values with** í the  $\blacktriangleleft$  **buttons.**
- **After all the data has been input, press the "MENU" button.**

The MEASURE MODE screen will be displayed.

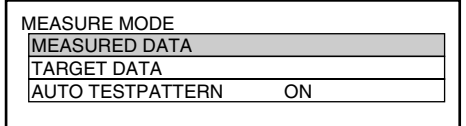

<Inputting the coordinates of a desired color>

- *<u>1</u>* **Select "TARGET DATA" with the ▲ ▼ buttons.**
- **Press the "ENTER" button.** The TARGET DATA screen will be displayed.

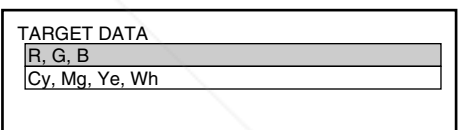

- **Select "R, G, B" or "Cy, Mg, Ye, Wh"** with the  $\triangle \blacktriangledown$  buttons.
- **Press the "ENTER" button.** The TARGET DATA: R, G, B (or "Cy, Mg, Ye, Wh") screen will be displayed.

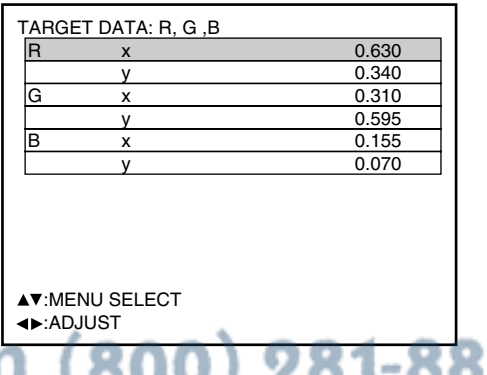

. . **Select the desired colors with the THE TRUSTED SOURCE FOR PROJECTORIES, and input their coordinates** with the  $\blacktriangleleft$   $\blacktriangleright$  buttons.

> **After all the data has been input, press the "MENU" button.**

## ■ Video setting

This feature allows the user to select the signaling system according to the connected device.

**Select "VIDEO SETTING" from the "OPTION" screen and press the ENTER button.**

The "VIDEO SETTING" screen will be displayed.

- **2 Use the A ▼ buttons to select "VIDEO" or "S-VIDEO".**
- <sup>(3)</sup> Use the **4** ► buttons to select "AUTO **1" or "AUTO 2".**
- **Note** When ET-MD95VM2 (optional) is mounted, an item of "VIDEO SELECT" will appear on the "VIDEO SETTING" screen allowing the used to select either "LINE or Y/C" or "YCbCr".
- "AUTO1": The system is automatically selected from among NTSC, PAL, SECAM, NTSC4.43 and PAL60.
- "AUTO2": The system is automatically selected from among NTSC, PAL-M and PAL-N.

FixYourDLP.com

### **Automatic adjustment**

(Only for RGB input)

Use this setting when adjusting a specific or oblong (16:9, etc.) signal.

- **Press the MENU button.** The MAIN MENU screen will be displayed.
- **(2) Select "OPTION" with the**  $\blacktriangle$  **' buttons.**
- **Press the ENTER button.** The OPTION screen will be displayed.
- **4 Using the A ▼ buttons, select "AUTO SETUP".**
- **<b>5** Press the ENTER button. The AUTO SETUP screen will be displayed.
- **<u>
© Using the < ► buttons, switch to the</u> desired mode.**

"DEFAULT": to receive signals of which image aspect is 4:3 or 5:4

- "WIDE": to receive signals of which image aspect is 16:9 (oblong)
- "USER": to receive signals of specific horizontal resolution (number of horizontally displayed dots)

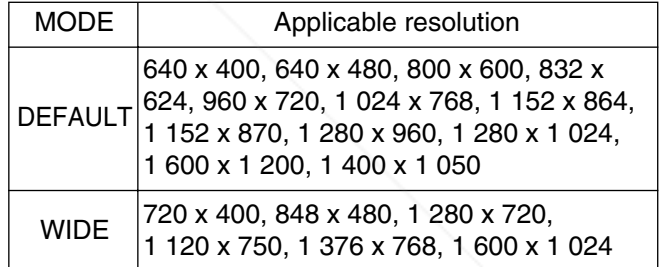

- **If "USER" is selected, enter the horizontal resolution of signal source into "number of horizontally displayed** dots" using **◀ ▶** buttons.
- **Press the ENTER button.** Execute automatic adjustment. A message "PROGRESS..." appears during automatic adjustment. When the adjustment is complete, the system returns to the input screen.

Spansared by DM count-Merchant.com (800) 281-8860 THE TRUSTED SOURCE FOR PROJECTOR LAMPS AND ACCESSORIES

### **Output resolution (D7700U only)**

Pictures projected onto a screen (for SXGA) with a 5:4 aspect ratio can be displayed with the SXGA resolution.

- **Press the "MENU" button.** The MAIN MENU screen will be displayed.
- **2 Select "OPTION" with the ▲ ▼ buttons.**
- **Press "ENTER" button.** The OPTION screen will be displayed.
- **Select "OUTPUT RESOLUTION" with** the  $\triangle \blacktriangledown$  buttons.

### OPTION OUTPUT RESOLUTION SXGA AUTO SIGNAL ON FAN CONTROL NORMAL NORMAL NORMAL NORMAL NORMAL NORMAL NORMAL NORMAL NORMAL NORMAL NORMAL NORMAL NORMAL NORMAL NORMAL NORMAL NORMAL NORMAL NORMAL NORMAL NORMAL NORMAL NORMAL NORMAL NORMAL NORMAL NORMAL NORMAL NORMAL NORMAL P IN P<br>FUNC1 P IN P **FUNC**  PASSWORD **AV:MENU SELECT** :CHANGE

**Switch between "SXGA+" and "SXGA"** with the  $\blacktriangleleft$   $\blacktriangleright$  buttons.

SXGA+ (1 400 x 1 050): For projecting pictures onto a screen with an aspect ratio of 4:3. SXGA (1 280 x 1 024): For projecting pictures onto a screen with an

aspect ratio of 5:4.

## **Auto signal**

When unregistered signals are to be input frequently because the unit is used at conferences or other venues, the screen display position can be adjusted automatically without having to press the AUTO SET UP button on the remote control each time.

- **Press the "MENU" button.** The MAIN MENU screen will be displayed.
- **(2) Select "OPTION" with the ▲ ▼ buttons.**
- **Press "ENTER" button.** The OPTION screen will be displayed.
- **4** Select "AUTO SIGNAL" with the ▲ ▼ **buttons.**

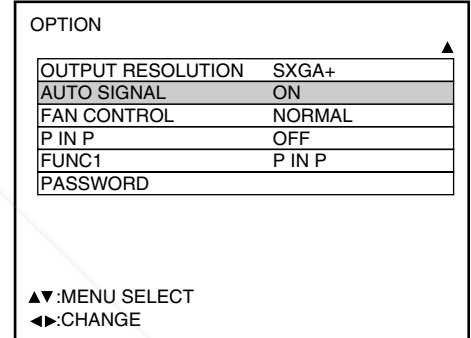

**Switch between "ON" and "OFF" with** the  $\triangleleft$  **buttons.** 

If unregistered signals are input when "ON" is selected, auto setup will be initiated automatically.

### ■ Fan control

When using the projector over 1 400 m (4605.3') above sea level, set to "HIGHLAND".

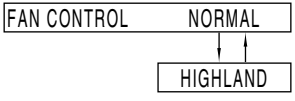

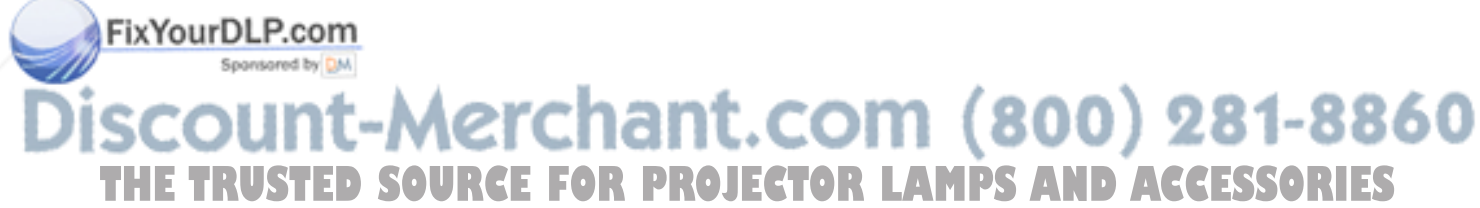

## **P IN P**

This item is used to set the condition of the Picture-In-Picture.

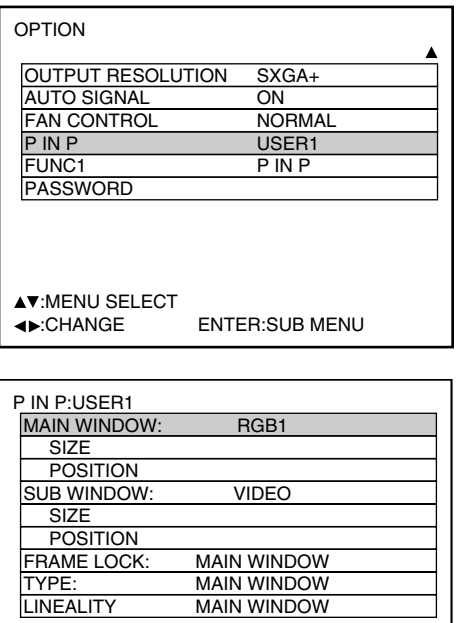

AV:MENU SELECT :CHANGE

### Use the **◀ ▶** buttons to select "OFF", **"USER 1", "USER 2", or "USER 3".**

When selecting an option other than "OFF", the submenu can be displayed by pressing the ENTER button.

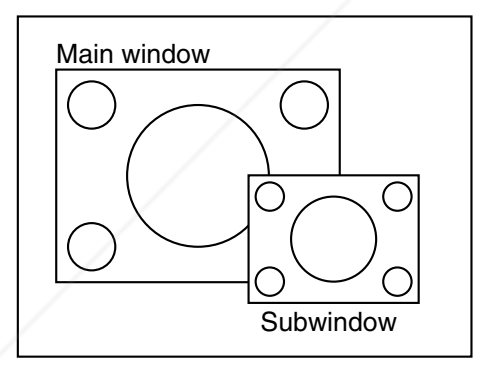

#### **• Main window:**

The input terminal for the main window is prisplayed. The corn buttons can be used to select the input terminal.

Size: The user can specify the display size of the<br>main window between 10% and 100%.<br>Position: The user can specify the display position **COM (800) 281-8860** main window between 10% and 100%.

### Position: The user can specify the display position **THE T** of the main window on the screen. **PROJECTOR LAMPS AND** (Continued on next page)

#### **•Subwindow:**

The input terminal for the subwindow is displayed. The  $\blacktriangleleft \blacktriangleright$  buttons can be used to select the input terminal.

- Size: The user can specify the display size of the subwindow between 10% and 100%.
- Position: The user can specify the display position of the subwindow on the screen.

#### **• Frame lock:**

The user can select the window to apply frame lock.

- "MAIN WINDOW": Frame lock is set for the input signals specified for the main window.
- "SUBWINDOW": Frame lock is set for the input signals specified for the subwindow.

#### **• Type:**

The user can select the window that is displayed by priority when two windows overlap.

- "MAIN WINDOW": The main window is displayed by priority.
- "SUBWINDOW": The subwindow is displayed by priority. • **Linearity:**

The user can select the window to apply the linearity correction when the P IN P function and the keystone distortion correction function are both used simultaneously.

- "MAIN WINDOW": The linearity correction is applied to the main window.
- "SUBWINDOW": The linearity correction is applied to the subwindow.
- **Note** The P IN P function is not available depending on the input signals and the selected input terminals.
	- The main window's picture adjustment values such as the picture mode, gamma selection and color temperature setting for the main window will be applied.
	- In the normal screen (when the menu is not displayed), the  $\blacktriangleleft \blacktriangleright$  buttons can be used to switch the size and position of the main window and subwindow when the P IN P function is on.

### **P IN P (continuing)**

**List of P IN P**

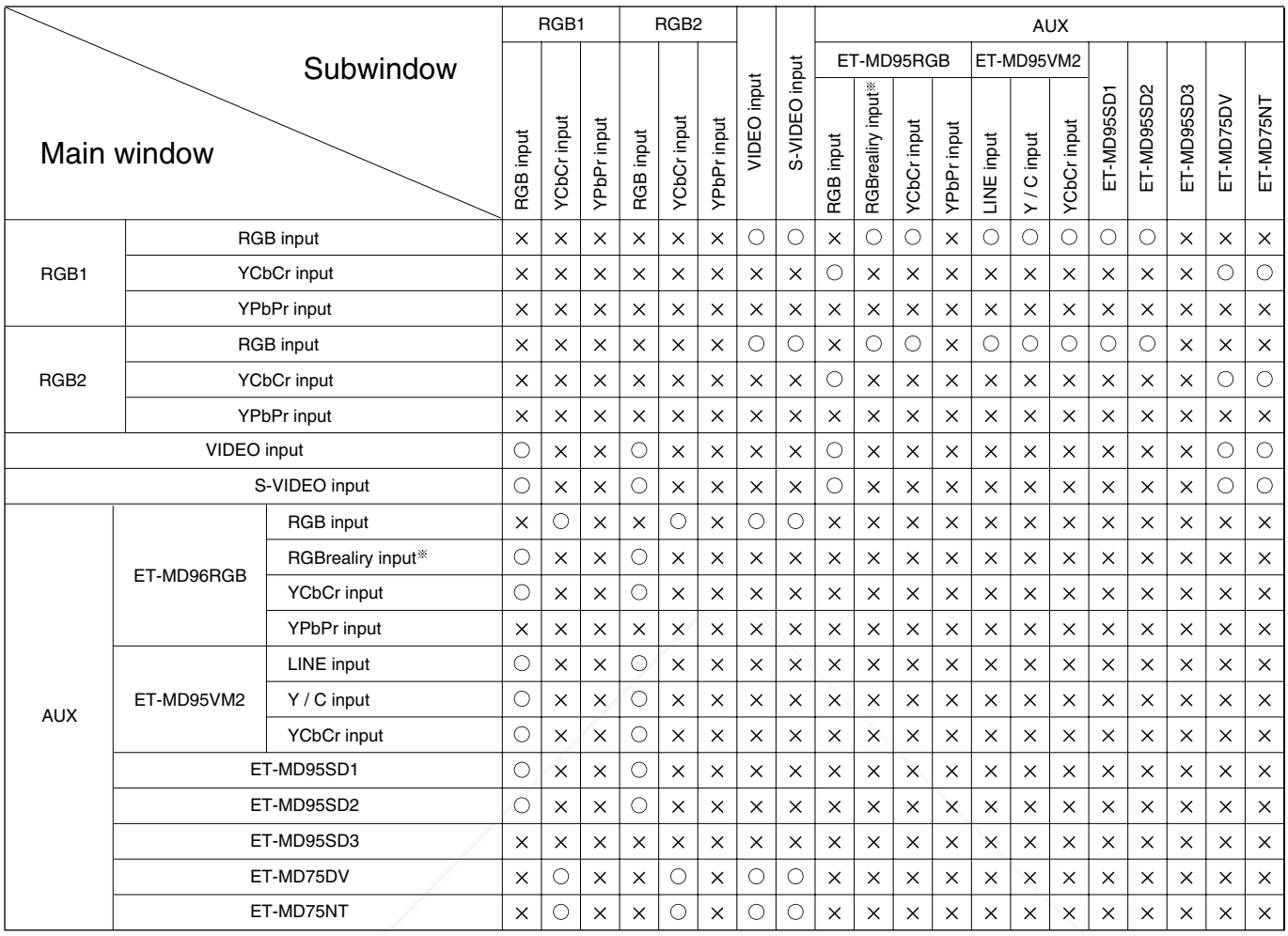

: P in P (Picture in Picture) combinations are enabled

 $\times$ : P in P (Picture in Picture) combinations are disabled

P IN P for the RGBreality input signals is enabled only with the 480i, 576i, 480p and 576p formats.

## ■ Setting FUNC1

The user can specify the function of the "FUNC 1" button on the remote control.

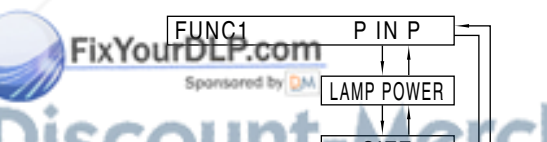

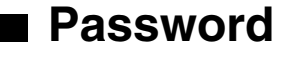

This function is used when a service person. Input the password with the numeric buttons (0 to 9) of the remote control and press ENTER button to confirm the entry.

ant.com (800) 281-8860 **SIZE** "P IN P": TRUS<sub>Enables</sub> setting of P IN P to OFF, **QJECTOR LAMPS AND ACCESSORIES** USER 1, USER 2, or USER 3. (refer to page 79). "LAMP POWER": Enables the lamp power to be switched between high and low (refer to page 73). "SIZE": Enables the picture size to be selected (refer to page 58).

# **How to change the signal for the ET-MD95VM2 (optional)**

When ET-MD95VM2 (optional) is installed with the projector, select the signaling system according to the connected device.

#### **Procedure of setting**

ixYourDLP.com

Sponsored by DM

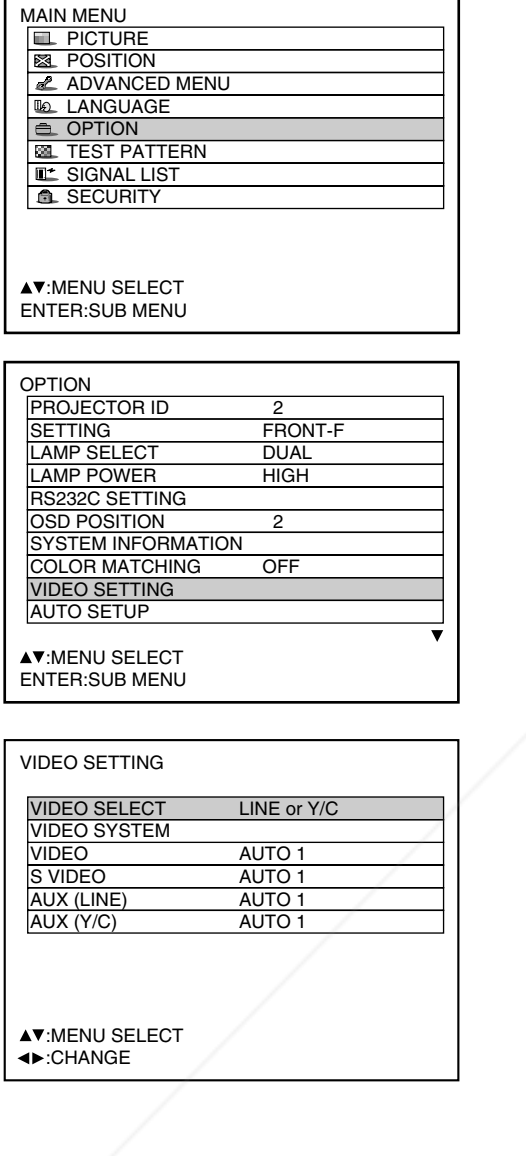

- **Press the "MENU" button.** The MAIN MENU screen will be displayed.
- **2** Select "OPTION" with the ▲ ▼ **buttons.**
- **Press the "ENTER" button.** The OPTION screen will be displayed.
- **Select "VIDEO SETTING" with the buttons.**

- **Press the "ENTER" button.** The VIDEO SETTING screen will be displayed.
- **Choose an input signaling system with** the  $\triangle \blacktriangledown$  buttons and switch to "LINE **or Y/C" or "YCbCr" with the buttons.**

The selected signaling system appears. (The picture may be distorted during the switching operation.)

**If "LINE or Y/C" is selected, use buttons to choose "AUX (LINE)" or "AUX (Y/C)", and then use the buttons to switch to "AUTO1" or "AUTO2".**

The selected signaling system appears. (The picture may be distorted during the switching operation.)

**Press the "MENU" button three times.** The on-screen indications disappear and the set screen appears.

-Merchant.com (800) 281-8860 URCE FOR PROJECTOR LAMPS AND ACCESSORIES

# **Using the serial terminals**

The main unit is equipped with SERIAL terminals located in its terminal section on the side, and this terminal is compliant with RS-232C. Also a serial output terminal is provided to enable plural projector control.

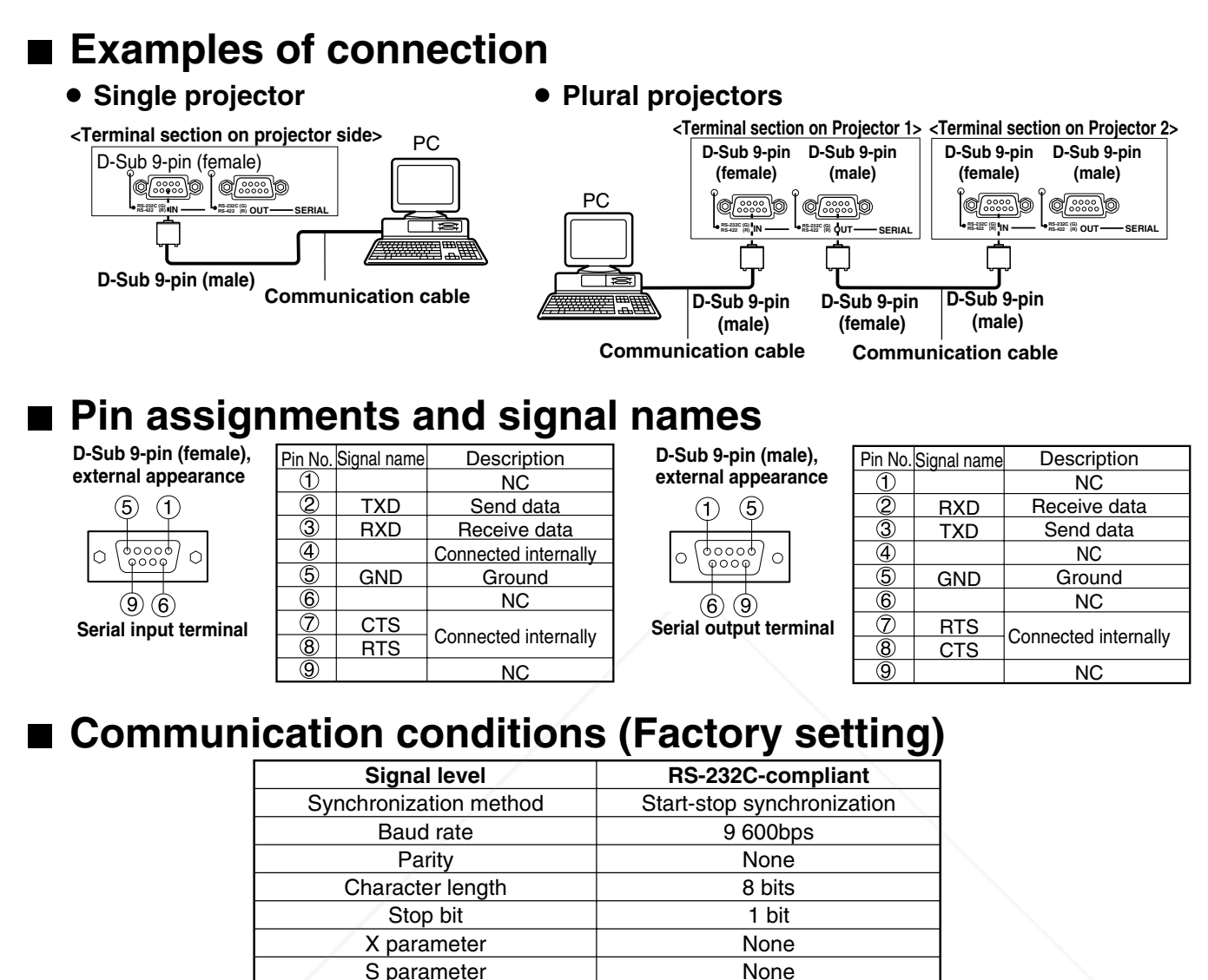

### **Basic format**

Transmission from the computer begins with STX, then the ID, command, parameter, and ETX are sent in this order. Add parameters according to the details of control.

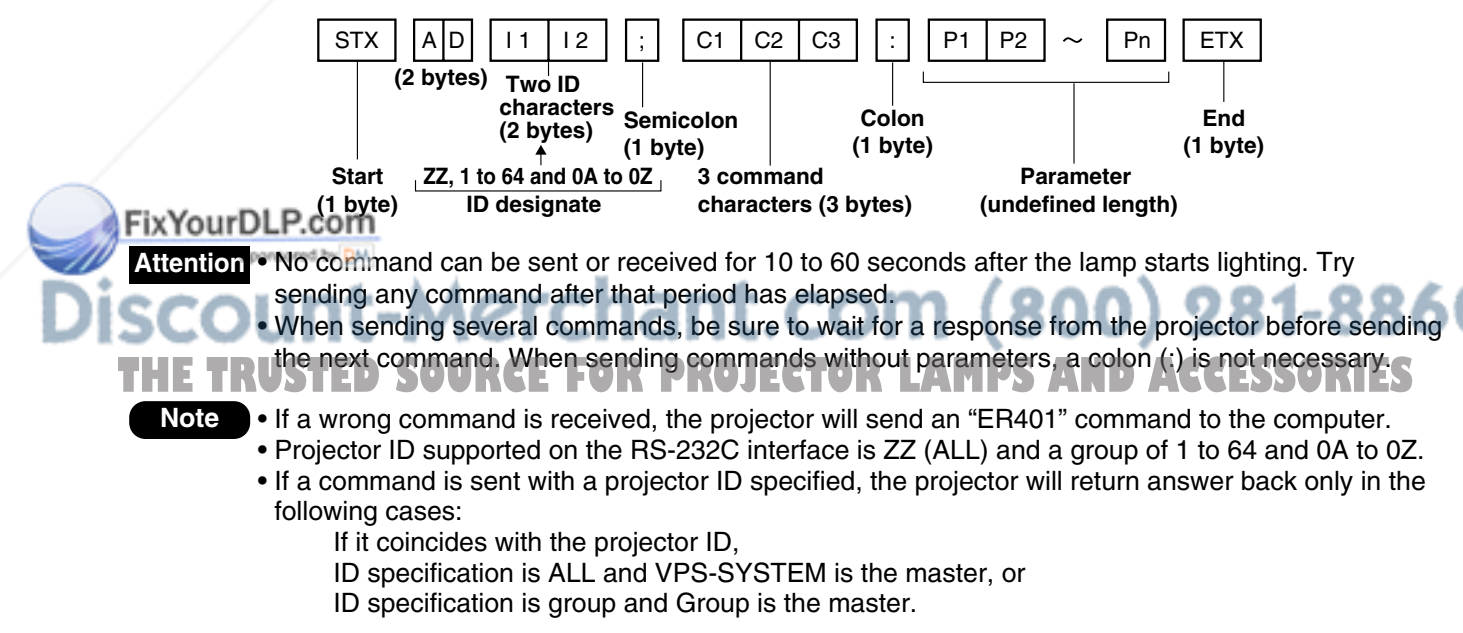

## ■ Control commands

When controlling the projector from a computer, the following commands are available:

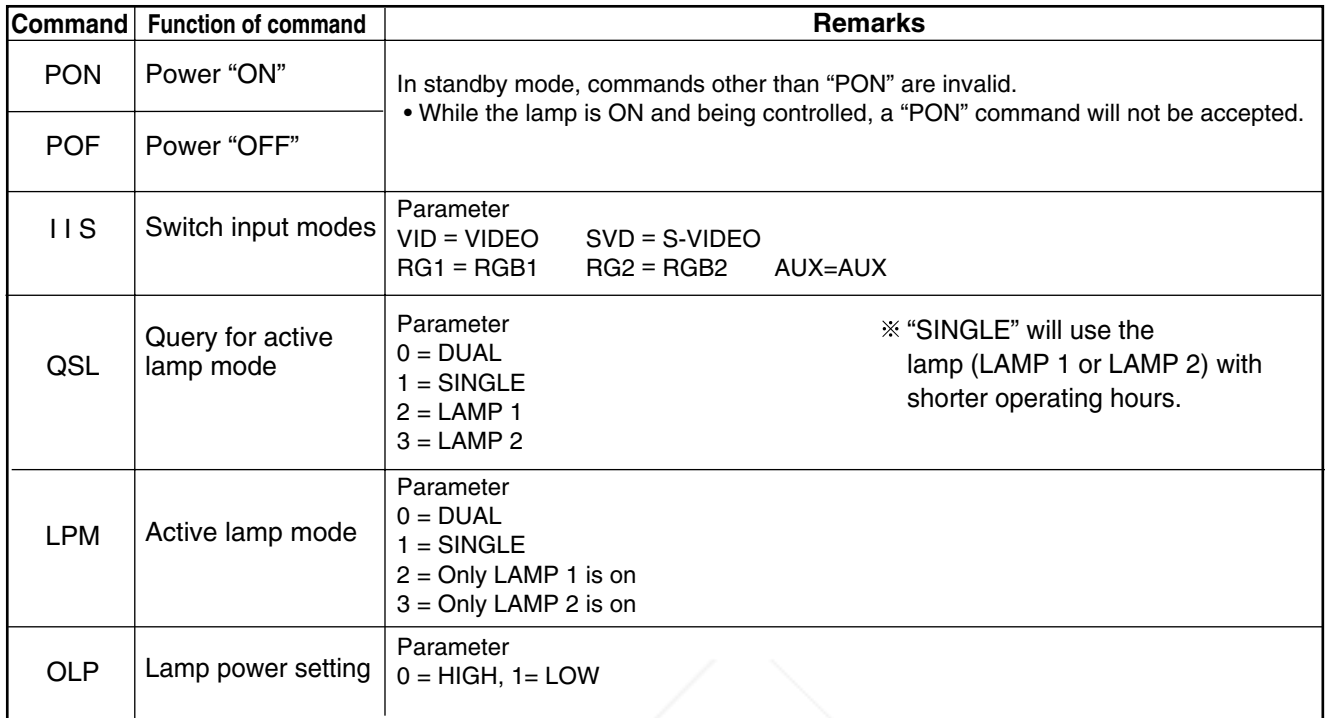

**Note** • If you need a detailed command list, please contact your dealer.

## **Cable specifications**

**<Connecting to a PC>**

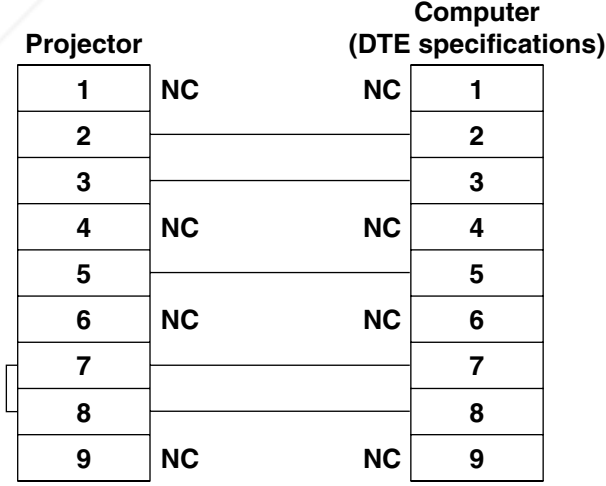

FixYourDLP.com

• To connect the computer to the SERIAL terminal, prepare an adequate communication cable that **Attention** fits to your personal computer. **THE TRUSTED SOURCE FOR PROJECTOR LAMPS AND ACCESSORIES** 

# **Using the REMOTE 2 terminal**

Using the REMOTE 2 terminal provided on the side of the main unit, it is possible to operate the projector from a control panel etc. furnished in a distant location where infrared remote control signal cannot be received.

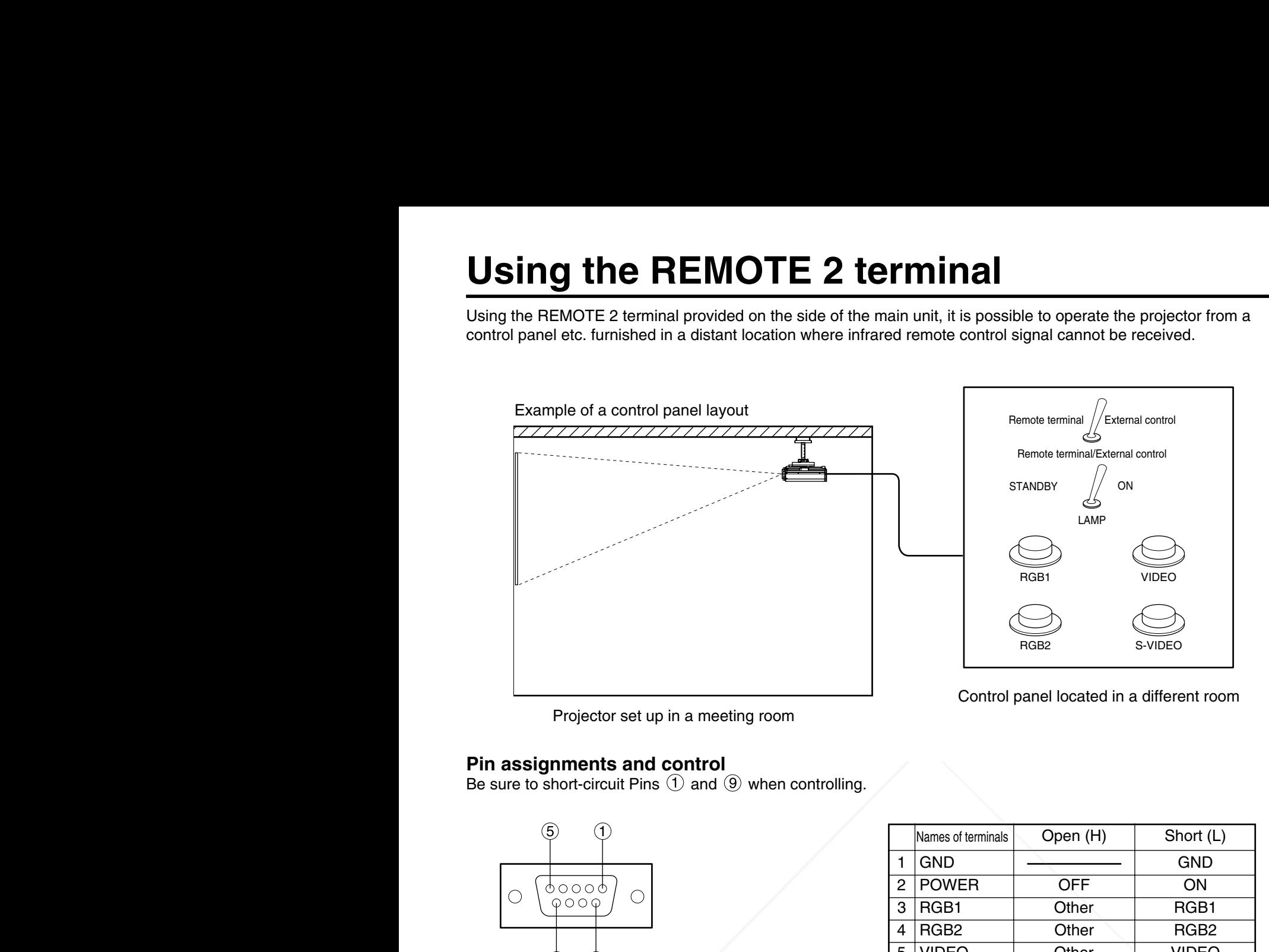

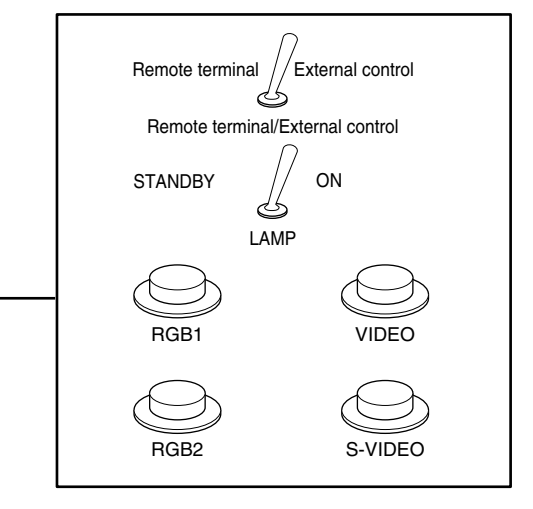

Control panel located in a different room

Projector set up in a meeting room

#### **Pin assignments and control**

Be sure to short-circuit Pins  $(1)$  and  $(9)$  when controlling.

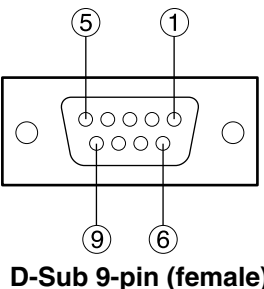

**D-Sub 9-pin (female) external appearance**

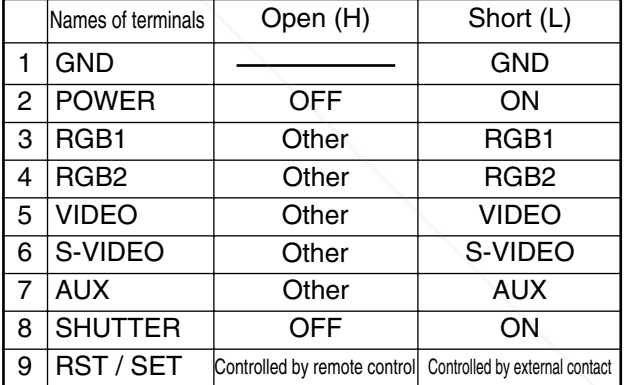

**Note** • The "POWER", "RGB" and "VIDEO" buttons on the remote control and projector will not operate when pins  $\odot$  and  $\odot$  are shorted. In addition, it disables the main unit operation sections that correspond to those functions, remote control buttons and RS-232C commands.

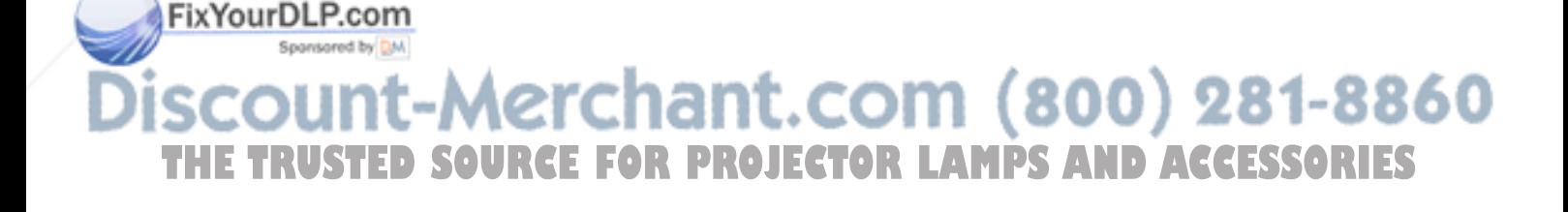

# **Displaying the internal test pattern**

The projector has eight types of internal test patterns to check the condition of the set. To display test patterns, follow the steps below.

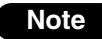

• Results of adjustment on the image, picture quality, position, size and other factors will not be reflected in test patterns. Be sure to display the input signal before performing various kinds of setting.

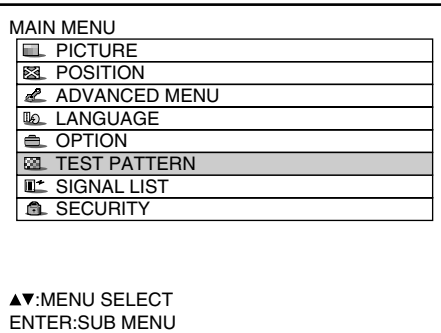

- **Press the MENU button.** The MAIN MENU screen will be displayed.
- **(2) Select "TEST PATTERN" with the ▲ ▼ buttons.**
- **Search through the various types of** test patterns with the  $\blacktriangleleft$   $\blacktriangleright$  buttons.

## **Cycle of displayed internal test patterns**

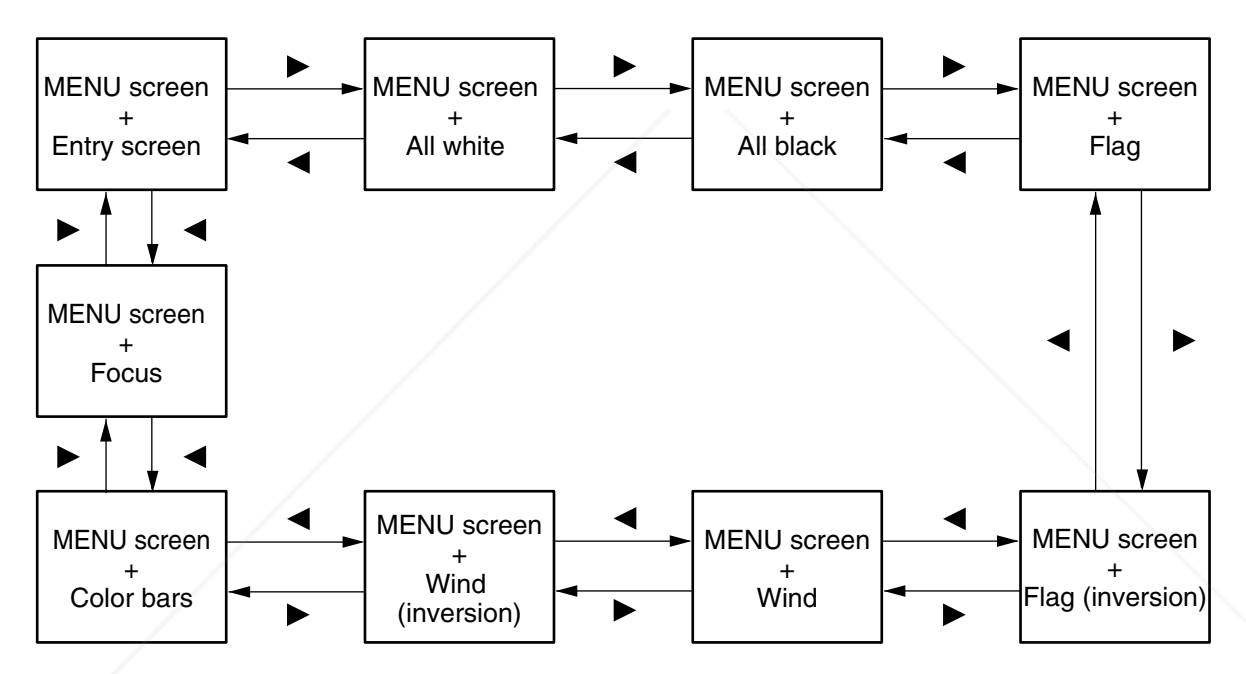

# **RS-422 control functions**

The RS-232C terminal of the projector is available as a RS-422 control terminal. RS-232C control terminal is lected our spipping.m Sponsored by DM

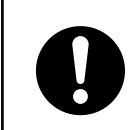

**Consult a service technician to convert RS-422 control functions.**

**CAUTION**

**THETRUSTEDSOURCEFORPROJECTORLAMPSANDACCESSORIES**

281-8860

# **Setting the security**

The unit's security function serves to display the password input screen or to set and display the user company's URL under the projected pictures.

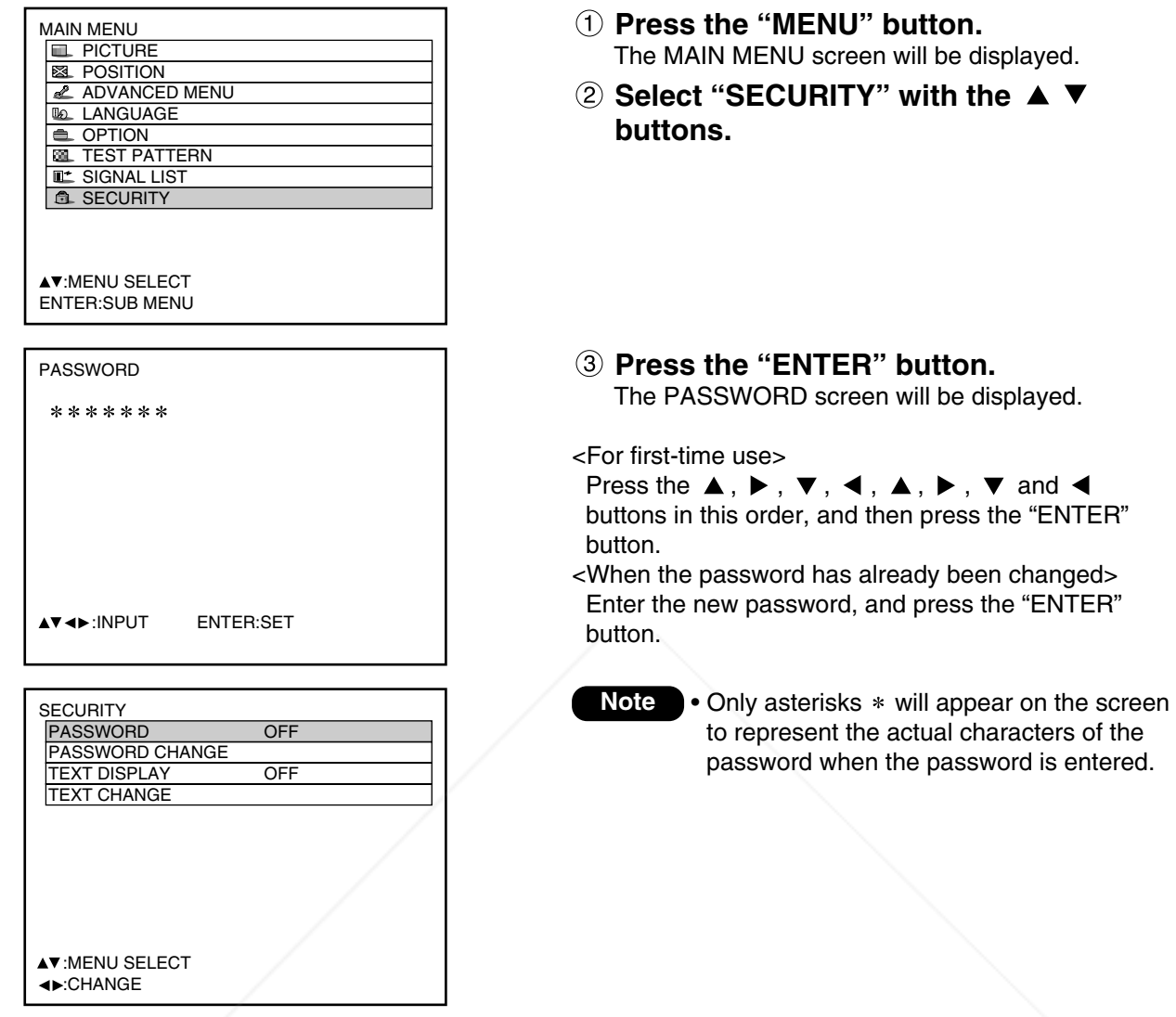

#### **Setting the password**  $\overline{\phantom{a}}$

The PASSWORD screen can be displayed when the power has been turned on. Unless the correct password is entered, the user will be prohibited from performing any operations apart from the power off ( $\phi$ ) button and lens adjustments.

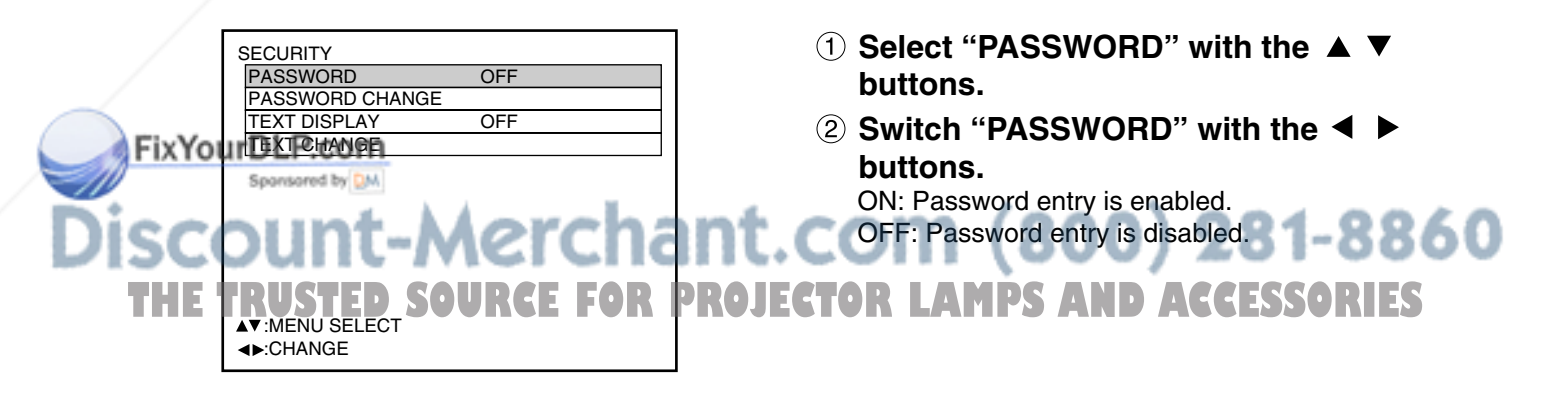

### **E** Changing the password

The password can be changed.

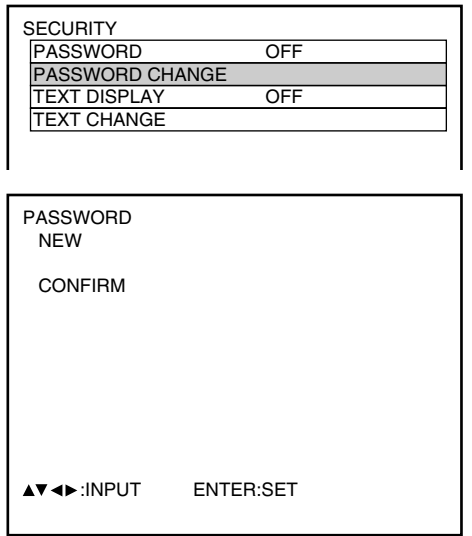

- **Select "PASSWORD CHANGE" with the A** ▼ buttons.
- **Press the "ENTER" button.** The PASSWORD screen will be displayed.
- **3 Set the password with the**  $\blacktriangle$ **,**  $\nabla$ **,**  $\blacktriangleleft$ and **buttons**. Up to eight buttons can be set as the password.
- **Press the "ENTER" button.**
- **For the purposes of confirmation, enter the password again.**
- **Press the "ENTER" button.**

#### **Note**

• Only asterisks \* will appear on the screen to represent the actual characters of the password when the password is entered.

### ■ Setting the text

The set text can be permanently displayed below the pictures being projected.

- **SECURITY** PASSWORD OFF **SWORD CHANGE** TEXT DISPLAY **OFF** TEXT CHANGE
- **Select "TEXT DISPLAY" with the buttons.**

**Select "TEXT CHANGE" with the** 

**Select "ON" or "OFF" with the buttons.**

ON: The text display is enabled. OFF: The text display is disabled.

## ■ Changing the text

The characters displayed in the text can be changed when "ON" has been selected as the "TEXT DISPLAY" setting.

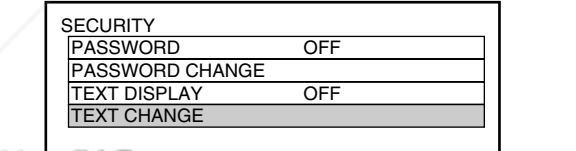

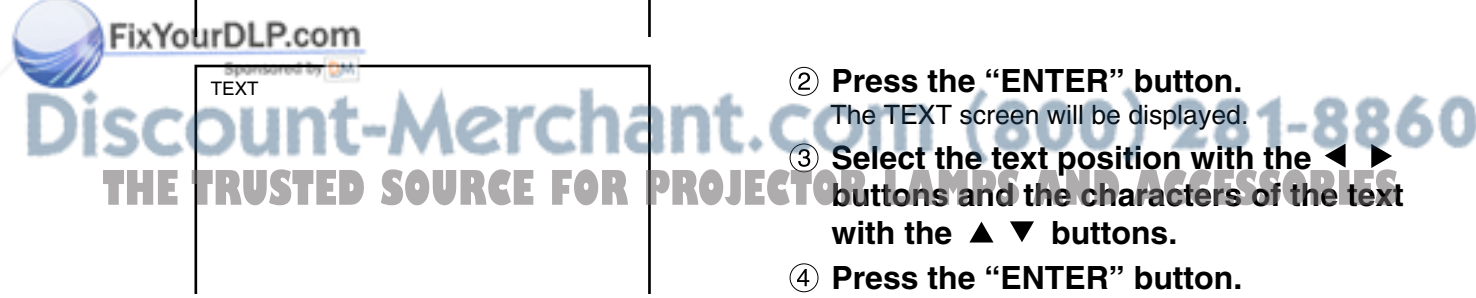

The text is now changed.

**buttons.**

# **How to use CP OPTION**

The on-screen indication can be turned "ON" or "OFF" and the system selector setting can be changed using the rear panel operating section of the main unit.

## ■ Setting the on-screen indication function

#### **Procedure of setting**

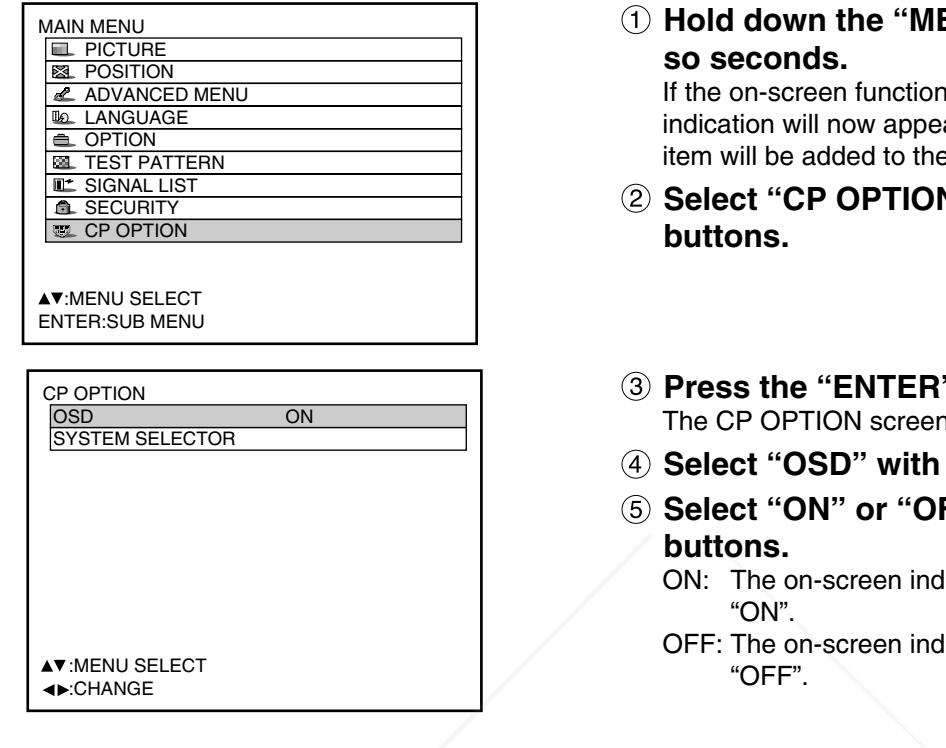

**Hold down the "MENU" button for 3 or**

If the on-screen function is "OFF", the on-screen ar, and the "CP OPTION" e main menu.

- **Set of Set 15** with the  $\blacktriangle \blacktriangledown$
- " button. n will be displayed.
- the  $\triangle \blacktriangledown$  buttons.
- **FF**" with the  $\blacktriangleleft \blacktriangleright$ 
	- lication function is set to
	- lication function is set to

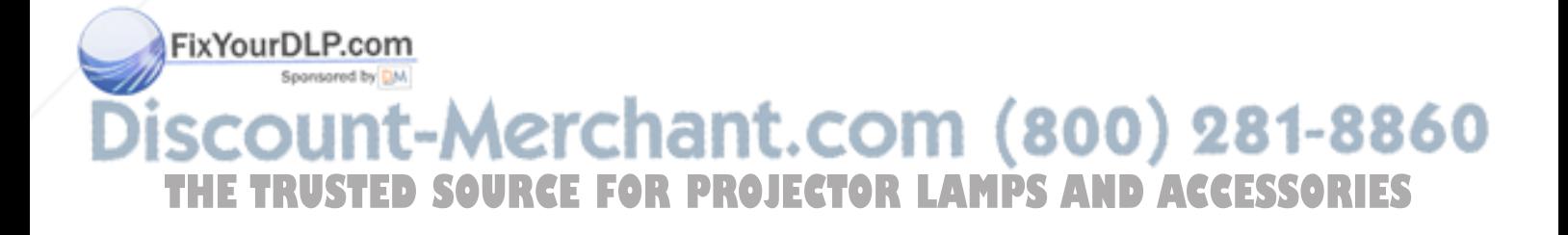

# $\blacksquare$  **Setting the system format**

 $\overline{1}$ 

#### **Procedure of setting**

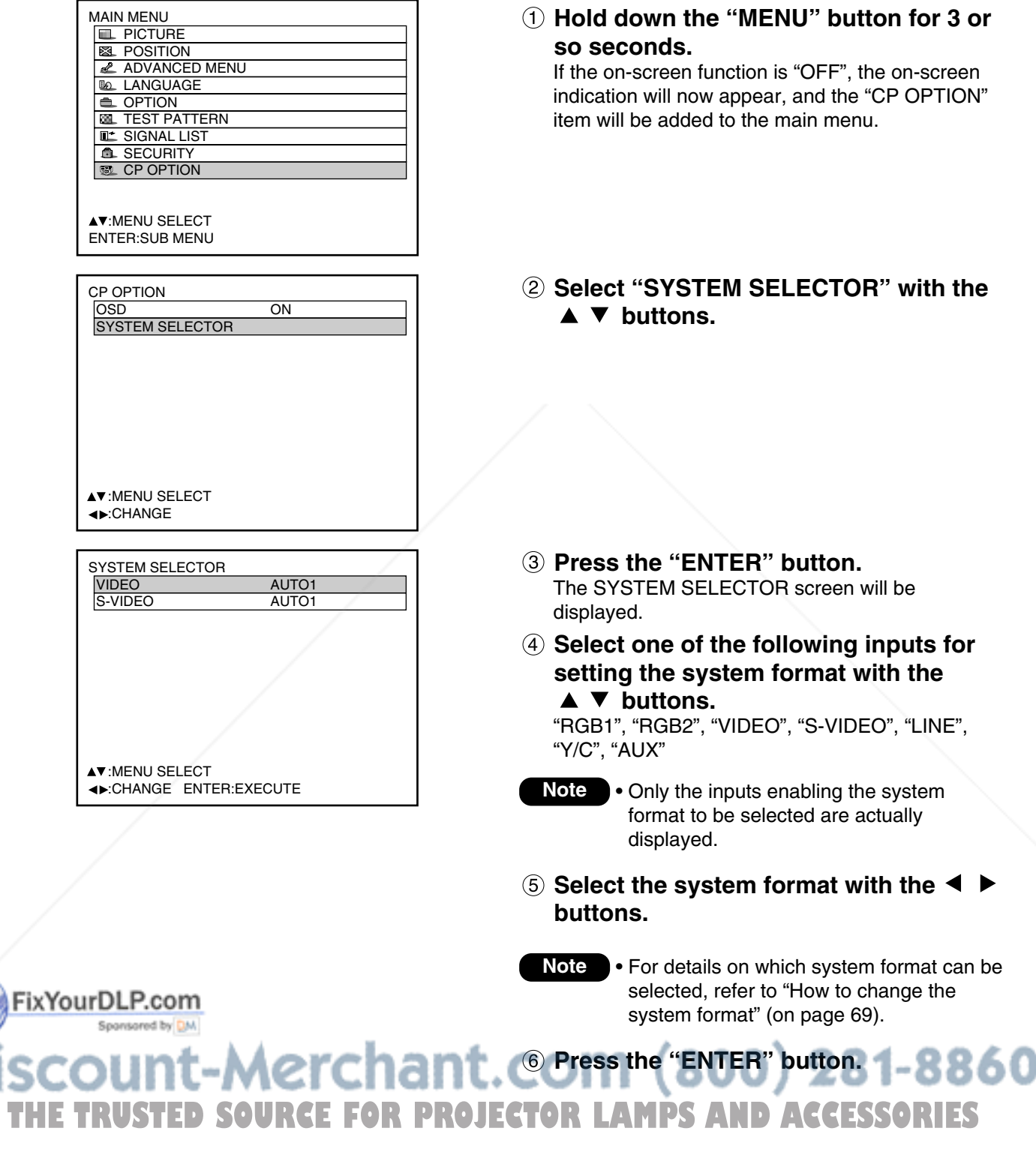

# **How to use network module (optional)**

The network module of the projector (ET-MD75NT) is provided with a LAN interface to enable projector control from the Web browser of personal computer.

In addition, the network module also fulfills automatic E-mail transmission function. It can send mail to a predefined E-mail address when the system malfunctions or when the lamp used hours reaches the set value.

### **Example of connection**

A LAN cable is required to use the network module.

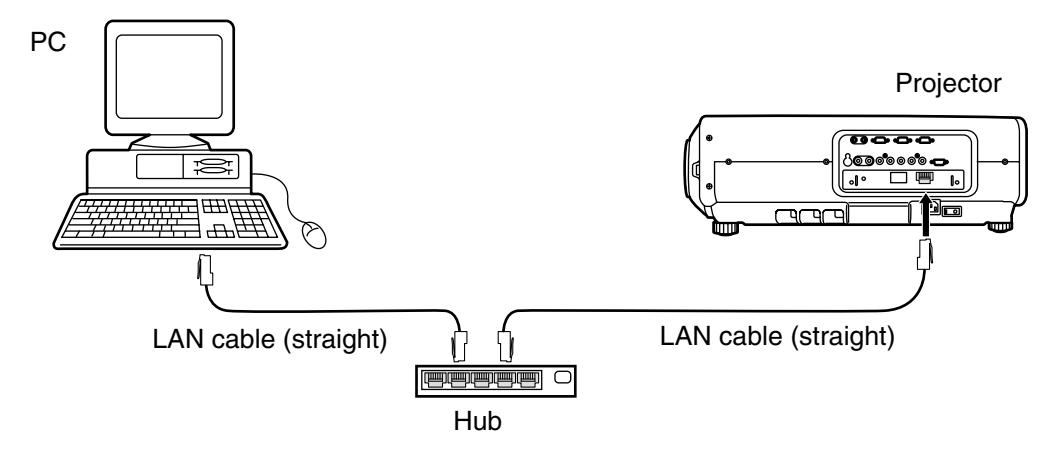

- A Web browser is required to use this function. Make sure that a Web browser is available in the system.
- Use Microsoft Windows 95/98/98SE/Me/NT4.0/2000/XP for the OS of your personal computer.
- The Web browser should be Internet Explorer 5.01 or later or Netscape Navigator/Communicator 4.75 or later.
- To use the E-mail function, communication with E-mail server must be established. Make sure that E-mail feature is available in your system.
- Use a LAN cable of straight connection and compatible to Category 5.
- The length of LAN cable must be 100 m or shorter.

### **Name and function of network module parts**

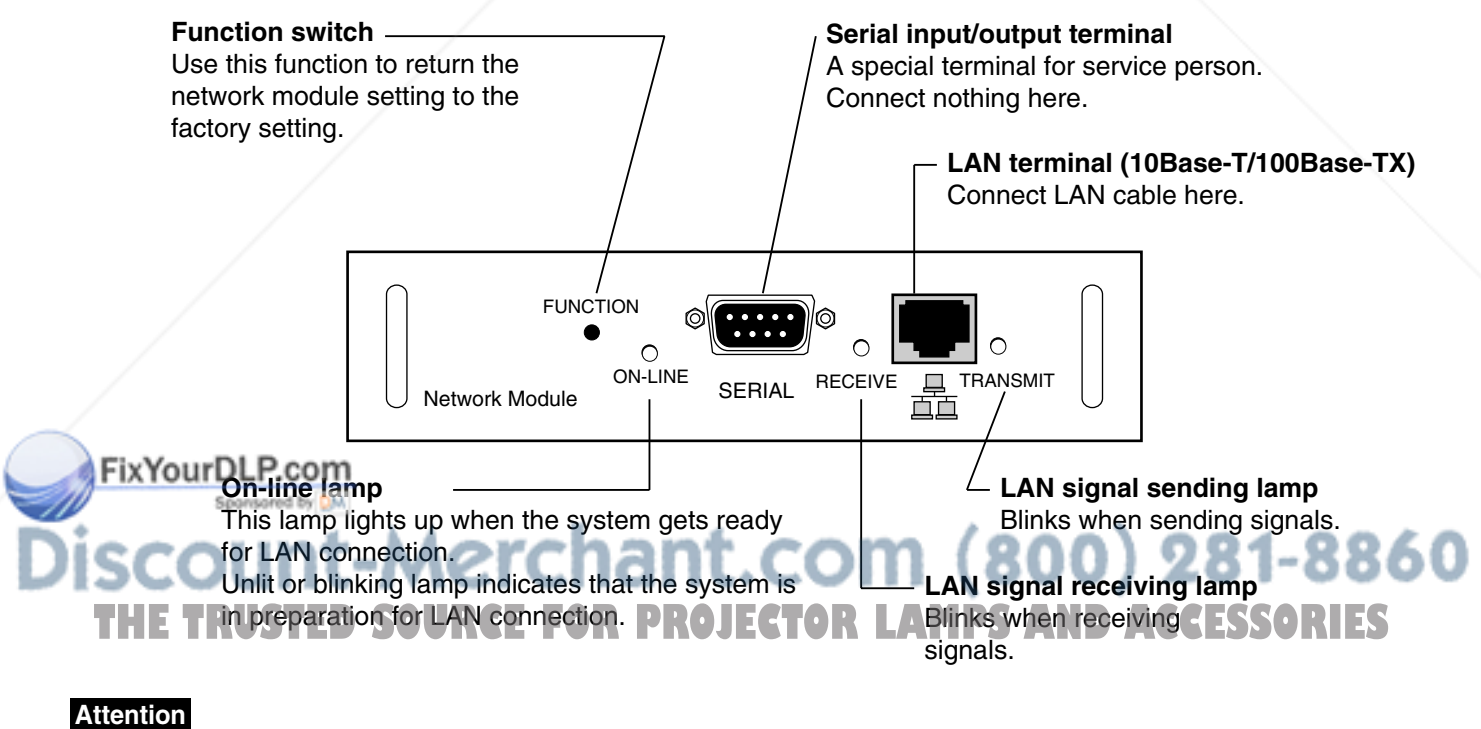

• If the LAN terminal is touched by electrostatically charged hands (or body), failure may be caused by the discharge of static electricity.

Be careful not to touch metallic part of LAN terminal or LAN cable.

### **Initial setting of network module**

#### **Procedure of setting**

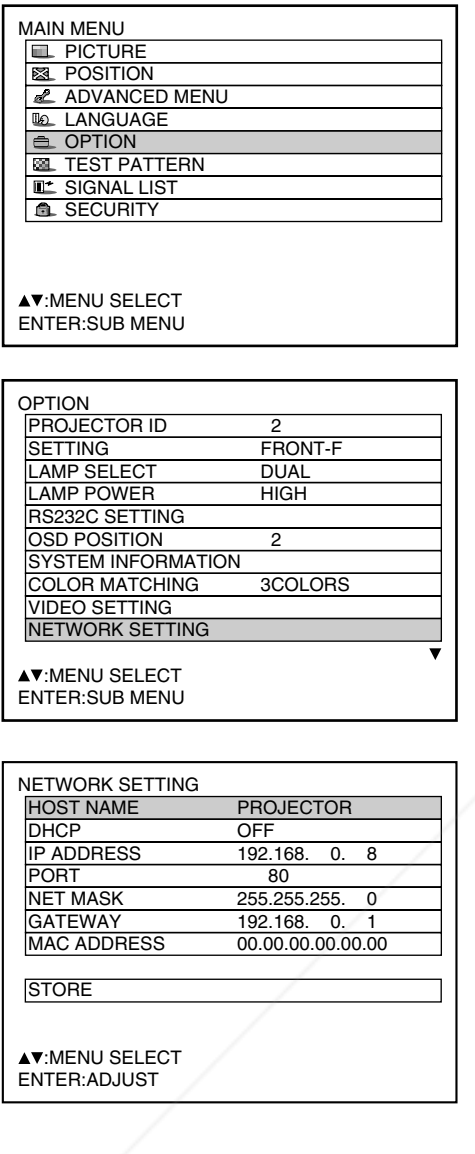

- **Press the "MENU" button.** The MAIN MENU screen will be displayed.
- **2 Select "OPTION" with the ▲ ▼ buttons.**

- **Press the "ENTER" button.** The OPTION screen will be displayed.
- **Select "NETWORK SETTING" with the A** ▼ buttons.

- **Press the "ENTER" button.** The NETWORK SETTING screen will be displayed.
- **<b>6** Select items with the ▲ ▼ buttons and **press the "ENTER" button to change the setting.**
- **Select the "STORE" with the buttons and press the "ENTER" button twice.**

The on-line lamp of network module turns off and then turns on.

#### **Note**

- It takes about two minutes for the setting to be reflected in the system.
- Do not turn off the main power supply until the online lamp of network module turns on again.

FixYourDLP.com Spansared by DM 1t-Merchant.com (800 Continued on next page) **COUR** THE TRUSTED SOURCE FOR PROJECTOR LAMPS AND ACCESSORI

## ■ Initial setting of network module (continuing)

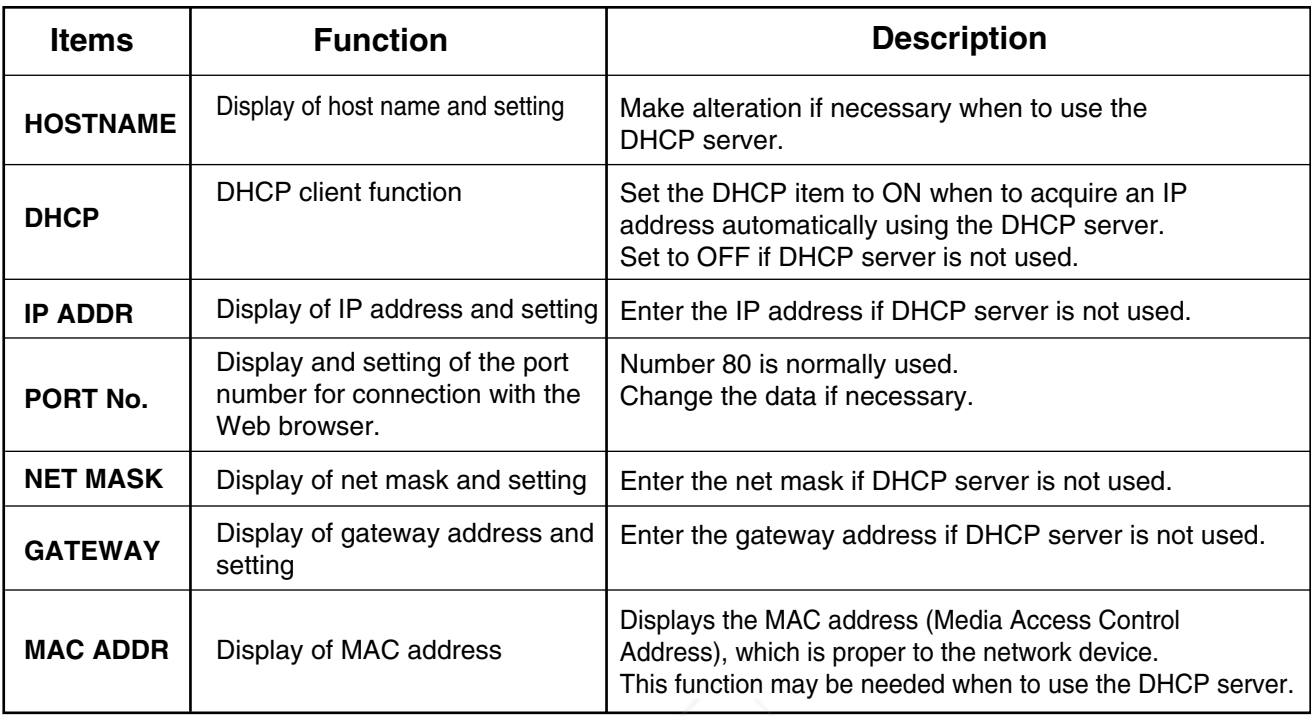

• Before using the DHCP server, make sure the DHCP server is already functioning. • For details of IP address, net mask, and gateway, ask the network administrator.

### ■ Accessing from the Web browser

- **Activate the Web browser in the personal computer.**
- **Enter the IP address set by the projector into the URL input field of the Web browser.**
- **Enter "user1" in the user name field and enter "panasonic" (lower case) in the password field.**
- **Press OK and the top page will**

**appear.**

THE TRUSTED SOURCE FOR PROJECTION LESS FOR THE TRUSTED SOURCE

### **Note**

- Avoid activating two or more Web browser simultaneously to work out setting or control actions.
- This feature is effective when the on-line lamp of network module is lighting.
- Change the password first of all.

Go to: http://192.168.0.8/ ▾▏  $\overline{\mathbf{x}}$ Username and Password Required Enter username for Projector Control at 192.168.0.8: User Name: ∥user1 **ROCKROCKROK** Password: ОK Cancel Txl

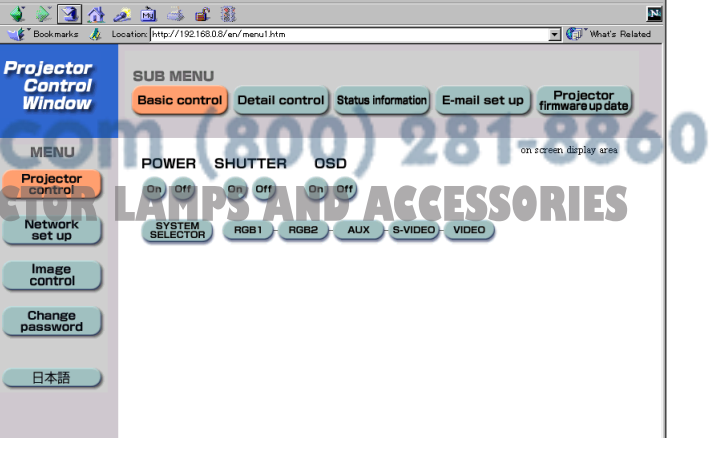

### **Top page**

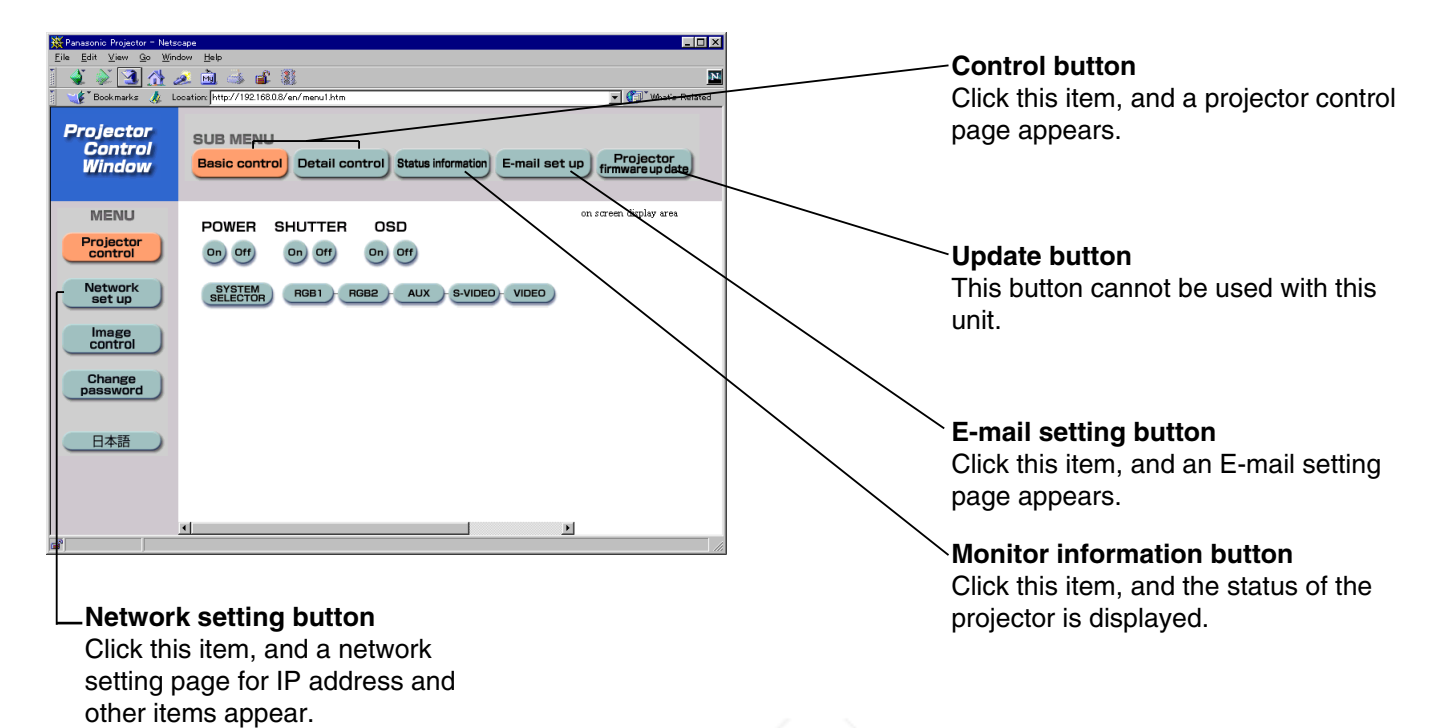

### **Network setting page**

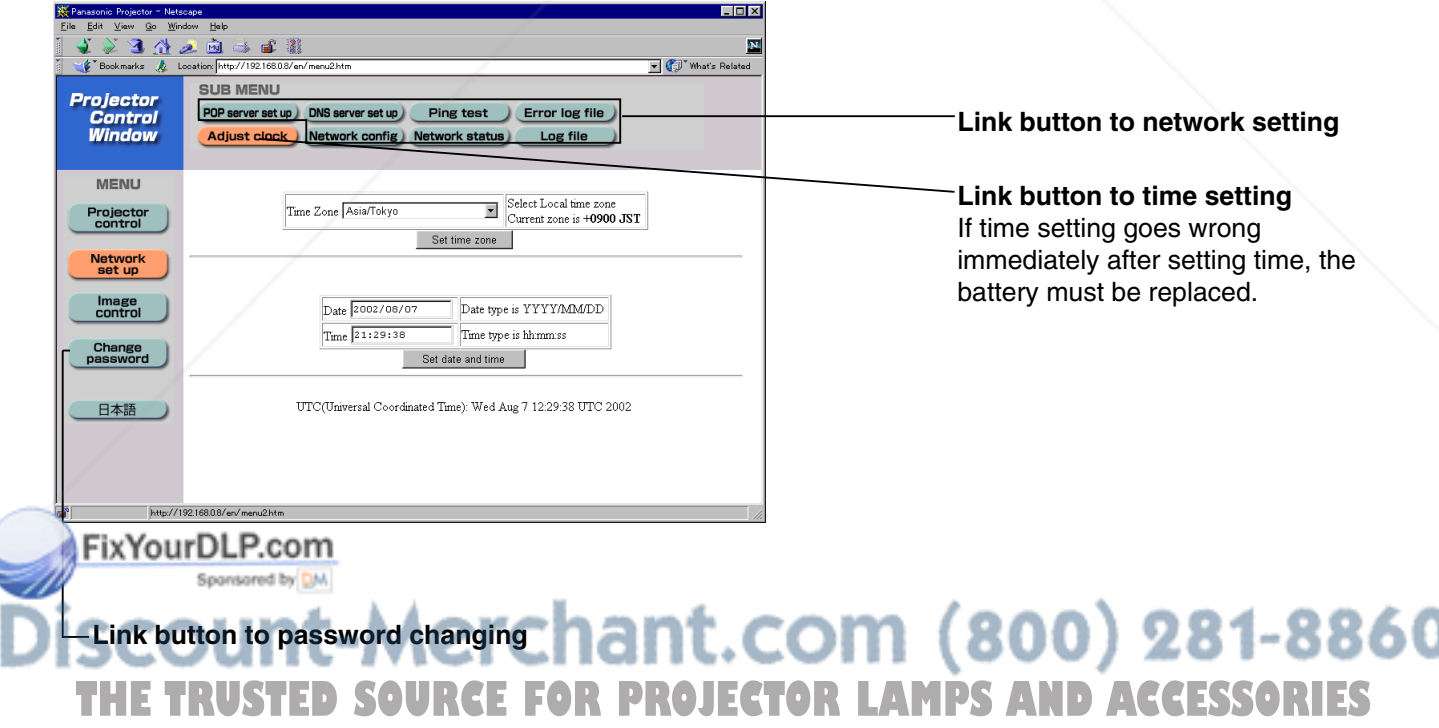

### **Network setting page**

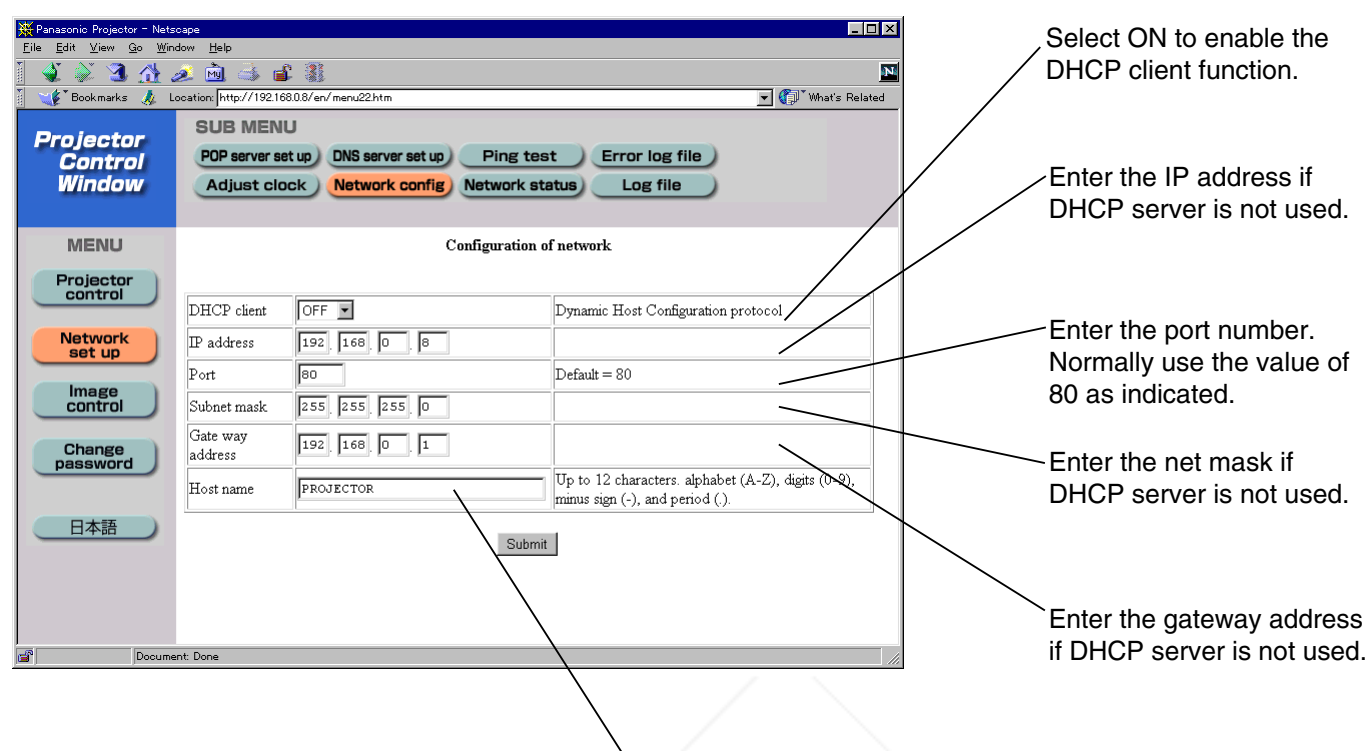

Enter the projector name. Enter this field when the host name is required such as when to use the DHCP server.

### **Advanced control page**

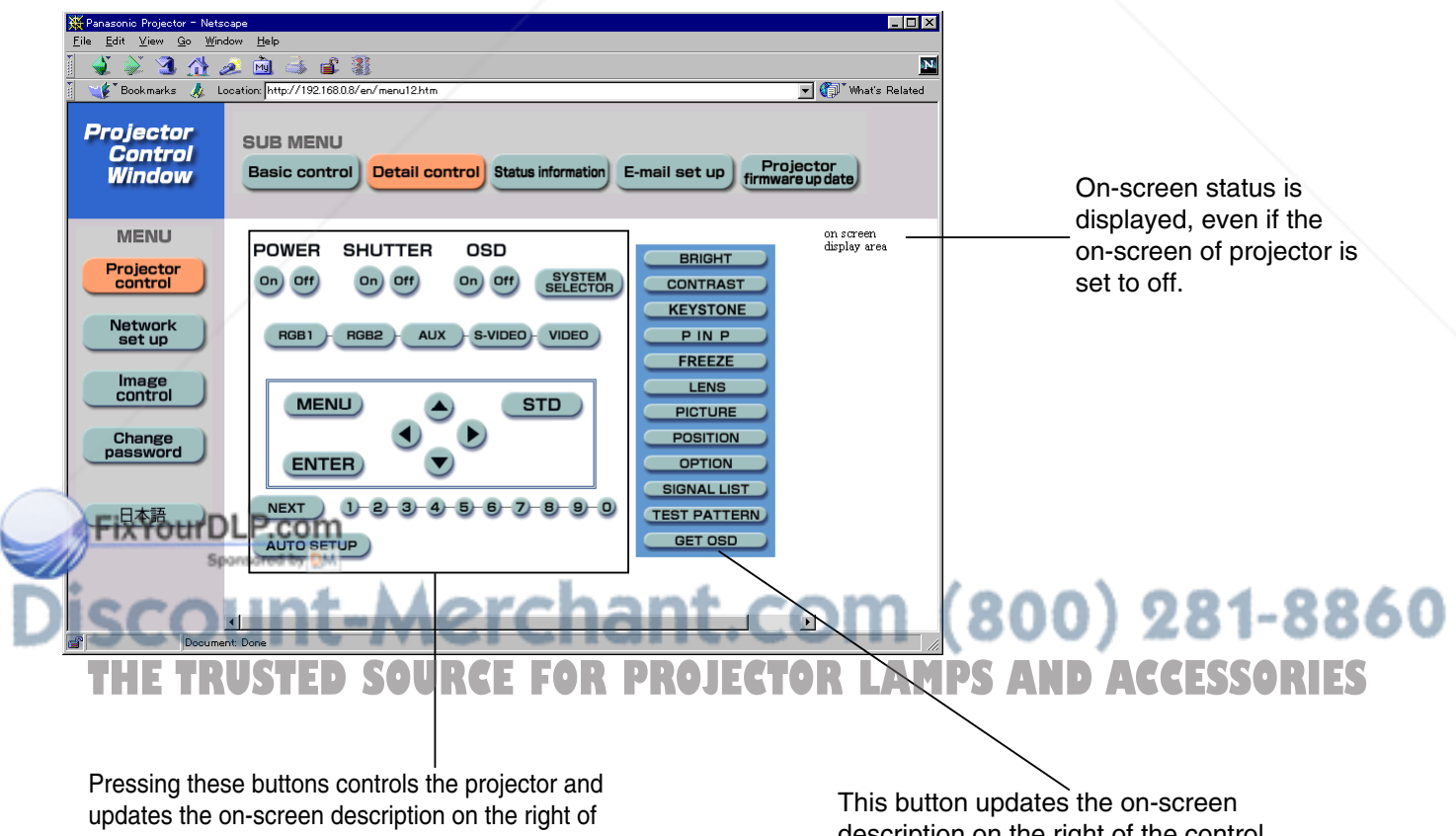

the control page when control is finished.

description on the right of the control page with the latest information.

### **Monitor information page**

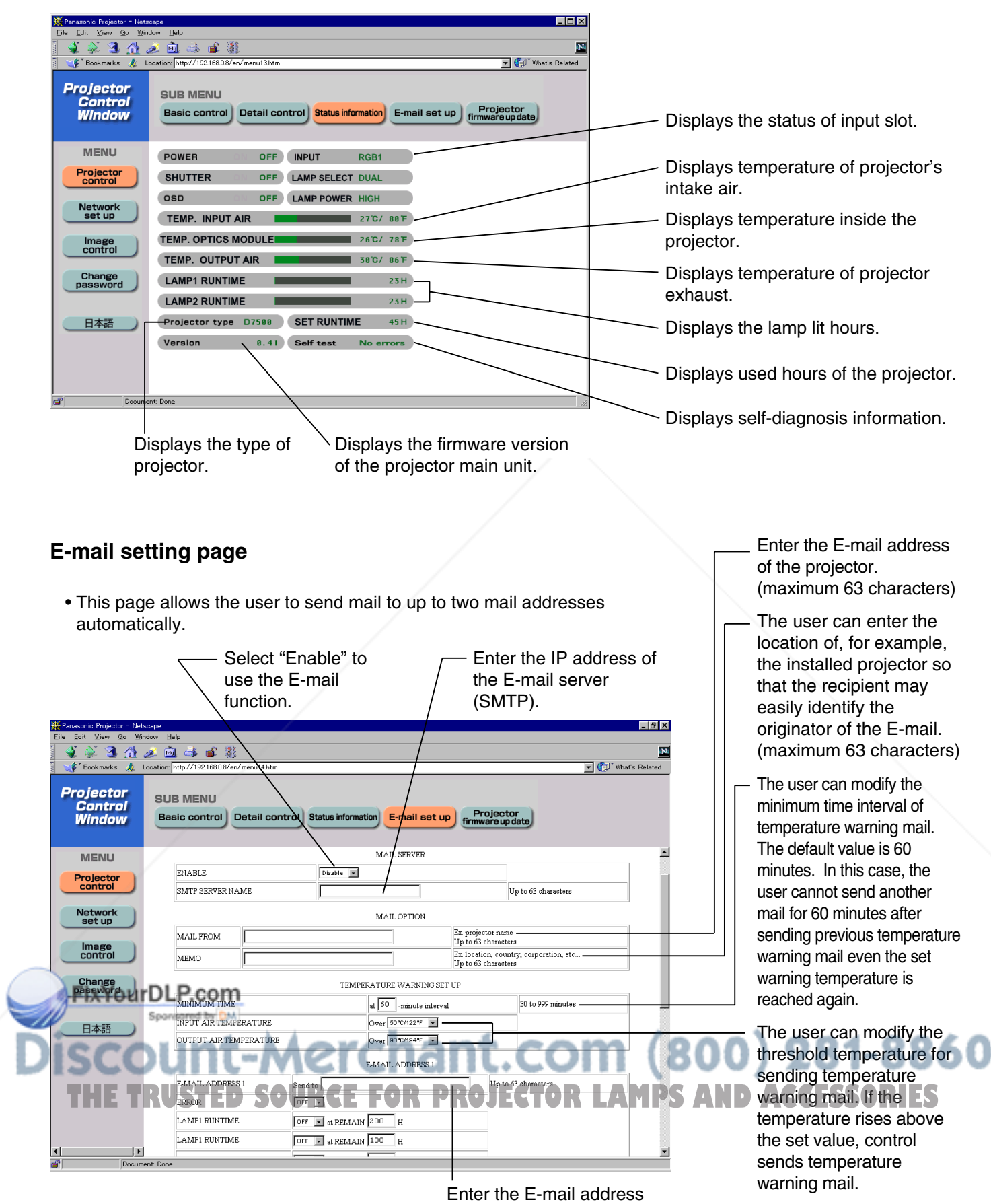

of your desired recipient.

### **E-mail setting page (continuing)**

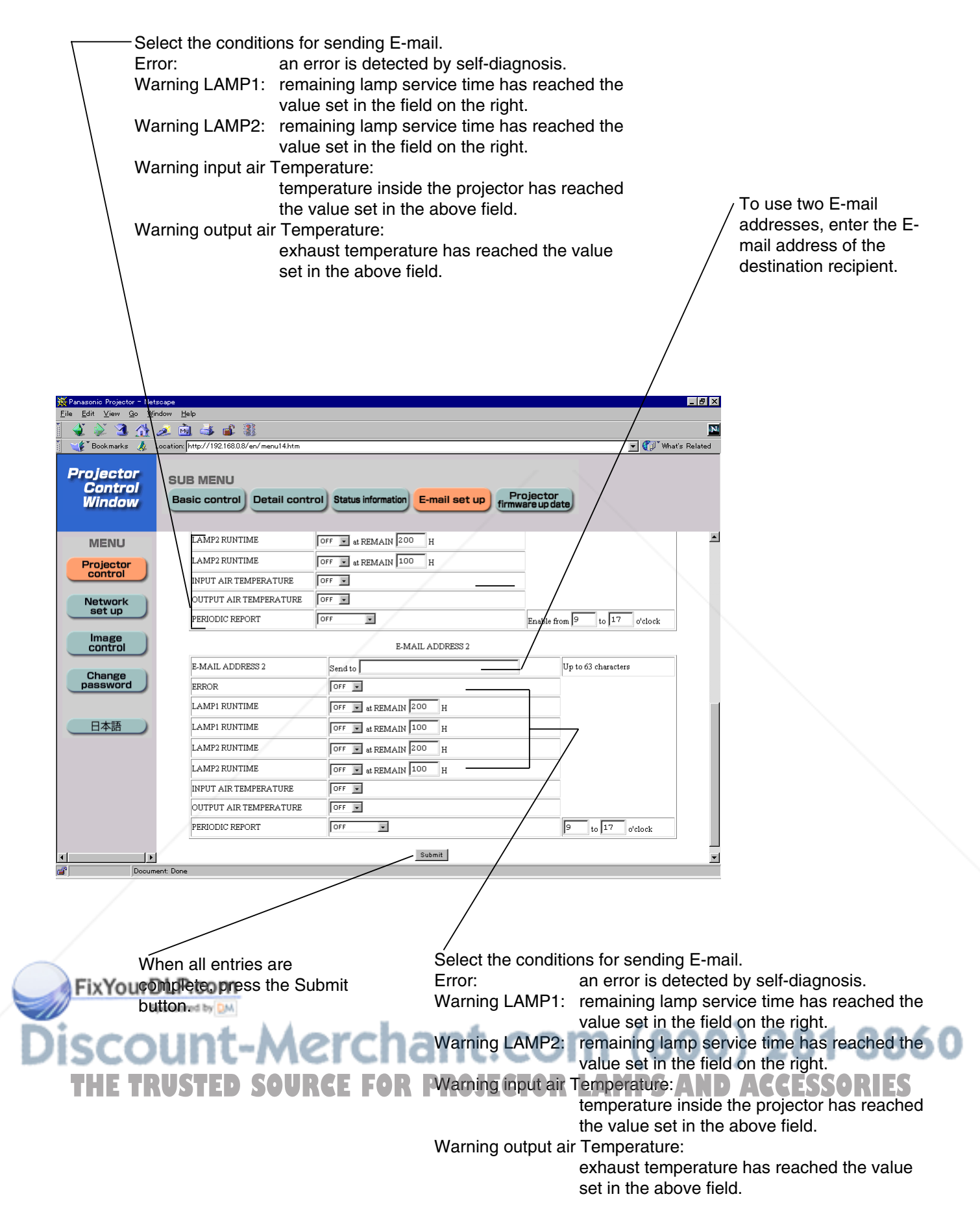

### **Image file control page**

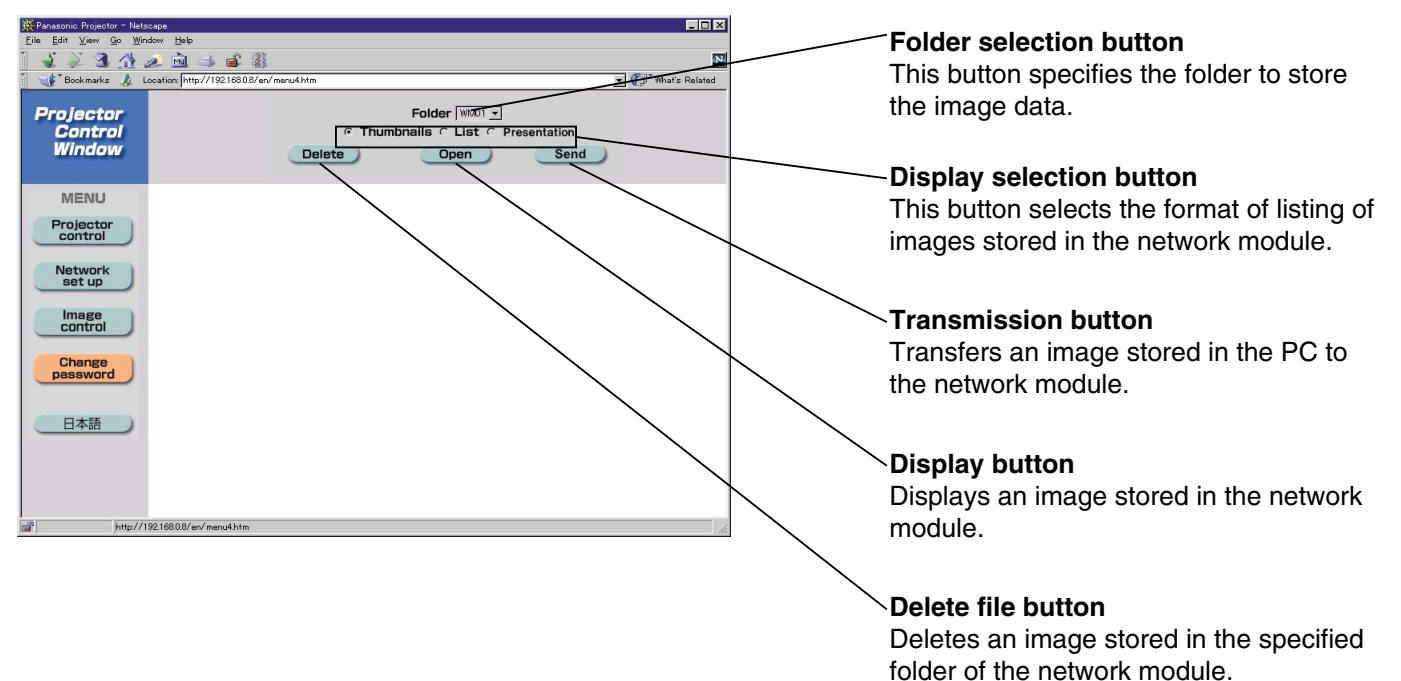

**Note**

- The format of images is compatible with BMP, JPEG and PNG.
- However, some images may not be displayed because of more than one format existing in JPEG and PNG images.
- Pixels of an image correspond to horizontal 1 024 dots times vertical 768 dots.
- The system can display 65 536 colors.

### ■ Returning the network module setting back to the **factory setting**

Using the following procedure, the user can return all settings of network module such as IP address, password and Email setting to the factory setting.

#### **Procedure of setting**

- **Using the remote control "POWER" button, switch the power supply of the projector to standby state.**
- **Using something with a thin tip, press and hold the FUNCTION switch for three seconds. The ON-LINE lamp blinks and turns off after 30 seconds or so.**

### **<b>3 Turn off MAIN POWER.**

**Turn on MAIN POWER while holding the FUNCTION switch pressed using something with a thin tip.**

281-8860 **When the ON-LINE lamp lights up, the operation is complete.**

# **Indication of monitor lamp**

Three monitor lamps are provided at the top of main unit front to inform the user of the lamp replacement time and unusual internal temperature. These lamps indicate the degree of abnormality by combination of blinking and/or lighting lamps. Turn off the power and take the proper measure according to the table below.

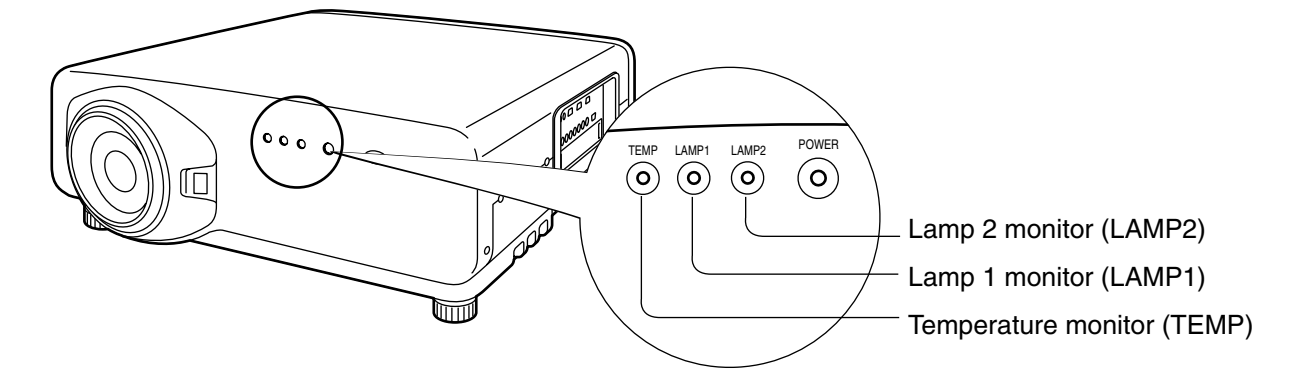

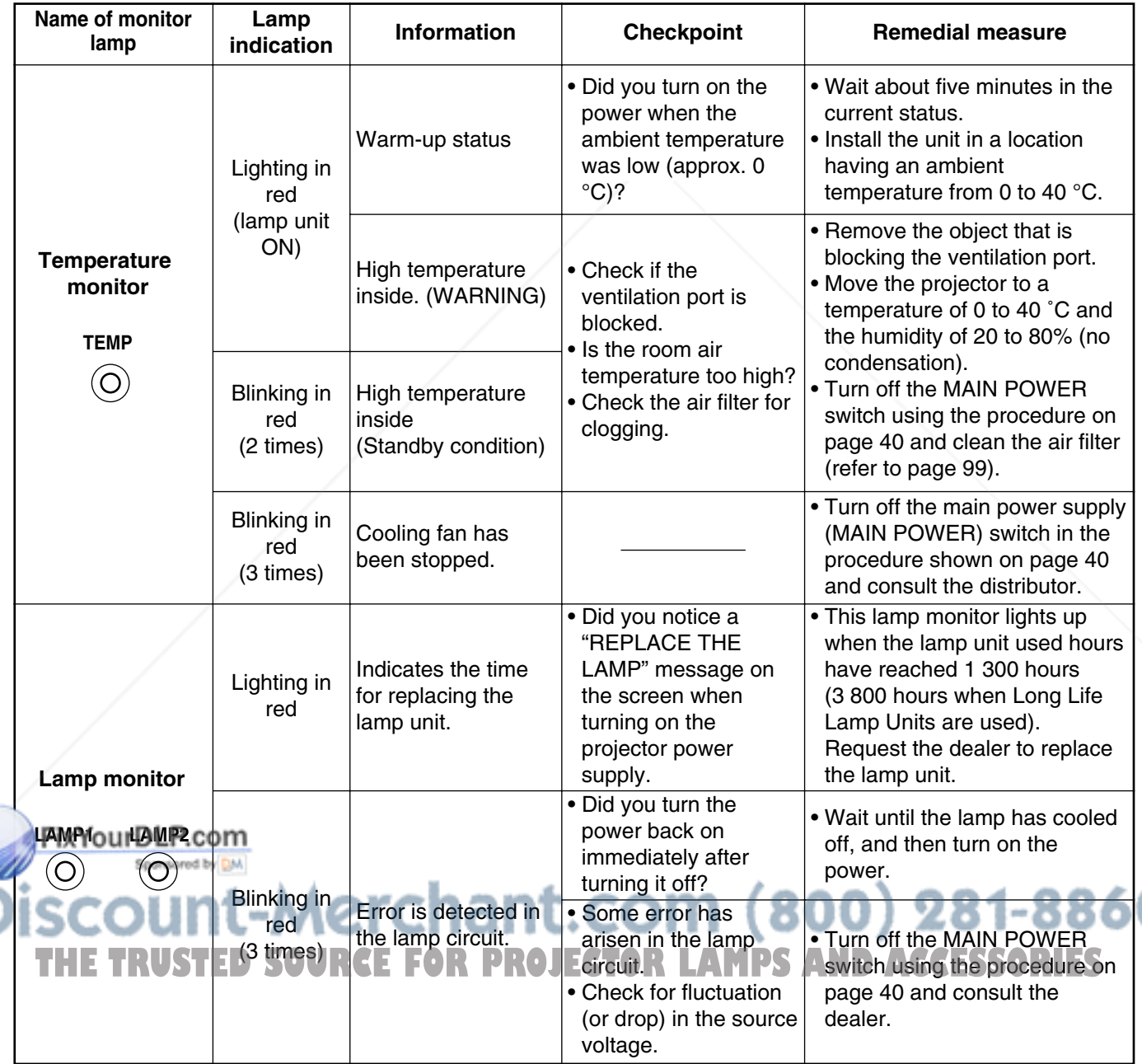

• Be sure to observe the procedure (How to turn "ON" and "OFF" the power supply) on page 39–40 **Attention** when performing power supply operation to take a measure to the indication of temperature monitor (TEMP) lamp and lamp monitor (LAMP) lamp.

# **Cleaning and replacement of air filter**

If too much dust is deposited in the air filter, temperature inside the main unit will rise and the temperature monitor (TEMP) lamp blinks, eventually turning off the power supply.

Clean the air filter section once every 100 hours or so as a guideline depending on the location of projector operation.

## **Procedure of cleaning**

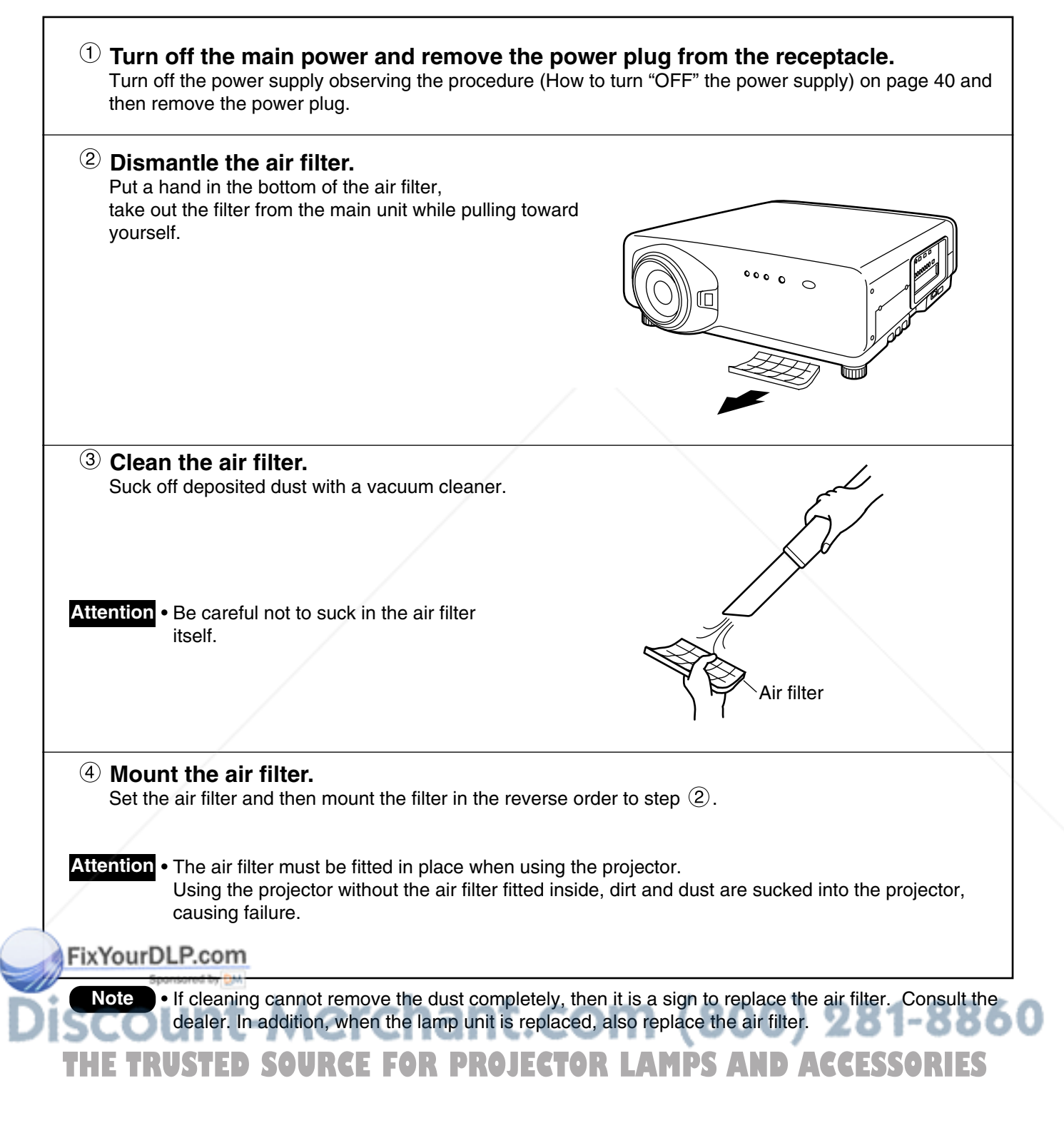

### **CAUTION**

**Wait until the lamp is cooled sufficiently before replacing the lamp unit.**

#### **Precautions on lamp unit replacement**

- Be careful when handling a light source lamp. The lamp unit has high internal pressure. If improperly handled, explosion might result.
- A used lamp unit may burst if it is handled violently. For disposition of used lamps, request an

industrial waste disposal contractor.

- $\bullet$  Do not reset the cumulative time, except when the lamp unit has been replaced with a new unit.
- If you continue to use a lamp after the replacement time, the lamp may break.
- Philips screwdriver is necessary when replacing a lamp unit.

Take care not to slip your hand when using a screwdriver.

• A lamp unit is an optional part. Contact the dealer. Replacement Lamp Unit model No.: ET-LAD7700 (single bulb), ET-LAD7700W (double bulbs) Rating: 300W Long Life Lamp Unit model No.: ET-LAD7700L (single bulb), ET-LAD7700LW (double bulbs) Rating: 160W **Attention**

> • Other lamps than specified above cannot be used. Be sure to use the specified lamp.

### **Timing of lamp unit replacement**

The lamp used for the light source has its due life. The life of light source lamp used in the main unit is 1 500 hours  $*1$  (when lamp output is HIGH and lamp selection is DUAL). However, it may happen that the lamp becomes dead (will not light) by the time of 1 500 hours<sup>34</sup> depending on the characteristics of individual lamps and working conditions (lamps may reduce their life affected by the times of lighting and the intervals between previous lighting and next lighting). Therefore, it is strongly recommended for the user to keep a spare bulb.

If your lamp unit is not replaced after 1 300 hours $*$ <sup>2</sup> (with the lamp output set at "HIGH"), power supply will be turned off automatically at the time of 1 500 hours  $*1$ , entering a standby state. After 1 500 hours  $*1$  of initial lighting, power supply is turned off automatically about 10 minutes later, entering a standby state even if it is turned on again.

### **• Indication after 1 300 hours** \*2 **(with the lamp output set at "HIGH")**

When lamp unit used hours have reached 1 300 hours<sup>32</sup>, lamp monitor (LAMP1 or LAMP2) light up including standby state.

Further, an on-screen indication will appear for about 30 seconds as shown in the diagram on the right, recommending replacement of lamp unit. (The indication on the below diagram will disappear after about 30 seconds or when either control button on the rear of main unit or remote control button is operated.)

After the time of 1 500 hours  $*1$ , the on-screen indication will not disappear unless the menu (MENU) button is operated.

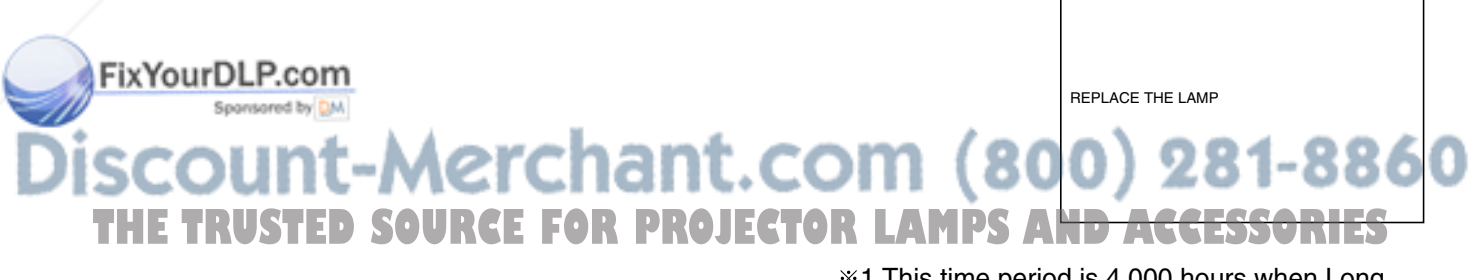

 $*1$  This time period is 4 000 hours when Long Life Lamp Units are used.

2 This time period is 3 800 hours when Long Life Lamp Units are used.

### **Procedure of lamp unit replacement**

• After 1 500 hours (4 000 hours when Long Life Lamp Units are used) of operating the same lamp, it is **Caution** only possible to operate the unit for approximately 10 minutes. Steps 9 to 15 must be completed within ten minutes.

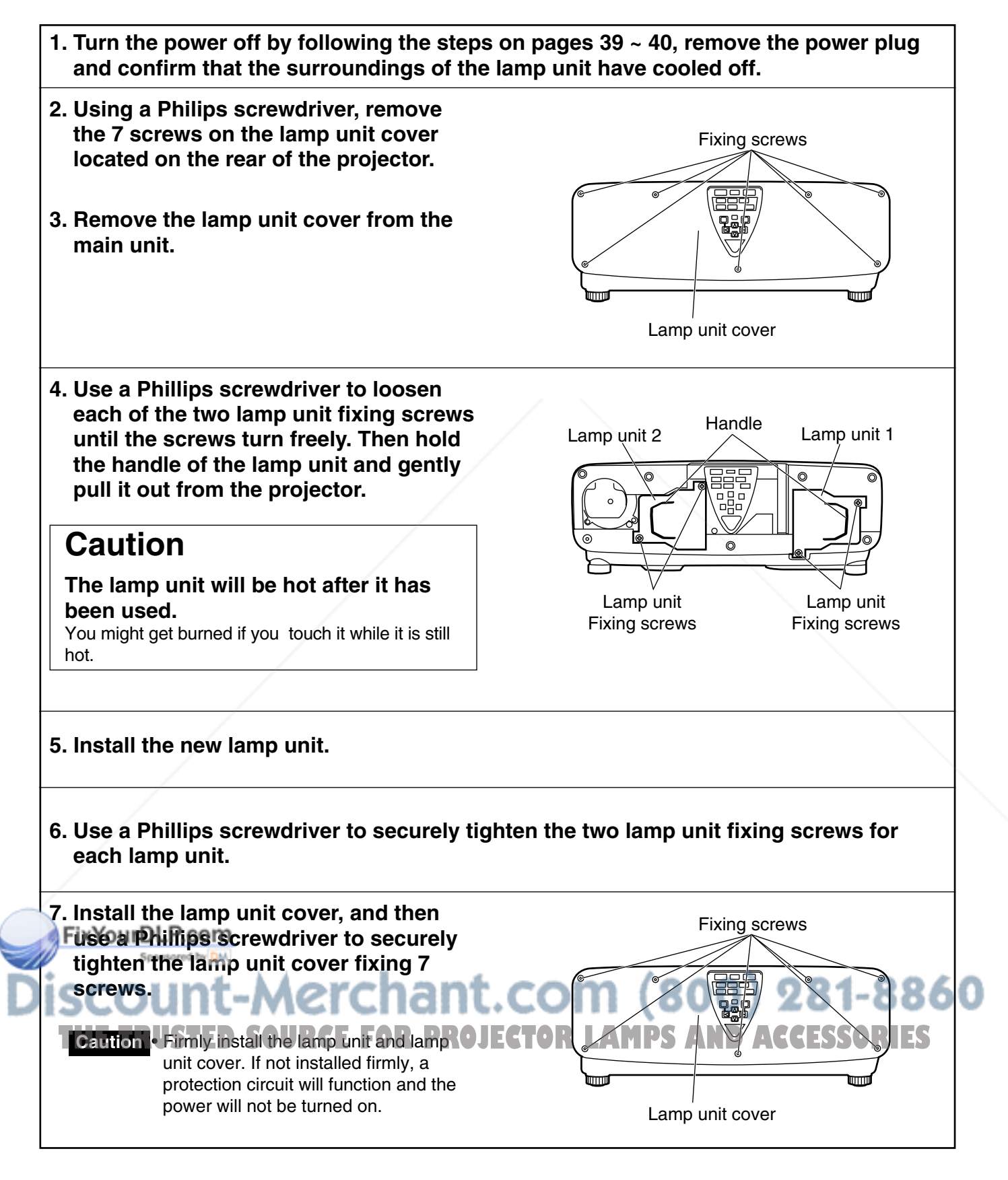

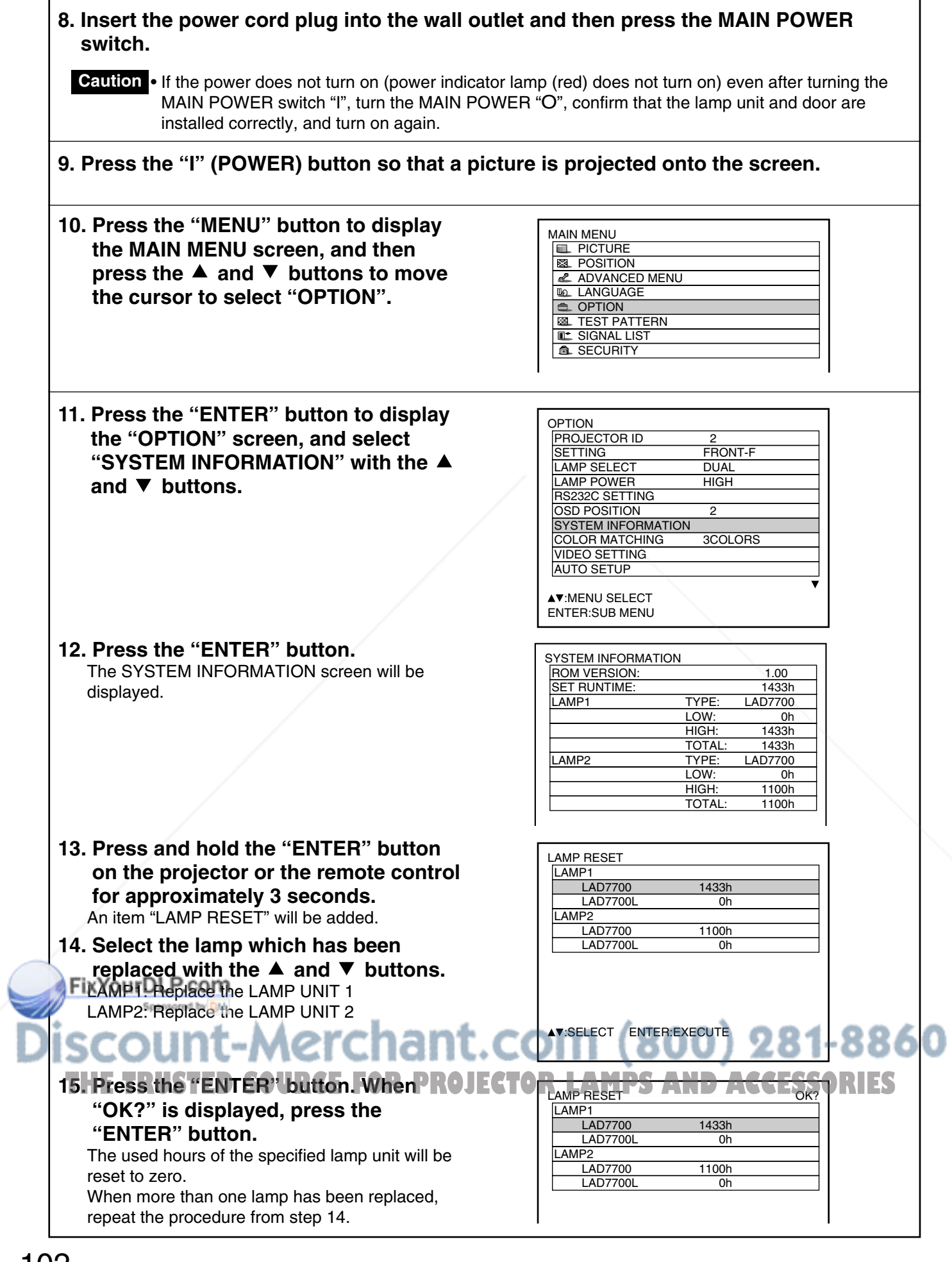

# **Before asking for service ...** try to check the following points again.

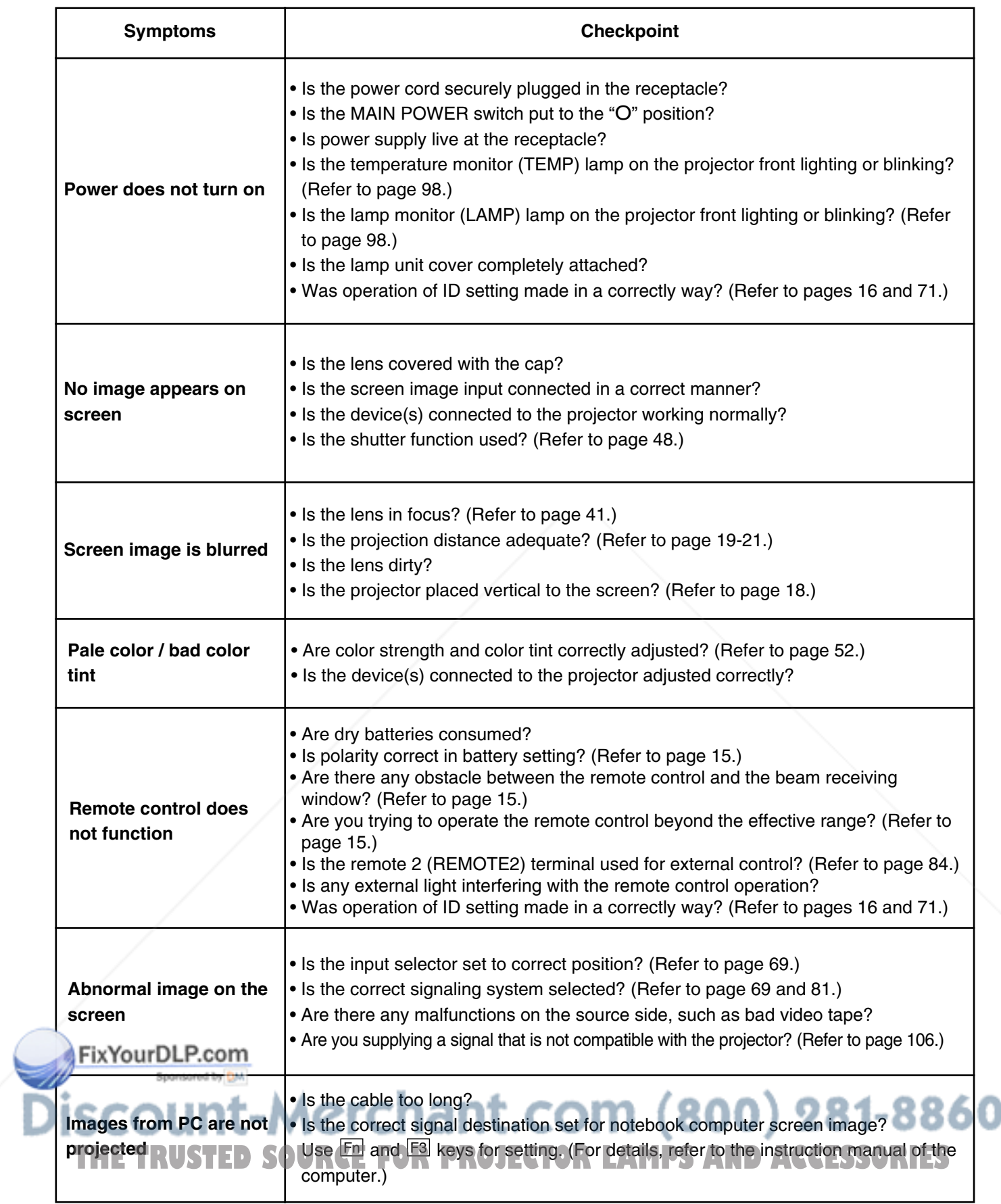

# **Specifications**

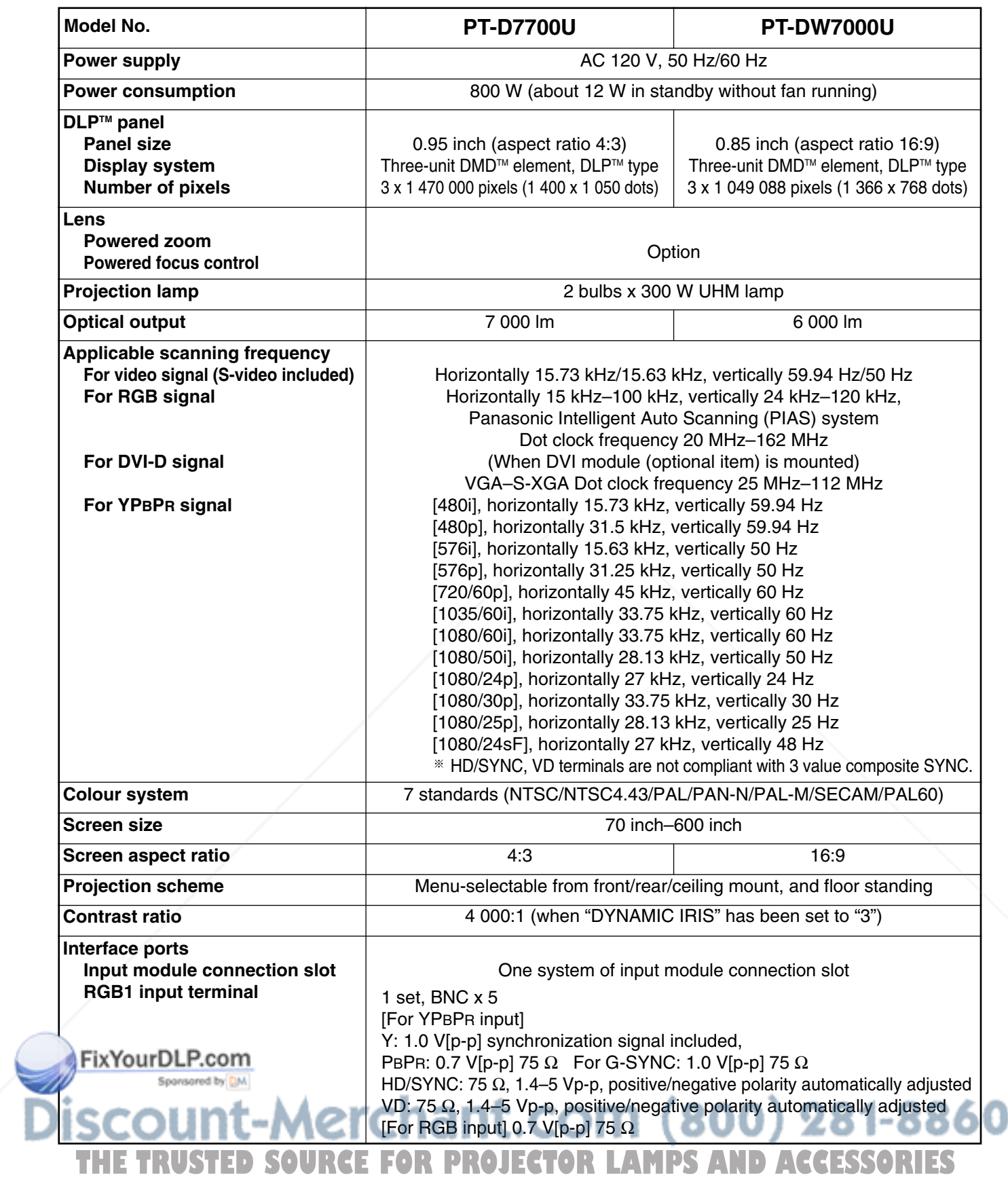

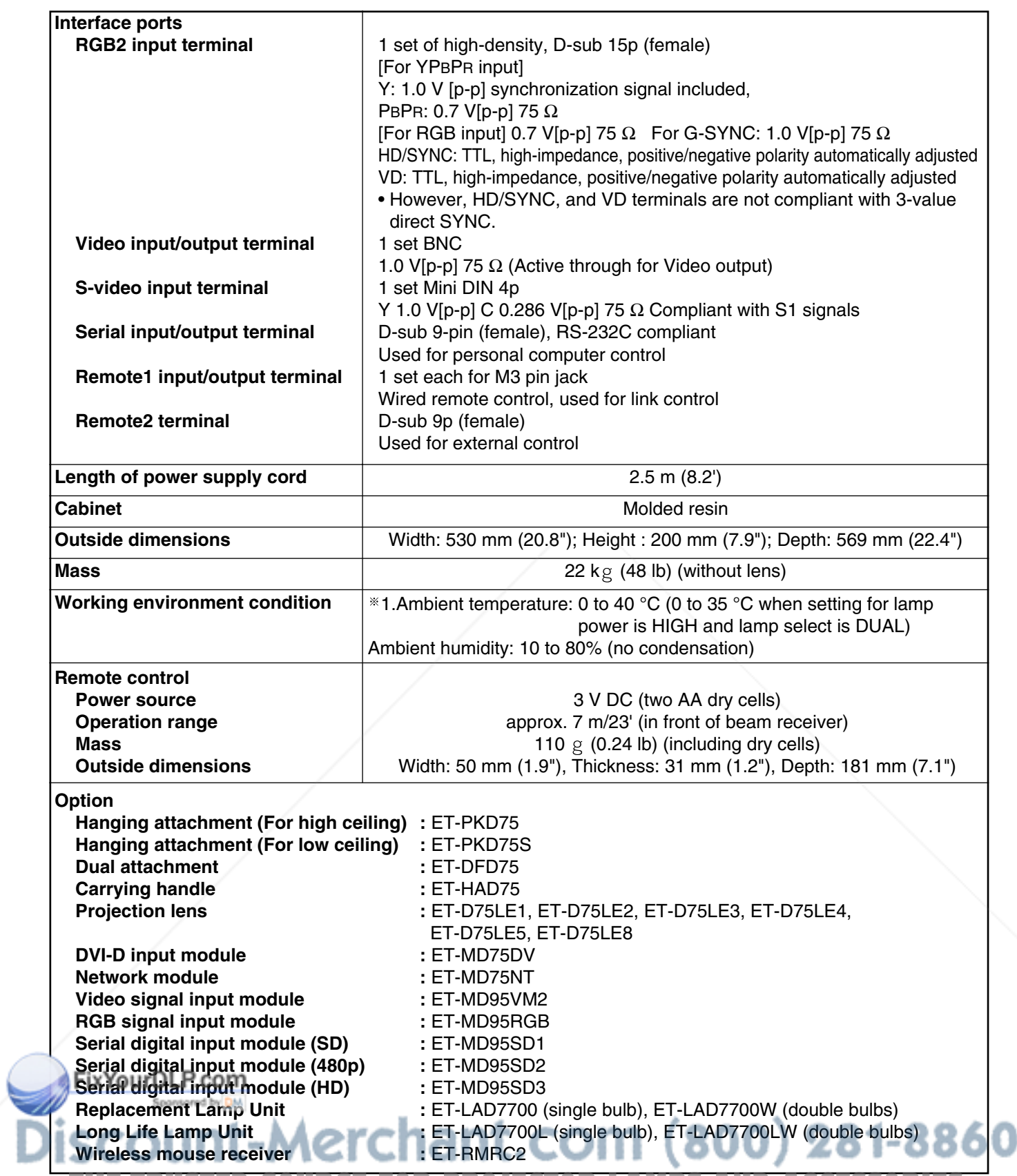

1.If the projector is used at high altitude (1 400 to 2 700 m), the value for allowable ambient temperature should Be lowered by 5°C.<br>
The projector is used at high altitude (1 400 to 2 700 m), the value for allowable ambient temperature should<br>
be lowered by 5°C.

# **Appendix**

### **<Compatible RGB/YPBPR Signals>**

The following table specifies the types of RGB/YPBPR signals compatible with the projector.

RGB signals can also be input within the range of fH=15 kHz-100 kHz, fV=24 Hz-120 Hz, dot clock=20 MHz-162 MHz.

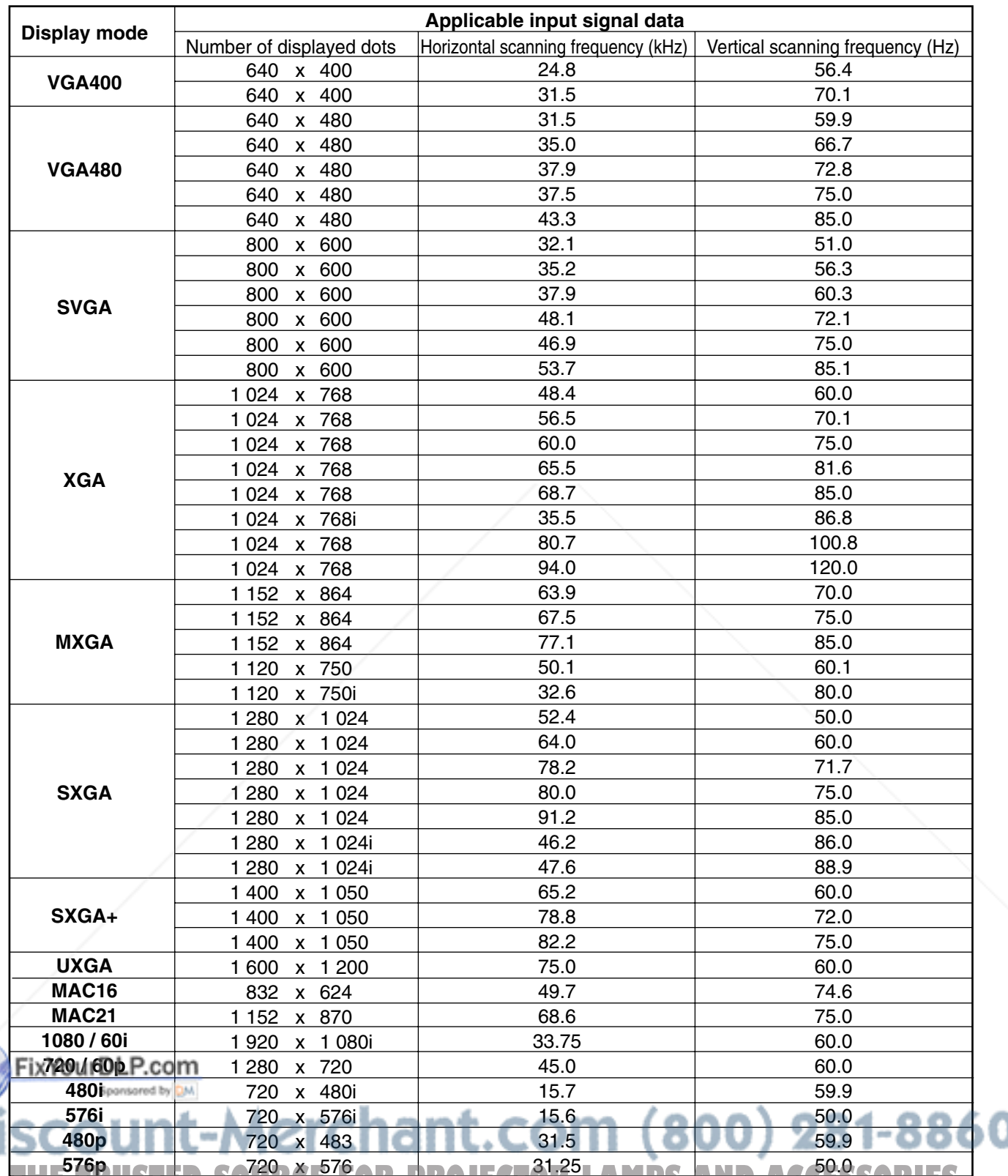

720 x 576 <u>THE TRUSTED SOCALES FOR PROJECTOR LAMPS AND ACCESSORIES I</u> • The number of display dots of the PT-D7700U is 1 400 x 1 050. If signals with a number of display

dots differing from the data listed above are supplied, they will be converted into signals with 1 400 x 1 050 dots and displayed.

• The number of display dots of the PT-DW7000U is 1 366 x 768. If signals with a number of display dots differing from the data listed above are supplied, they will be converted into signals with 1 366 x 768 dots and displayed.

- Character "i" that follows the number of displayed dots stands for interlace signal.
- Flicker (line flicker) will be caused in images if interlace signals are connected.

**Note**

# **Outside dimensions**

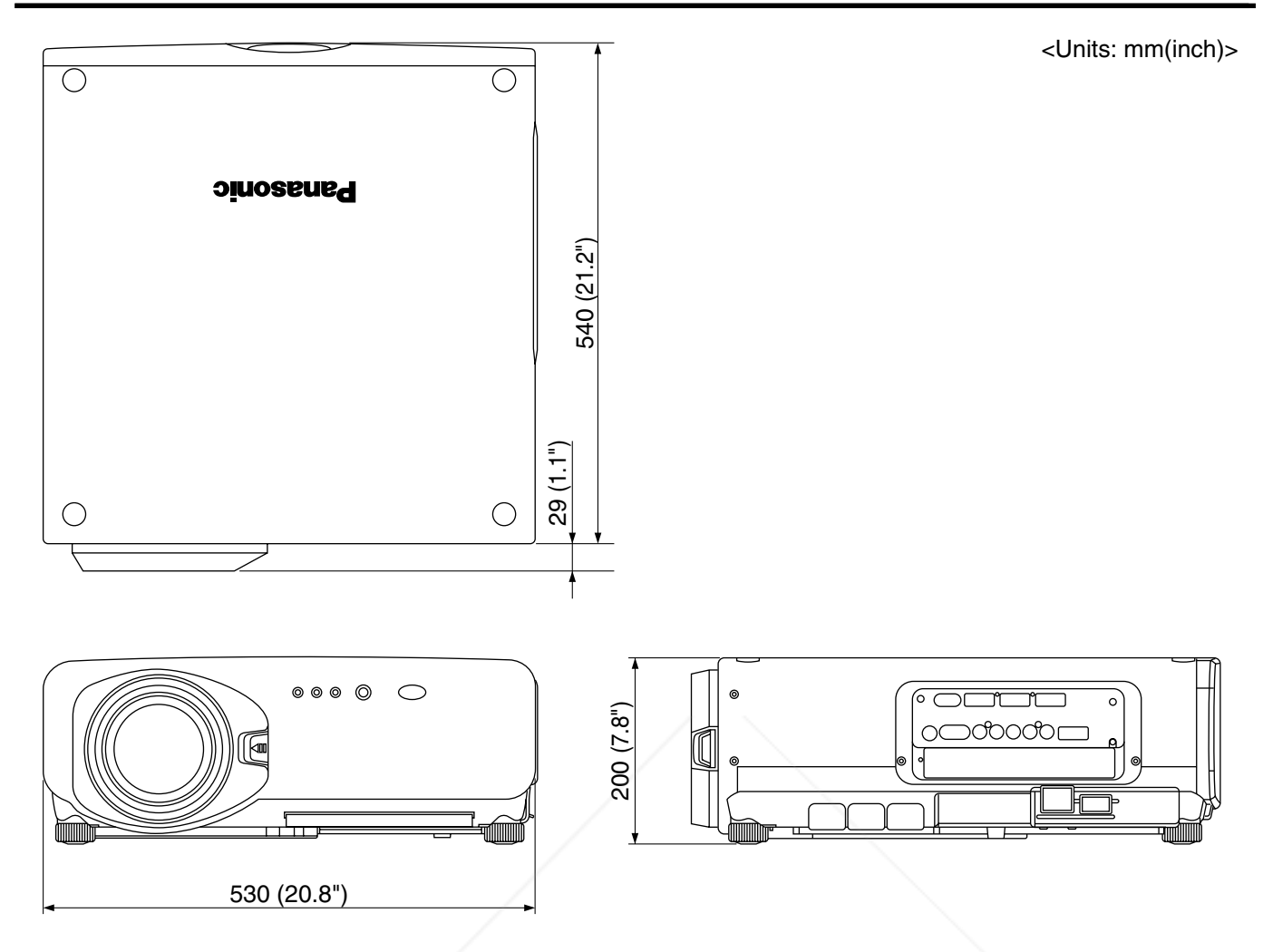

#### **Note:**

Purchase of this equipment includes the rights to use this software (the built-in microcomputer and information recorded on ROMs) but does not grant copyrights. Do not reverse engineer, change or modify the software. The guarantee will not be valid for any malfunctions caused by such actions.

### **Trademark Acknowledgement**

• Digital Light Processing, DLP, and Digital Micromirror Device, DMD are registered trademarks of the Texas Instruments.

**T** VGA and XGA are trademarks of International Business Machines Corporation. **D** ACCESSORIES

- S-VGA is a registered trademark of the Video Electronics Standards Association.
- "Microsoft Windows" is a registered trademark of the Microsoft Corporation (U.S.A.) in the U.S. and other countries.
- "Netscape" and "Netscape Navigator" are registered trademarks of the Netscape Communications Corporation in the U.S. and other countries.
- Patent No. 5,717,422
- All other trademarks are the property of the various trademark owners.
# **NOTES IMPORTANTES CONCERNANT LA SÉCURITÉ**

### **AVERTISSEMENT: POUR RÉDUIRE LES RISQUES DE FEU OU DE CHOC ÉLECTRIQUE, NE PAS EXPOSER CE PRODUIT À L'EAU OU À L'HUMIDITÉ**

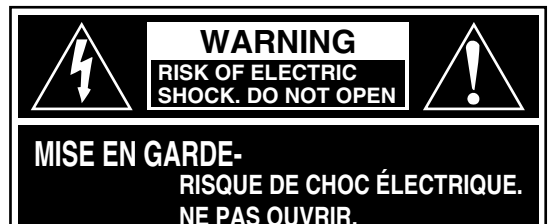

**WARNUNG-ZUR VERMEIDUNG EINES ELEKTRISCHEN NE PAS OUVRIR. SCHLAGES GERÄT NICHT ÖFFNEN.**

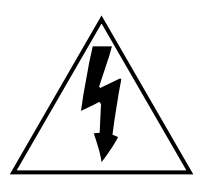

Le symbole de la flèche en forme d'éclair, dans un triangle, avertit l'usager de la présence de "tensions dangereuses" à l'intérieur du produit qui peuvent être de force suffisante pour constituer un risque de choc éIectrique aux personnes.

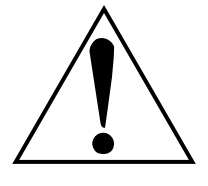

Le point d'exclamation dans un triangle avertit l'usager de la présence d'instructions importantes concernant l'utilisation et l'entretien (réparation) dans la littérature accompagnant le produit.

**ATTENTION:** Cet appareil est équipé d'une fiche de courant à trois broches avec mise à la terre. Ne pas retirer la broche de mise à la masse de la fiche. Cette fiche ne pourra être utilisée que dans une prise avec mise à la terre. Ceci est une précaution sécuritaire. S'il est impossible d'insérer la fiche dans la prise, s'adresser à un éIectricien. Ne pas annuler la protection de la fiche à mise à la terre. Ne pas retirer

#### FixYourDLP.com **AVERTISSEMENT:**

Ne peut être utilisé dans une salle d'ordinateurs telle que définie dans la norme ANSI/NFPA 75 Standard for Protection of Electronic Computer/Data Processing Equipment.<br>
THE TRUSTED SOURCEFORPROJECTOR

# **Précautions concernant la sécurité**

## **AVERTISSEMENT**

**En cas de problème (pas d'image), ou si le projecteur dégage de la fumée ou une odeur étrange, éteindre l'appareil et débrancher immédiatement la fiche d'alimentation de la prise de courant.**

- Ne pas continuer d'utiliser le projecteur dans ces cas, autrement cela peut entraîner un incendie ou des chocs électriques.
- Après s'être assuré que de la fumée ne se dégage plus, s'adresser à un centre technique agréé et demander que les réparations nécessaires soient faites.
- Le fait de réparer le projecteur soi-même est très dangereux, et ne doit jamais être fait.

#### **Ne pas installer ce projecteur dans un endroit qui n'est pas assez résistant pour supporter le poids du projecteur.**

• Si I'emplacement d'installation n'est pas assez résistant, le projecteur risque de tomber et causer de graves blessures et (ou) des dommages..

#### **Demander à un technicien qualifié d'installer le projecteur par exemple s'il est instalIé au plafond.**

• Si l'installation n'est pas faite correctement, cela peut entraîner des blessures ou des chocs électriques.

#### **Si de l'eau ou des objets étrangers entrent dans le projecteur, si le projecteur tombe, ou si le boîtier est endommagé, éteindre l'appareil et débrancher immédiatement la fiche d'alimentation de la prise de courant.**

- Si l'on continue d'utiliser le projecteur dans ces conditions, cela peut entraîner un incendie ou des chocs électriques.
- S'adresser à un centre technique agréé pour que les réparations nécessaires puissent être faites.

#### **Ne pas couvrir le filtre et la sortie d'air.**

• Cela risque de faire surchauffer le projecteur, et causer un incendie ou endommager le projecteur.

#### **Ne pas surcharger la prise de courant.**

• Si I'alimentation est surchargée (par exemple, par l'utilisation de trop d'adaptateurs), cela risque de faire surchauffer le projecteur et peut entraîner un incendie.

#### **Ne pas retirer le couvercle ou le modifier.**

- Des hautes tensions qui peuvent causer de graves blessures sont présentes à l'intérieur du projecteur.
- Pour toute inspection, réglage ou réparation, s'adresser à un centre technique agréé.

#### **Nettoyer la fiche du cordon d'alimentation régulièrement afin d'éviter toute accumulation de poussière.**

- Si de la poussière s'accumule sur la fiche du cordon d'alimentation, l'humidité peut endommager l'isolant et entraîner un incendie. Débrancher le cordon d'alimentation de la prise de courant et l'essuyer avec un chiffon sec.
- Si le projecteur ne sera pas utilisé pendant une période prolongée, débrancher le cordon d'alimentation de la prise de courant.

#### **Faire attention de ne pas endommager le cordon d'alimentation.**

- Ne pas endommager le cordon d'alimentation, ne pas le modifier, ne pas placer d'objets lourds, ne pas le chauffer, ne pas le placer près d'objets chauffants, ne pas le tordre, ne pas le plier ou le tirer excessivement et ne pas le rouler en boule.
- Si le cordon d'alimentation est endommagé, cela peut entraîner un incendie et des chocs électriques.
- Si le cordon d'alimentation est endommagé, le faire réparer par un centre technique agréé.

#### **Ne pas manipuler le cordon d'alimentation avec les mains mouillées.**

• Cela peut entrainer des chocs électriques.it become wet.

#### **Précautions concernant la sécurité**

#### **Brancher la fiche du cordon d'alimentation fermement dans la prise de courant.**

- Si la fiche n'est pas complètement insérée, cela peut entraîner des chocs électriques ou la faire surchauffer.
- Si la fiche est endommagée ou la plaque de la prise est desserrée, elles ne devraient pas être utilisées.

#### **Ne pas placer le projecteur sur des surfaces instables.**

• Si le projecteur est placé sur une surface qui est inclinée ou instable, il risque de tomber ou de se renverser et cela peut causer des blessures ou des dommages.

#### **Ne pas placer le projecteur dans I'eau ou ne pas le laisser se mouiller.**

• Sinon cela peut causer un incendie ou des chocs électriques.

#### **Ne pas placer des récipients de liquide sur le projecteur.**

- Si de l'eau se renverse sur le projecteur, s'adresser à un centre technique agréé.
- Si n'importe quel liqui de s'infiltre à l'intérieur du projecteur, entrer en contact avec un centre commercial autorisé.

#### **Ne démontez pas le bloc lampe.**

• Une rupture de la lampe peut provoquer une blessure corporelle.

#### **Ne pas mettre d'objets étrangers dans le projecteur.**

• Ne pas insérer d'objets métalliques ou inflammables dans les orifices de ventilation ou les faire tomber sur le projecteur, car cela peut causer un incendie ou des chocs électriques.

#### **Après avoir retiré la pile de la télécommande, la garder hors de la portée des enfants.**

- Si avalée, Ia pile peut causer la mort par suffocation.
- Si la pile est avalée, s'adresser à un médecin immédiatement.

#### **Ne pas laisser les bornes + et - de la pile entrer en contact avec des objets métalliques tels que des colliers ou des épingles à cheveux.**

- Cela peut faire que la pile fuit, surchauffe, éclate ou prenne feu.
- Garder la pile dans un sachet en plastique et la maintenir éloignée des objets métalliques.

#### **Isoler la pile à l'aide de ruban ou autre avant de la mettre au rebut.**

• Si la pile entre en contact avec des objets métalliques ou d'autres piles, elle peut prendre feu ou éclater.

#### **Le remplacement de l'unité de lampe ne devrait être effectué que par un technicien qualifié.**

- Le bloc de lampe a une haute pression interne. S'il est mal manipulé, une explosion peut s'ensuivre.
- Le bloc de lampe peut être facilement endommagé s'il est cogné contre des objets durs ou si on le laisse tomber, pouvant entraîner des blessures ou des mauvais fonctionnements.

# **Attention**

**Ne pas installer le projecteur dans des endroits humides ou poussiéreux ou dans des endroits où le projecteur peut entrer en contact avec de la fumée ou la vapeur.**

• L'utilisation du projecteur dans de telles conditions peut causer un incendie ou des chocs électriques.

## **POUR LE CORDON DE LA MPSANDACCESSORIES**<br>Pour débrancher le cordon d'alimentation, tenir la fiche et non pas le cordon.

• Si le cordon d'alimentation est tiré, le cordon sera endommagé et cela peut causer un incendie, des courtscircuits ou des chocs électriques sérieux.

#### **Débrancher toujours tous les câbles avant de déplacer le projecteur.**

• Le fait de déplacer le projecteur avec des câbles branchés peut endommager les câbles, ce qui pourrait causer un incendie ou des chocs électriques.

#### **Ne pas placer d'objets lourds sur le projecteur.**

• Cela peut déséquilibrer le projecteur et le faire tomber, ce qui peut entraîner des dommages ou des blessures.

#### **Ne pas court-circuiter, chauffer ou démonter la pile et ne pas la placer dans I'eau ou le feu.**

• Cela peut faire que la pile fuit, surchauffe, éclate ou prenne feu et causer des brûlures ou autres blessures.

#### **Lors de l'insertion de la pile, s'assurer que les polarités (+ et -) sont correctes.**

• Si la pile est insérée incorrectement, elle peut éclater ou fuire et cela peut causer un incendie, des blessures ou la contamination du compartiment des piles.

#### **N'utiliser que la pile indiquée.**

• Si une pile incorrecte est utilisée, elle peut éclater ou fuire et cela peut causer un incendie, des blessures ou la contamination du compartiment des piles.

#### **Ne pas regarder directement dans la lentille pendant que le projecteur fonctionne.**

• Une lumière intense est émise par la lentille du projecteur. Si l'on regarde directement dans cette lumière, elle risque de causer des blessures et de graves lésions aux yeux.

#### **Ne pas placer les mains ou autres objets près de la sortie d'air.**

• De l'air chaud sort par l'ouverture de sortie d'air. Ne pas placer les mains ou le visage, ou d'autres objets qui ne peuvent résister à la chaleur près de cette sortie d'air, sinon cela peut causer des blessures ou des dommages.

#### **N'utilisez pas un bloc lampe usagé.**

• Cela peut entraîner une rupture de la lampe.

#### **Débrancher la fiche du cordon d'alimentation de la prise de courant comme mesure de sécurité avant d'effectuer tout nettoyage.**

• Sinon cela peut causer des chocs électriques.

#### **Demander à un centre technique agréé de nettoyer I'intérieur du projecteur au moins une fois par an.**

- S'il n'est pas nettoyé et que la poussière s'accumule à l'intérieur du projecteur, cela peut causer un incendie ou des problèmes de fonctionnement.
- Il est recommandé de nettoyer l'intérieur du projecteur avant que la saison humide n'arrive. Demander au centre technique agréé le plus proche de nettoyer le projecteur lorsque cela est requis. Se renseigner auprès du centre technique agréé pour le coût du nettoyage.

#### **Nous faisons tous les efforts possibles afin de préserver l'environnement. Prière d'apporter I'appareil, s'il n'est pas réparable, à votre revendeur ou à un centre de recyclage.**

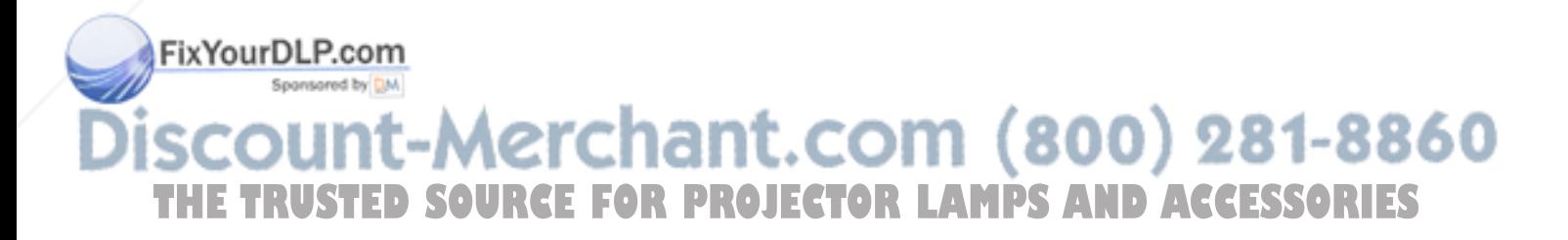

# **Précautions pour la manipulation**

### **Précautions pour le transport**

L'objectif de projection est sensible aux vibrations et aux impacts. Vous devez toujours retirer l'objectif pendant le transport.

### **Précautions pour l'installation**

Observez les précautions suivantes à l'installation du produit.

- **Evitez d'installer le produit à un emplacement exposé à des vibrations ou impacts.** Si le projecteur est installé à un emplacement où des vibrations sont transmises d'une source à puissance motrice et autre, ou monté sur une voiture ou un bateau, des vibrations ou impacts peuvent être transmis au produit qui peuvent endommager les pièces internes, causant une défaillance. Installez le produit à un emplacement exempt de vibrations et d'impacts.
- **N'installez pas le projecteur près de lignes haute tension ou de sources d'énergie.** Le produit pourrait être exposé à des interférences s'il est installé à proximité de lignes haute tension ou de sources d'énergie.
- **Ne placez pas le projecteur sur une feuille en vinyle ou un tapis.** Si la feuille de vinyle est aspirée et bloque de port d'admission du filtre à air, la température peut augmenter à l'intérieur du projecteur, ce qui déclenchera le circuit de protection et mettra le
- projecteur hors tension. **Consultez un technicien spécialisé pour l'installation du projet au plafond.** Si le produit doit être suspendu au plafond, achetez un accessoire de suspension en option

(pour plafond haut: modèle n˚ ET-PKD75) (pour plafond bas: modèle n˚ ET-PKD75S) et appelez un technicien spécialisé pour l'installation.

**N'installez pas le projecteur à plus de 2 700 m (8881.5') au-dessus du niveau de la mer. A l'utilisation au-dessus de 1 400 (4605.3') m au-dessus du niveau de la mer, réglez "CTRL.VENTILATEUR", expliqué à la page 78, à "MONTAGNE".** En cas contraire, la durée de vie l'appareil risque d'être raccourcie.<br>FixYourDLP.com

### **Précautions pour l'utilisation**

Si le projecteur est utilisé en continu pendant plus de huit heures, un réglage spécial est requis. Consulter un agent de service.

#### **Pour visualiser des images nettes**:

- Le public ne peut pas jouir d'un fort contraste et d'image nettes si la lumière extérieure ou l'éclairage interfère avec la surface de l'écran.Tirez les rideaux des fenêtres ou les stores, éteignez l'éclairage près de l'écran ou prenez d'autres mesures adaptées.
- Cas rare, un flottement peut survenir sur l'écran affecté par l'air chaud du port de sortie selon l'environnement.
- **Ne touchez pas la surface de l'objectif de projection les mains nues.**

Si des empreintes de doigts sont laissées sur la surface de l'objectif de projection, elles seront agrandies et projetées sur l'écran. Maintenez vos mains loin de l'objectif. Couvrez l'objectif avec le bouchon d'objectif fourni quand le projecteur n'est pas utilisé.

#### **Ecran**

Si l'écran est taché, a des défauts ou est décoloré, des images nettes ne pourront pas être obtenues. En manipulant l'écran, évitez d'appliquer des substances volatiles ou de laisser des imperfections ou taches sur l'écran.

#### **Lampe**

Une lampe au mercure à pression interne élevée est utilisée comme source lumineuse de ce produit. Cette lampe a les caractéristiques suivantes.

- Elle peut éclater sous l'effet d'un son fort ou terminer sa vie de service par un non-éclairage à cause de certains impacts, d'imperfections ou d'une détérioration due aux heures d'utilisation.
- La vie de service d'une lampe au mercure varie individuellement et selon les conditions d'utilisation.
- Dans de rares cas, elle peut éclater un peu après son premier allumage.
- La possibilité d'un éclatement augmente quand la lampe est utilisée au-delà du temps de remplacement.

281-8860

### **Mise au rebut**

Contacter le revendeur ou un revendeur spécialisé pour la mise au rebut du produit.

## **Nettoyage et maintenance**

**Débranchez bien la fiche du cordon d'alimentation de la prise avant le nettoyage.**

**Utilisez un chiffon doux et sec pour nettoyer le coffret TPS AND ACCESSORIES** Pour les taches rebelles, utilisez un chiffon humidifié de solution détergente de cuisine (neutre) et essorez-le pour essuyer le coffret; finissez avec un chiffon sec. En cas d'utilisation d'un produit chimique, suivez ses instructions.

**Ne nettoyez pas la surface de l'objectif avec un chiffon pelucheux ou poussiéreux.** Si de la poussière adhère à l'objectif, elle sera grossie et projetée sur l'écran. Utilisez un chiffon doux et sec pour éliminer la poussière.

### **CAUTION**

**Attendez que la lampe soit refroidie pour effectuer le remplacement.**

#### **Précautions pour le remplacement de la lampe**

- Sovez prudent en manipulant la lampe source de lumière. La lampe peut éclater si elle est heurtée par des objets solides ou si elle tombe à cause de la forte pression d'air dans l'ampoule.
- Une lampe usée peut éclater si elle est manipulée sans soin. Contactez une entreprise d'évacuation des déchets industriels pour l'enlèvement des lampes usées.
- Ne remettez pas à zéro la durée cumulée, à moins que le bloc lampe n'ait été remplacé par un bloc lampe neuf.
- Si vous persistez à utiliser une lampe après le moment où elle aurait dû être remplacée, la lampe peut casser.
- Un tournevis Philips est requis pour le remplacement de la lampe. Faites attention que votre main ne glisse pas en utilisant le tournevis.

• La lampe est une pièce en option (vendue **Attention** comme pièce de service). Contactez le revendeur.

Bloc lampe de rechange, modèle n°: ET-LAD7700 (une ampoule), ET-LAD7700W (deux ampoules) Valeurs nominales: 300 W Bloc lampe longue durée, modèle n°: ET-LAD7700L (une ampoule), ET-LAD7700LW (deux ampoules) Valeurs nominales: 160 W

• Des lampes autres que celles spécifiées cidessus ne sont pas utilisables. Utilisez la lampe spécifiée.

### **Période de remplacement de la lampe**

La lampe utilisée comme source lumineuse dans le projecteur a une vie de service de 1 500 heures \*1 (quand la sortie de la lampe est HAUT et la sélection de lampe DOUBLE). Il peut arriver que la lampe soit épuisée (ne s'allume pas) à 1 500 heures<sup>\*</sup><sup>1</sup> selon les caractéristiques des lampes individuelles et les conditions de travail (la vie de service des lampes peut être réduite par le nombre d'allumages et les intervalles entre les allumages). Il est donc fortement conseillé aux utilisateurs de conserver une ampoule de rechange. Si la lampe n'est pas remplacée après 1 300 heures \*2 (avec la sortie de la lampe réglée sur "HAUT"), l'alimentation sera automatiquement coupée à 1 500 heures \*1, avec passage en mode d'attente. 1 500 heures \*<sup>1</sup> à partir de l'allumage initial, l'alimentation est automatiquement coupée environ 10 minutes plus tard, avec passage en mode d'attente, même si la lampe est allumée à nouveau.

> **• Indication après 1 300 heures**  $*$ <sup>2</sup> **(avec la sortie de la lampe réglée sur "HAUT")**

Quand la lampe a été utilisée 1 300 heures \*2, le témoin de lampe (LAMPE1 ou LAMPE2) s'allume, état d'attente y compris.

Une indication sur écran apparaîtra également environ 30 secondes comme indiqué dans le diagramme de droite, recommandant le remplacement de la lampe. (L'indication dans le diagramme de droite disparaîtra après environ 30 secondes ou quand la touche de commande de l'arrière du projecteur ou de la télécommande est opérée.)

Après 1 500 heures<sup>\*1</sup>, l'indication sur écran ne disparaîtra pas à moins d'une opération de la touche MENU.

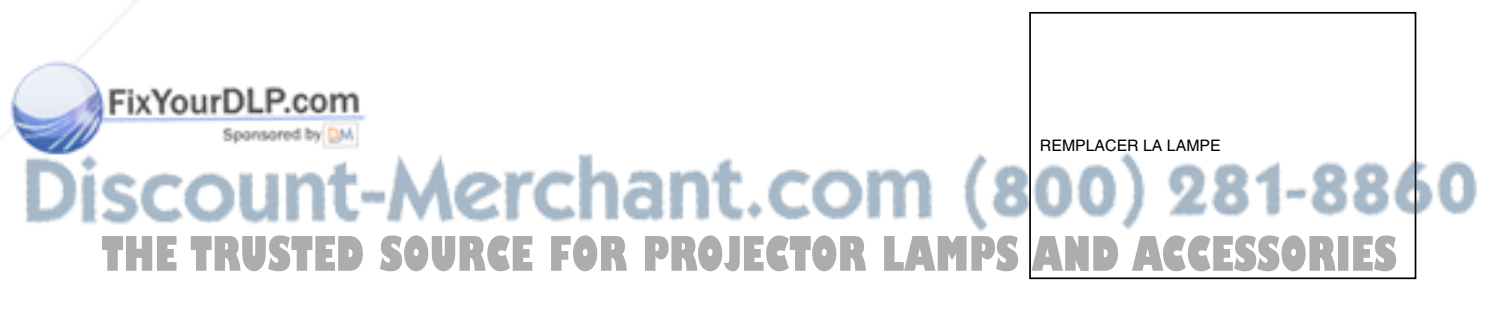

1 Cette durée est de 4 000 heures lorsque des blocs lampes longue durée sont utilisés.

2 Cette durée est de 3 800 heures lorsque des blocs lampes longue durée sont utilisés.

### **Procédure de remplacement de la lampe**

- **Attention** Au bout de 1 500 heures (4 000 heures lorsque des blocs lampes longue durée sont utilisés) de fonctionnement pour une même lampe, le projecteur ne peut plus fonctionner que pendant environ 10 minutes. Les étapes 9 à 15 doivent être achevées en moins de dix minutes.
- **1. Mettez hors tension en suivant la procédure de la page 39 à 40, débranchez la fiche électrique et vérifiez que les éléments autour de la lampe ont refroidi.**
- **2. En utilisant un tournevis Phillips, retirez les 7 vis de la porte d'accès à la lampe située à l'arrière du projecteur.**
- **3. Retirez la porte du logement de lampe du projecteur.**

• Faites attention de ne pas casser le **Attention** cliquet situé au centre de la partie inférieure de la porte dÅfaccès la lampe.

**4. Utilisez un tournevis Phillips pour desserrer chacune des deux vis de fixation de la lampe jusqu'à ce qu'elles tournent facilement. Ensuite, saisissez la poignée de la lampe et tirez doucement pour la sortir du projecteur.**

### **Attention**

**La lampe est chaude si elle vient d'être utilisée.**

Vous risquez de vous brûler si vous la touchez alors qu'elle est encore chaude.

**5. Installez la nouvelle lampe.**

Cache de la lampe

Vis de fixation

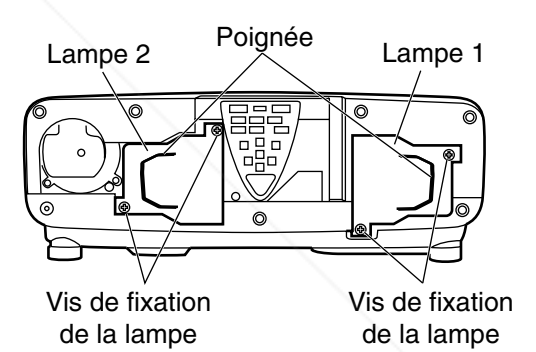

**6. Utilisez un tournevis Phillips pour bien serrer les deux vis de fixation de lampe pour chaque bloc lampe.**

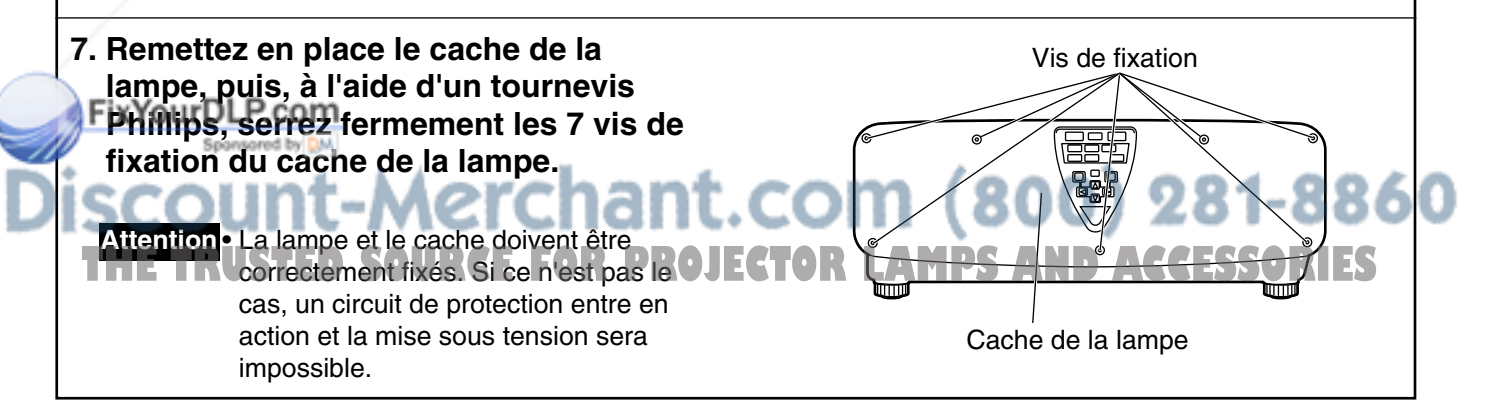

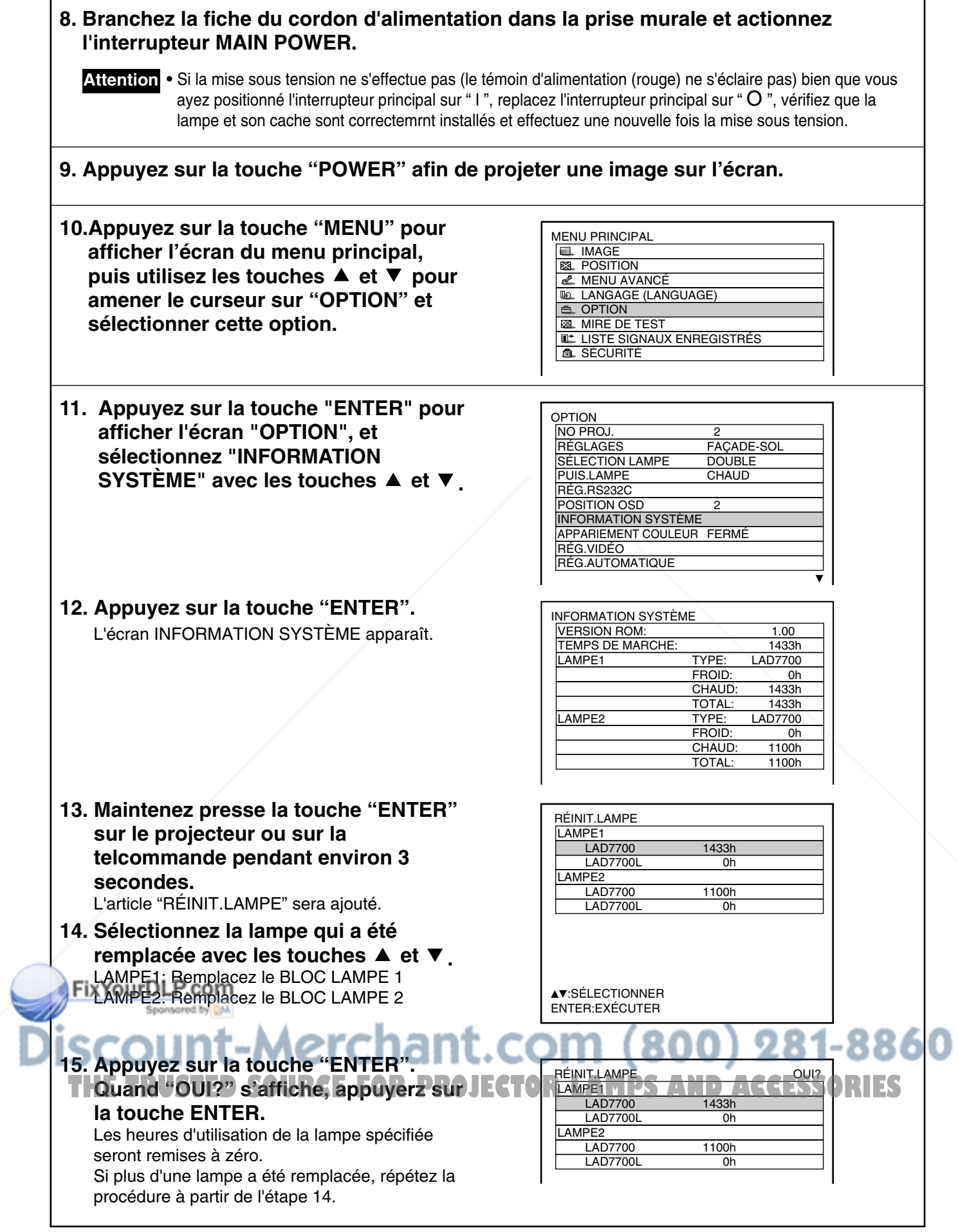

# **Panasonic**®

Spansared by DM

Professional/Industrial Video

**Panasonic Broadcast & Television Systems Company** Division of Matsushita Electric Corporation of America

One Panasonic Way 4E-7 Secaucus, NJ 07094 (201) 392-4443 3330 Cahuenga Blvd West Los Angels, CA 90068 (323) 436-3500

-Merchant.com (800) 281-8860 **Technical Support:** (800) 524-1448 (800) 526-6610 FAX: (201) 392-6514 **THETRUSTEDSOURCEFORPROJECTORLAMPSANDACCESSORIES**E-Mail: pbtssupport@panasonic.com

#### **Panasonic Canada Inc.**

5770 Ambler Drive, Mississauga, Ontario L4W 2T3 (905) 624-5010 © 2004 Matsushita Electric Industrial Co., Ltd. All Rights Reserved.

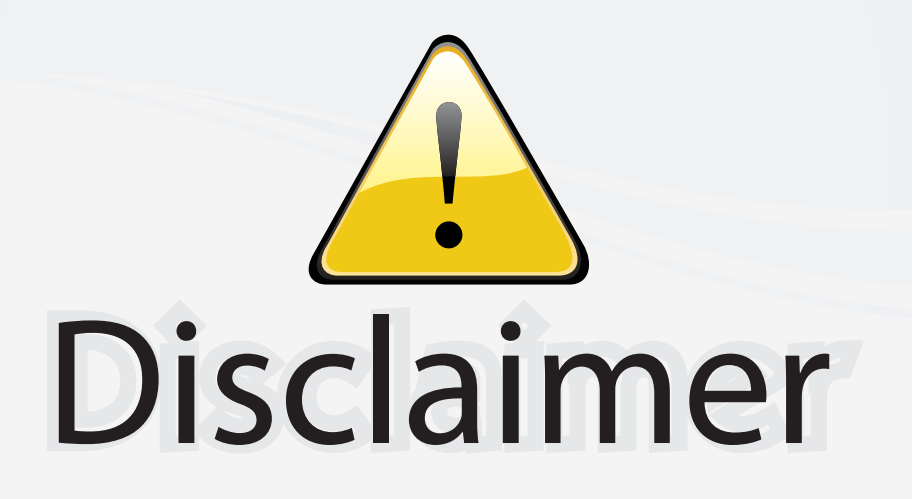

This user manual is provided as a free service by FixYourDLP.com. FixYourDLP is in no way responsible for the content of this manual, nor do we guarantee its accuracy. FixYourDLP does not make any claim of copyright and all copyrights remain the property of their respective owners.

About FixYourDLP.com

FixYourDLP.com (http://www.fixyourdlp.com) is the World's #1 resource for media product news, reviews, do-it-yourself guides, and manuals.

Informational Blog: http://www.fixyourdlp.com Video Guides: http://www.fixyourdlp.com/guides User Forums: http://www.fixyourdlp.com/forum

FixYourDLP's Fight Against Counterfeit Lamps: http://www.fixyourdlp.com/counterfeits

# Sponsors:

RecycleYourLamp.org – Free lamp recycling services for used lamps: http://www.recycleyourlamp.org

Lamp Research - The trusted 3rd party lamp research company: http://www.lampresearch.com

Discount-Merchant.com – The worlds largest lamp distributor: http://www.discount-merchant.com

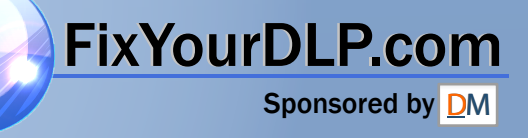